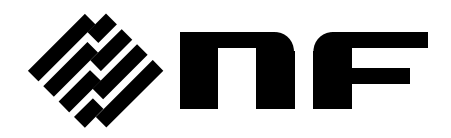

# PROGRAMMABLE AC/DC POWER SOURCE

# **EC1000SA**

**Instruction Manual**

**NF Corporation**

DA00036667-003

# PROGRAMMABLE AC/DC POWER SOURCE

# **EC1000SA**

**Instruction Manual**

 **Preface** 

Thank you for purchasing the **EC1000SA programmable AC/DC power source**.

To ensure safe and proper use of this electric equipment, please read first **Safety Precautions** on the following pages.

#### **Caution Symbols Used in This Manual**

The following caution symbols are used in this manual. Be sure to observe these caution symbols and their contents to ensure the safety of the user and avoid damage to the equipment.

#### ! **WARNING**

This mark indicates information for the avoidance of a hazard such as electric shock that may endanger human life or cause injury during handling of the equipment.

#### $\longrightarrow$   $\hat{\wedge}$  **CAUTION** –

This mark indicates information for the avoidance of damage to the equipment during handling.

#### - This manual has the following chapter organization.

If reading this manual for the first time, start from **1. OVERVIEW**.

#### **1. OVERVIEW**

Briefly describes and explains the features, applications, and functions as well as brief operation principles of the EC1000SA.

#### **2. PREPARATIONS BEFORE USE**

Describes various cautions regarding preparations to be made before using the EC1000SA, ranging from installation to connection of the power supply.

#### **3. PANEL AND BASIC OPERATIONS**

Describes the functions and actions of the panel controls and their basic operations. Read this chapter while operating the EC1000SA.

#### **4. ADVANCED OPERATION EXAMPLE**

Describes how to use advanced functions.

#### **5. MENUS**

Explains the LCD screen configuration and setting items of each menu.

#### **6. REMOTE INTERFACE**

Describes the commands for controlling the EC1000SA via the USB interface or RS232 interface.

#### **7. TROUBLESHOOTING**

Describes error messages and handlings when problems occur.

#### **8. MAINTENANCE**

Describes basic operation tests and daily maintenance procedures.

#### **9. SPECIFICATIONS**

Lists the specifications (functions and performance) of the EC1000SA.

# $-$  Safety Precautions —

To ensure safe use, be sure to observe the following warnings and cautions.

NF Corporation shall not be held liable for damages that arise from a failure to observe these warnings and cautions.

This product is a Class 1 product (with protective conductor terminal) that conforms to the JIS and IEC insulation standards.

#### $\bullet$  Be sure to observe the contents of this instruction manual.

This instruction manual contains information for the safe operation and use of this product. Be sure to read this information first before using this product.

All the warnings in the instruction manual must be heeded to prevent hazards that may cause major accidents.

#### **•** Be sure to ground the product.

This product uses a line filter and must be grounded to avoid the risk of electric shock.

To prevent electric shock, be sure to safely implement grounding according to Japanese Standard for Electrical Equipment Technology D (100  $\Omega$  or lower) or higher.

The EC1000SA is automatically grounded when the 3-pin power plug is connected to a 3-pin power outlet with a protective grounding contact.

This product does not come with a 3-pin to 2-pin conversion adapter. When using a separately sold 3-pin to 2-pin conversion adapter, be sure to connect the grounding wire of the adapter to the grounding terminal next to the outlet.

#### **• Check the power supply voltage.**

This product operates on the power supply voltage indicated in Grounding and Power Supply Connection in this instruction manual.

Prior to connecting the power supply, check that the voltage of the power supply matches the rated power supply of the product.

#### $\bullet$  In case of suspected anomaly

If this product emits smoke, an abnormal smell, or abnormal noise, immediately power it off and stop using it.

If such an anomaly occurs, do not use this product until it has been repaired, and immediately report the problem to the location of purchase (either NF Corporation or our agent).

#### **•** Do not use this product when gas is present.

An explosion or other such hazard may result.

#### **• Do not remove the cover.**

This product contains high-voltage parts. Absolutely never remove its cover.

Even when the inside of this product needs to be inspected, do not touch the inside. All such inspections are to be performed by service technicians designated by NF Corporation.

#### $\bullet$  Do not modify this product.

Absolutely never modify this product, as this may cause new hazards and may disqualify this product from repair in case of failure.

#### **• Do not expose this product to water**

When this product is used in wet condition, it may cause an electric shock and a fire. If this product is exposed to water, unplug the power cord immediately, and contact NF Corporation or one of our agent.

#### **• If lightning occurs, power off this product and unplug the power cord**

A lightning may cause an electric shock, a fire and a failure.

#### **• Prevention of electrical shock due to output voltage**

The maximum output voltage of the EC1000SA is ±440 V. Operate carefully the EC1000SA to avoid electrical shock.

Directly touching the output or changing cable connections while output is on may cause electrical shock.

#### **• Safety-related symbols**

The general definitions of the safety-related symbols used on this product and in the instruction manual are provided below.

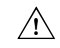

#### **Instruction Manual Reference Symbol**

This symbol is displayed to alert the user to potential danger and refer him/her to the instruction manual.

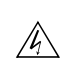

#### **Electric Shock Danger Symbol**

This symbol indicates locations that present a risk of electric shock under specific conditions.

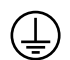

#### **Protective Ground-Terminal Symbol**

This symbol identifies a pin that must be grounded to avoid electric shock. Before operating the device, be sure to safely implement grounding according to Japanese Standard for Electrical Equipment Technology D (Type 3, 100  $\Omega$  or lower) or higher.

#### $\hat{w}$  warning

#### **Warning Symbol**

This symbol indicates information for avoiding danger to human life or bodily injury while handling this product.

#### $\hat{\mathbb{A}}$  CAUTION **Caution Symbol**

This symbol indicates information for preventing damage to the product when handling it.

#### $\bullet$  Other symbols

- $\overline{1}$ This symbol indicates the "on" position of the power switch.
- $\overline{O}$ This symbol indicates the "off" position of the power switch.
- $\frac{1}{\sqrt{2}}$ This symbol indicates that the external conductor of the connector is connected to the case.
- $\overline{\uparrow}$ This symbol indicates that the external conductor of the connector is connected to the signal ground.

#### - **Waste disposal**

To help ensure environmental protection, please note the following precautions regarding disposal of this product.

- <1> This product contains a lithium battery.
- <2> The CCFL backlight of the LCD contains mercury. CCFL-LCDs are embedded in early models.
- <3> Use a professional industrial waste contractor to dispose of this product.

# **Contents**

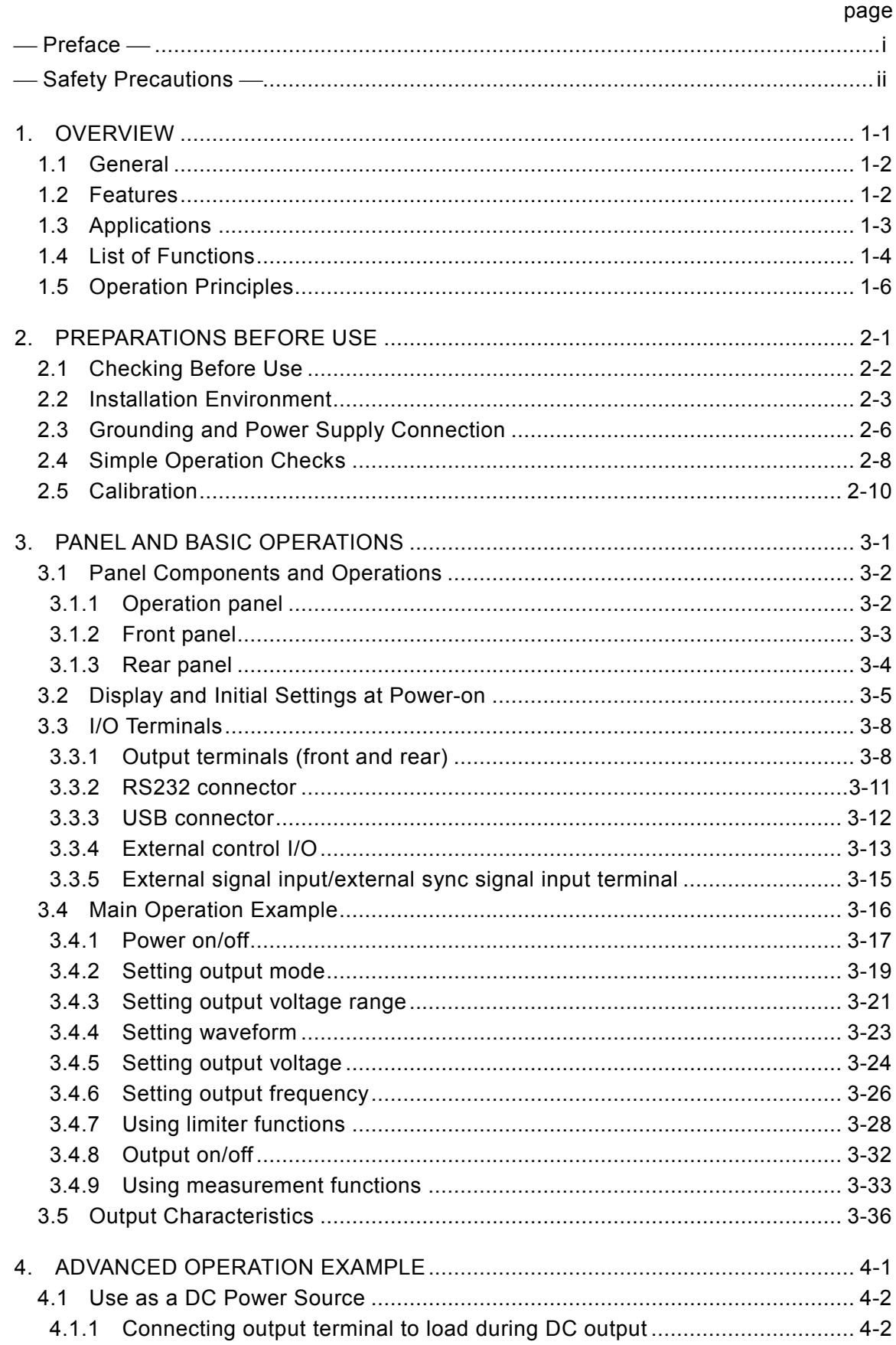

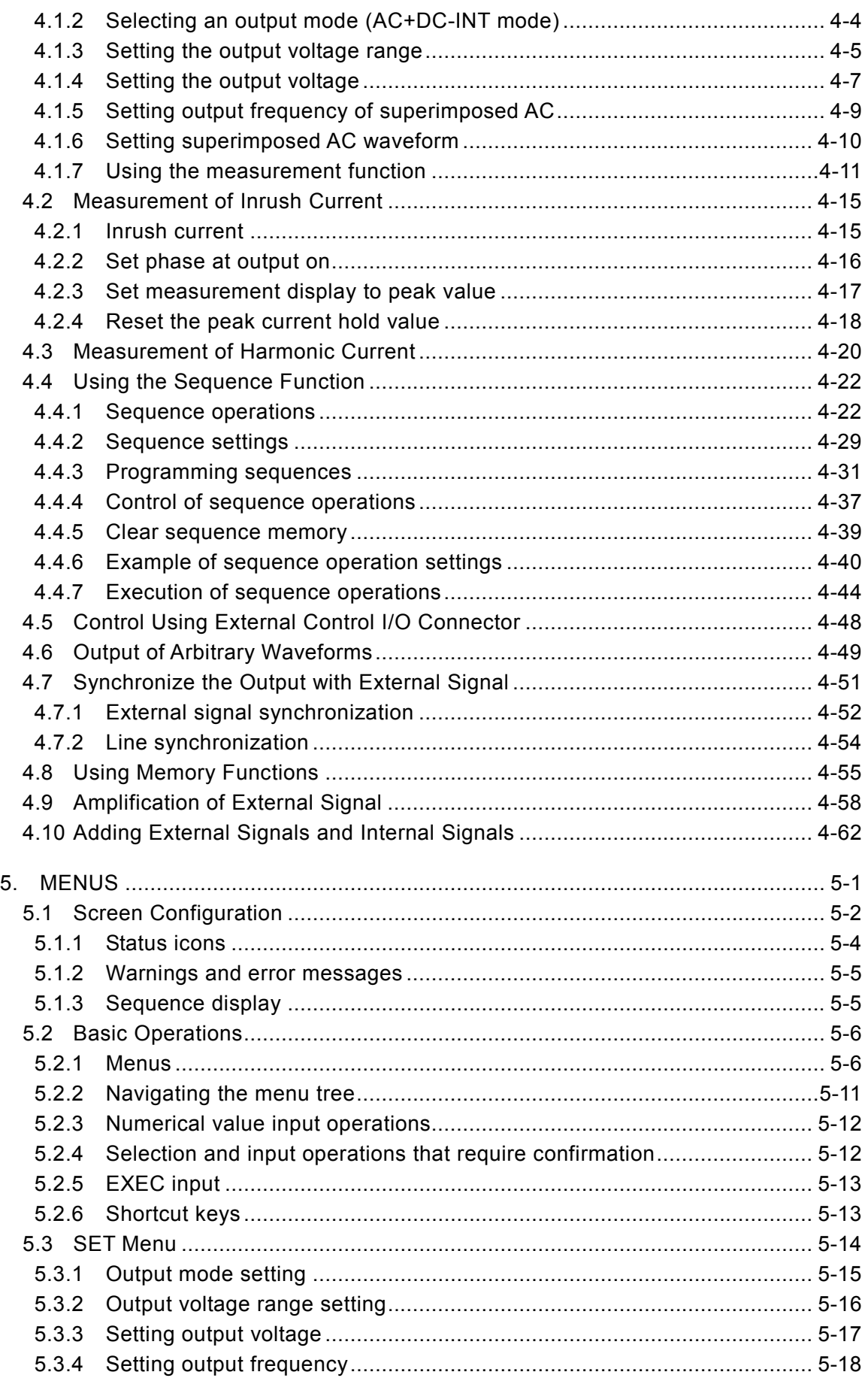

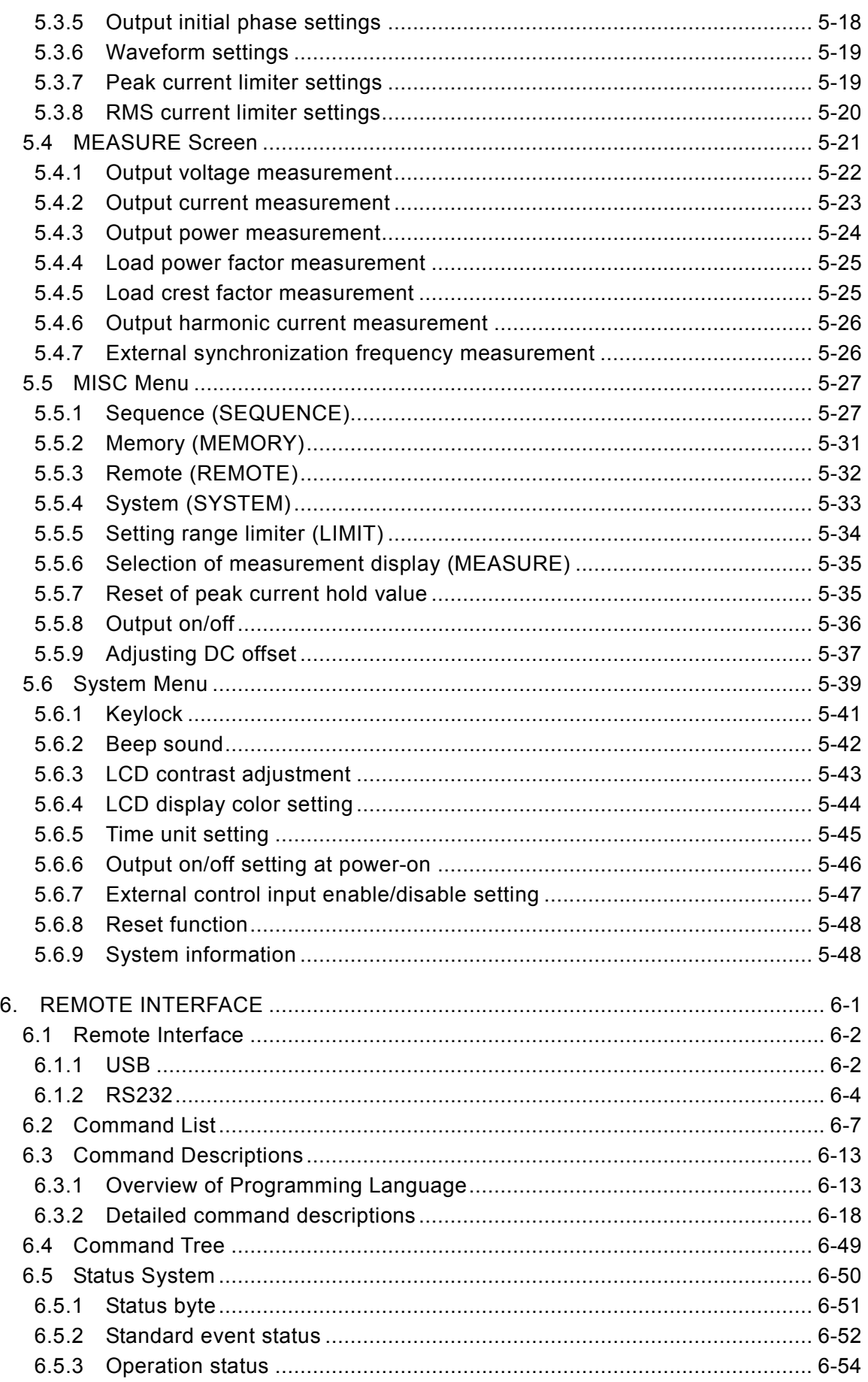

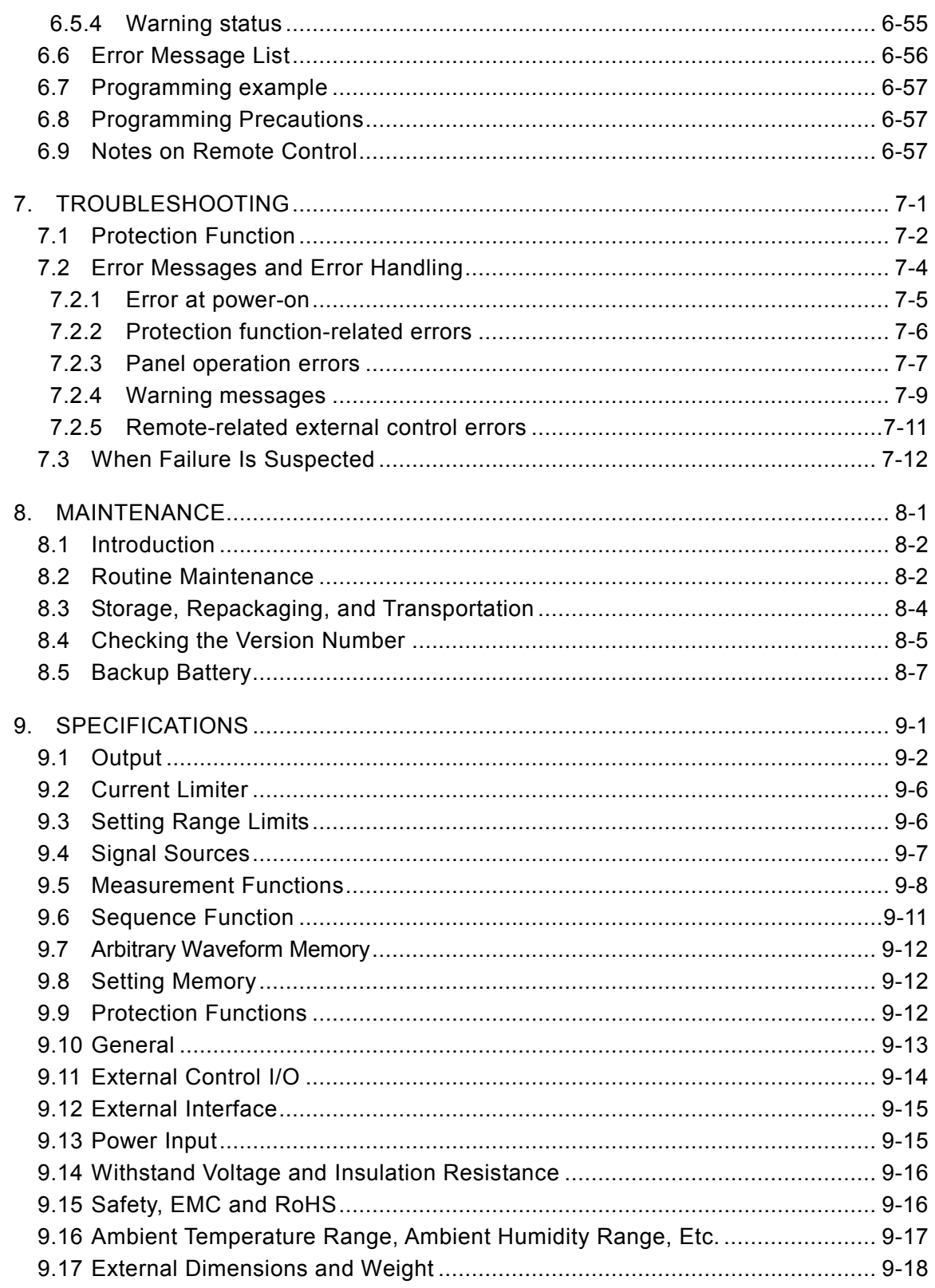

# **Figures**

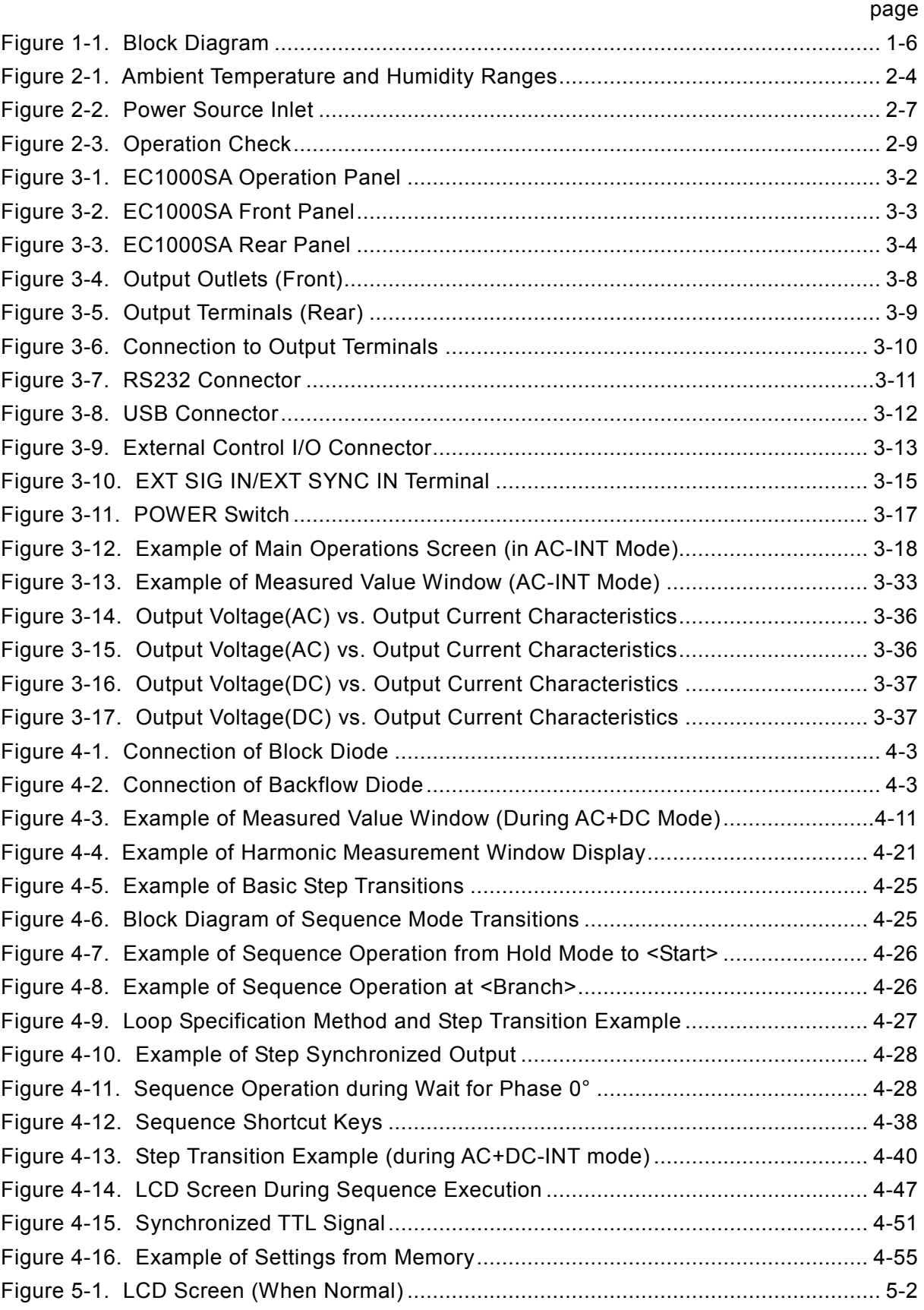

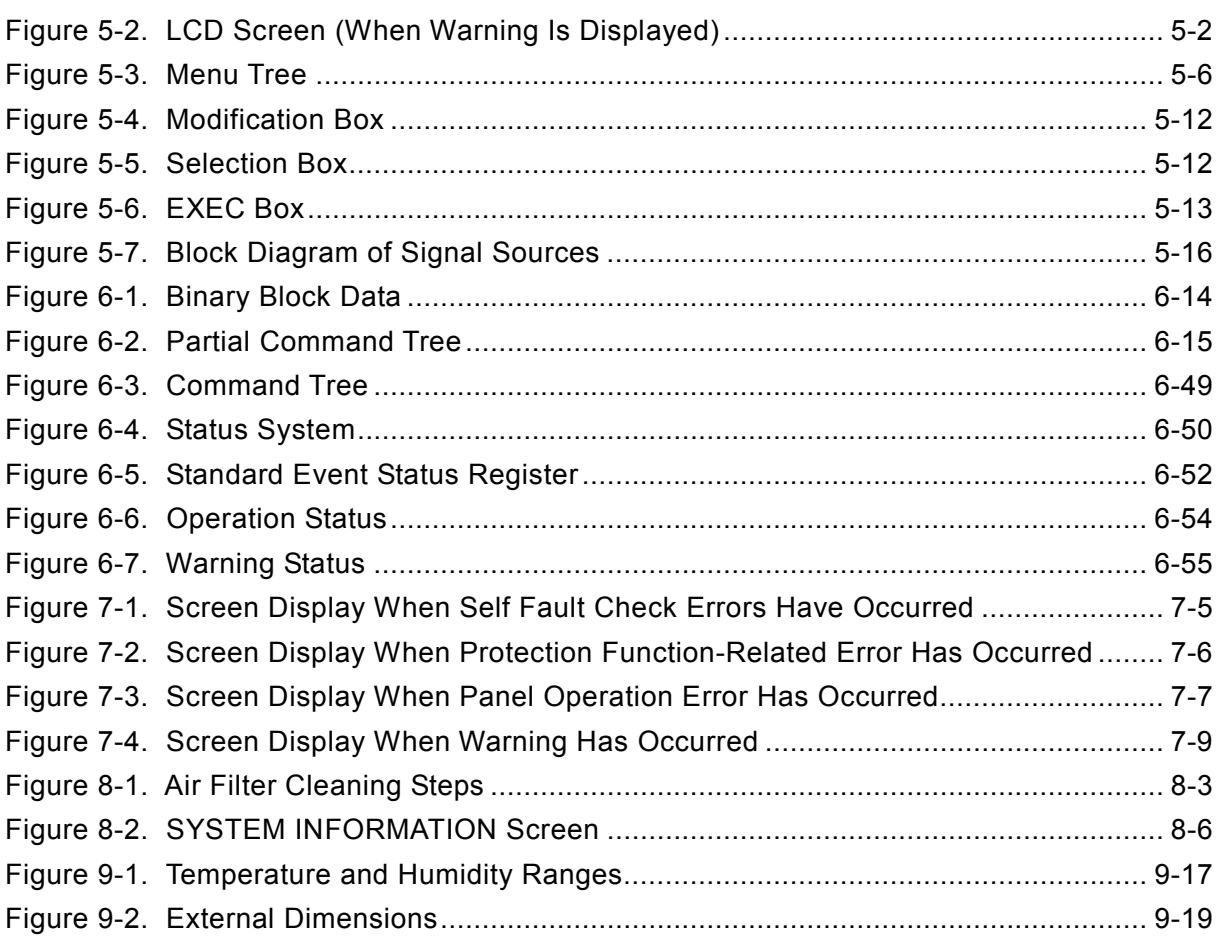

# **Tables**

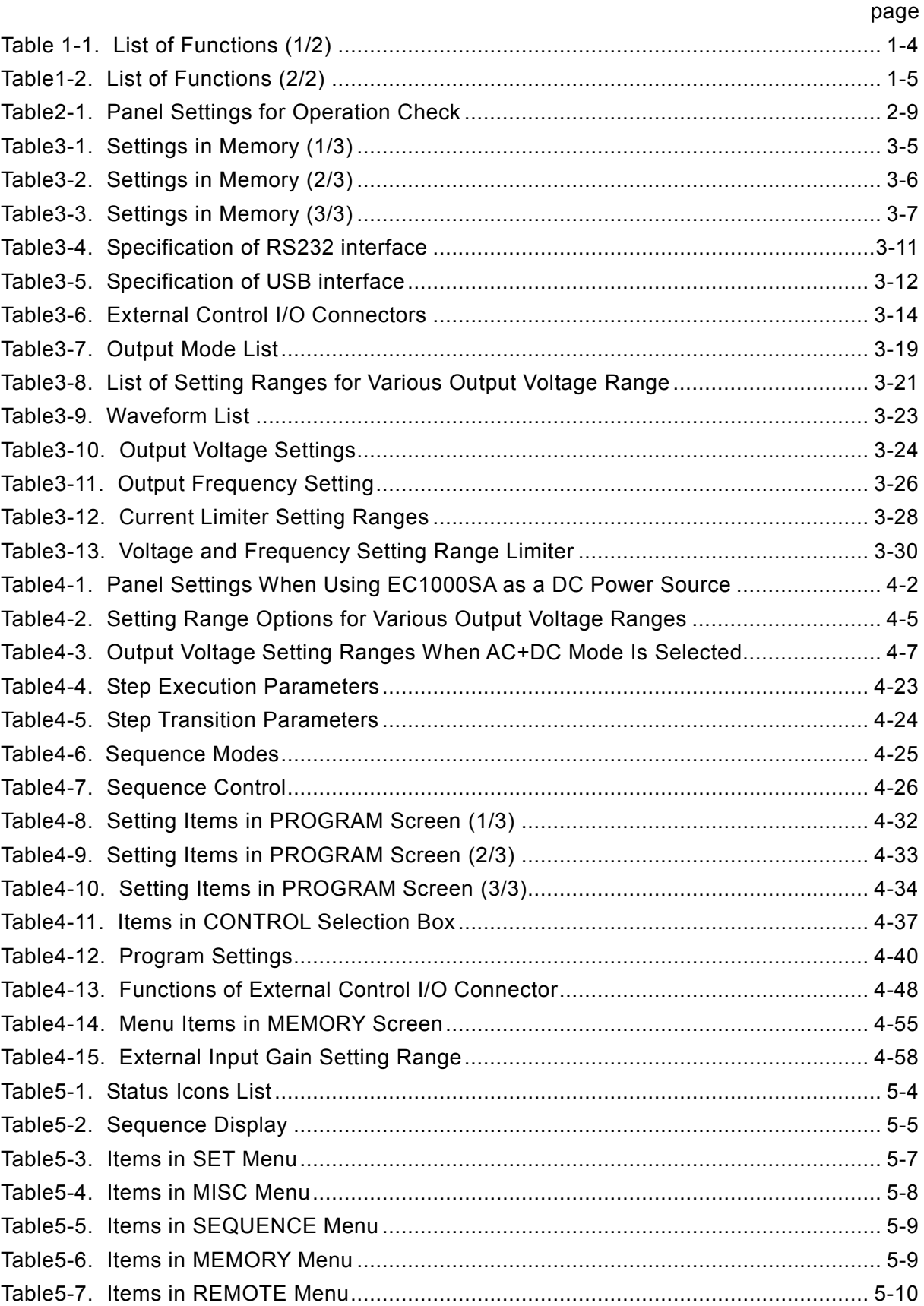

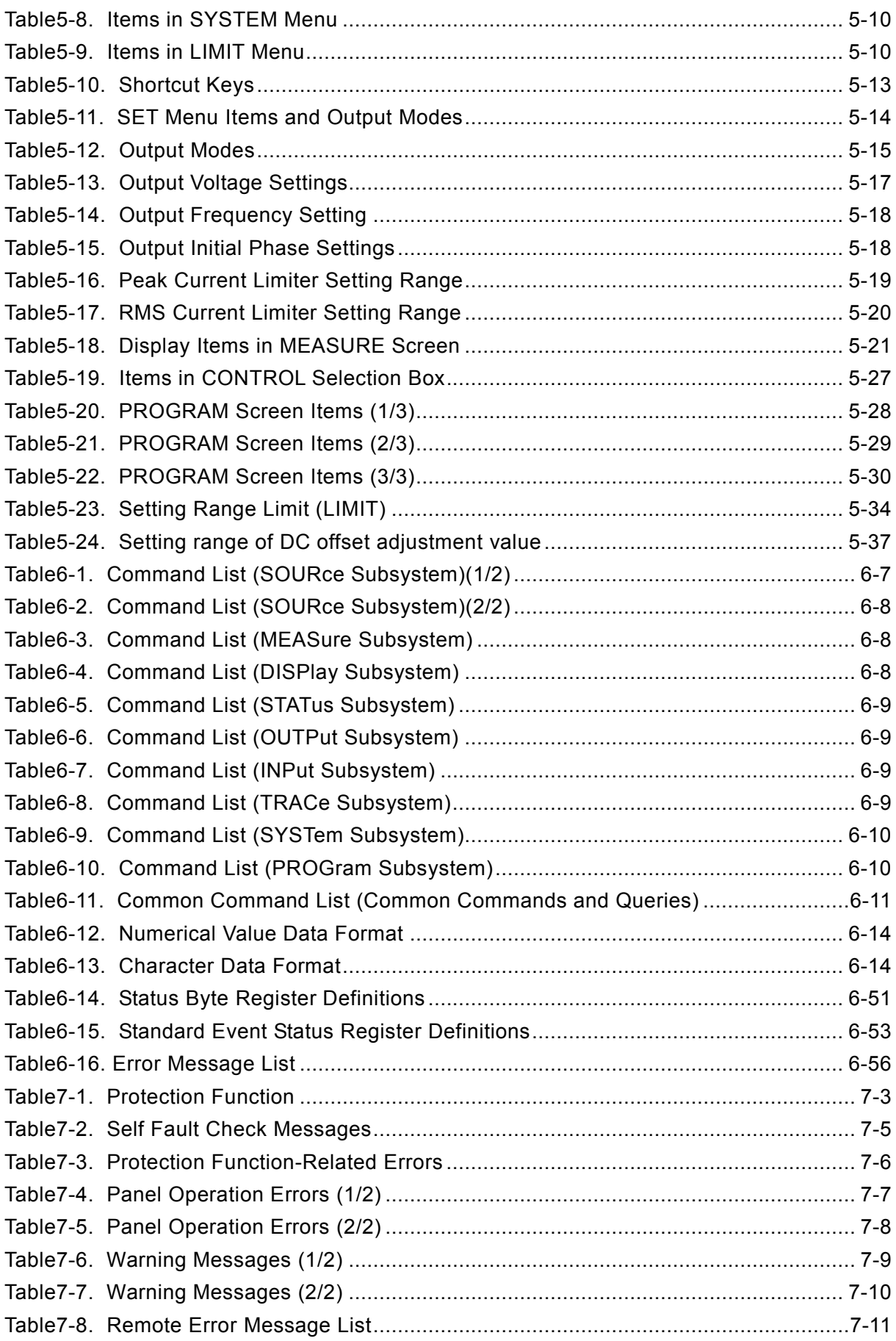

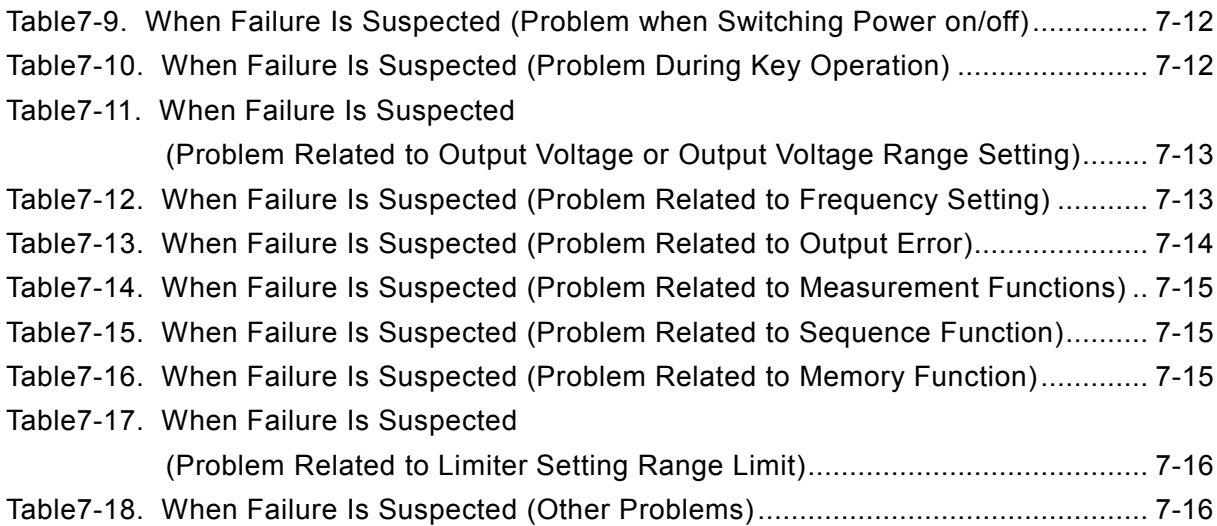

# 1. OVERVIEW

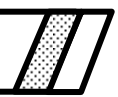

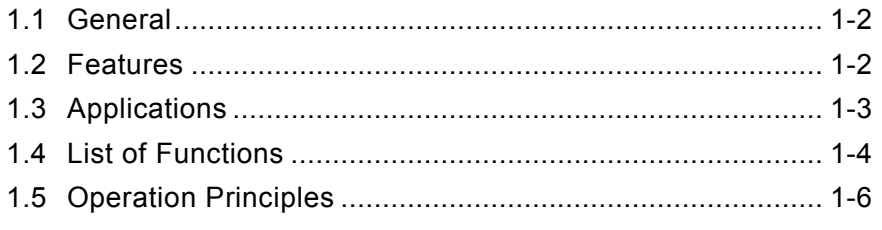

### **1.1 General**

The EC1000SA programmable AC/DC power source is a power source that can output AC and DC power, features a compact design for convenient desktop use, and provides a wealth of measurement functions. Rated output voltage is 100 Vrms (100 V range) or 200 Vrms (200 V range), with maximum output capacity of 1 kVA (during AC 200 V input).

It also features eight output modes, with DC output, external input amplification, and line-synchronized output.

The EC1000SA can be controlled remotely from an external computer via USB or RS232 interface. The accompanying software supports use of the following functions.

- Panel operations
- Sequence editing and execution
- Arbitrary waveform editing and transfer
- Data logger (by capturing measured values)

Worldwide power supply input is supported. Input power factor control function minimizes power supply input current.

## **1.2 Features**

#### **• Control panel with large LCD screen**

Settings and measured values are displayed on a large, easy-to-read backlit screen.

#### - **Various output modes**

Output modes include two operation modes: alternate current (AC) and direct current (AC+DC), each of which can be combined with four signal source modes: internal (INT), external (EXT), internal + external (ADD), and external synchronization (SYNC) for a total of eight modes. In the AC mode, DC component is removed.

#### - **Various measurement functions**

The EC1000SA is equipped with the following measurement functions.

- Voltage (RMS value, average DC value, peak value)
- Current (RMS value, average DC value, peak value, peak hold value)
- Power (effective, reactive, apparent)
- Frequency (only in the external synchronization mode)
- Load power factor
- Load crest factor
- Harmonic current (up to 40th harmonic, 50 Hz/60 Hz fundamental only)

**Note**: This measurement does not conform to the IEC or other standard.

#### - **Enables AC-superimposed DC output**

When in the AC+DC mode, an AC wave (sine wave, square wave, or arbitrary waveform) can be superimposed on the DC output.

**•** Also supports capacitor input load (up to crest factor 4 is supported)

Enables peak current output of up to four times as large as the maximum output current (RMS value).

#### **• Can be used as an external input amplifier**

When "internal + external" is selected, an internal signal source can be added to the external signal input.

#### **• Sequence function**

When using an internal signal source, output parameters (output voltage, output frequency, etc.) can be successively and rapidly changed or swept. In addition, output of specified patterns can be provided by program in advance.

#### **.** Output current limiter function, voltage and frequency upper limit and lower limit **setting functions**

The output current is limited within the maximum values that have been set independently for positive and negative. As for the output voltage and the output frequency, their setting ranges can be adjustable.

#### - **USB interface (USBTMC), RS232 interface are standard equipped**

USB interface and RS232 interface are provided for external control, such as from a personal computer.

#### **• Output outlets equipped on front panel (universal type)**

Various types of power plugs from around the world can be connected.

- **Supports worldwide range input power line voltages**  Input power factor control (PFC) function for 90 V AC to 250 V AC helps minimize input power line current.

## **1.3 Applications**

- **Research, development, and testing of various small-capacity built-in power source units**
- **Research, development, and testing of various compact consumer electronics devices**
- **Testing of battery-powered modules**
- **As power source for testing characteristics of relays and switches**
- **As power source for tests included in inspection lines for various devices**

# **1.4 List of Functions**

The main functions of the EC1000SA are listed below.

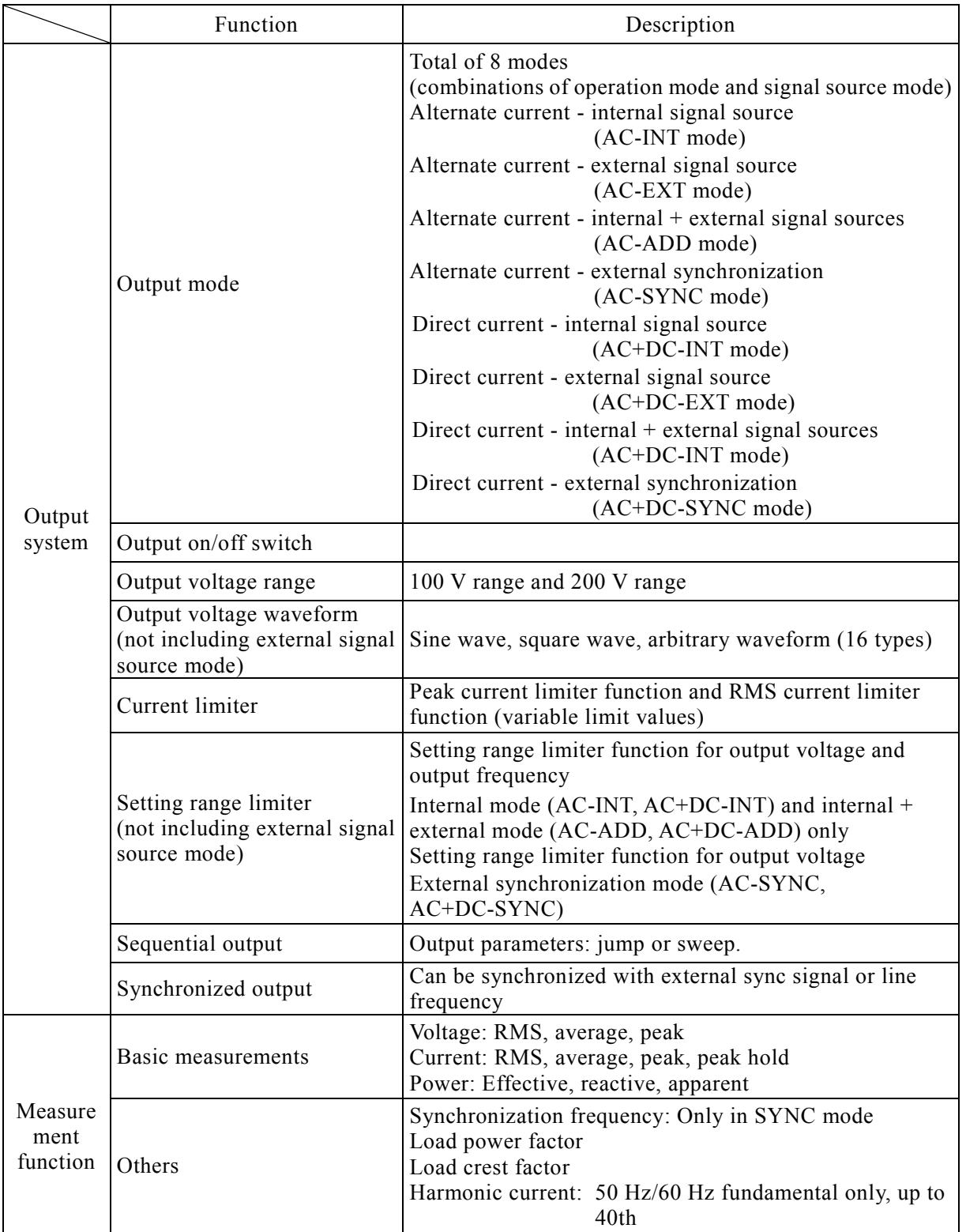

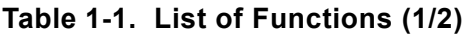

|                     | Function             | Description                                                                                                    |                                                                                                    |
|---------------------|----------------------|----------------------------------------------------------------------------------------------------|----------------------------------------------------------------------------------------------------|
| External<br>control | External control I/O | Control input:<br>Input level:<br>Control items:<br>Status output:<br>Output level: $0 \text{ V}$ +5 V (open)<br>Output impedance: $100 \Omega$<br>Status items:<br>Terminal: D-sub 25-pin multi-connector | External control operation modes: Enable, disable<br>High level: $+4.0$ V or higher<br>Low level: $+1.0$ V or lower<br>Non-destructive max. input: $+10$ V/-5 V<br>Input impedance: Pull-up to +5 V at 47 k $\Omega$<br>Output on/off, sequence<br>start/stop, hold, branch<br>Power on/off, output on/off, limiter<br>operation, software busy, sequence<br>operation step sync output |
|                     | USB interface        | Standard equipped                                                                                                    |                                                                                                    |
|                     | RS232 interface      | Standard equipped                                                                                                    |                                                                                                    |

**Table1-2. List of Functions (2/2)** 

 $\mathbb{R}^n$ 

# **1.5 Operation Principles**

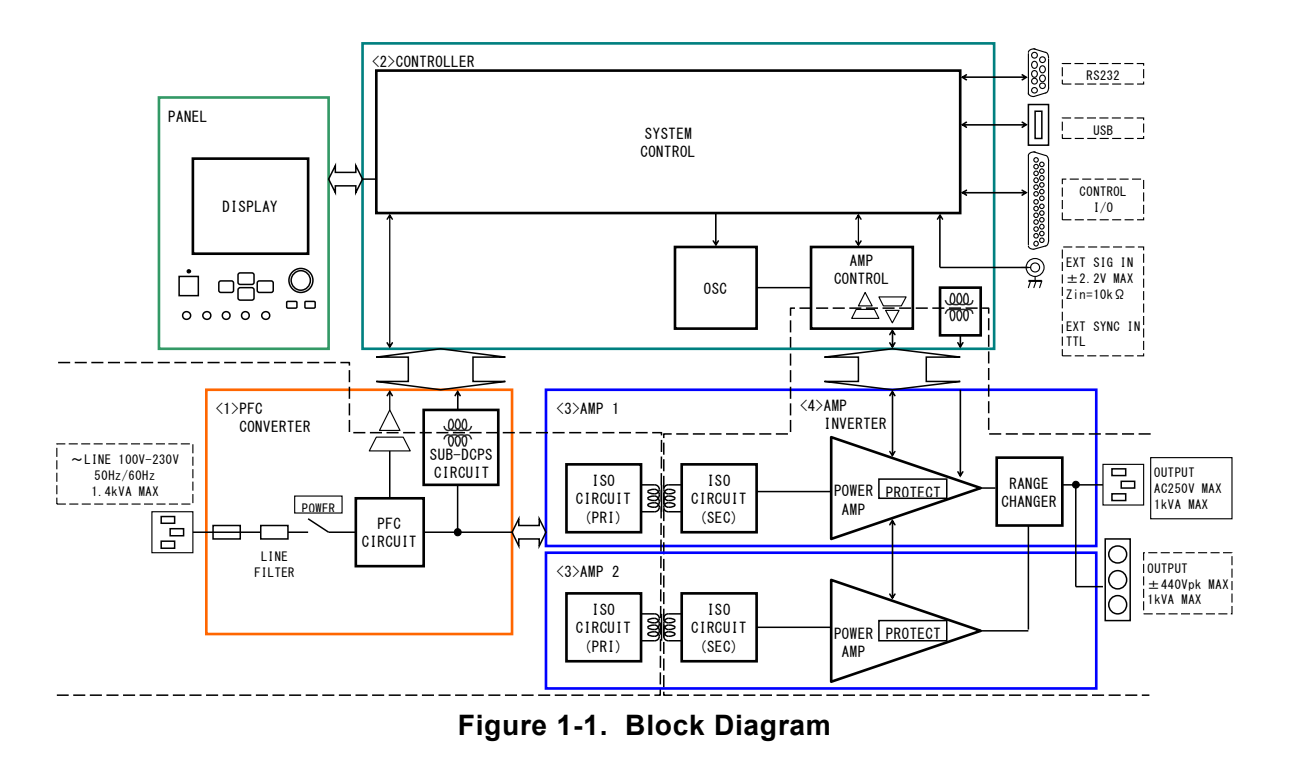

**Figure 1-1** shows a block diagram of the EC1000SA.

The EC1000SA is broadly divided into four blocks.

<1> DC power source block

The DC power source block includes power factor improvement functions. The block provides DC power sources for various devices on PCBs and for the amplifier block, while improving the power factor of power supply input.

<2> Signal source and system control block

This block includes an internal signal source with sequence functions, and is able to provide AC+DC output. It can also be used with added external inputs and internal signal sources. This block also contains the user interface.

<3> Isolation block

The isolation block isolates the primary side (mains circuit) and secondary sides.

<4> Amplifier block

The amplifier block includes a protection circuit.

# **2. PREPARATIONS BEFORE USE**

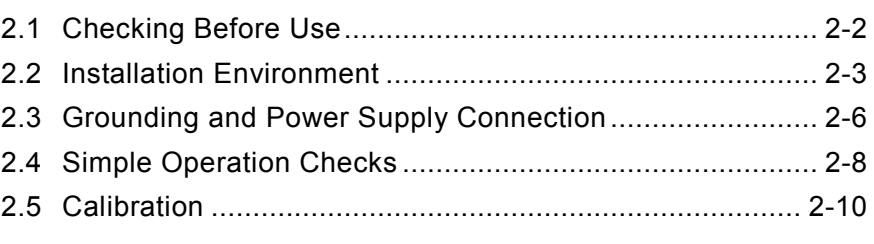

# **2.1 Checking Before Use**

Before installing and using the EC1000SA, make sure that it has not been damaged during shipment, and check that all the accessories and all parts of the main unit are included. If anything is missing, contact the NF Corporation or our agent from which the product was purchased.

#### ■ Safety check

To ensure safety in using the EC1000SA, the user should read the following sections of this instruction manual before using the EC1000SA:

- **IF See "Safety Precautions"** (provided at the beginning of this instruction manual)
- **IF See "2.3 Grounding and Power Supply Connection"**

#### **Appearance and accessories check**

If an abnormality (such as a flaw or dent) is found on the outside surface of the corrugated box, carefully check if the product is adversely affected when removing the product from the corrugated box.

After opening the corrugated box, check the items contained in the box.

If an abnormality such as a flaw or dent is found on the product, or an accessory is missing, contact NF Corporation or our agent.

• Appearance check

Check that no abnormalities such as a flaw and dent are found on the panel, controls, connectors, and so forth.

 $\bullet$  Accessories check

The accessories of this product are listed below. Check that all items are included and not flawed.

- Instruction Manual (EC1000SA Instruction Manual) 1
- Control software (CD-ROM) 1
- Power cord 1 (varies depending on destination, 15 A/125 V for Japan, 2 m approx.) 1
- Power cord 2 (10 A/250 V, without plug, for Japan, North America, and Europe only,  $1.5$  m approx.) 1

#### ! **WARNING**

This product contains high-voltage parts. Never remove the cover.

All internal inspections of this product are to be performed only by service technicians qualified by NF Corporation.

### **2.2 Installation Environment**

**Note** the following precautions to ensure the safe use and reliability of this product.

#### **Installation sites**

- Do not set the product on its rear, top and side when installing it on a floor or desktop.
- Make sure that the four rubber feet on the bottom of the product are set evenly on a flat surface when placed on a floor or desktop.
- To prevent risk of toppling, be sure to set this product on a surface that is level and is not subject to vibration, so that it can securely support this product weight (approximately 9.7 kg).

#### ■ Cautions for transport

When transporting this product, use the grips on the left side to keep the product upright while moving it horizontally.

When transporting this product by hand cart, mount it on a horizontal surface, so that all four rubber feet equally support its weight.

#### $\longrightarrow$   $\hat{\triangle}$  caution -

Condensation may form inside the product when the ambient temperature or humidity changes suddenly, for example, after transportation in winter. In such case, leave the product in room temperature enough time to evaporate the condensation, and then connect the product to the power source.

#### ■ Conditions of installation site

- The EC1000SA should be used indoors, and at altitude up to 2000 m.
- The EC1000SA uses a fan for forced-air cooling. To allow for ample air flow, be sure to maintain a gap of at least 50 cm between the air inlets and outlets along the sides and rear of this product and walls or other obstructions.
- Do not stack the product on top of the other, or place it in front or back of the other (arrangement which makes the cabinet placed behind inhale the exhaust heat of the other).
- Install this product in a location that meets the following conditions for temperature and humidity ranges.

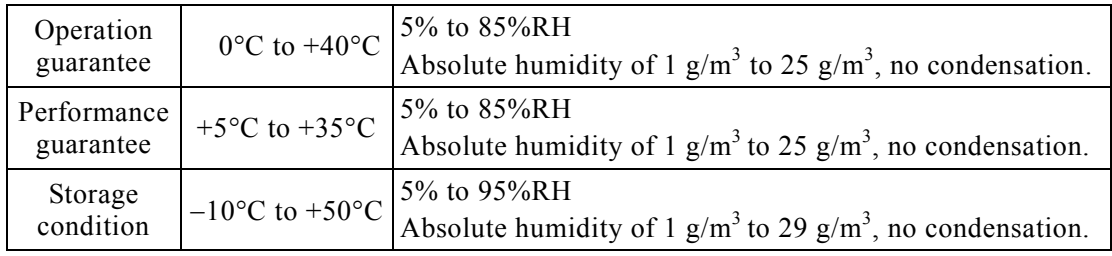

Product reliability may decline in extreme temperature and/or humidity environments. An environment of approximately 25°C and 50%RH is recommended.

**Figure 2-1** illustrates these ambient temperature and humidity ranges.

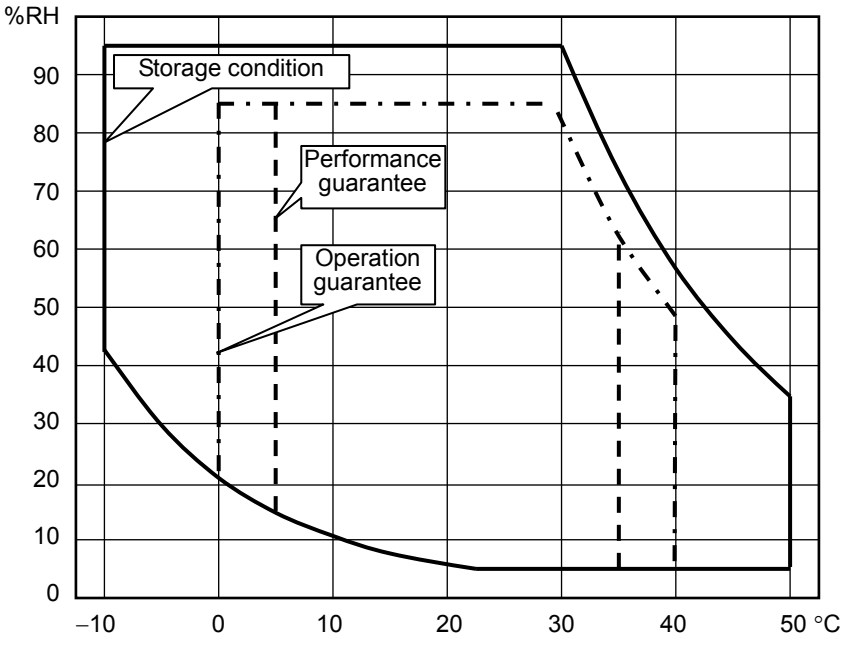

**Figure 2-1. Ambient Temperature and Humidity Ranges** 

- Do not install the EC1000SA in the following locations:
	- Location with flammable gas
		- $\rightarrow$  An explosion may occur. Never install and use this product in such a location.
	- Outdoors, or location exposed to direct sunlight or near a fire or heat source
		- $\rightarrow$  The full performance of this product may not be obtained, or failure may occur.
	- Location with corrosive gas, moisture, or high humidity
		- $\rightarrow$  This product may become corroded or fail.
	- Location near an electromagnetic field source, high-voltage device, or power line
		- $\rightarrow$  This product may malfunction.
	- Location exposed to excessive vibration
		- $\rightarrow$  This product may malfunction or fail.
	- Location with excessive dust
		- $\rightarrow$  In particular, electrically conductive dust may cause failure of this product.
- This product may cause interference if used in residential areas. Such use must be avoided unless the user takes special measures to reduce electromagnetic emissions to prevent interference to the reception of radio and television broadcasts.

# **2.3 Grounding and Power Supply Connection**

#### ■ Be sure to ground the EC1000SA.

#### ! **WARNING**

This product uses a line filter. Be sure to ground this product. Otherwise, an electric shock may occur.

To prevent an electric shock accidents, connect the product to ground.

When the input power line is 100 V AC, use power cord 1. When a 3-pin power plug that includes a protective ground contact is connected to a 3-pin power supply outlet, this product is grounded automatically. Power cord 1 (Japan version) is rated at 125 V AC.

When the input power line is 200 V AC, use power cord 2 equipped with a terminal or crimp contact that suits the type of outlet to be used. Always connect a ground when using power cord 2. Power cord 2 is rated at 250 V AC.

A 3-pin/2-pin conversion adapter is not provided with this product. When using a separately sold 3-pin/2-pin conversion adapter, be sure to connect the grounding wire of the adaptor to the ground terminal next to the outlet.

#### $\longrightarrow$   $\wedge$  caution  $\cdot$

The power code can be used for disconnecting the product from AC power line in case of emergency. Maintain enough space around the inlet, to be able to remove the connector of a power cord from the inlet. Use a power socket located at convenient place with adequate space around so that the plug can be removed from socket.

#### ■ The power requirements of this product are as follows:

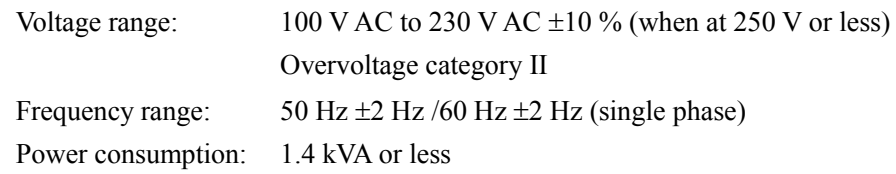

#### ■ Connect the power in this order.

- **1.** Make sure that the power source voltage to be used is within the specified range.
- **2.** Set the power switch to off.
- **3.** Insert the power cord into the inlet on the rear panel.

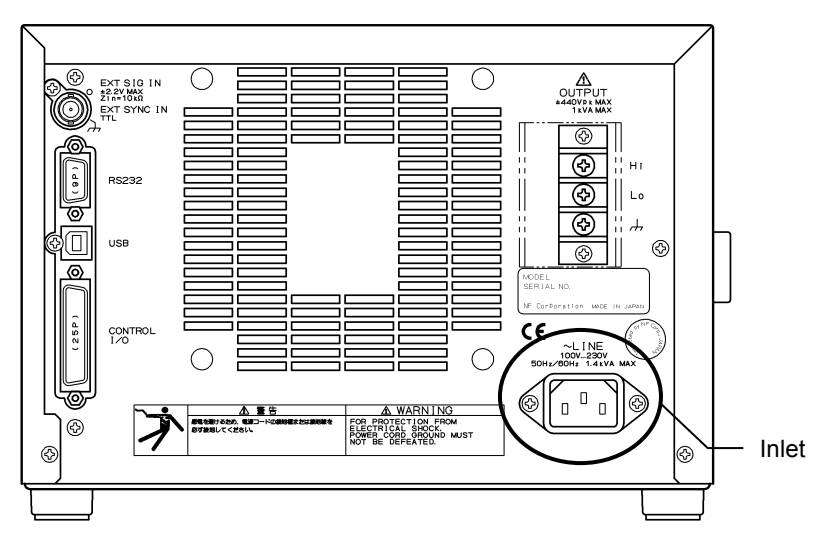

#### **Figure 2-2. Power Source Inlet**

**4.** Insert the power cord plug into a power supply outlet that includes a protective ground contact.

#### ! **WARNING**

Before connecting the accompanying power cord 2 to a touchable terminal, be sure to interrupt a power supply. An electric shock may occur.

#### ! **CAUTION**

The accompanying power cord 1 (Japan version) complies with Japan Electrical Appliance and Material Safety Law and is for use in Japan only. The rated voltage is 125 V AC and the withstand voltage is 1250 V AC. This power cord cannot be used when the voltage exceeds 125 V AC or in locations outside of Japan.

#### $\_\_\land$  caution -

The accompanying power cord 2 is intended for use in Japan, North America, and Europe. The rated voltage is 250 V AC and the withstand voltage is 2000 V AC. Attach a plug or crimp contact that suits the use environment. When using this cord in Japan, be sure to use a plug that complies with Japan Electrical Appliance and Material Safety Law.

#### $\land$  **CAUTION**

The accompanying power cords are for use with this product only. Do not use them with other products or application systems. Use only the attached power code for connection to AC power line.

The product itself has a withstand voltage of 1500 V AC.

## **2.4 Simple Operation Checks**

The following describes simple methods for checking newly purchased products or products that have been in long-term storage.

#### ! **WARNING**

This product contains high-voltage parts. Never remove the cover.

All internal inspections of this product are to be performed only by service technicians qualified by NF Corporation.

Check that the power goes on normally, and that the measured value set via the control panel is displayed correctly on the MEASURE screen.

#### ■ Operation steps

- **1**. Set the EC1000SA power source switch to on. **See "3.4.1 Power on/off"**.
	- $\Rightarrow$  Operation starts once the power is on.

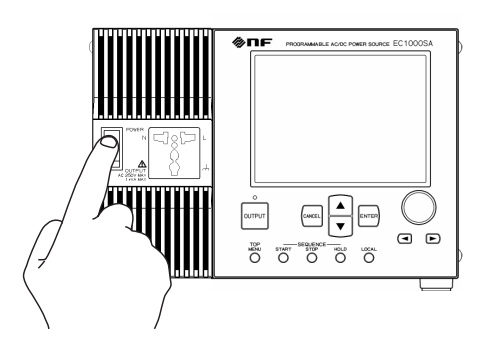

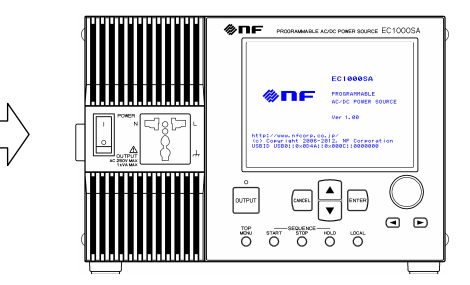

 $\langle$  1> Press switch to up ( ) position.  $\langle$  2> The LCD goes on and displays the initial screen.

The main operations screen that appears immediately after the power-on shows the same settings that were displayed the last time the power was turned off. When a newly purchased unit is turned on for the first time, the initial settings (factory settings) are displayed.

⇒ **See "3.2 Display and Initial Settings at Power-on"**, for description of the initial settings.

**2.** Panel settings

Set the EC1000SA as shown below. **See "3.4 Main Operation Example"**, for descriptors of the settings methods.

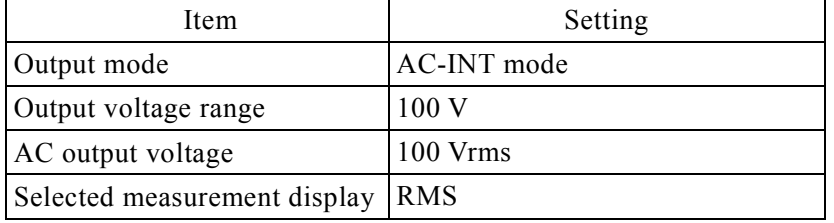

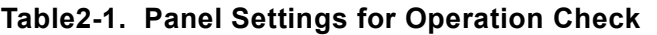

- OUTPUT **3.** Press the key to turn on output.  $\Omega$ 亭 Output on/off LED is on.  $\overline{\phantom{a}}$   $\overline{\phantom{a}}$   $\overline{\$ Output is off. Output is on.
	- $\Rightarrow$  Check that the control panel MEASURE screen shows 100 Vrms as the AC output voltage.

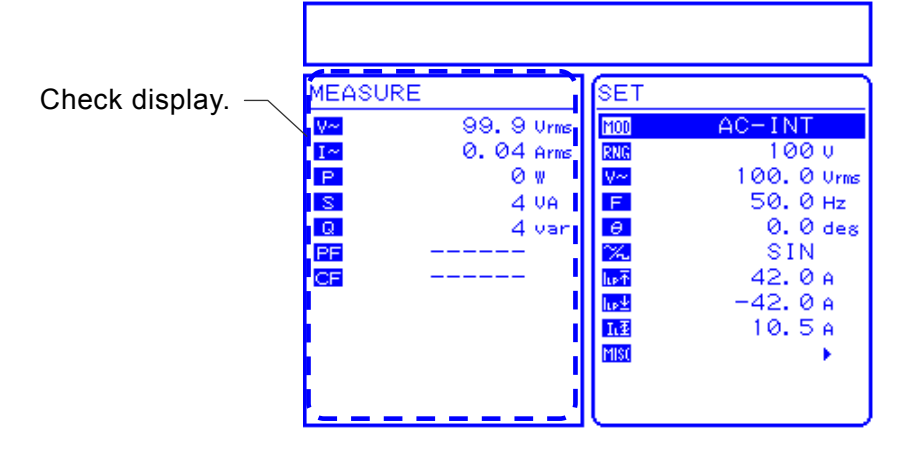

**Figure 2-3. Operation Check** 

- ⇒ If the normal values are not displayed, it may be due to an operation fault. Contact NF Corporation or our agent.
- **4.** When you turn off the power, check the OUTPUT on/off LED is off. Then press the power switch to the bottom  $(O)$  position. This shuts off the power supply and turns off the power source unit.

#### $\land$  **CAUTION**  $-$

Before turning off the power, make sure that the output on/off LED is off.

# **2.5 Calibration**

To calibrate the EC1000SA, contact NF Corporation or our agent.

 $\mathbb{R}^n$ 

# **3. PANEL AND BASIC OPERATIONS**

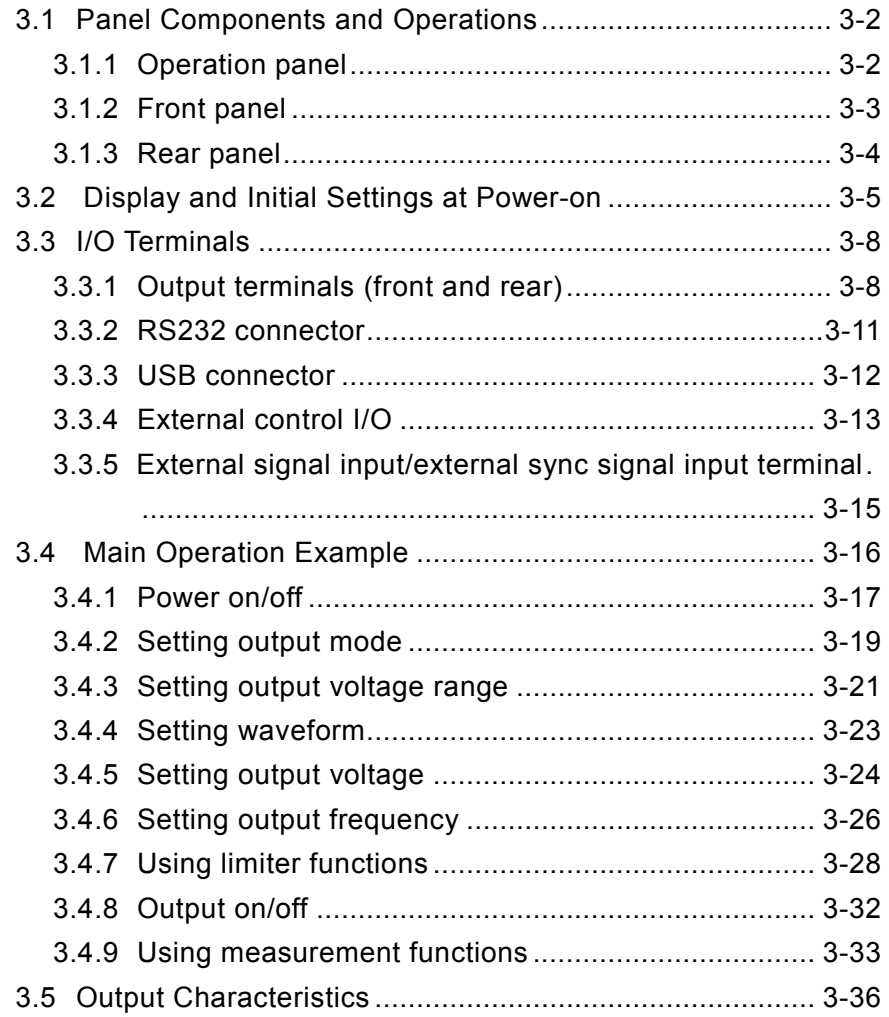

### **3.1 Panel Components and Operations**

### **3.1.1 Operation panel**

Numbers shown after names in the following figures correspond to item numbers in the detailed descriptions below.

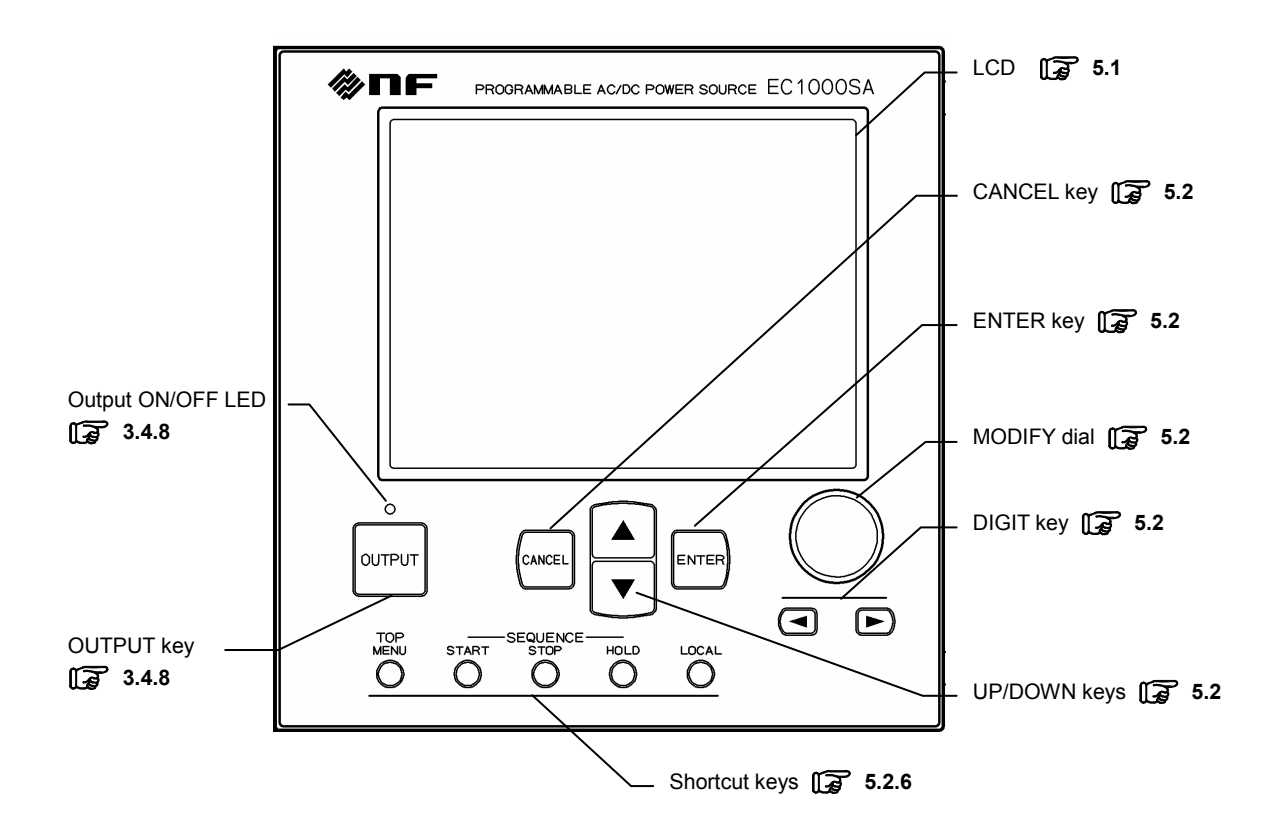

**Figure 3-1. EC1000SA Operation Panel** 

### **3.1.2 Front panel**

Numbers shown after names in the following figures correspond to item numbers in the detailed descriptions below.

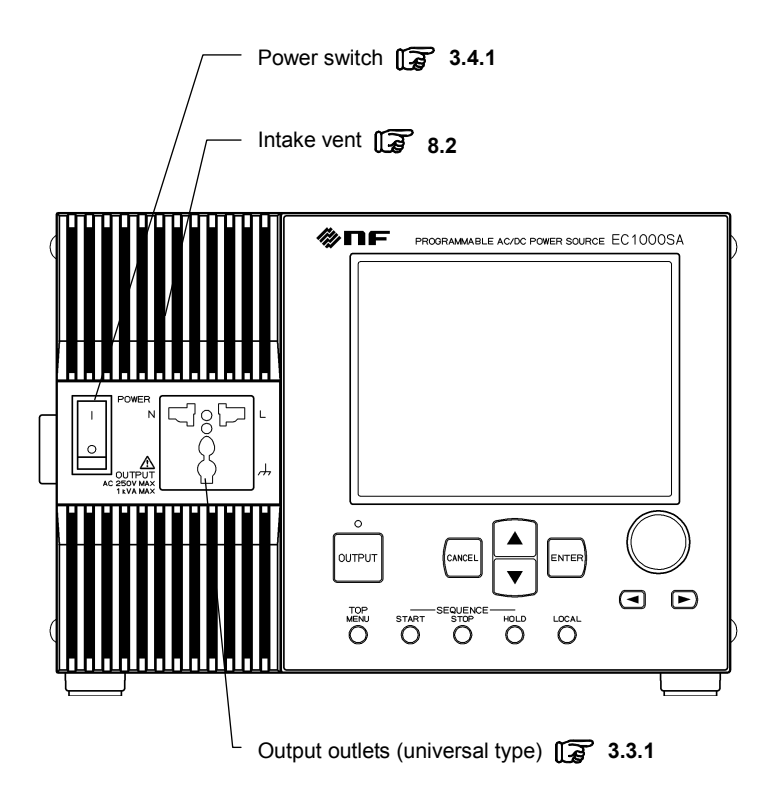

**Figure 3-2. EC1000SA Front Panel** 

### **3.1.3 Rear panel**

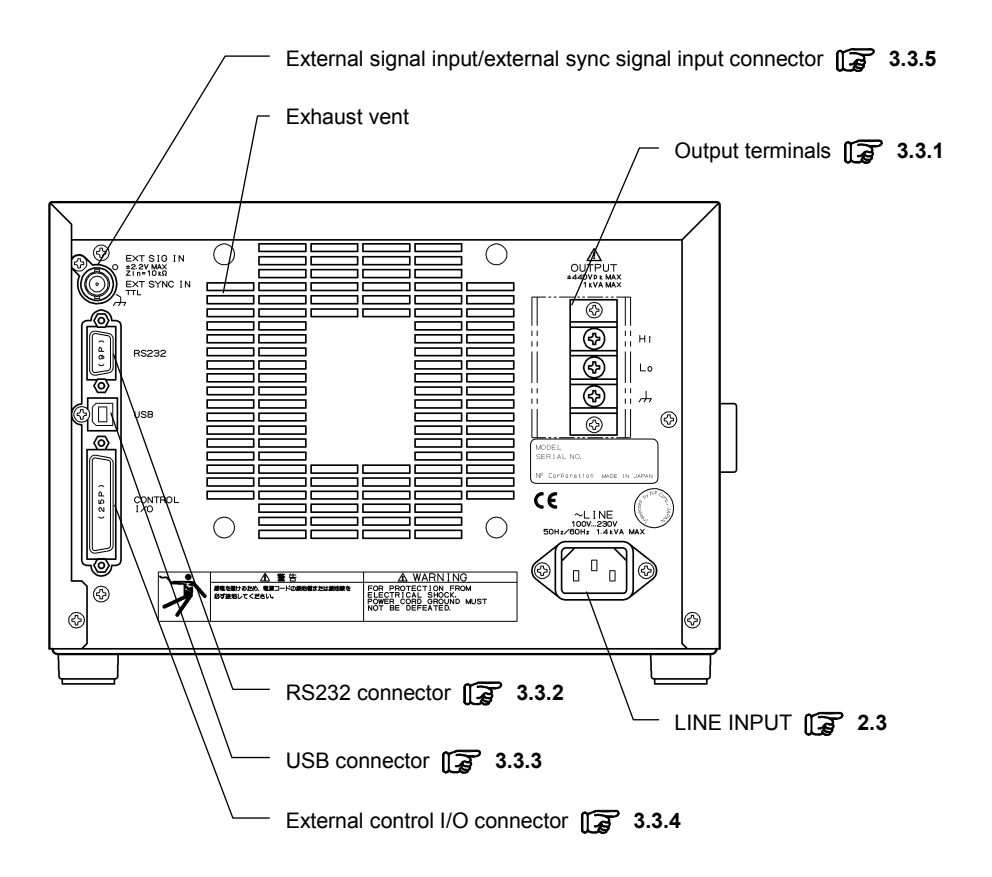

**Figure 3-3. EC1000SA Rear Panel** 

### **3.2 Display and Initial Settings at Power-on**

#### ■ Display at power-on

When the power switch is set to on, a fault check is performed automatically, and when that ends normally operation mode is set.

The settings shown on the panel are those that were shown the last time the power source was turned off. When a newly purchased unit is turned on for the first time, the initial settings are displayed.

**See "4.8 Using Memory Functions"**, for description of how to read settings saved to memory.

An error message is displayed when an abnormality has occurred. After reading the error message, turn the power source off immediately.

**See "7.2.1 Error at power-on"**, for description of error messages and recommended responses.

#### **Initial settings**

**Table3-1** to **Table3-3** list the initial settings for the EC1000SA. When you reset this product, the items with a check mark in **Table3-1** to **Table3-3** are set to the initial setting value. Turn the output off, before reset.

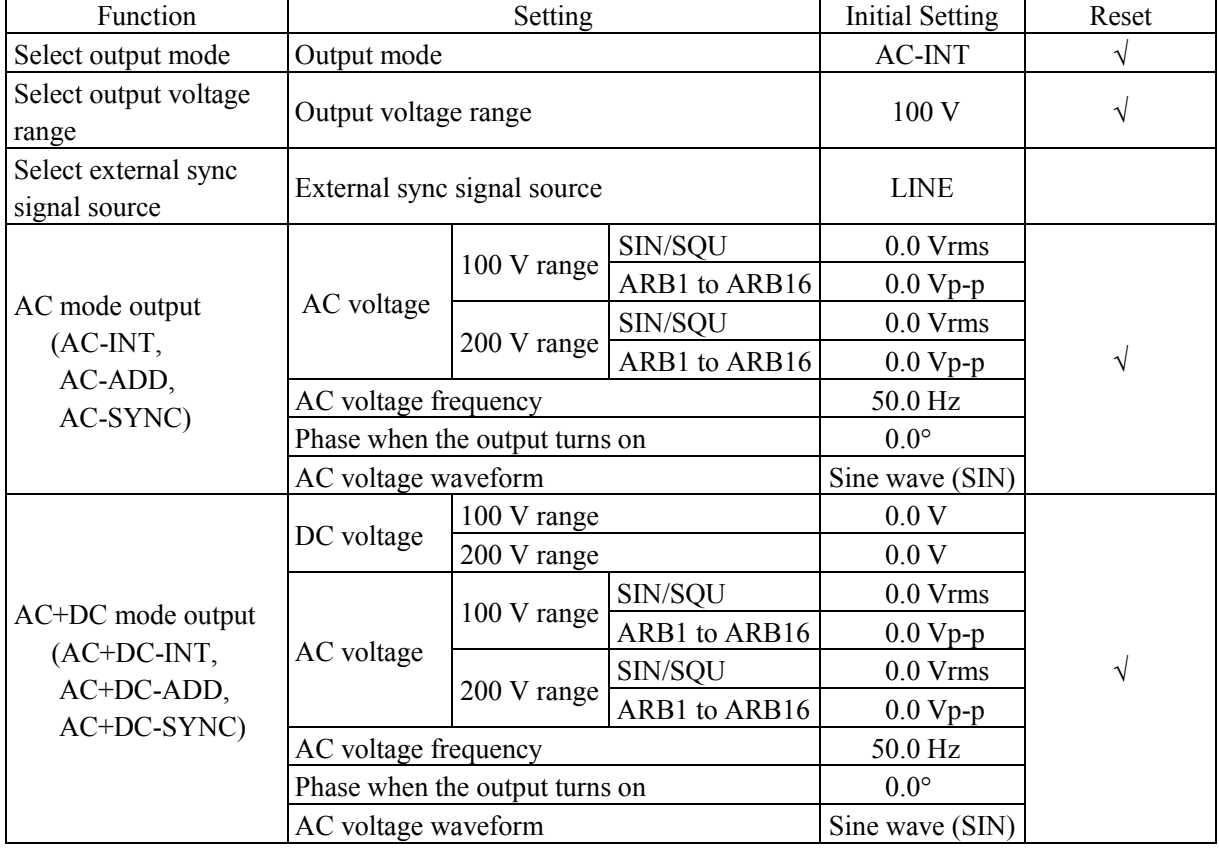

#### **Table3-1. Settings in Memory (1/3)**
| Function                      | Setting                               |                          | Initial setting   | Reset     |  |
|-------------------------------|---------------------------------------|--------------------------|-------------------|-----------|--|
|                               | Peak current limiter                  | 100 V range<br>$+42.0 A$ |                   |           |  |
| Current limiter               | (positive)                            | 200 V range              | $+21.0 A$         |           |  |
|                               | Peak current limiter                  | 100 V range              | $-42.0 A$         |           |  |
|                               | (negative)                            | 200 V range              | $-21.0 A$         | $\sqrt{}$ |  |
|                               |                                       | 100 V range              | 10.5 A            |           |  |
|                               | RMS current limiter                   | 200 V range              | 5.3 A             |           |  |
|                               | Positive voltage                      | 100 V range              | $+220.0 V$        |           |  |
|                               | setting limit                         | 200 V range              | $+440.0 V$        |           |  |
|                               | Negative voltage                      | 100 V range              | $-220.0 V$        |           |  |
| Setting range limit           | setting limit                         | 200 V range              | $-440.0 V$        | V         |  |
|                               | Frequency upper limit setting limit   |                          | 550.0 Hz          |           |  |
|                               | Frequency lower limit setting limit   |                          | $1.0 \text{ Hz}$  |           |  |
| External input gain           |                                       | 100 V range              | 100               |           |  |
| setting                       | External input gain                   | 200 V range              | 200               |           |  |
| Select measurement<br>display | Measurement display                   |                          | <b>RMS</b>        |           |  |
|                               | Step time                             |                          | 0.1000 s          |           |  |
|                               | Step operation type                   |                          | Constant (CONST)  |           |  |
|                               | Step end phase enable/disable         |                          | Disable (DISABLE) |           |  |
|                               | Step end phase                        |                          | $0.0^\circ$       |           |  |
| Sequence output               | Step termination                      |                          | End (STOP)        |           |  |
|                               | Jump steps                            |                          | $\boldsymbol{0}$  |           |  |
|                               | Jump count                            |                          | $\mathbf{1}$      |           |  |
|                               | <b>Branch</b> steps                   |                          | $\mathbf{0}$      |           |  |
|                               | AC mode                               | 100 V range              | $0.0 \text{ mV}$  |           |  |
|                               |                                       | 200 V range              | $0.0$ mV          | V         |  |
| Adjusting DC offset           | DC mode                               | 100 V range              | $0.0$ mV          |           |  |
|                               |                                       | 200 V range              | 0.0 <sub>mV</sub> |           |  |
|                               | Keylock                               |                          | OFF               |           |  |
| System settings               | Beep                                  |                          | ON                |           |  |
|                               | LCD contrast                          |                          | 55                |           |  |
|                               | LCD display color                     |                          | White(WHITE)      |           |  |
|                               | Time unit                             |                          | ${\bf S}$         |           |  |
|                               | Output on/off at power-on             |                          | <b>OFF</b>        |           |  |
|                               | External control input enable/disable |                          | Disable(DISABLE)  |           |  |

**Table3-2. Settings in Memory (2/3)** 

 $\mathbb{R}^n$ 

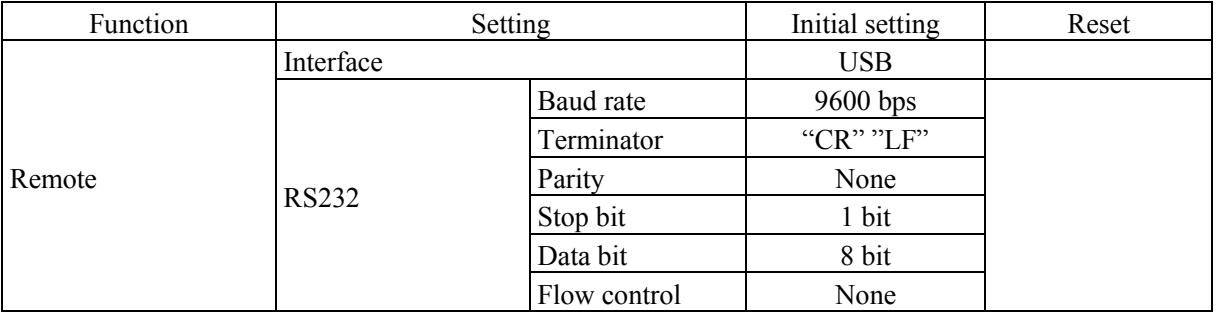

### **Table3-3. Settings in Memory (3/3)**

 $\mathbb{R}^n$ 

# **3.3 I/O Terminals**

# **3.3.1 Output terminals (front and rear)**

### ■ Connection to output outlet (front)

The front panel is equipped with universal type output outlets that accommodate power plug types from various countries. These outputs are isolated from the power inputs and case (ground connection). These outlets are used only for AC power. Use the rear output terminal for DC or AC+DC. Polarity follows the Japanese standard. Use the rear output terminal for polarity-related settings such as the initial phase.

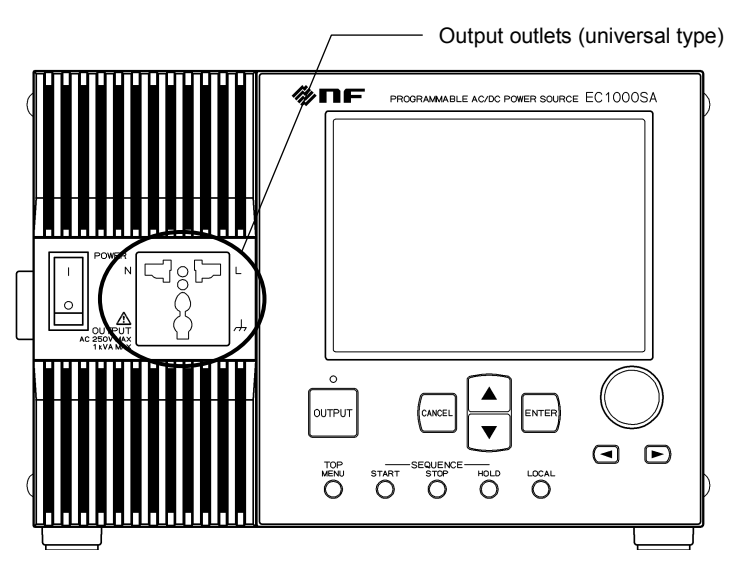

**Figure 3-4. Output Outlets (Front)** 

#### ■ Connection to output terminals (rear)

Outputs are isolated from the input power lines and the case (ground connection). When connecting to an output terminal, attach a round crimp contact with a sleeve that has sufficient capacity for the output current.

DC output is based on "Lo", so that the + polarity setting sets "Hi = positive", and the - polarity setting sets " $Hi = negative$ ".

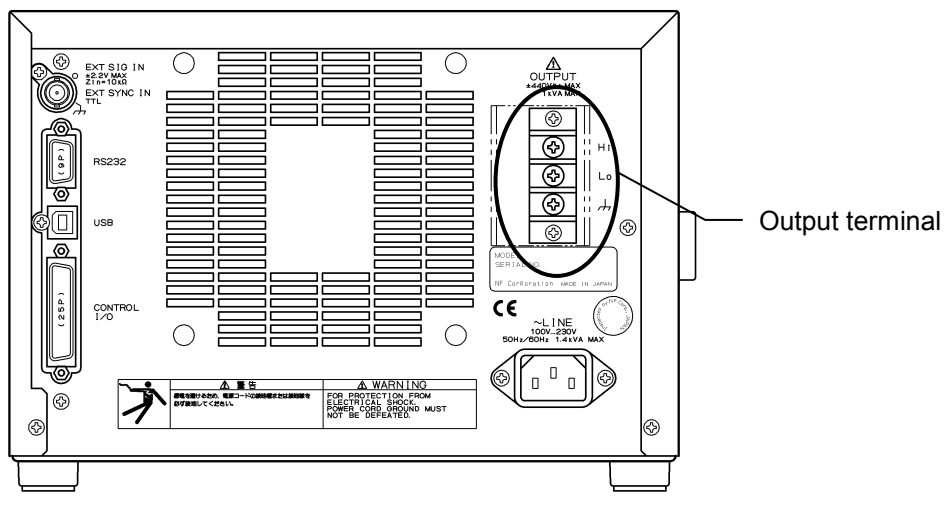

**Figure 3-5. Output Terminals (Rear)** 

# ! **WARNING**

When output is on, do not touch the output terminal block. To ensure safety, always attach the supplied terminal cover.

#### ■ Connect cables to the output terminal block as described below.

Outputs are isolated from the input power lines and case.

- **1.** Remove a screw attached to the output terminal block.
- **2.** Insert the screw through the round crimp contact at the end of the cable.
- **3.** Reattach the screw into the OUTPUT terminal while holding the crimp contact in place.
- **4.** Turn the screw until it is securely fastened. The recommended fastening torque is 1.2 (N⋅m).
- **5.** Connect the Hi, Lo, and ground cables, then attach the terminal cover.

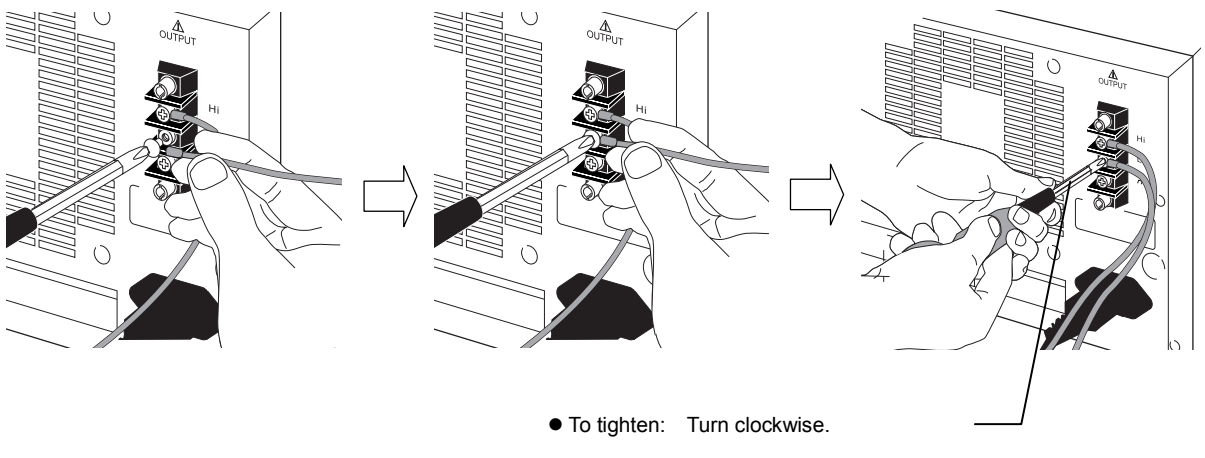

 $\bullet$  To loosen: Turn counterclockwise.

#### **Figure 3-6. Connection to Output Terminals**

### ! **WARNING**

To ensure safety, always turn the power off before connecting to output cables.

# $\triangle$  CAUTION  $-$

When using the EC1000SA as a DC power supply, it is necessary to connect a diode for protection, depending on the load, such as a capacitor and inductor.

For how to connect a diode for protection, **F** See "4.1.1 Connecting output terminal to **load during DC output"**.

## **3.3.2 RS232 connector**

EC1000SA is equipped with the RS232 interface to control from an external computer, **IF** See "6. **REMOTE INTERFACE"**.

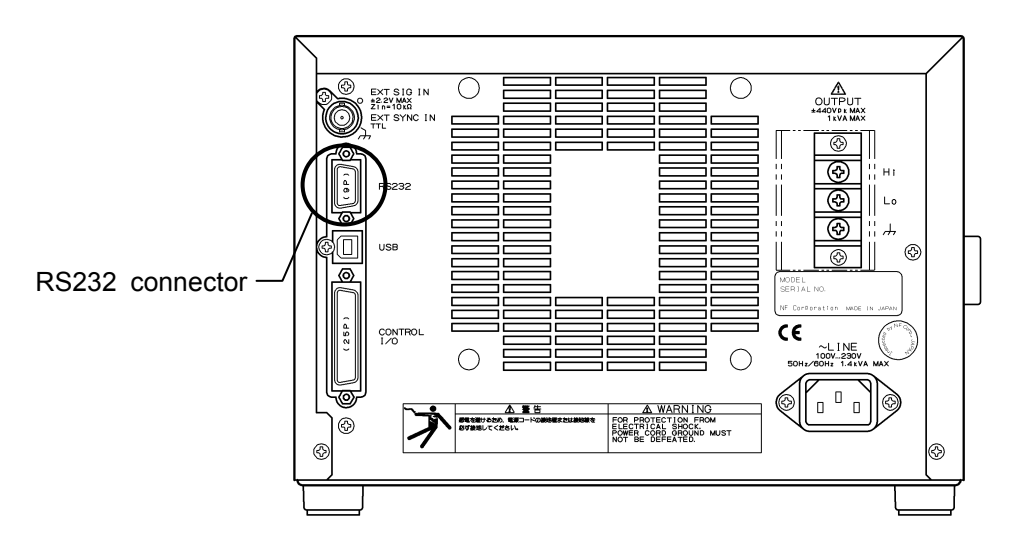

**Figure 3-7. RS232 Connector** 

-------- **Notes** ----------------------------------------------------------------------------------------------------

- Binary transmission is not supported.
- $\bullet$  Use a cross cable.
- To transfer arbitrary waveform data, use the USB interface.

The specifications of RS232 interface are shown in "**Table3-4. Specification of RS232 interface**".

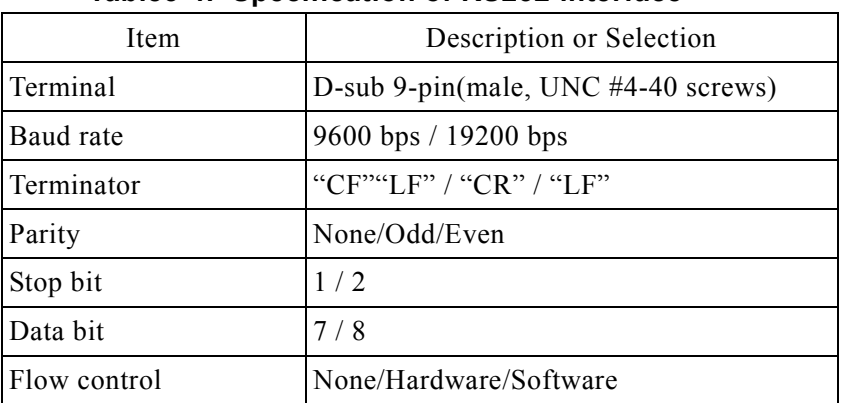

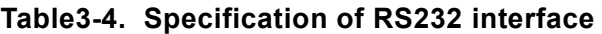

-----------------------------------------------------------------------------------------------------------------------------

### **3.3.3 USB connector**

Use a commercial (off-the-shelf) USB cable to connect the rear USB connector to a PC.

 **See "6. REMOTE INTERFACE"**, for description of using USB connection for remote control from a PC.

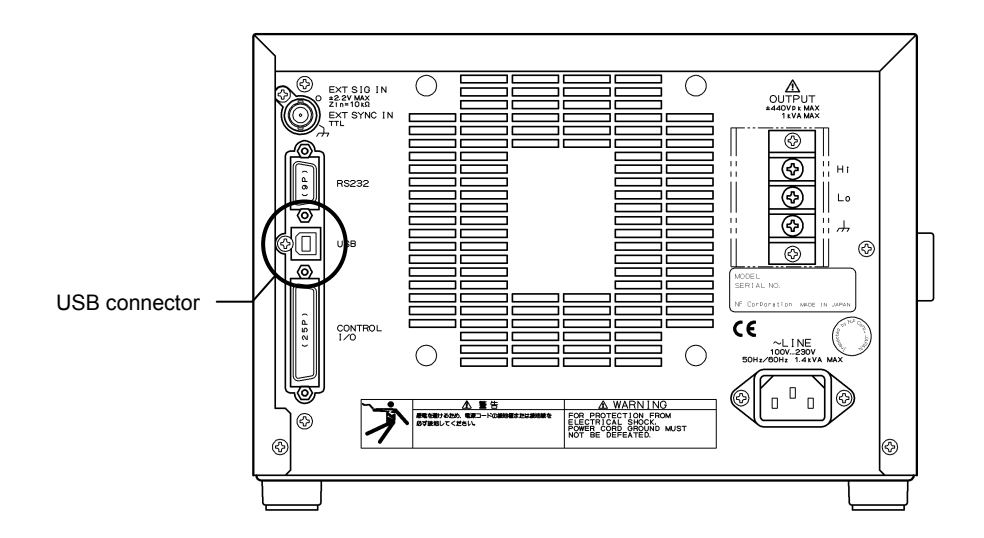

**Figure 3-8. USB Connector** 

-------- **Notes----------------------------------------------------------------------------------------------------** 

- The USB cable should be a commercial Type A (male) to Type B (male) cable.
- The use of USB hub may cause a communication failure. It is recommended to use fully-shield, short cable.

-----------------------------------------------------------------------------------------------------------------------------

The specifications of USB interface are shown in "**Table3-5. Specification of USB interface**".

| Item       | Description                      |  |
|------------|----------------------------------|--|
| Interface  | USB1.1, USBTMC                   |  |
| ID         | Already assigned for each device |  |
| Terminator | $\rm ^{64}$ F <sup>33</sup>      |  |

**Table3-5. Specification of USB interface** 

# **3.3.4 External control I/O**

The EC1000SA is equipped with an (8-bit) external control I/O connector to enable external control using digital signal input and status output using digital signals. The connector is a D-sub 25-pin type.

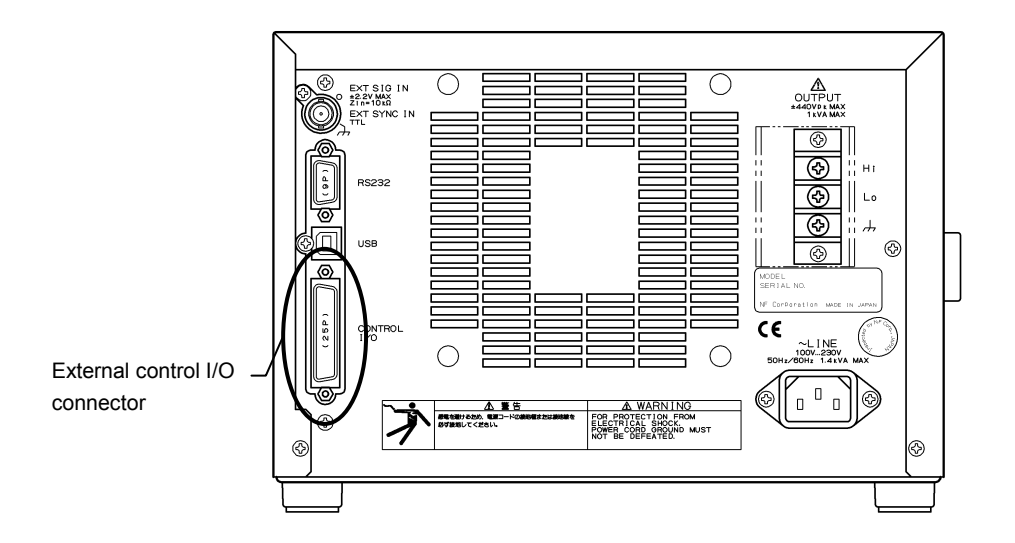

**Figure 3-9. External Control I/O Connector** 

The signals corresponding to the pins in this connector are listed below in **"Table3-6 External Control I/O Connectors"**

| Pin No.        | I/O        | Function                   | Remark               |
|----------------|------------|----------------------------|----------------------|
| $\mathbf{1}$   | Output     | Power source on/off status | $0:$ Off<br>1:On     |
| $\overline{2}$ | Output     | Output on/off status       | $0:$ Off             |
|                |            |                            | 1:On                 |
| $\mathfrak{Z}$ | Output     | Note<br>Limiter operation  | $0:$ Off<br>1:On     |
| $\overline{4}$ | Output     | Software busy              | 0: Normal<br>1: Busy |
| 5              | Output     | Sequence sync output 0     |                      |
| 6              | Output     | Sequence sync output 1     |                      |
| $\tau$         | Output     | Undefined                  |                      |
| 8              | Output     | Undefined                  |                      |
| 9              | <b>GND</b> |                            |                      |
| 10             | Input      | Undefined                  |                      |
| 11             | Input      | Output off                 | Falling detection    |
| 12             | Input      | Output on                  | Falling detection    |
| 13             | Input      | Sequence start             | Falling detection    |
| 14             | Input      | Sequence stop              | Falling detection    |
| 15             | Input      | Sequence hold              | Falling detection    |
| 16             | Input      | Sequence branch trigger 0  | Falling detection    |
| 17             | Input      | Sequence branch trigger 1  | Falling detection    |
| 18             | <b>GND</b> |                            |                      |
| 19             | Output     | $+5$ V                     | 50 mA or less        |
| 20             | Output     | Reserved                   |                      |
| 21             | Output     | Reserved                   |                      |
| 22             | Output     | Reserved                   |                      |
| 23             | Output     | Reserved                   |                      |
| 24             | Output     | Reserved                   |                      |
| 25             | Output     | Reserved                   |                      |

**Table3-6. External Control I/O Connectors** 

**Note** When peak current limiter (positive), peak current limiter (negative), RMS current limiter, or output power limiter is operated, it is recognized as a limiter operation on.

External control input and output can be used when external control has been set as enabled.

**See "5.6.7 External control input enable/disable setting"**.

# **3.3.5 External signal input/external sync signal input terminal**

When using an externally input signal as the signal source with external synchronization, connect to the external signal input/external sync signal input terminals (EXT SIG IN/EXT SYNC IN) on the rear panel. For this connection, use a coaxial cable with a BNC connector.

The specifications for these external signal input/external sync signal input terminals are listed below.

#### **Common specifications**

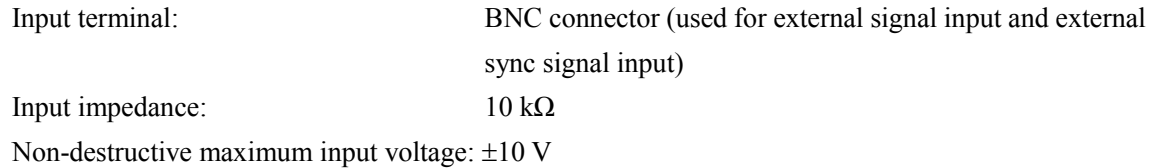

**External signal input** 

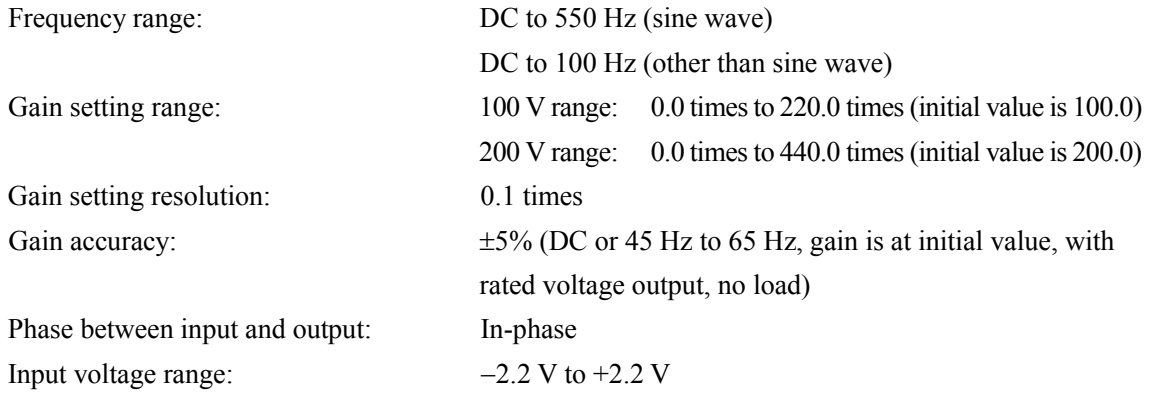

#### **External synchronization**

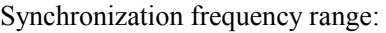

 $40$  Hz to 500 Hz ∗External sync signal is not required when line synchronization is selected.

Input voltage threshold value: TTL Minimum pulse width 3 ms

External signal input/

terminal

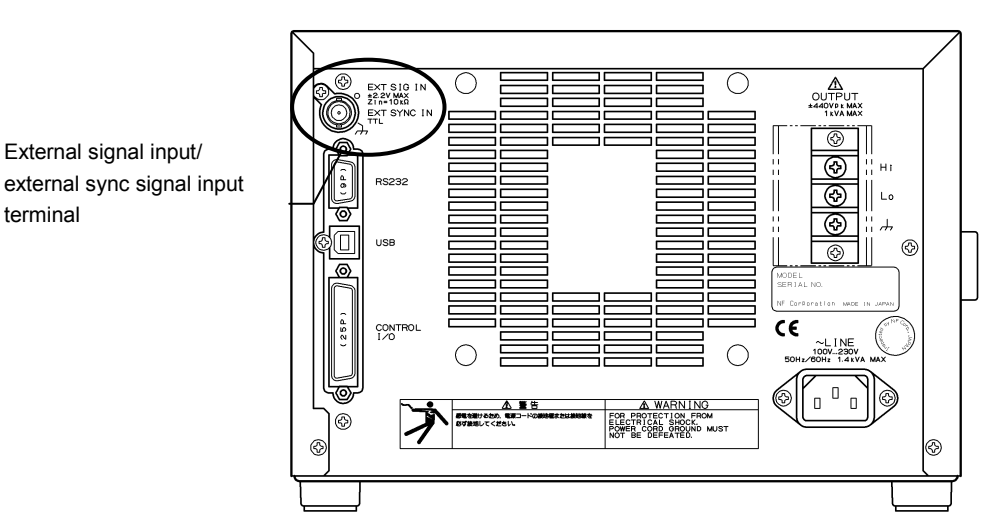

**Figure 3-10. EXT SIG IN/EXT SYNC IN Terminal** 

# **3.4 Main Operation Example**

Main operations are described below in the following order.

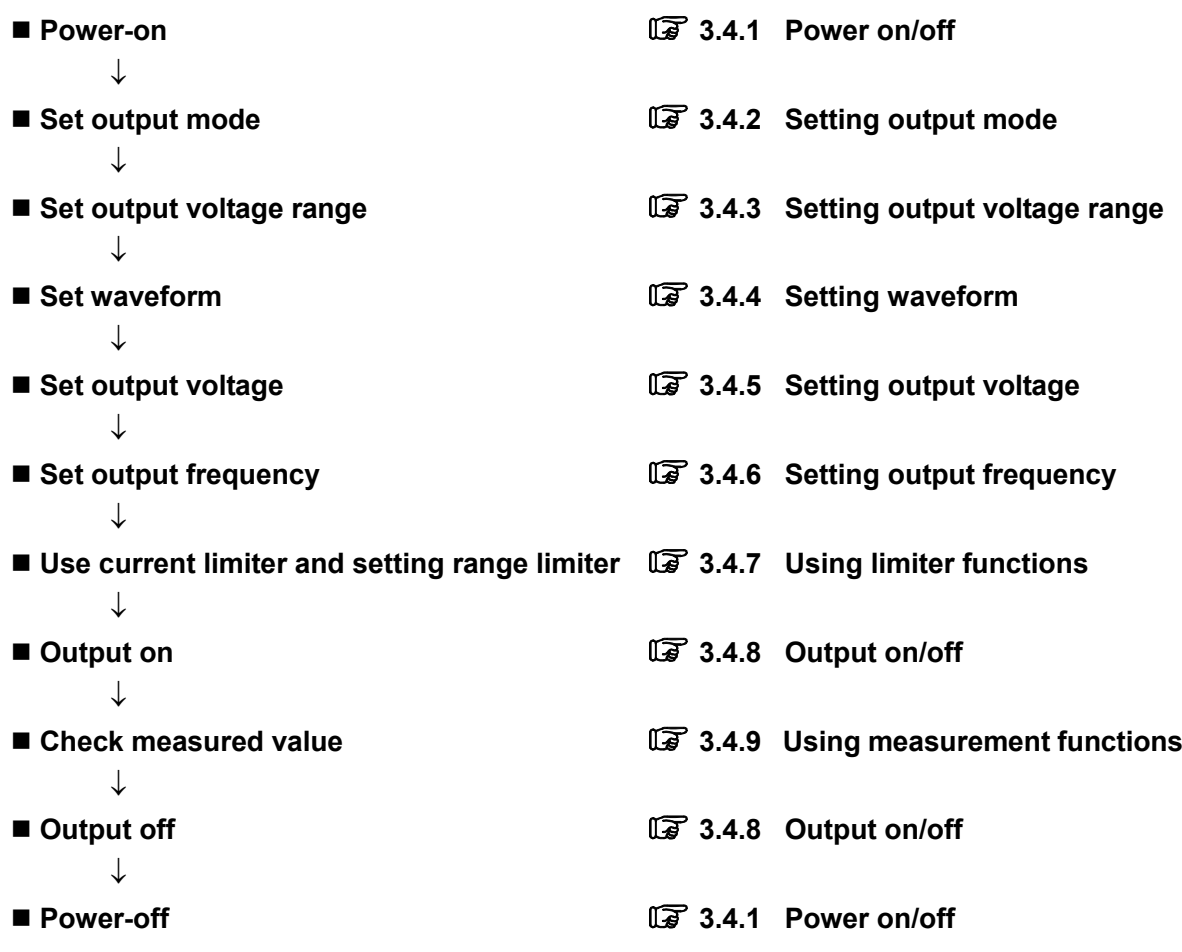

 $\mathbb{R}$ 

# **3.4.1 Power on/off**

When the POWER switch is set to "|", the power goes on, and when it is set to " $O$ ", the power goes off.

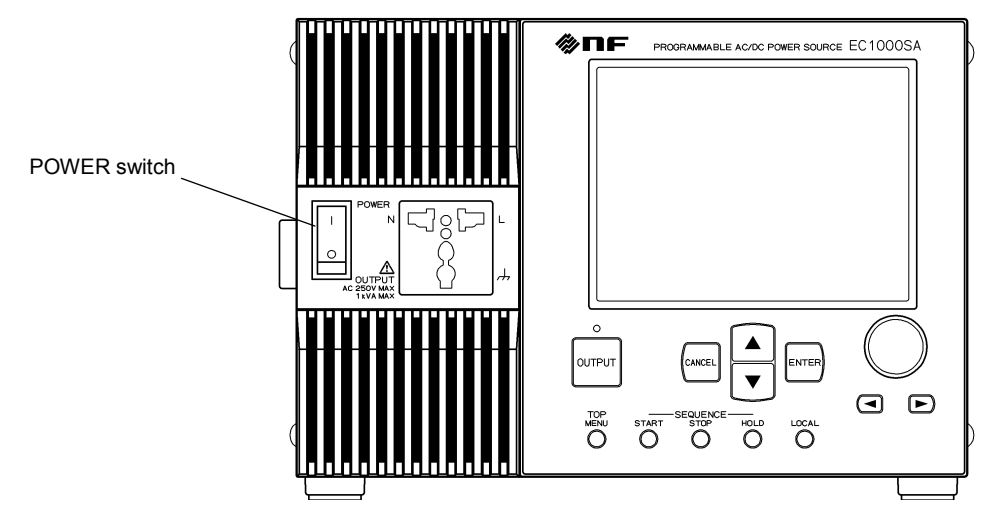

**Figure 3-11. POWER Switch** 

#### **a) Power-on**

Set the POWER switch to "|".

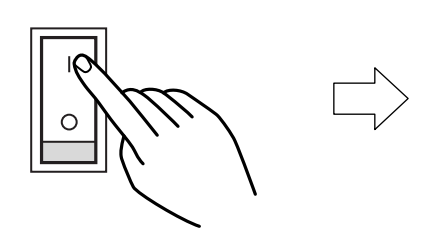

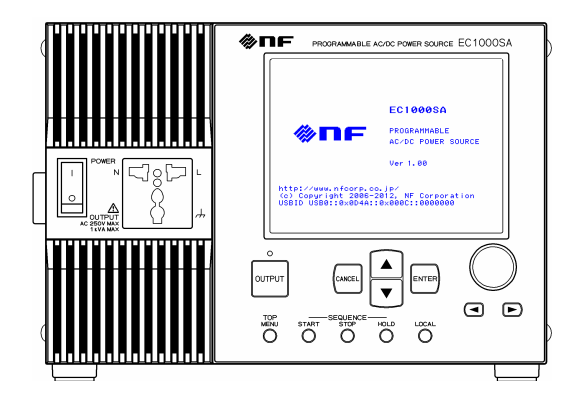

Startup screen is displayed.

 $\Rightarrow$  Main operations screen is displayed.

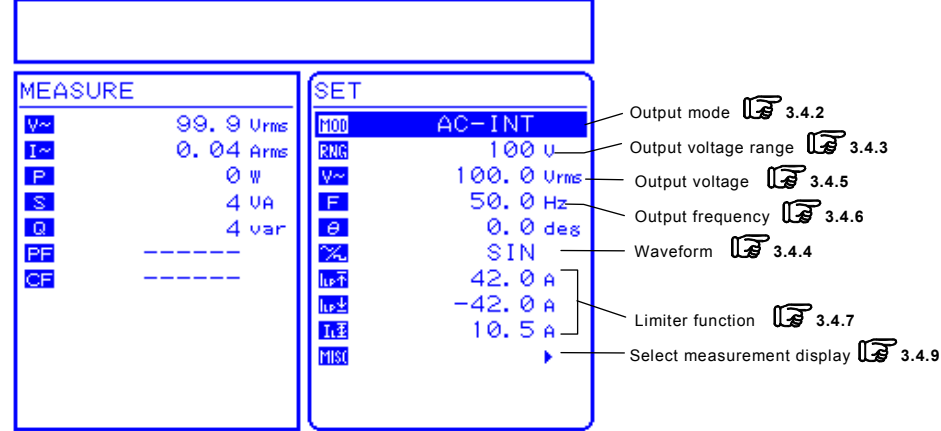

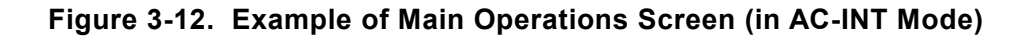

The main operations screen that appears immediately after the power-on shows the same settings that were displayed the last time the power was turned off. When a newly purchased product is turned on for the first time, the initial settings (factory settings) are displayed.

- ⇒ **See "3.2 Display and Initial Settings at Power-on"**, for description of the initial settings.
- ⇒ **See "4.8 Using Memory Functions"**, for description of how to read settings saved to memory.
- ⇒ **See "7. TROUBLESHOOTING"**, for a list of warnings and error messages, along with recommended responses.

#### **b) Power-off**

After confirming that the output is off, set the POWER switch to " $O$ ".

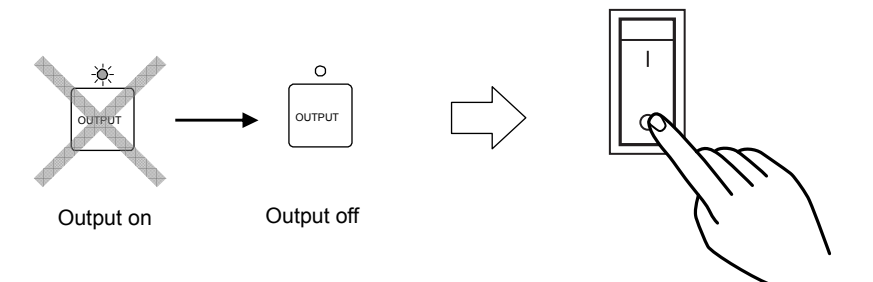

 $\Rightarrow$  The power source is cut and turned off.

#### $\cdot$   $\wedge$  **CAUTION**

• Before turning off the power, make sure the OUTPUT setting is off.

#### $\land$  caution

• Before turning off the power of EC1000SA, always finish remote control. If turn off the power during remote control, it may be caused unconformity to internal memory state.

# **3.4.2 Setting output mode**

The EC1000SA provides the eight output modes listed in **Table3-7**. The output mode cannot be changed while output is on. Before changing the output mode, set output to off.

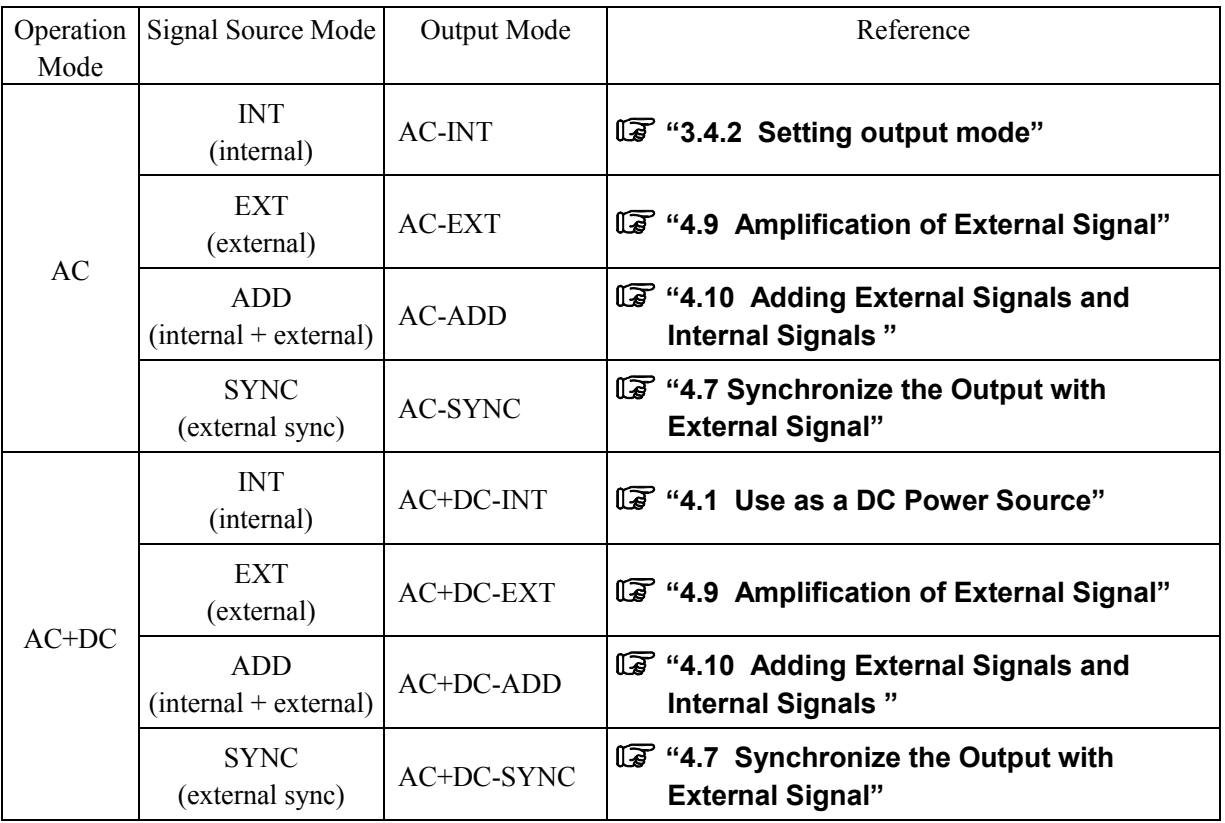

#### **Table3-7. Output Mode List**

Setting to AC-INT mode is described below as an example.

#### ■ Operation steps

Select output mode by selecting  $\boxed{100}$  in the SET menu.

**1.** Press the  $\boxed{\triangle}$  or  $\boxed{\triangledown}$  key to move the cursor to the **100** icon.

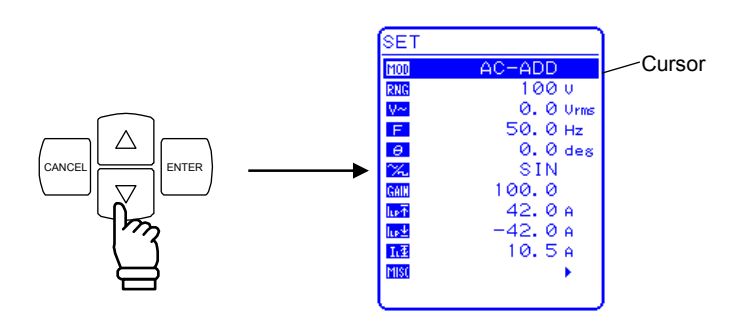

**2.** Press the  $\boxed{\phantom{0}}^{\text{ENTER}}$ key to display the selection box.

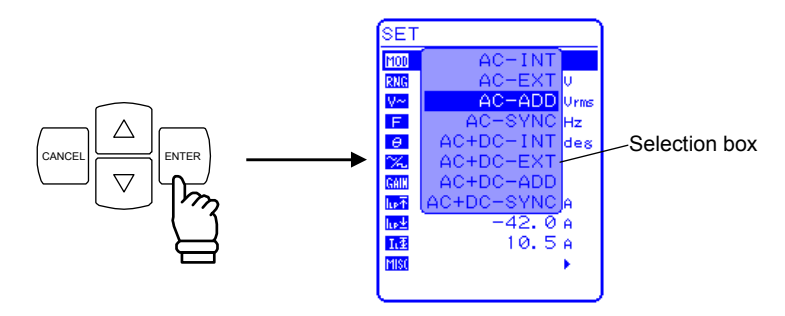

**3.** Press the  $\boxed{\triangle}$  or  $\boxed{\triangledown}$  key to move the cursor to the mode to be set.

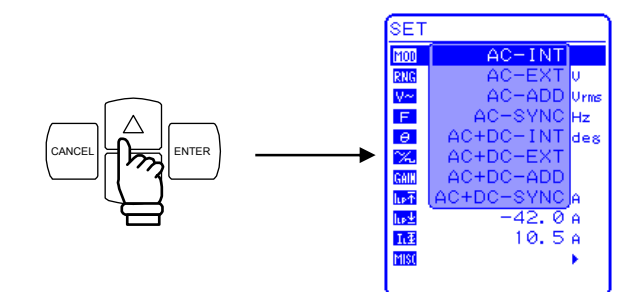

**4.** Press the **ENTER** key to set the selected mode.

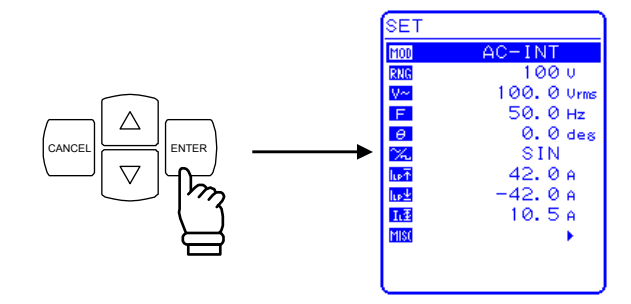

### **3.4.3 Setting output voltage range**

Select 100 V range or 200 V range. The output voltage range cannot be changed while output is on. The setting range varies according to the output voltage range.

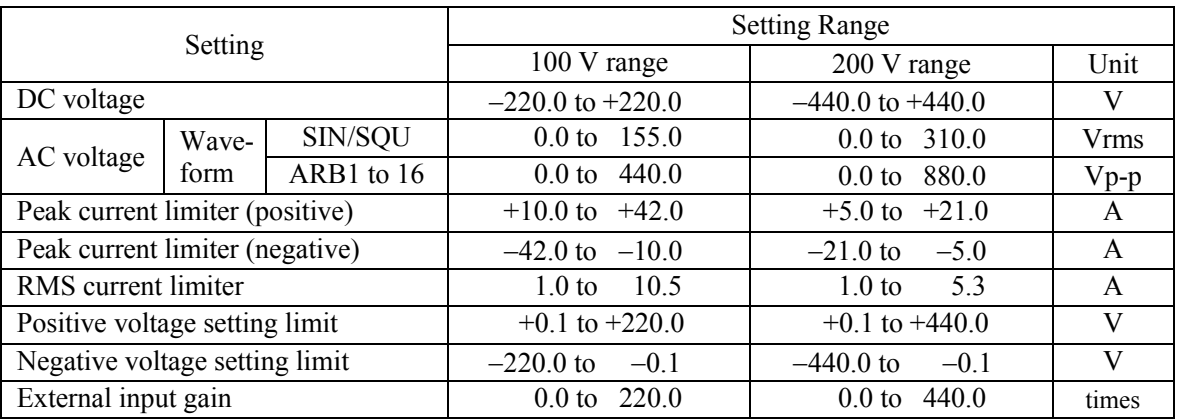

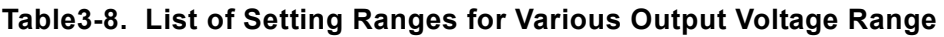

#### ■ Operation steps

To set the output voltage range, select  $\boxed{\mathsf{RNG}}$  in the SET menu.

**1.** Press the  $\boxed{\triangle}$  or  $\boxed{\triangledown}$  key to move the cursor to the **RNG** icon.

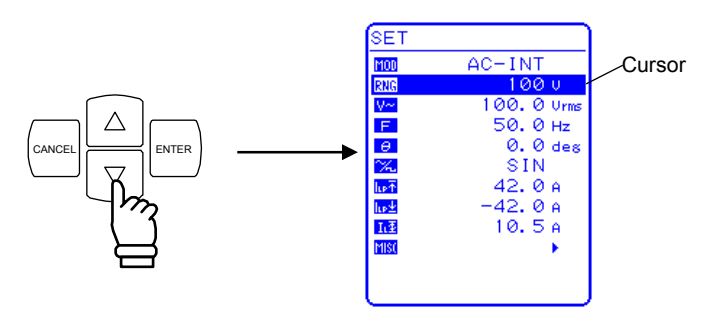

**2.** Press the  $\boxed{\phantom{0}}^{\text{ENTER}}$ key to display the selection box.

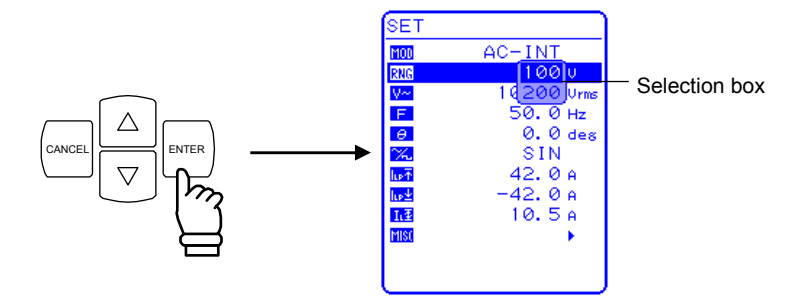

**3.** Press the  $\boxed{\triangle}$  or  $\boxed{\triangledown}$  key to move the cursor to the output voltage range to be selected.

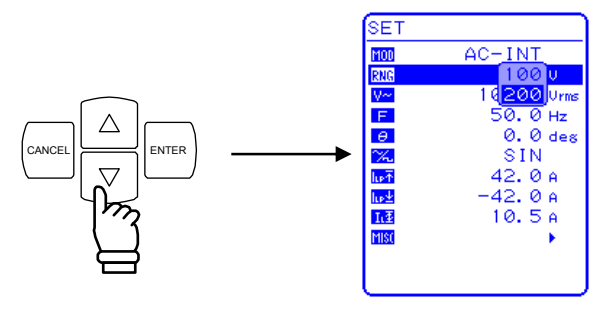

**4.** Press the ENTER key. Then the  $\boxed{\text{BUSY}}$  icon appears in the status window.

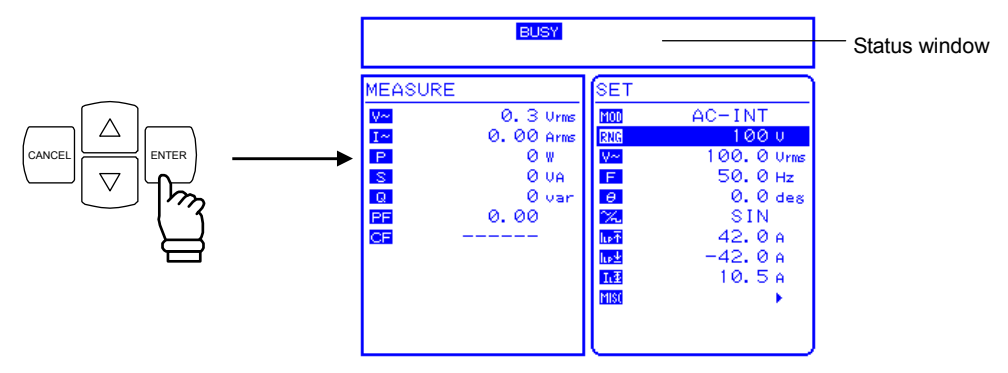

 $\Rightarrow$  The **EUSY** icon goes out, then the display will change to the selected output voltage range.

### **3.4.4 Setting waveform**

The EC1000SA allows to select a sine wave, square wave, or arbitrary waveform (16 types in all) as the waveform to be output, by using the control panel. Arbitrary waveforms are generated using data transfers via the USB interface.

**See "4.6 Output of Arbitrary Waveforms"**, for details of arbitrary waveforms. **Table3-9** lists the waveforms that can be selected.

**Table3-9. Waveform List** 

| As Shown in Operation Panel | Type                          |  |
|-----------------------------|-------------------------------|--|
| SIN                         | Sine wave                     |  |
| SOU                         | Square wave                   |  |
| ARB1 to ARB16               | Arbitrary waveform (16 types) |  |

#### ■ Operation steps

To select a waveform, select  $\boxed{\mathbb{X}^2}$  in the SET menu.

**1.** Press the  $\left[\begin{array}{c} \triangle \end{array}\right]$  or  $\left[\begin{array}{c} \nabla \end{array}\right]$  key to move the cursor to the  $\left[\begin{array}{c} \diagup \end{array}\right]$  icon.

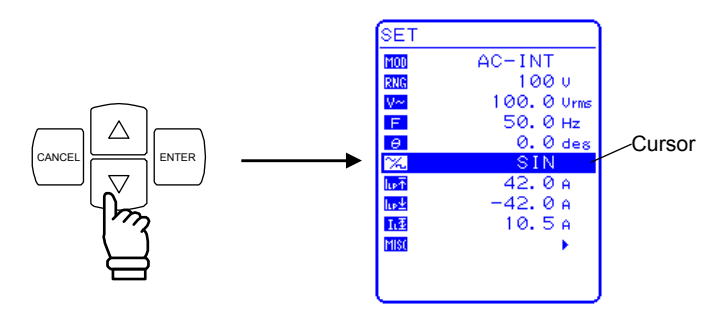

**2.** Press the  $\left[\frac{\text{ENTER}}{2}\right]$  key to display the selection box.

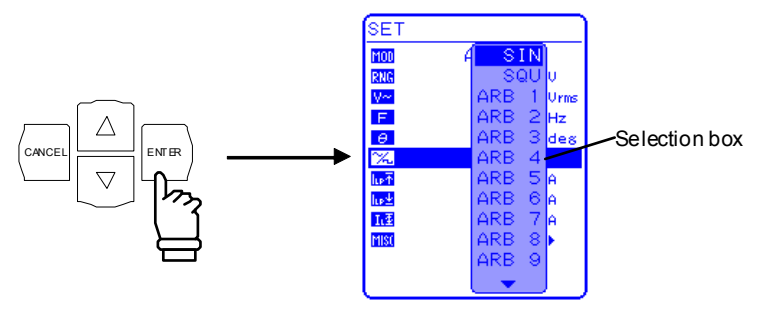

**3.** Press the  $\boxed{\triangle}$  or  $\boxed{\triangledown}$  key to move the cursor to the waveform to be output.

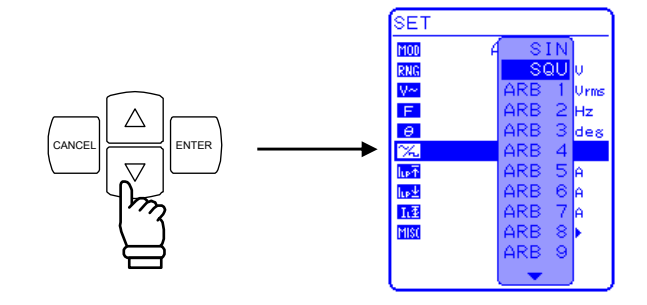

**4.** Press the ENTER key to set the selected waveform.

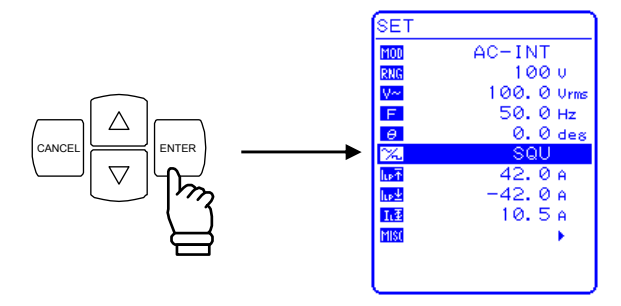

# **3.4.5 Setting output voltage**

For AC-INT mode, the output voltage settings listed below can be selected.

**Table3-10. Output Voltage Settings** 

| Output Mode | Setting |             |                | <b>Setting Range</b> | Resolution |
|-------------|---------|-------------|----------------|----------------------|------------|
|             |         |             | SIN/SQU        | 0.0 to 155.0 Vrms    | $0.1$ Vrms |
| AC-INT      | AC      | 100 V range | ARB1 to ARB 16 | $0.0$ to 440.0 Vp-p  | $0.1 Vp-p$ |
| (AC mode)   | voltage |             | SIN/SQU        | 0.0 to 310.0 Vrms    | $0.1$ Vrms |
|             |         | 200 V range | ARB1 to ARB 16 | $0.0$ to 880.0 Vp-p  | $0.1 Vp-p$ |

**See "3.4.7 Using limiter functions"**, when using a setting range limit for output voltage.

**See "5.3.3 Setting output voltage"**, for output voltage setting ranges for other output modes.

#### ■ Operation steps

To set the output voltage, set  $\boxed{V}$  in the SET menu.

**1.** Press the  $\boxed{\triangle}$  or  $\boxed{\triangledown}$  key to move the cursor to the  $\boxed{V}$  icon.

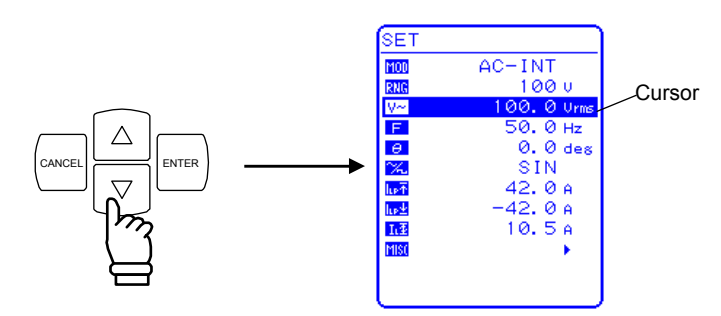

**2.** Press the  $\boxed{\phantom{0}}^{\text{ENTER}}$  $\psi$  key to display the modification box.

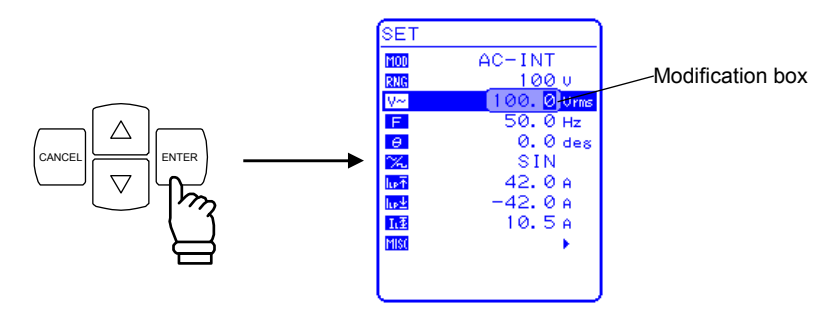

**3.** Press the  $\trianglelefteq$  and  $\trianglerighteq$  keys to move the cursor to the digit to be changed, turn the MODIFY dial and set a numerical value. The set value will be reflected in output immediately.

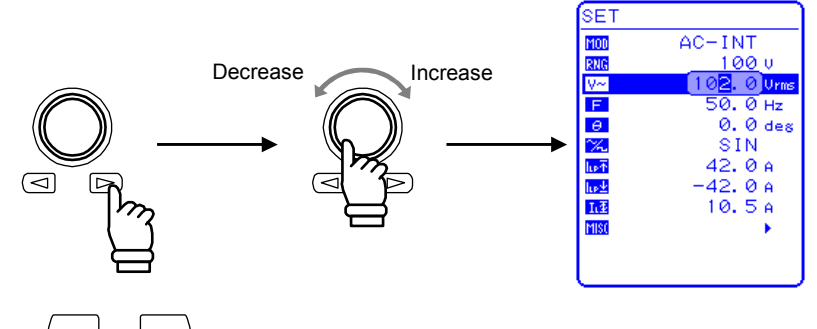

**4.** Press the ANCEL or ENTER key to close the modification box.

# **3.4.6 Setting output frequency**

The AC output frequency can be set in the following range.

#### **Table3-11. Output Frequency Setting**

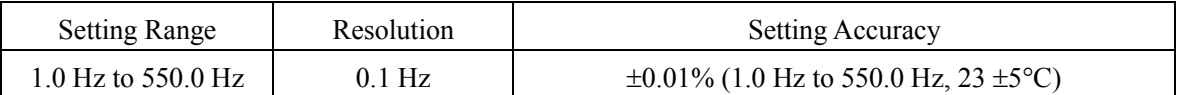

**See "3.4.7 Using limiter functions"**, when using an output frequency setting range limit.

#### -------- **Notes** ----------------------------------------------------------------------------------------------------

- If the frequency is set 40 Hz or lower in AC-INT mode, there is a possibility that the output waveform will be distorted and DC offset will be output.

----------------------------------------------------------------------------------

#### ■ Operation steps

To set the output frequency, set  $\boxed{\mathsf{F}}$  in the SET menu.

**1.** Press the  $\boxed{\triangle}$  or  $\boxed{\triangledown}$  key to move the cursor to the  $\boxed{\mathsf{F}}$  icon.

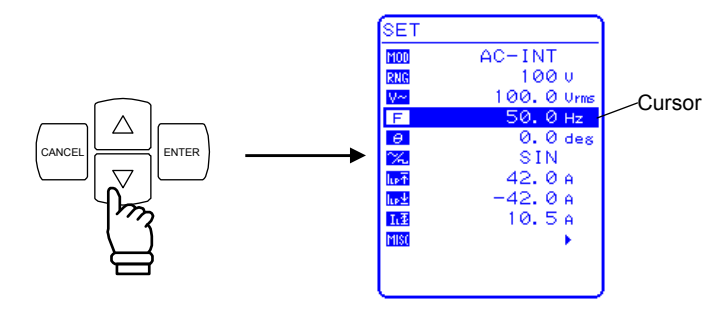

**2.** Press the **ENTER** key to display the modification box.

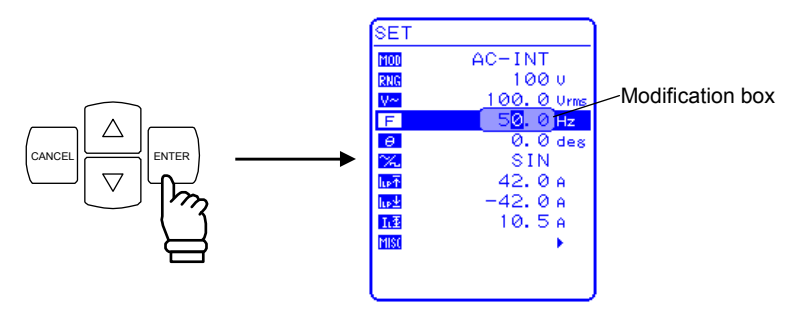

**3.** Press the  $\text{a}$  and  $\text{b}$  keys to move the cursor to the digit to be changed, turn the MODIFY dial and set a numerical value. The set value will be reflected in output immediately.

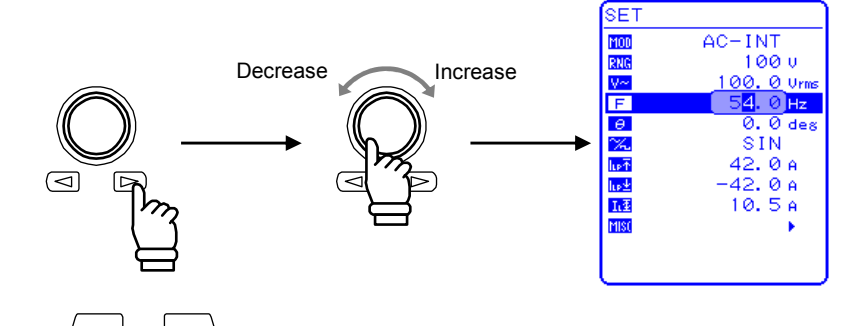

**4.** Press the CANCEL or ENTER key to close the modification box.

# **3.4.7 Using limiter functions**

#### **a) Using current limiter**

The EC1000SA includes a peak current limiter function and a RMS current limiter function.

Limiter settings are retained separately for 100 V and 200 V ranges.

Setting range limits can be set for output voltage and output frequency.

#### **See "5.3.7 Peak current limiter settings"**.

**See "5.3.8 RMS current limiter settings"**.

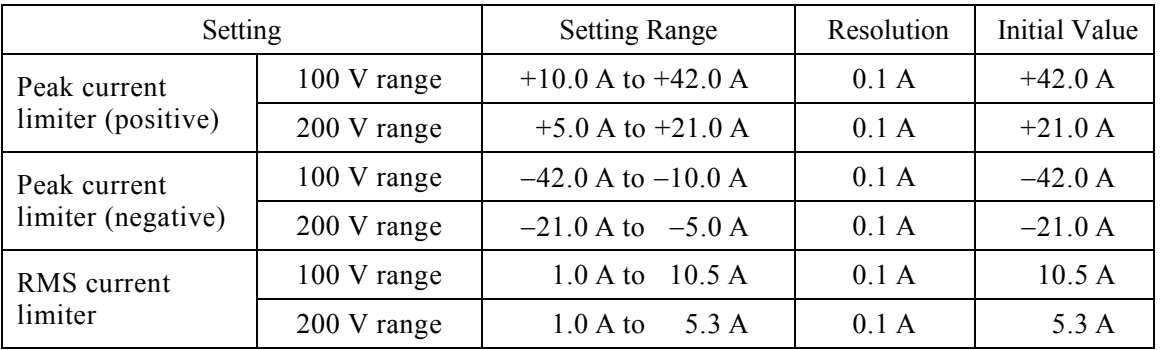

#### **Table3-12. Current Limiter Setting Ranges**

For a capacitive load or inductive load, the peak current limiter may not achieve the peak current value as set, due to overshooting or undershooting the set current value, or variable output current waveforms while the limiter is operating.

For an inductive load, operation of the limiter can cause the current to vary and, as a result, an output overvoltage may occur.

# $\longrightarrow$   $\land$  caution  $\longrightarrow$

Note with caution that the peak current limiter may allow overshooting, depending on the load, and therefore may not achieve the peak current value as set.

For an inductive load, operation of the limiter can cause an output overvoltage, triggering the overvoltage protection function. In this case, the peak current limiter settings (positive and negative) should be reduced.

# $\longrightarrow$   $\land$  CAUTION  $-$

If the output current or frequency suddenly increases, due to an output short, etc., the limiter response may not be quick enough, so the output overcurrent protection function may be triggered.

#### ■ Operation steps

Select the icon in the SET menu corresponding to the desired setting, then set a numerical value.

- Peak current limiter (positive):
- Peak current limiter (negative):
- RMS current limiter:

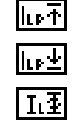

**1.** Press the  $\boxed{\triangle}$  or  $\boxed{\nabla}$  key to move the cursor to the  $\boxed{\ln \frac{1}{2}}$ , or  $\boxed{\ln \frac{1}{2}}$  or  $\boxed{\ln \frac{1}{2}}$  icon.

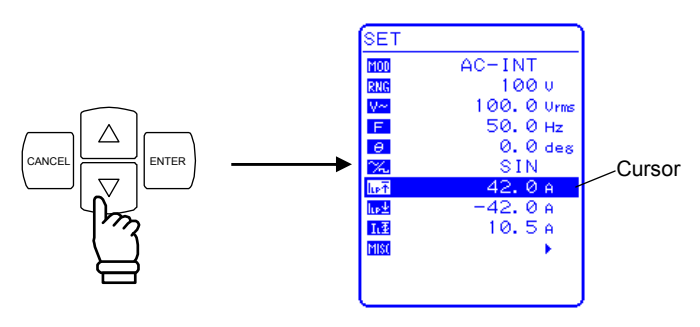

**2.** Press the ENTER key to display the modification box.

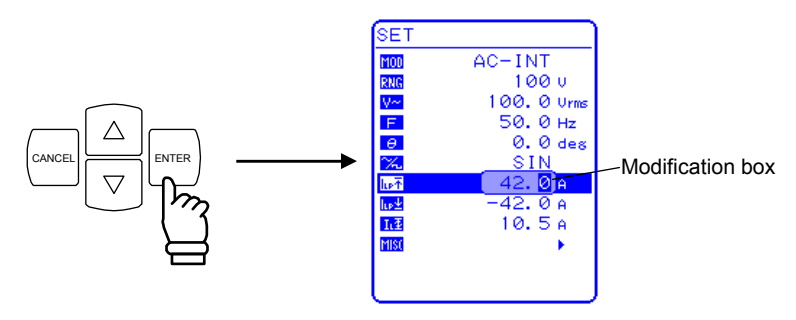

**3.** Press the  $\text{a}$  and  $\text{b}$  keys to move the cursor to the digit to be changed, turn the MODIFY dial and set a numerical value. The set value will be reflected in output immediately.

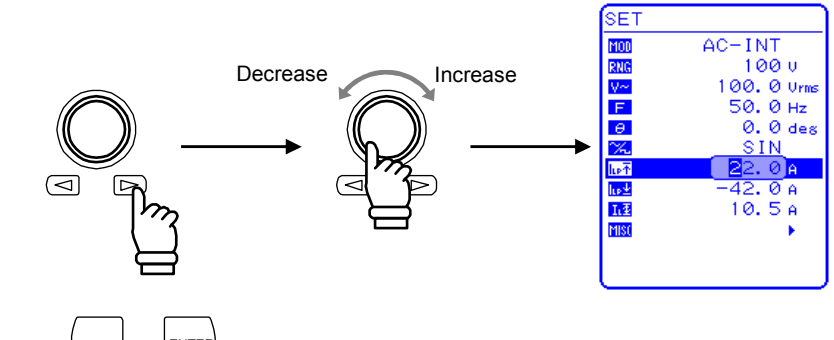

**4.** Press the CANCEL or ENTER key to close the modification box.

#### **b) Using setting range limiter**

The EC1000SA internal mode (AC-INT, AC+DC-INT) and internal + external mode (AC-ADD, AC+DC-ADD) include setting range limiter functions for output voltage and output frequency. **See "5.5.5 Setting range limiter (LIMIT)"**, for details.

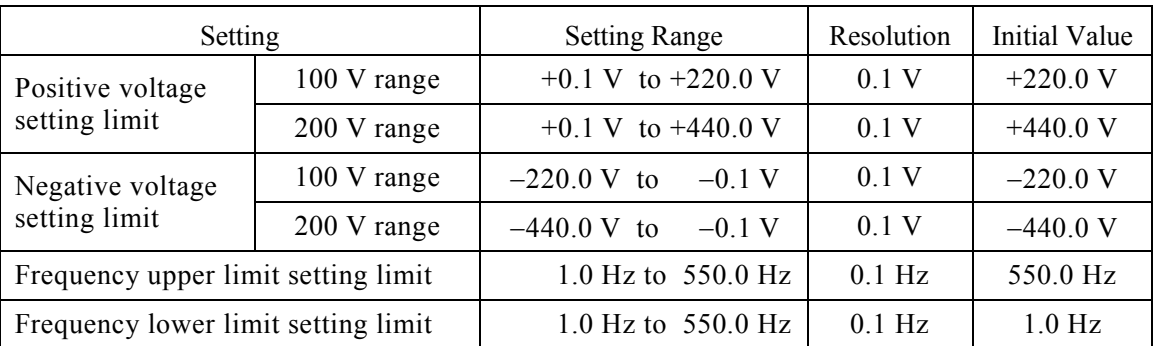

#### **Table3-13. Voltage and Frequency Setting Range Limiter**

#### ■ Operation steps

The setting range limit is set via the LIMIT screen under the MISC menu  $\boxed{||S||}$ .

**1.** Press the  $\boxed{\triangle}$  or  $\boxed{\triangledown}$  key to move the cursor to the **illse** icon.

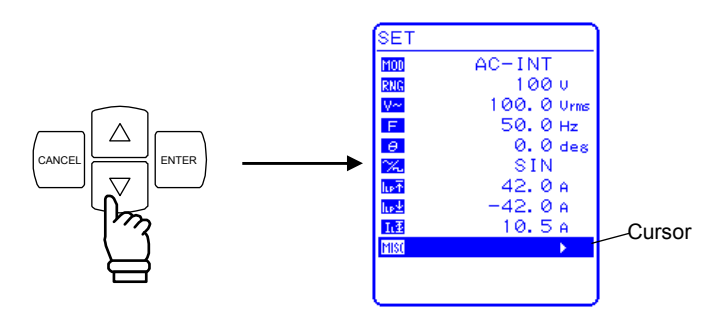

**2.** Press the ENTER key to display the MISC menu.

Press the  $\left[\begin{array}{c} \triangle \\ \end{array}\right]$  or  $\left[\begin{array}{c} \nabla \\ \end{array}\right]$  to move the cursor key to "LIMIT".

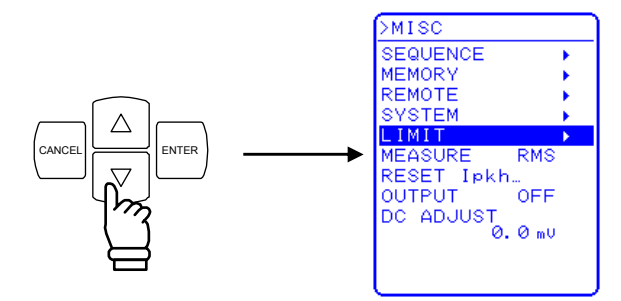

**3.** Press the ENTER key to display the LIMIT screen.

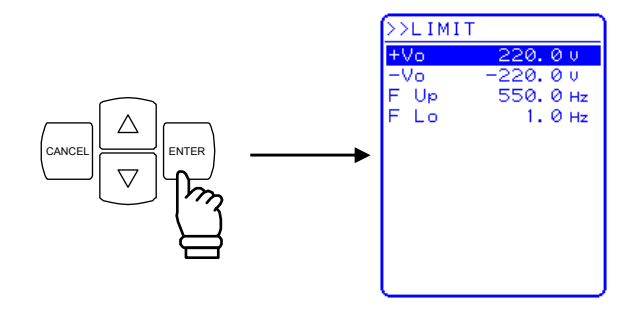

**4.** Press the  $\boxed{\triangle}$  or  $\boxed{\triangledown}$  key to move the cursor to the item to be set.

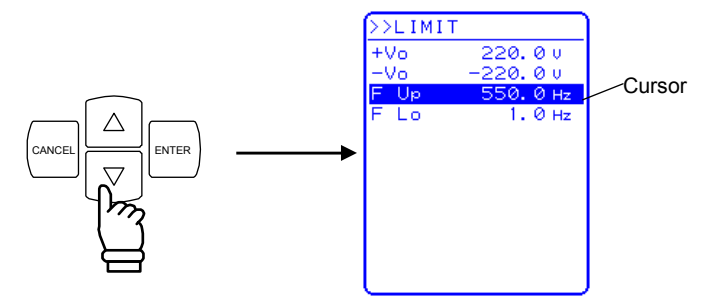

**5.** Press the ENTER key to display the modification box.

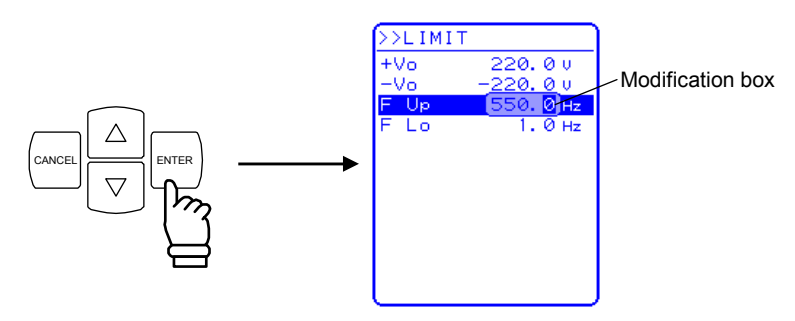

**6.** Press the  $\trianglelefteq$  and  $\trianglerighteq$  keys to move the cursor to the digit to be changed, turn the MODIFY dial and set a numerical value. The set value will be reflected in output immediately.

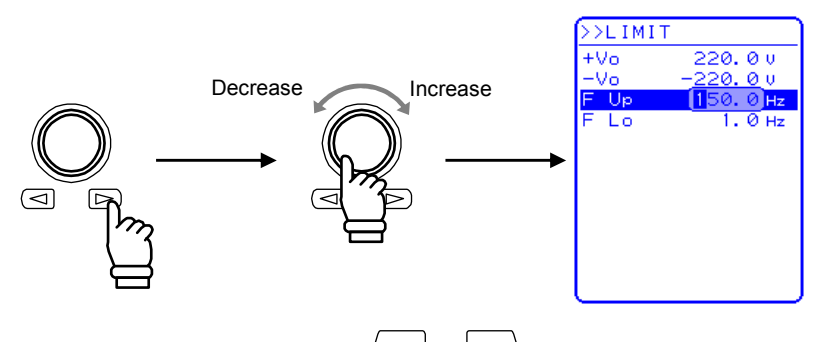

**7.** After setting all of the items, press the CANCEL or ENTER key to close the modification box.

# **3.4.8 Output on/off**

To turn the EC1000SA output on or off, simply press the OUTPUT key.

When output is on, the output on/off LED goes on, and it goes off when the output is off.

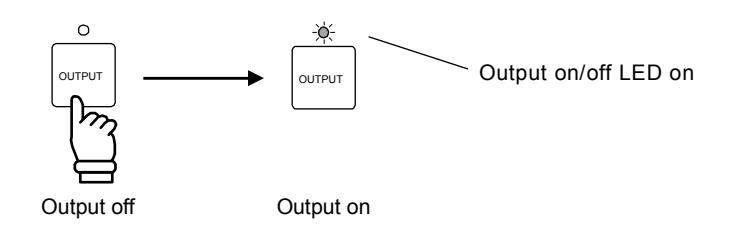

# ! **WARNING**

To ensure safety, make sure the power is off before connecting outputs.

# $-\bigtriangleup$  **CAUTION**

Before turning off the power, make sure that the output on/off LED is off.

The output on/off setting can be controlled via the MISC menu of the display.

**See "5.5.8 Output on/off"**.

### **3.4.9 Using measurement functions**

The EC1000SA is equipped with the following measurement functions.

- Voltage (RMS, average DC, peak)
- Current (RMS, average DC, peak, peak hold)
- Power (effective, reactive, apparent)
- Synchronization frequency (external synchronization)
- Load power factor
- Load crest factor
- Harmonic current (50 Hz/60 Hz fundamental, up to 40th harmonics)

Measured values are displayed in the measured value window MEASURE screen, which enables the output status to be monitored.

#### **a) Measured value window**

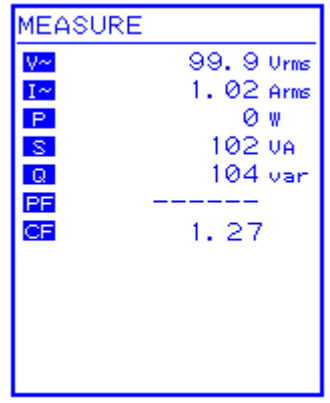

#### **Figure 3-13. Example of Measured Value Window (AC-INT Mode)**

When a measurement is out of range, " $---$ " is displayed in the numerical value field.

#### **b) Select measurement display**

Select among RMS, AVG, PEAK, or harmonic current as the measured current and voltage values to be displayed.

#### ⇒ **See "4.3 Measurement of Harmonic Current"**, for description of harmonic current measurements.

#### ■ Operation steps

To select a measurement display, select "MEASURE" in the MISC menu **[150]**.

**1.** Press the  $\boxed{\triangle}$  or  $\boxed{\triangledown}$  key to move the cursor to the **illse** icon.

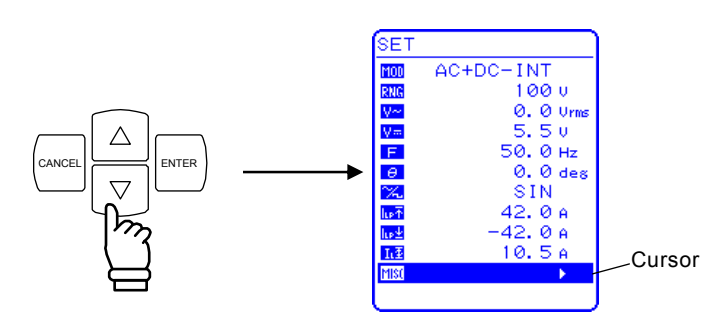

**2.** Press the ENTER key to display the MISC menu.

Press the  $\boxed{\triangle}$  or  $\boxed{\triangledown}$  key to move the cursor to "MEASURE".

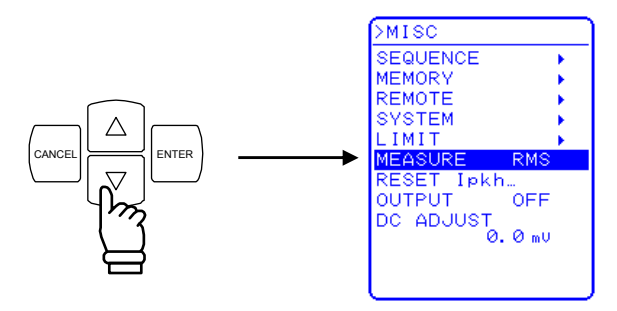

**3.** Press the ENTER key to display the selection box.

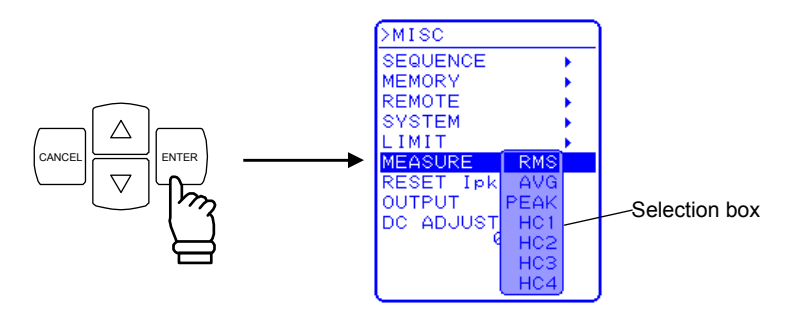

**AND YOU** 

**4.** Press the  $\boxed{\triangle}$  or  $\boxed{\triangledown}$  key to move the cursor to the desired measurement display.

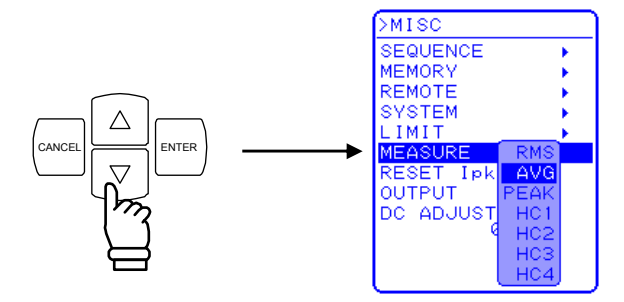

HC1 to HC4 are for measuring harmonic current.

#### **See "4.3 Measurement of Harmonic Current"**.

**5.** Press the ENTER key to set the selected measurement display.

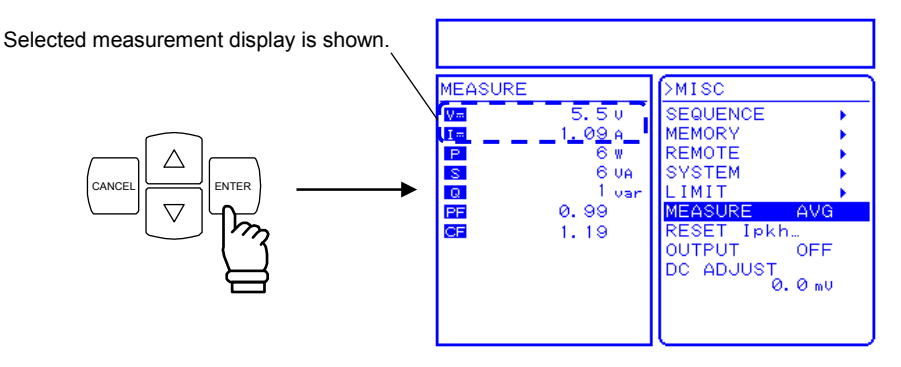

**6.** Press the TOP MENU key or CANCEL key to return to the SET menu screen.

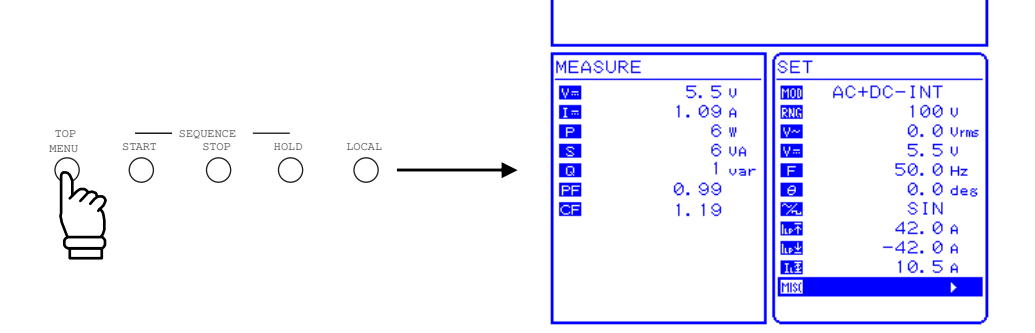

**APT** 

# **3.5 Output Characteristics**

The following charts show output voltage vs. output current of the EC1000SA (resistance load, 45 Hz to 65 Hz or DC, typical character).

**Figure 3-14** and **Figure 3-15** show AC output characteristics, and **Figure 3-16** and **Figure 3-17** show DC output characteristics.

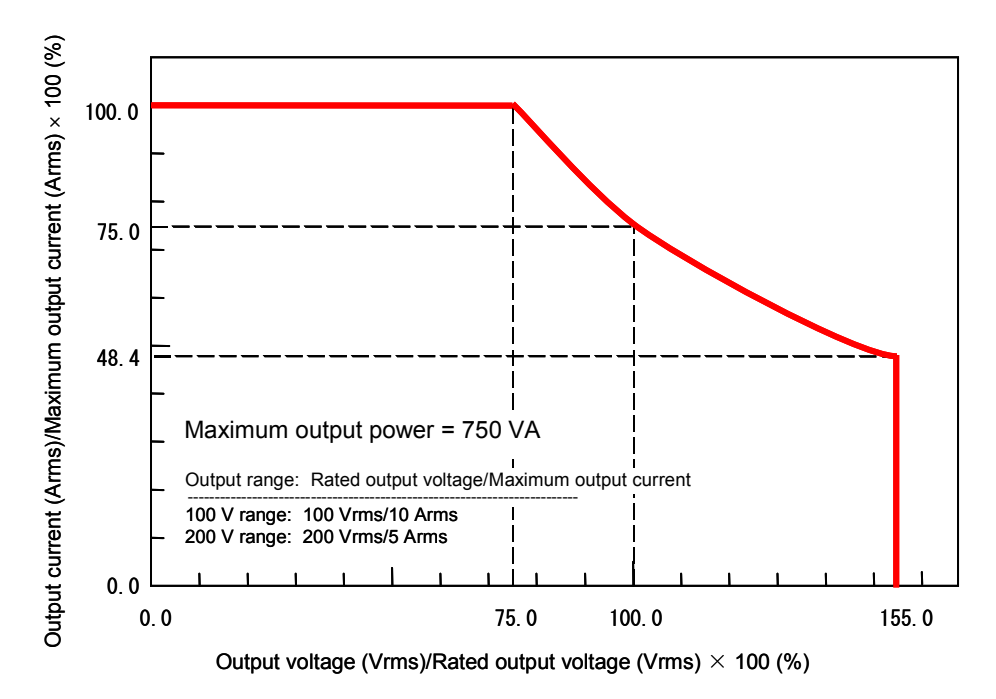

**Figure 3-14. Output Voltage (AC) vs. Output Current Characteristics (100 V AC Input, AC-INT)** 

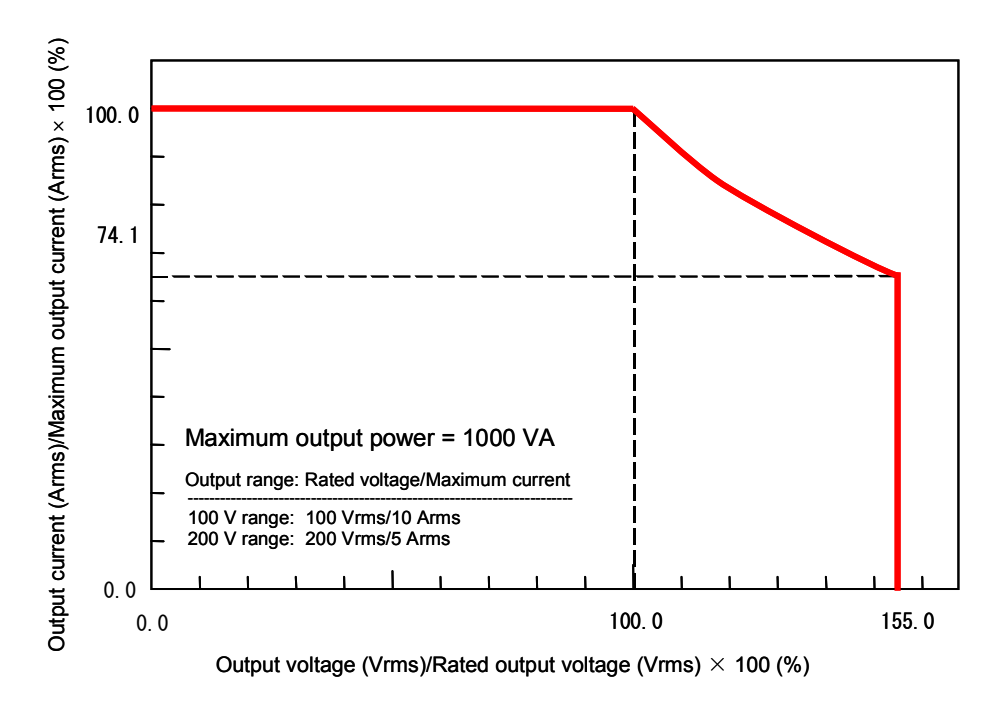

**Figure 3-15. Output Voltage (AC) vs. Output Current Characteristics (200 V AC Input, AC-INT)** 

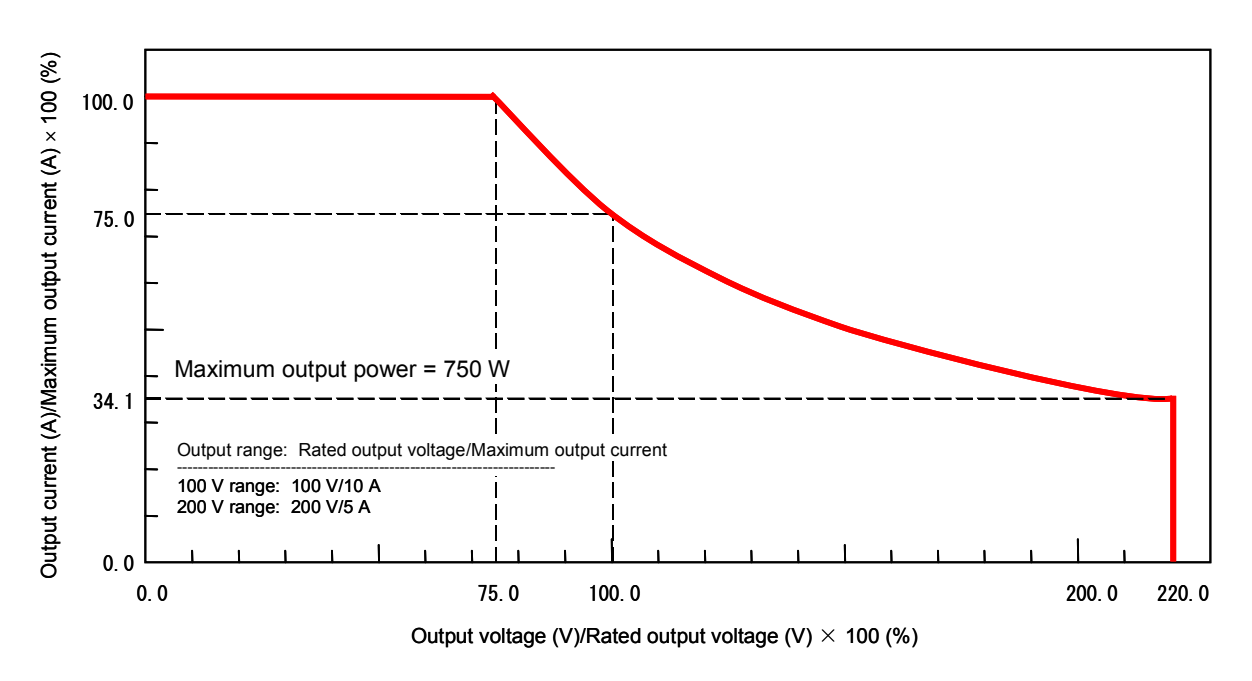

**Figure 3-16. Output Voltage (DC) vs. Output Current Characteristics (100 V AC Input, AC+DC-INT, AC=0)** 

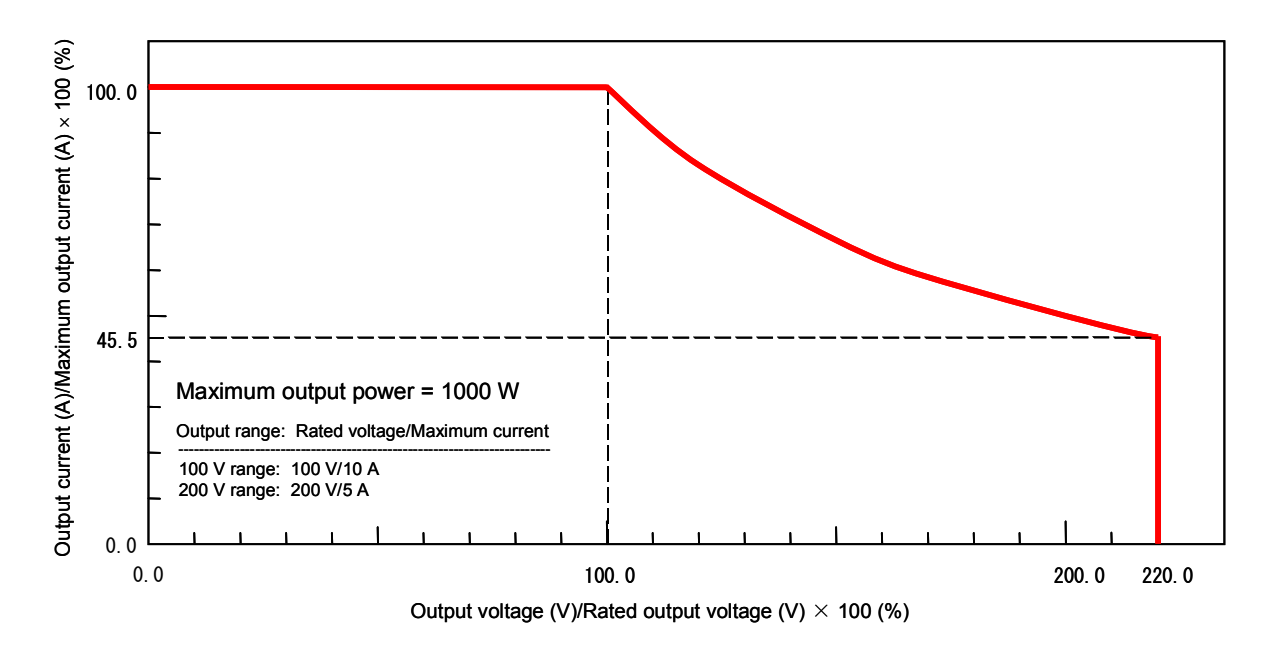

**Figure 3-17. Output Voltage (DC) vs. Output Current Characteristics (200 V AC Input, AC+DC-INT, AC=0)** 

# **4. ADVANCED OPERATION EXAMPLE**

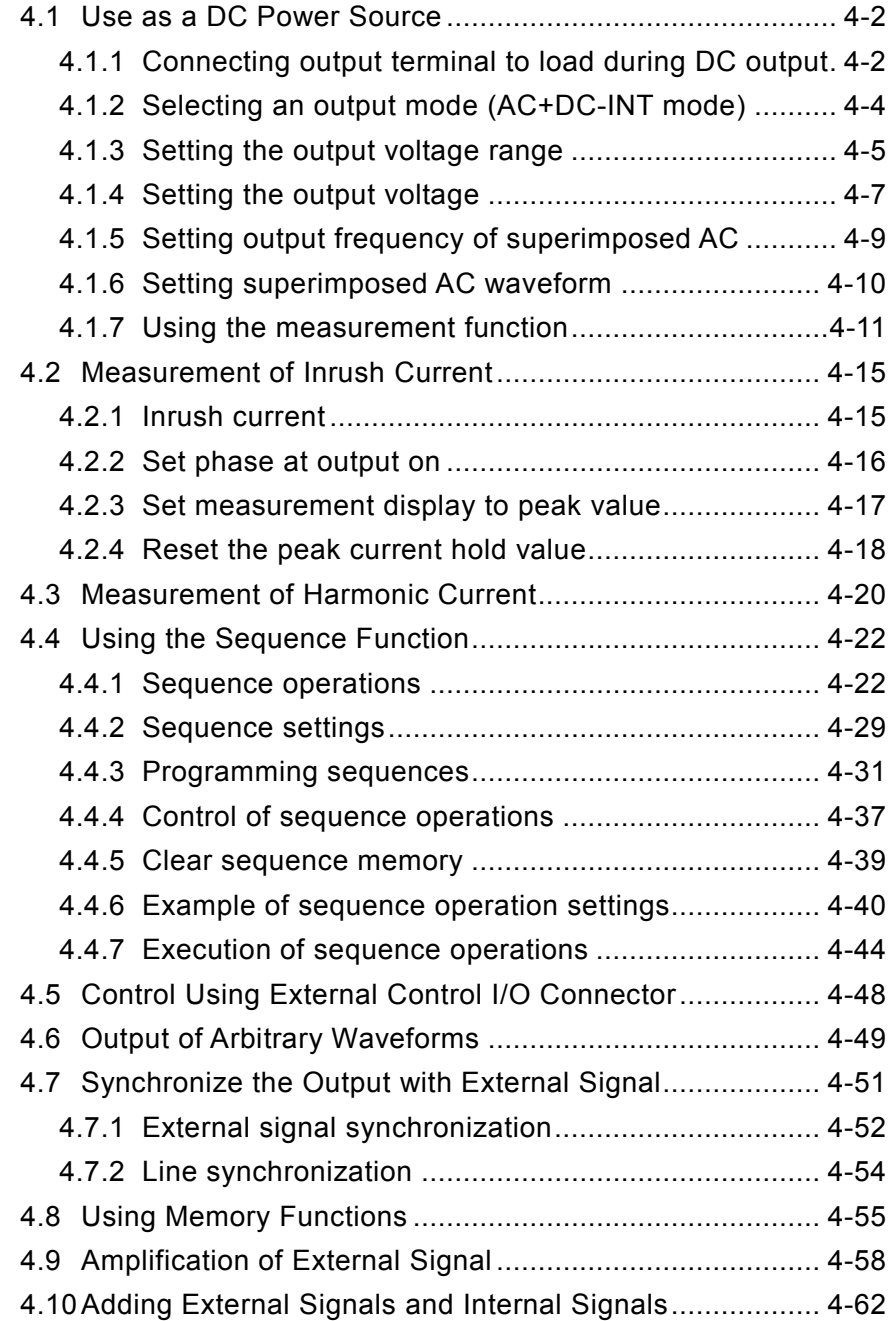

# **4.1 Use as a DC Power Source**

When using the EC1000SA as a DC voltage source, select DC - Internal signal mode (AC+DC-INT), then enter the settings listed in **Table4-1**.

AC components (sine wave, square wave, and arbitrary waveform) can be superimposed on the DC power source.

A protection diode may be required to be connected, depending on the load, such as a capacitor or inductor.

| Setting                 |             |                                      | <b>Setting Range</b>                 | Resolution  | <b>Initial Value</b> |
|-------------------------|-------------|--------------------------------------|--------------------------------------|-------------|----------------------|
| DC voltage              | 100 V range |                                      | $-220.0$ to $+220.0$ V               | 0.1V        | 0.0V                 |
|                         | 200 V range |                                      | $-440.0$ to $+440.0$ V               | 0.1V        | 0.0V                 |
| AC voltage              | 100 V range | SIN/SQU                              | $0.0 \text{ to } 155.0 \text{ Vrms}$ | $0.1$ Vrms  | 0.0 Vrms             |
|                         |             | ARB1 to ARB16                        | $0.0 \text{ to } 440.0 \text{ Vp-p}$ | $0.1 Vp-p$  | $0.0 Vp-p$           |
|                         | 200 V range | SIN/SQU                              | $310.0$ Vrms<br>0.0 <sub>to</sub>    | $0.1$ Vrms  | 0.0 Vrms             |
|                         |             | ARB1 to ARB16                        | 880.0 Vp-p<br>0.0 <sub>to</sub>      | $0.1 Vp-p$  | $0.0 Vp-p$           |
| AC voltage frequency    |             | 550.0 Hz<br>$1.0 \text{ to}$         | $0.1$ Hz                             | 50.0 Hz     |                      |
| Phase when output is on |             | $359.9^{\circ}$<br>0.0 <sub>to</sub> | $0.1^\circ$                          | $0.0^\circ$ |                      |

**Table4-1. Panel Settings When Using EC1000SA as a DC Power Source** 

The unit for AC voltage settings differs according to the AC voltage waveform setting.

# **4.1.1 Connecting output terminal to load during DC output**

Use the output terminal on the rear panel when outputting DC+AC or only DC from the EC1000SA. If the load is a capacitor or inductive load, connect a diode for protection that meets the following specifications between the output terminal of the EC1000SA and the load.

- Maximum reverse voltage: 600 V or higher
- Maximum forward current: 15 A or more (100 V range), 7.5 A or more (200 V range)
- a) Capacitive load such as capacitor (about 50 µF or more) and DC-DC converter

When a capacitive load is charged, the greater the voltage changes, the more the charge current becomes. Overshoot may be generated in the output currents depending on the load, even if the peak current limiter of the EC1000SA operates, thus turning off the output due to overcurrent protection.

To avoid this, gradually lower the set voltage so that decrease of the voltage changes per certain unit time or use the sweep function of the sequence.

A block diode is required to prevent current from flowing from the load to the output terminal of the EC1000SA even if the output voltage is lowered. Connect the diode and the load serially as shown in **Figure 4-1**.

Once a diode has been connected, a load that does not consume power keeps its voltage charged. The voltage of the load may be slightly higher due to the overshoot voltage and should be carefully monitored.

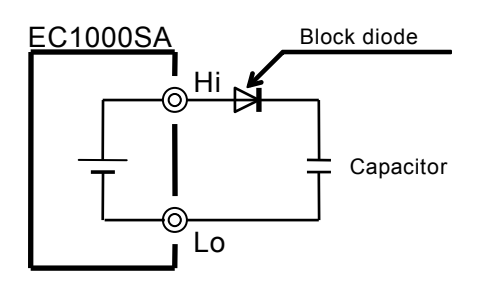

**Figure 4-1. Connection of Block Diode** 

b) Inductive load such as inductor

An inductive load generates a back EMF when current suddenly stops flowing, such as when the output is turned off. A backflow diode is required to absorb the back EMF. Connect a backflow diode in parallel with the load, as shown in **Figure 4-2**.

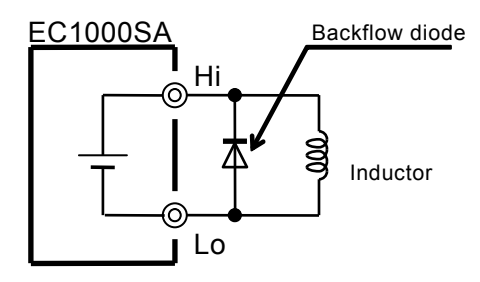

**Figure 4-2. Connection of Backflow Diode** 

 $\mathbb{R}^n$ 

# **4.1.2 Selecting an output mode (AC+DC-INT mode)**

To select an output mode, select **100** in the SET menu.

- Operation steps
	- **1.** Press the  $\boxed{\triangle}$  or  $\boxed{\triangledown}$  key to move the cursor to the **100** icon.

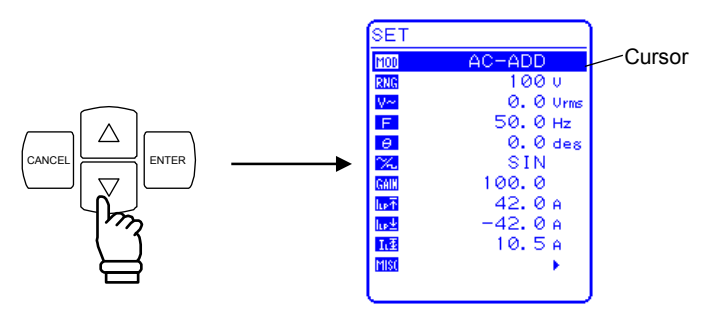

**2.** Press the ENTER key to display the selection box.

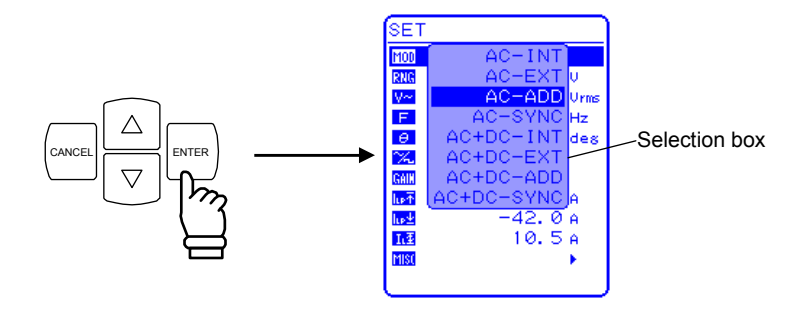

**3.** Press the  $\boxed{\triangle}$  or  $\boxed{\triangledown}$  key to move the cursor to "AC+DC-INT".

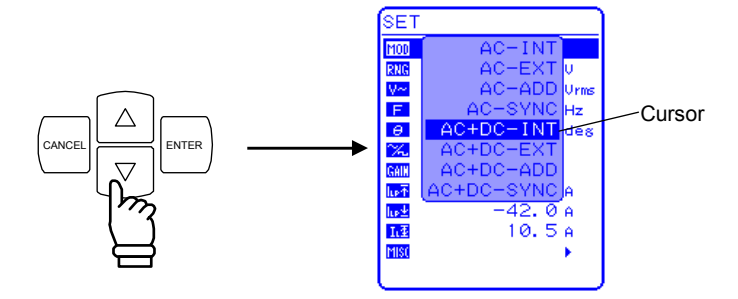

**4.** Press the ENTER key to set the AC+DC-INT mode.

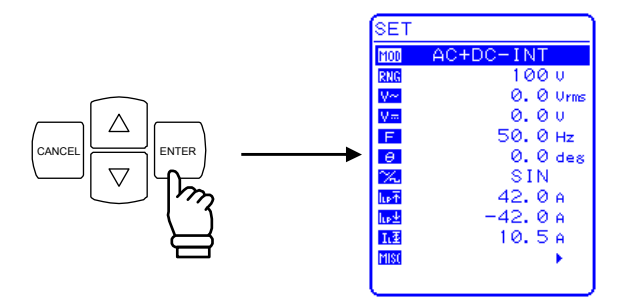
### **4.1.3 Setting the output voltage range**

Select 100 V or 200 V as the output voltage range.

As is shown in **Table4-2**, the range that can be set for the output voltage differs according to the selected output voltage range.

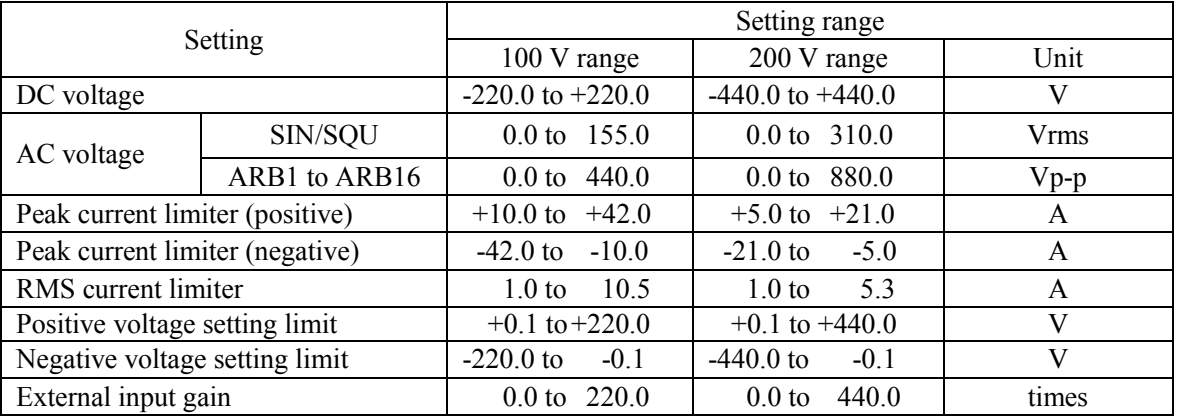

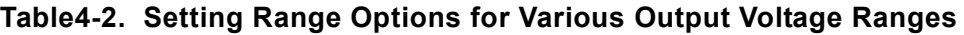

To select an output voltage range, select **RNG** in the SET menu. The output voltage range cannot be changed when output is on.

- Operation steps
	- **1.** Press the  $\left[\begin{array}{c} \triangle \\ \end{array}\right]$  or  $\left[\begin{array}{c} \nabla \\ \end{array}\right]$  key to move the cursor to the **RNG** icon.

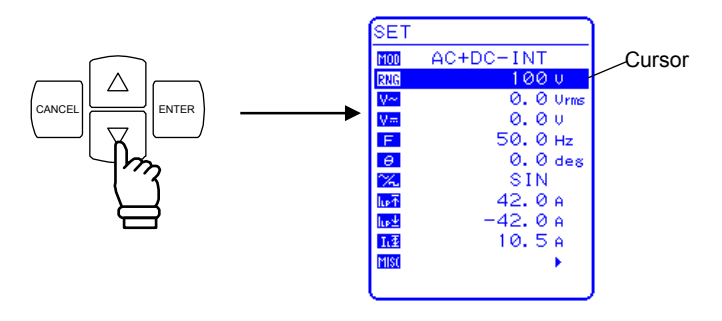

**2.** Press the ENTER key to display the selection box.

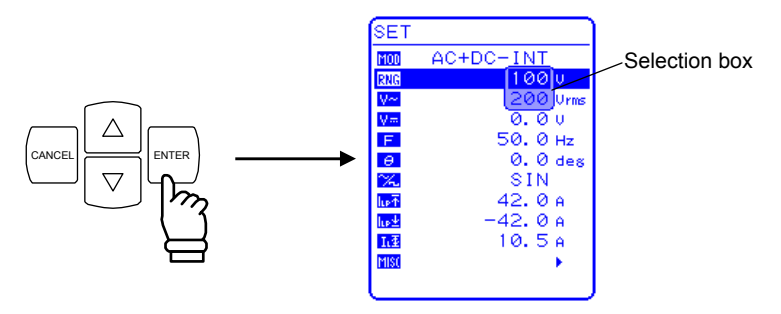

**3.** Press the  $\boxed{\triangle}$  or  $\boxed{\triangledown}$  key to move the cursor to 100 V or 200 V.

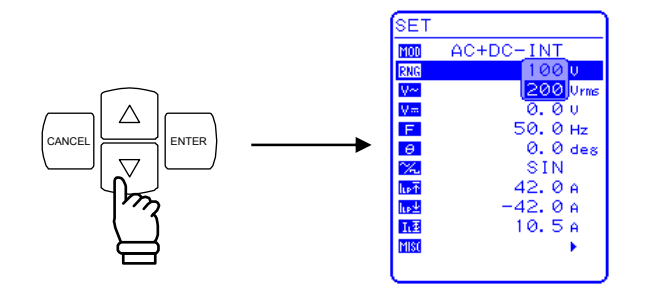

**4.** Press the  $\left[\frac{\text{ENTER}}{\text{key}}\right]$  key. Then the  $\left[\text{BUST}\right]$  icon appears in the status window.

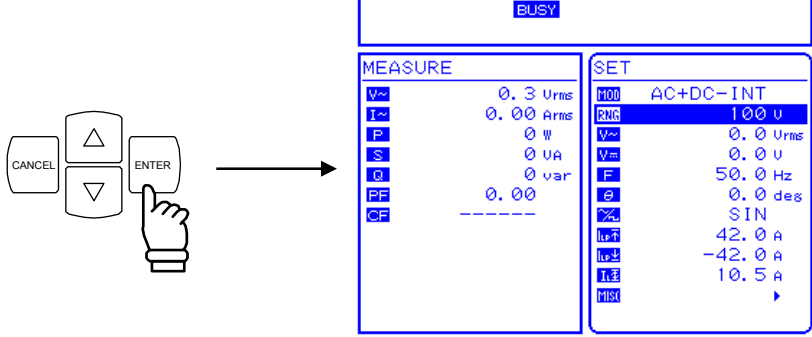

 $\Rightarrow$  The **BUSY** icon goes out, then the output voltage range changes to the selected range.

# **4.1.4 Setting the output voltage**

The ranges that can be set are listed below.

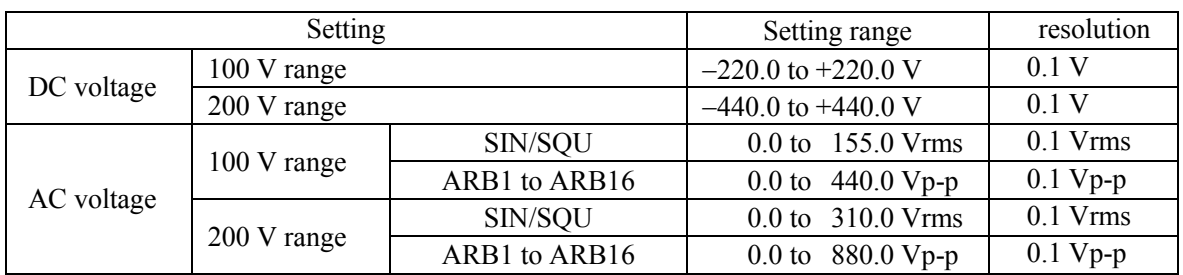

### **Table4-3. Output Voltage Setting Ranges When AC+DC Mode Is Selected**

Output can be set so that AC voltage is superimposed on DC voltage.

The unit for AC voltage settings differs according to the AC voltage waveform setting. When the selected AC voltage waveform is SIN/SQU, the AC voltage setting is in Vrms units, and when it is ARB1 to ARB16, the setting is in Vp-p units.

To select an output voltage, select  $\boxed{V}$  = "DC voltage" or  $\boxed{V}$  "AC voltage" in the SET menu, then set a numerical value.

### ■ Operation steps

**1.** Press the  $\boxed{\triangle}$  or  $\boxed{\nabla}$  key to move the cursor to the  $\boxed{\mathbf{V}$  or  $\boxed{\mathbf{V}$  icon.

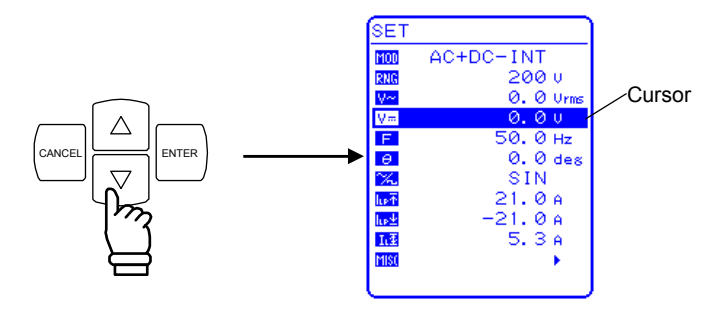

**2.** Press the ENTER key to display the modification box.

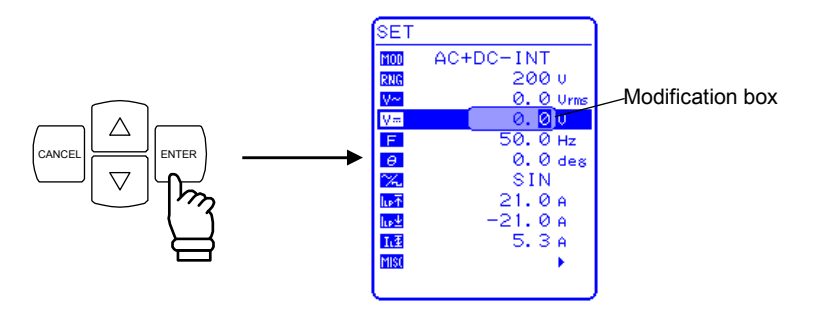

**3.** Press the  $\text{a}$  and  $\text{b}$  keys to move the cursor to the digit to be changed, turn the MODIFY dial and set a numerical value. The set value will be reflected in output immediately.

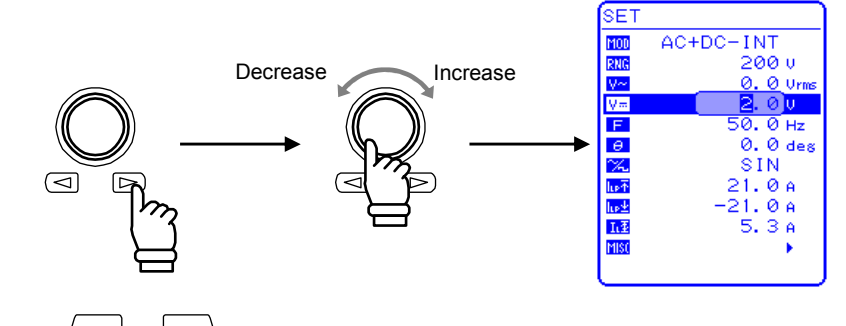

**4.** Press the CANCEL or ENTER key to close the modification box.

### **4.1.5 Setting output frequency of superimposed AC**

To set the output frequency, set a numerical value under  $\boxed{\mathsf{F}}$  in the SET menu.

### ■ Operation steps

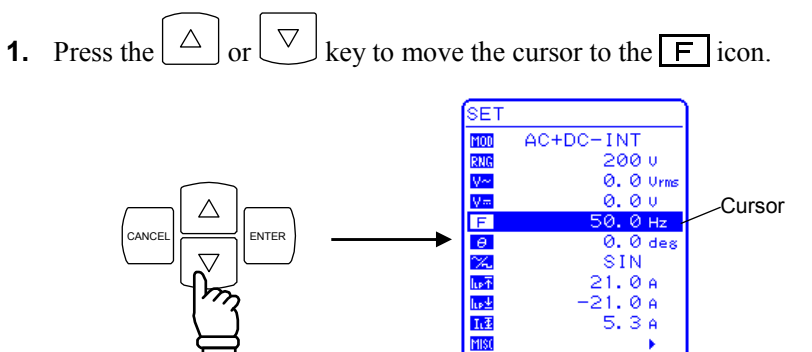

**2.** Press the ENTER key to display the modification box.

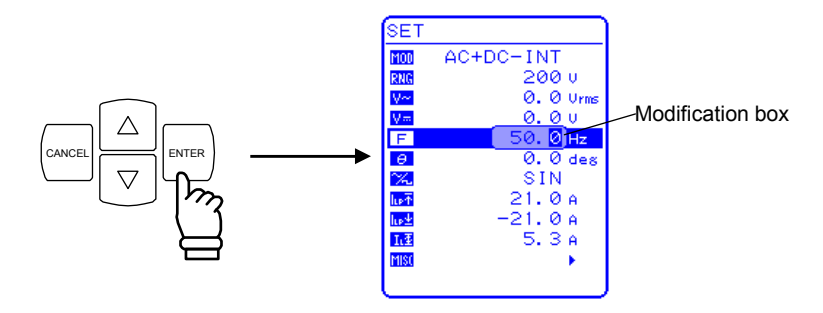

**3.** Press the  $\subseteq$  and  $\subseteq$  keys to move the cursor to the digit to be changed, turn the MODIFY dial and set a numerical value. The set value will be reflected in output immediately.

**STN**  $21.04$  $.06$ 3  $\Delta$ 

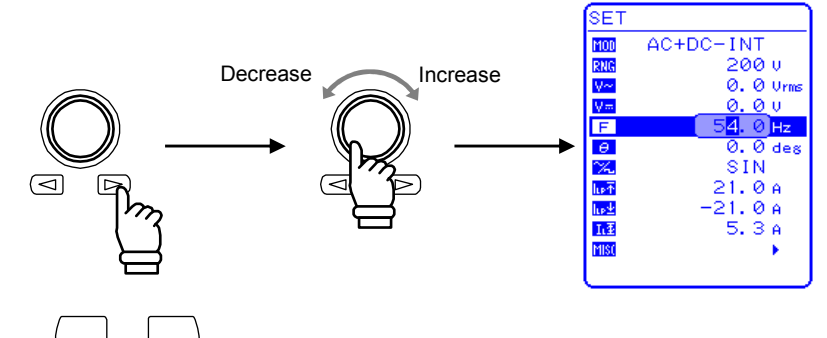

**4.** Press the CANCE or ENTER key to close the modification box.

### **4.1.6 Setting superimposed AC waveform**

Selects among 16 types of sine waves (SIN), square waves (SQU), and arbitrary waveforms (ARB). Arbitrary waveforms are generated using data transfers via the USB interface.

**See "4.6 Output of Arbitrary Waveforms"**, for details of arbitrary waveforms.

To select a waveform, select  $\boxed{\mathbb{X}_{n}}$  in the SET menu.

### ■ Operation steps

**1.** Press the  $\boxed{\triangle}$  or  $\boxed{\triangledown}$  key to move the cursor to the  $\boxed{\triangleright}$  icon.

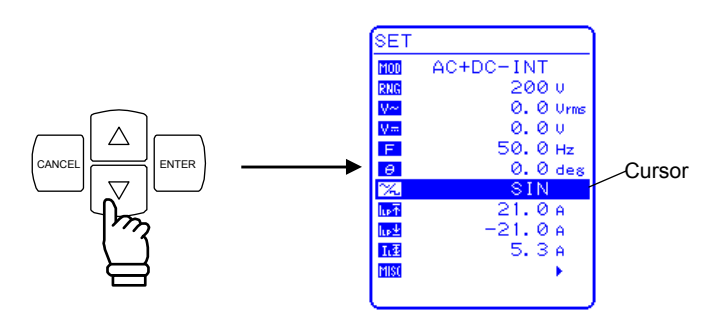

**2.** Press the ENTER key to display the selection box.

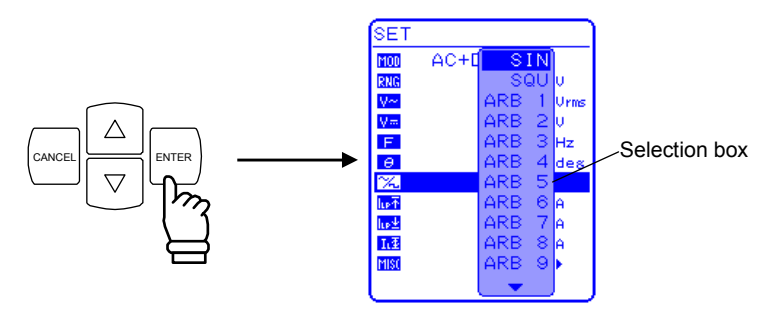

**3.** Press the  $\boxed{\triangle}$  or  $\boxed{\triangledown}$  key to move the cursor to the waveform to be output.

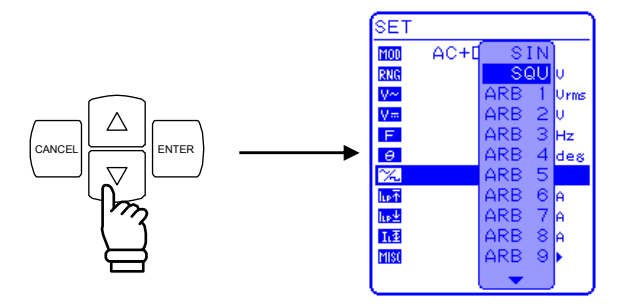

**4.** Press the ENTER key to set the selected waveform.

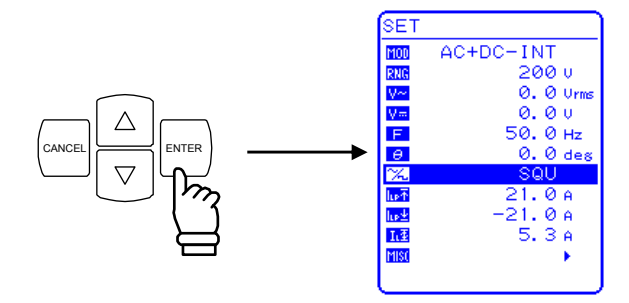

## **4.1.7 Using the measurement function**

Measured values are displayed in the measured value window MEASURE screen, which enables the output status to be monitored.

### **a) Measured value window**

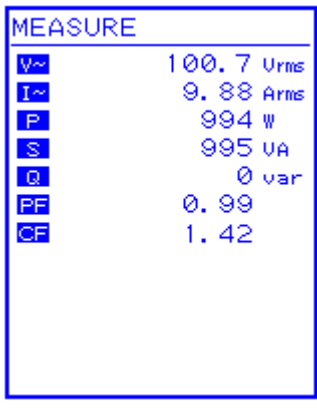

### **Figure 4-3. Example of Measured Value Window (During AC+DC Mode)**

When a measurement is out of range, " $---$ " is displayed in the numerical value field. Select "AVG" to measure DC component only, or select "RMS" to measure the superimposed value of DC and AC components.

The measurement values of peak voltage, peak current and harmonic current are reference values.

#### **b) Calculation method of the measurement values**

Output voltage and current are sampled and A/D converted at 50 kS/s in general or at 5 kS/s when a sequence program is running. The frequency bandwidth of each analog circuit from a voltage or current point to the A/D converter is 50 kHz.

RMS, average and peak values of voltage or current and active power values are calculated with following formulas and sampled values over integer multiples of their periods nearest to 100 ms. The following values are used as the periods: frequency setting values in INT/ADD modes, synchronization frequency measurements in SYNC modes, and fixed values to 100 ms in EXT modes or when the frequency is lower than 10 Hz in any mode.

RMS voltage: 
$$
V_{rms} = \sqrt{\frac{1}{N} \times \sum_{n=0}^{N-1} [V(n)]^2}
$$
 RMS current:  $I_{rms} = \sqrt{\frac{1}{N} \times \sum_{n=0}^{N-1} [I(n)]^2}$ 

DC average voltage:  $V_{\text{arg}} = \frac{1}{N} \times \sum_{n=1}^{N-1} V(n)$ =  $=\frac{1}{\sqrt{2}}\times$ 1 0 arg  $1\ldots\overset{N}{\blacktriangle}$ *n V n N*  $V_{\text{arg}} = \frac{1}{N} \times \sum_{n=1}^{N-1} V(n)$  DC average current:  $I_{\text{arg}} = \frac{1}{N} \times \sum_{n=1}^{N-1} I(n)$ 

$$
Max voltage: V_{peak+} = MAX[V(n)]
$$

Max current:  $I_{peak} = MAX[I(n)]$  *Min current*:  $I_{peak} = MIN[I(n)]$ 

Active power:  $W = \frac{1}{N} \times \sum_{n=1}^{N-1} [V(n) \times I(n)]$ =  $=\frac{1}{\sqrt{2}}\times$   $\sum |V(n)\times$ 1  $\boldsymbol{0}$  $1\frac{N}{\sqrt{N}}$ *n*  $V(n) \times I(n)$ *N*  $W = \frac{1}{\lambda} \times \sum [V(n) \times I(n)]$ 

=  $=\frac{1}{\sqrt{2}}\times$  $\mathbf 0$ arg  $1 \nightharpoonup^N$ *n N I*

*I*

=

*n*  $I_{rms} = \sqrt{\frac{1}{N}} \times \sum_{n=0}^{N} [I(n)]$ 

 $\mathbf 0$ 

1

*I n*

1

 $1 \times \sum_{l=1}^{N-1} [I(n)]^2$ 

 $=\frac{1}{2}$   $\times$ 

Min voltage:  $V_{peak} = MIN[V(n)]$ 

However,  $V(n)$ ,  $I(n)$ : sample output voltage/current measurement data

#### *N* : Number of samples.

Apparent power, reactive power, crest factor and peak current hold are calculated from equations below using previous calculated values.

$$
Apparent power: VA = V_{rms} \times I_{rms}
$$

$$
Apparent power: VA = V_{rms} \times I_{rms}
$$
\n
$$
Reactive power: Var = \sqrt{(VA)^2 - W^2}
$$

Power factor:  $PF = W / V$ 

$$
\text{Crest factor: } CF = \frac{MAX(I_{peak+}, |I_{peak-}|)}{I}
$$

 $Current$  peak hold:  $I_{ph}$  *hold* =  $MAX(I_{peak+}, |I_{peak-}|)$ 

*rms*

#### **c) Select measurement display**

Select one form among RMS, AVG, or PEAK as the measured current and voltage values to be displayed.

To select a measurement display, select "MEASURE" in the MISC menu **[151]**.

### ■ Operation steps

**1.** Press the  $\boxed{\triangle}$  or  $\boxed{\triangledown}$  key to move the cursor to the **1150** icon.

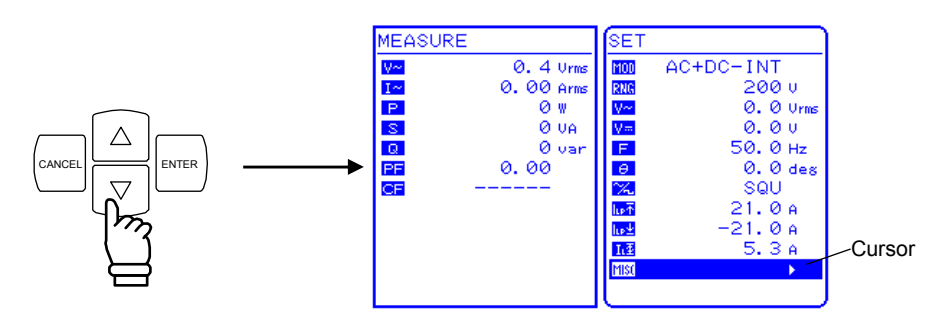

**2.** Press the ENTER key to display the MISC menu.

Press the  $\boxed{\triangle}$  or  $\boxed{\triangledown}$  key to move the cursor to "MEASURE".

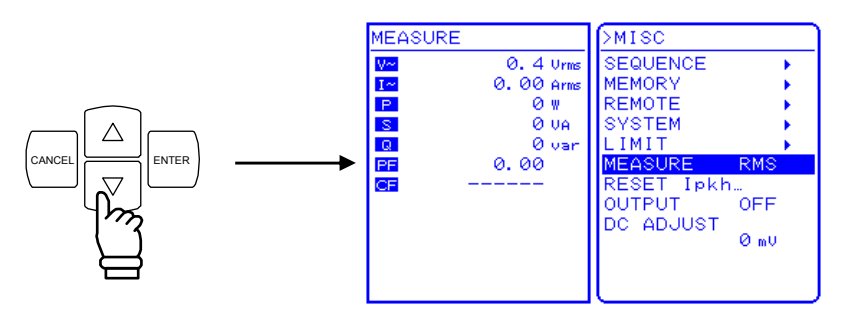

**3.** Press the ENTER key to display the selection box.

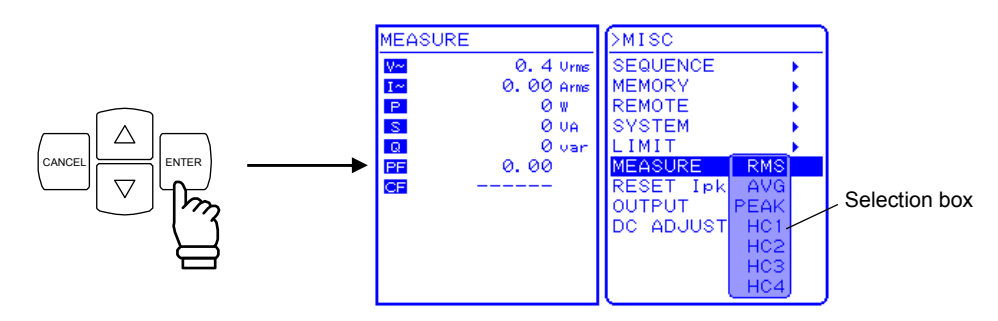

**4.** Press the  $\begin{bmatrix} \triangle \end{bmatrix}$  or  $\begin{bmatrix} \triangledown \end{bmatrix}$  key to move the cursor to the desired measurement display.

Select "AVG" to measure only the DC power source.

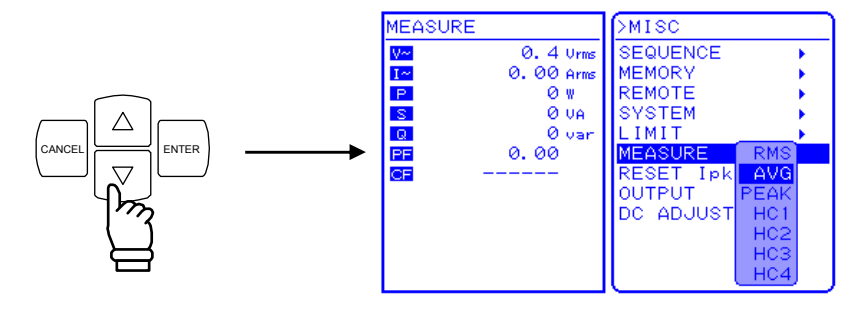

**5.** Press the ENTER key to set the selected measurement display.

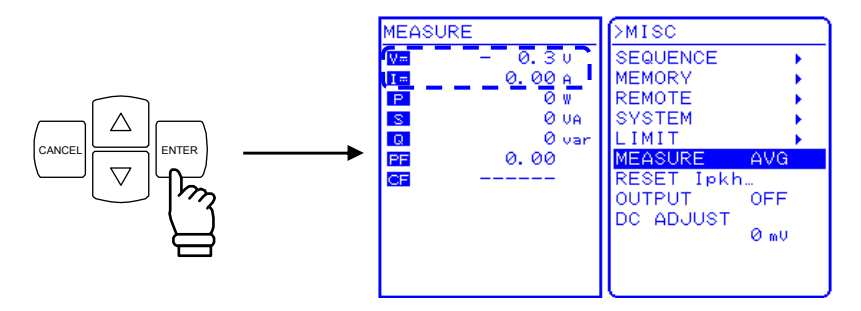

Although harmonic current measurement (HC1 to HC4) is also displayed in the selection box, this cannot be selected when in AC+DC mode. When in AC internal mode (AC-INT), harmonic current measurement can be selected only when the frequency setting is 50.0 Hz or 60.0 Hz.

### **See "4.3 Measurement of Harmonic Current".**

**6.** Press the TOP MENU key or CANCEL key to return to the SET menu screen.

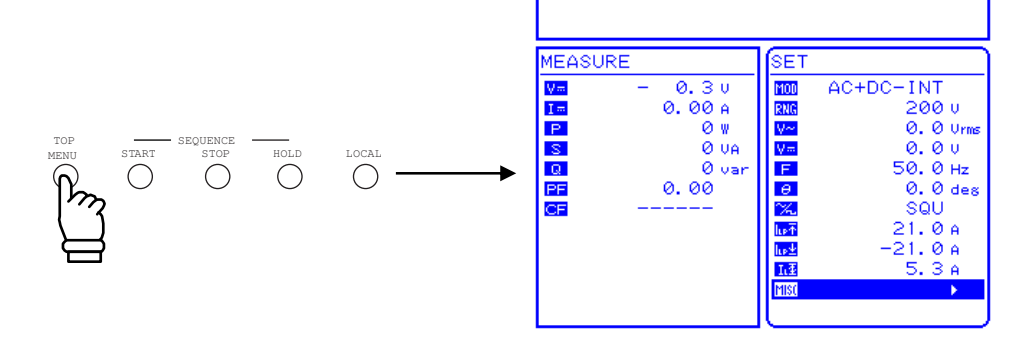

# **4.2 Measurement of Inrush Current**

# **4.2.1 Inrush current**

In such an electrical product as contains a capacitor input type rectifier circuit for the input power line, a current that is larger than the rated current may flow for a short time immediately after the power source switch is turned on. This current is called an "inrush current."

If the power source is not able to supply such a large current, enough power is not supplied to the product, and sometimes it does not start in the worst case.

On the other hand, when such a large current passes through the power source line, the supply voltage is likely to decrease because of the voltage drop at the line impedance. There exists a standard to limit this effect within a certain level.

Such a product should be driven by a power source with enough supply capacity

∗ Example of an inrush current An electric drill (rated 100 V AC/350 W) Upper: Voltage (100 V/div) Lower: Inrush current (10 A/div)

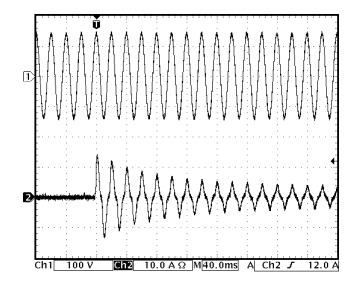

Even in a small electric drill, an inrush current of 14 Apk flows right after the power source is turned on. Since the rated current is 3.5 A, this represents a fourfold increase in the current flow.

The EC1000SA can supply four times as a large peaked current as the maximum output current supporting such a usage. There is no need to use a power source with an extra large capacity in order to supply the inrush current (for a capacitor input circuit of  $CF = 4$  or less).

The initial phase of the output AC voltage is adjustable from  $0.0^{\circ}$  to 359.9° (in  $0.1^{\circ}$  steps), so the user can monitor how the current inrushes in the load under various phase conditions. The peak current hold measurement function enables the measurement of the maximum peak value for the current flowing at that time. The measurement value of the peak current is reference value.

When measuring the inrush current, set the peak current limiter to the maximum value. If the limiter setting is lowered, the inrush current measurement may be incorrect.

# **4.2.2 Set phase at output on**

To set the phase at output on, select  $\boxed{\Theta}$  "Phase at output on" in the SET menu and set a numerical value.

Before changing the phase at output on, set output off.

### ■ Operation steps

**1.** Press the  $\boxed{\triangle}$  or  $\boxed{\triangledown}$  key to move the cursor to the  $\boxed{\ominus}$  icon.

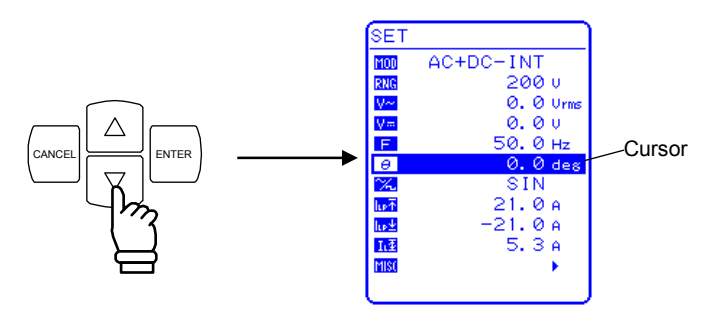

**2.** Press the ENTER key to display the modification box.

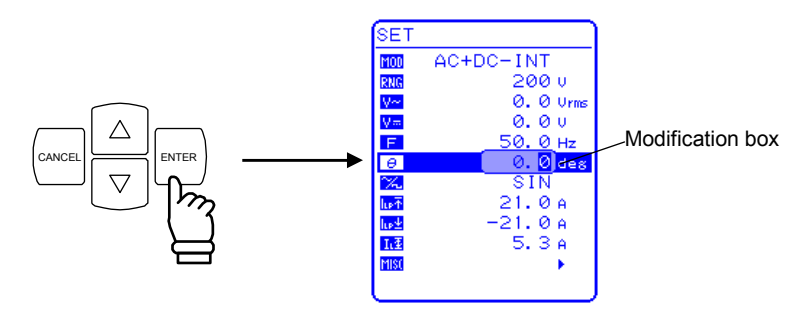

**3.** Press the  $\subseteq$  and  $\subseteq$  keys to move the cursor to the digit to be changed, turn the MODIFY dial and set a numerical value. The set value will be reflected in output immediately.

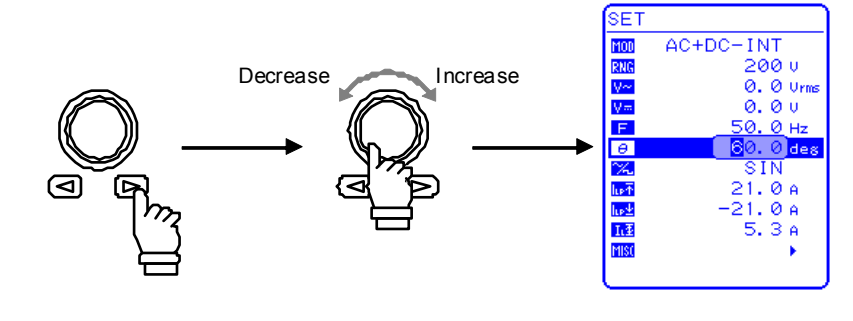

**4.** Press the CANCEL or ENTER key to close the modification box.

### **4.2.3 Set measurement display to peak value**

Set the displayed current measurement value to the peak value (PEAK).

To change the displayed current measurement value, select "MEASURE" in the MISC menu **MISC** 

#### ■ Operation steps

- **1.** Press the  $\boxed{\triangle}$  or  $\boxed{\vee}$  key to move the cursor to the **1998** icon, then press the  $\boxed{\triangle}$  key. SET AC+DC-ADD MOD 200 u 医婴儿日本的  $0.00m$ <br> $0.00$ 0. 0 Hz CANCEL  $\geq$  ENTER ø N - 0  $\circ$ **list** ā 五季 Cursor **MIS** 
	- $\Rightarrow$  The MISC menu is displayed.
- **2.** Press the  $\boxed{\triangle}$  or  $\boxed{\triangledown}$  key to move the cursor to "MEASURE", then press the  $\stackrel{\text{ENTER}}{=}$  key.
	- $\Rightarrow$  The selection box is displayed.

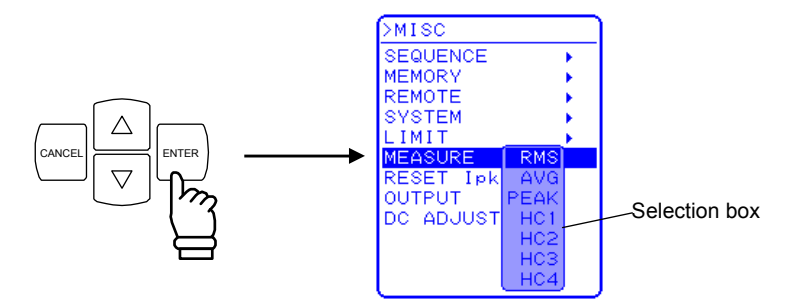

**3.** Press the  $\left[\begin{array}{c} \triangle \\ \end{array}\right]$  or  $\left[\begin{array}{c} \nabla \\ \end{array}\right]$  key to move the cursor to "PEAK", then press the ENTER key.  $\Rightarrow$  This sets the measurement display to the peak value (PEAK).

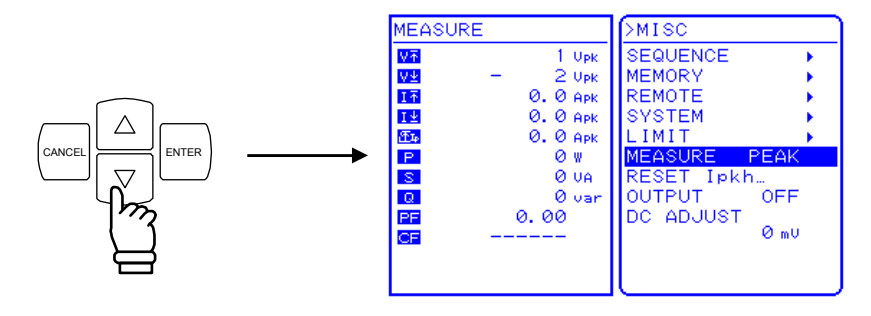

**4.** Press the TOP MENU key or the CANCEL key to return to the SET menu screen.

 $\Rightarrow$  The measured value window shows the peak value set in the measurement display.

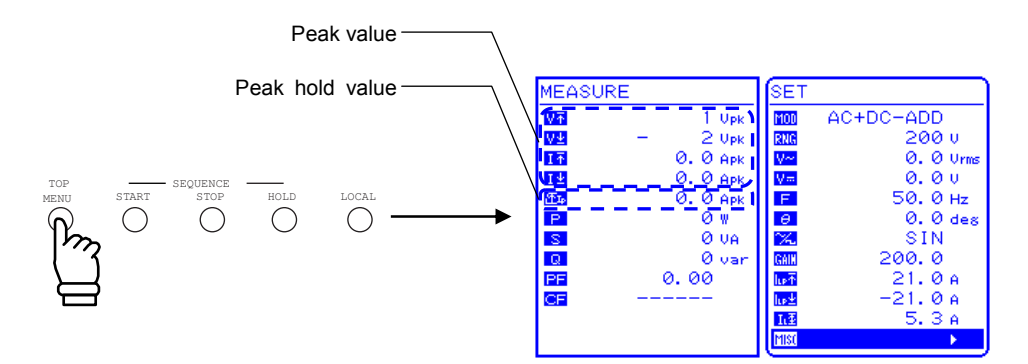

# **4.2.4 Reset the peak current hold value**

The EC1000SA includes a function that resets the peak current hold value.

A reset sets the peak current hold value to 0 Apk, and the maximum peak value of current is updated until the next reset is performed.

The current peak value is reset automatically at power-on.

To reset the peak current hold value, select "MEASURE" in the MISC menu **[151]**.

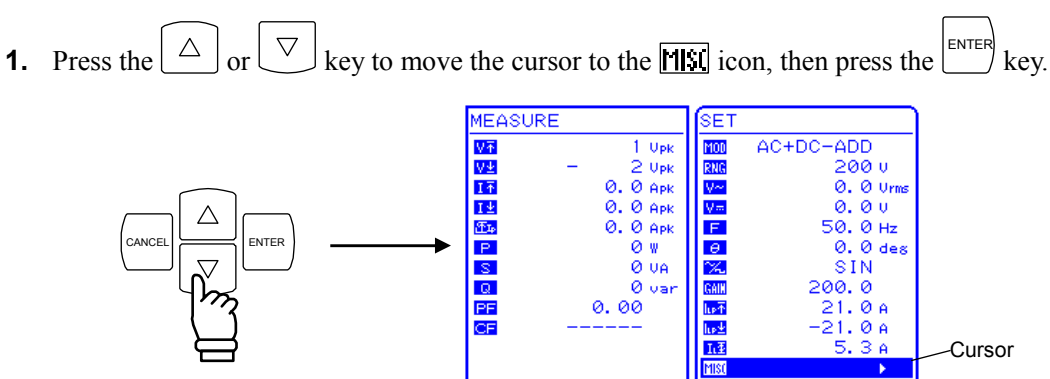

### ■ Operation steps

 $\Rightarrow$  The MISC menu is displayed.

- **2.** Press the  $\boxed{\triangle}$  or  $\boxed{\vee}$  key to move the cursor to "RESET Ipkh...", then press the  $\boxed{\triangle}$  key.
	- $\Rightarrow$  The EXEC box is displayed.

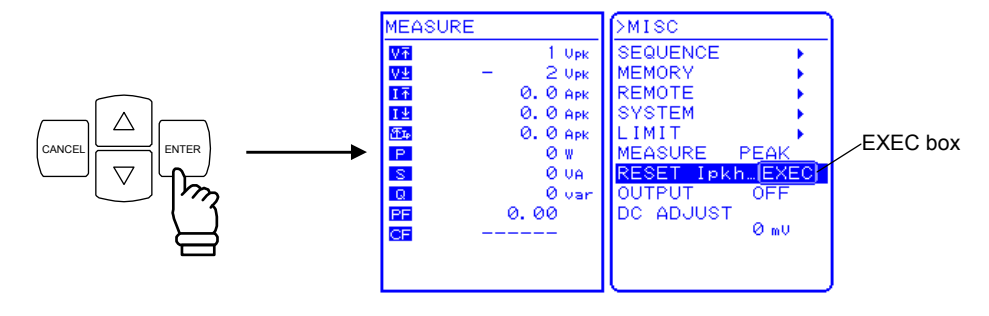

- **3.** When "EXEC" is displayed, press the  $\left[\frac{\text{ENTER}}{2}\right]$  key.
	- $\Rightarrow$  The peak current hold value is reset.

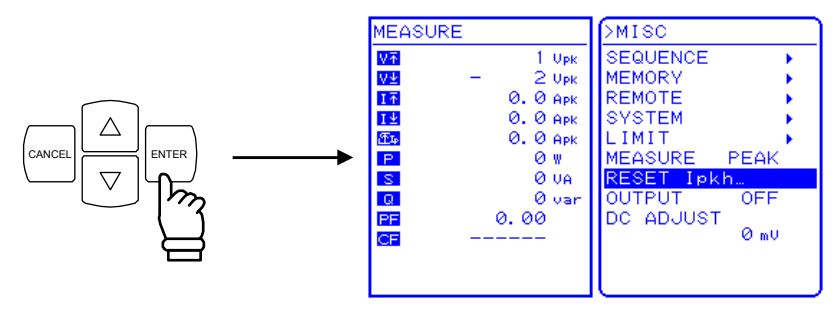

**4.** Press the TOP MENU key or CANCEL key to return to the SET menu screen.  $\Rightarrow$  The peak current hold value shown in measured value window becomes 0 Apk.

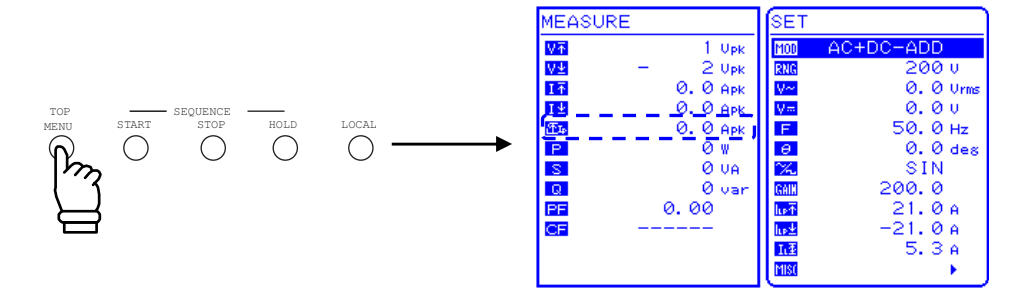

# **4.3 Measurement of Harmonic Current**

Switching power sources are widely used in both consumer and industrial electrical products. The capacitor input type rectifier circuits that are used with such input power lines have disadvantages such as significant distortion of input current and a large amount of harmonic current. When a large amount of this current flows in the power source line, the equipment may experience operation faults, such as voltage distortion, which can cause the transformer to overheat, possibly resulting in a hazardous accident. The EC1000SA includes a function for measuring harmonic current. This measurement does not conform to the IEC or other standards.

This measurement can be performed only in AC-INT mode and when the fundamental wave (panel frequency setting) is either 50 Hz or 60 Hz. Absolute values of harmonic current in RMS and their percentages to the fundamental are displayed up to the 40th harmonics (2 kHz at 50 Hz fundamental). The measurement value of harmonic current is reference value.

When harmonic current measurement is selected, RMS value, average DC, and peak value measurements are not performed. If RMS value, average DC, or peak value has been set, harmonic current measurement is not performed.

### **a) Changing to harmonic measurement window**

■ Operation steps

To view the harmonic measurement window, select "MEASURE" in the MISC menu **...** 

**1.** Press the  $\boxed{\triangle}$  or  $\boxed{\triangledown}$  key to move the cursor to the **inity** icon, then press the ENTER key. **MEASURE**  $\mathbf{1}$  $U_{\rm P}$  $AC = INT$ V±  $2 \nu_{\rm PE}$ RNG 100 u Ē  $0.0$  APK V~ 0. 0 um  $0$  APK  $\overline{1\pm}$ ø.  $F$ 50.  $\theta$  Hz **Eu** ō.  $\Theta$  Apk  $\theta$ Ø de: ā. CANCEL ENTER  $\sim$ X.<br>Ilip SIN  $\overline{s}$  $0 \vee n$  $2.04$  $\frac{1}{2}$ Ø  $\overline{\Theta}$  A lur± 0.00  $\overline{1}$  $10.5A$ Cursor

 $\Rightarrow$  The MISC menu is displayed.

**2.** Press the  $\left[\begin{array}{c} \triangle \\ \end{array}\right]$  or  $\left[\begin{array}{c} \vee \\ \end{array}\right]$  key to move the cursor to "MEASURE", then press the ENTER key.  $\Rightarrow$  The selection box is displayed.

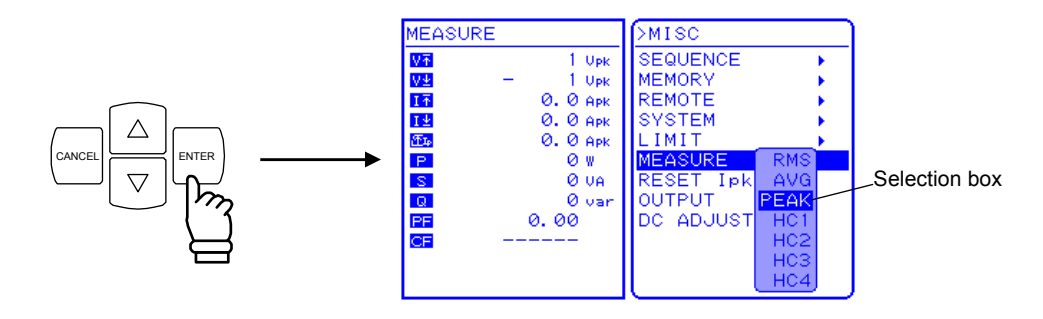

**3.** Press the  $\boxed{\triangle}$  or  $\boxed{\triangledown}$  key to move the cursor to the harmonic order to be displayed, then press the ENTER key.

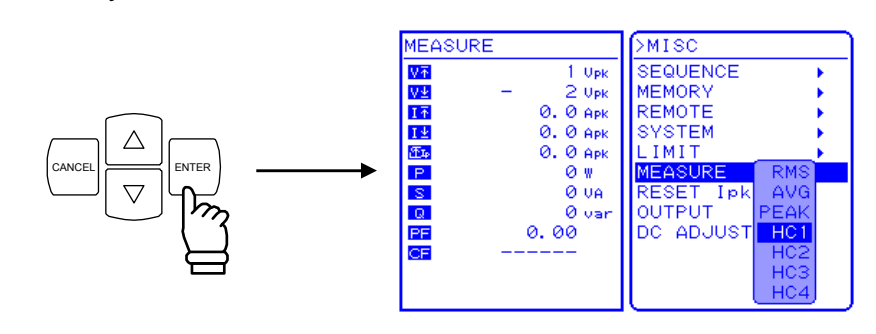

When HC1 to HC4 have been selected as the displayed measurements, the following harmonic current measured values are displayed.

The displayed harmonic order (XXth) changes according to these ranges, and 10 lines of measurement data are displayed in each range.

- HC1: 1st to 10th
- HC2: 11th to 20th
- $HC3.21$ st to 30th
- HC4: 31st to 40th

|      | <b>BUSY</b>                       |         |
|------|-----------------------------------|---------|
|      | >HARMONIC CURRENT MEASURE         |         |
| 1st  | 4.16 Arms                         | 100.0 % |
| 2nd  | 0.01 Arms                         | 0.1%    |
| 3r d | 1.58 Arms                         | 37.9%   |
| 4th  | 0.00 Arms                         | 0.0%    |
| 5th  | 0.22 Arms                         | 5.3 %   |
| 6th  | 0.00 Arms                         | 0.0%    |
| 7th  | 0.10 Arms                         | 2.3%    |
| 8th  | 0.00 Arms                         | 0.0%    |
| 9th  | 0.13 Arms                         | 3.1%    |
| 10th | 0.00 Arms                         | 0.0%    |
|      | Press Up/Down key to change page. |         |

**Figure 4-4. Example of Harmonic Measurement Window Display** 

- **4.** Press the  $\begin{bmatrix} \triangle \end{bmatrix}$  or  $\begin{bmatrix} \triangledown \end{bmatrix}$  key to switch the HC1, HC2, HC3, and HC4 screens. CANCEL
- **5.** Press the key to end harmonic measurement and return to the TOP MENU (normal display).

# **4.4 Using the Sequence Function**

# **4.4.1 Sequence operations**

When the sequence function of the EC1000SA is used, the pattern to be output can be freely programmed. For example, if a series of voltage change patterns that will be used in voltage variation tests for car electronics are programmed in advance, the output will change according to the sequence, so the test can be completed in one series of operations.

In the sequence operation programming, DC, sine waves, and square waves, which are built in the EC1000SA, and arbitrary waveform (16 types) captured via the USB interface is able to use. Maximum step number is 255 (minimum step time is 0.1 ms). In each step, waveform, level, and duration time can be set and constant/keep/sweep can be chosen. In addition, sequences can be repeated from 1 to 999 times (or continuously). The EC1000SA is also equipped with other functions, such as for branching to a specified step during a sequence operation, and for starting, stopping, or holding a sequence operation. Data is saved to sequence memory automatically.

These sequence functions can be used in AC-INT mode or AC+DC-INT mode.

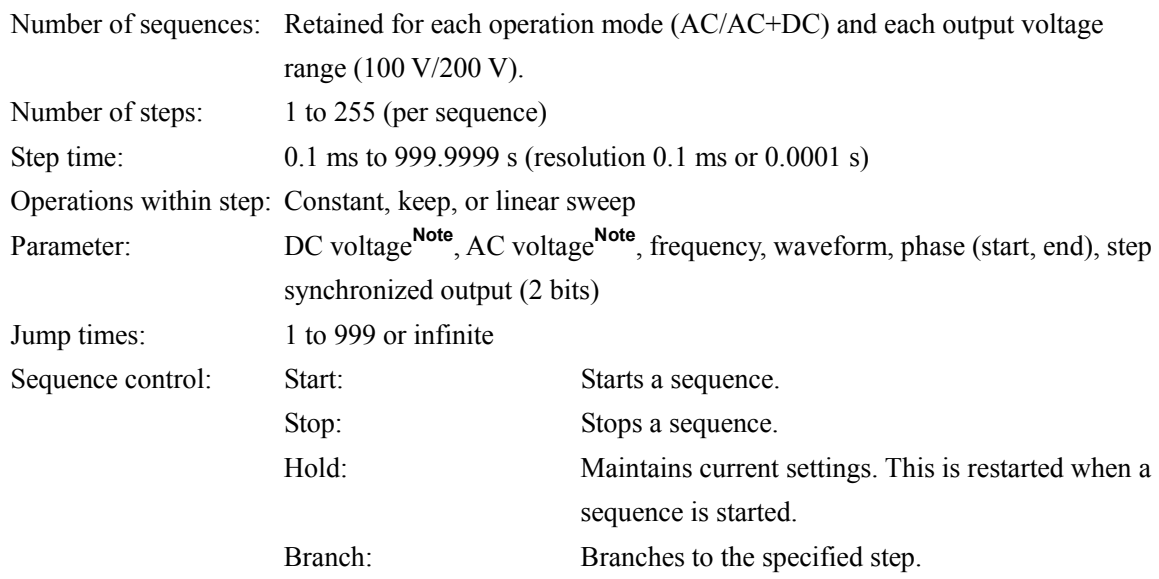

**Note** The setting ranges for AC voltage and DC voltage are determined by the output voltage ranges set when editing the sequence data.

Sequence control cannot be executed when the output is off.

#### **a) Sequence**

A sequence is comprised of a combination of at least two steps (the minimum unit is one step).

#### **b) Step**

Step execution parameters and step transition parameters are specified for each step. When sequence execution is not performed (i.e., during normal output mode), these parameters are specified in the same way. Thereafter, the normal output mode is called normal output step. In the descriptions below, the step parameters are enclosed in brackets ([ ]).

The step execution parameters specify the output and related actions in each step.

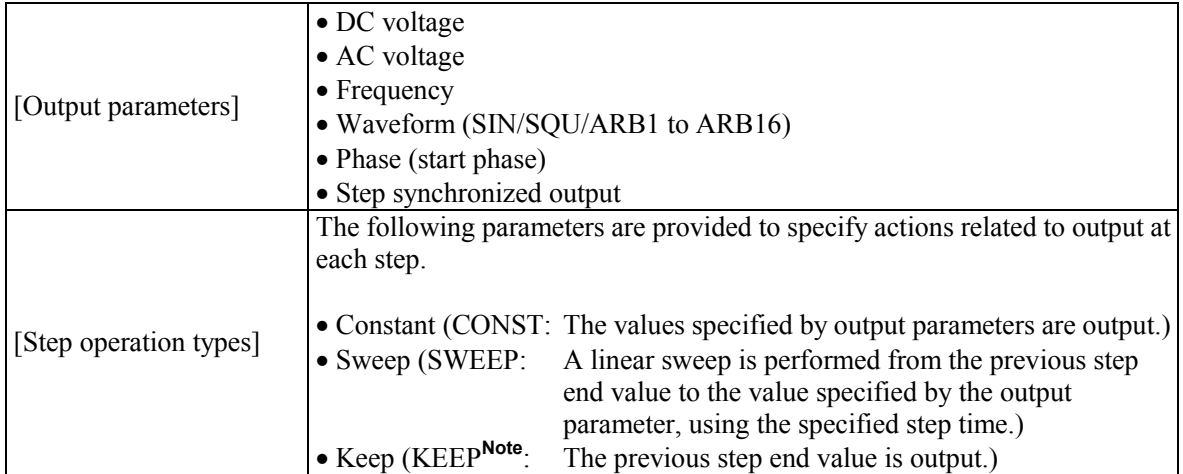

### **Table4-4. Step Execution Parameters**

**Note** When the [step operation type] is KEEP, the [output parameter] setting is ignored.

The step transition parameters specify the next step and its timing.

| [Step time]      | Specified in time                                                               |  |
|------------------|---------------------------------------------------------------------------------|--|
| [Step end phase] | Sets step end phase as enabled or disabled.                                     |  |
|                  | The following parameters are provided to specify the action at the end of the   |  |
|                  | step.                                                                           |  |
| [Step end]       | • Continue sequence (CONT)                                                      |  |
|                  | • Hold (HOLD)                                                                   |  |
|                  | $\bullet$ Idle (STOP)                                                           |  |
|                  | The following parameters are provided to specify the destination step when a    |  |
| [Jump step]      | jump occurs after ending the current step.                                      |  |
|                  | • Jump to an arbitrary number step $(1 \text{ to } 255)$                        |  |
|                  | • Jump to the next number step $(0)$                                            |  |
|                  | The following parameters set a loop for jumping to the step specified by [jump] |  |
|                  | step] the specified number of times.                                            |  |
| [Jump times]     | The following parameters are provided to specify the jump times.                |  |
|                  | • Specified number (1 to 999)                                                   |  |
|                  | $\bullet$ Infinite times $(0)$                                                  |  |
|                  | The following parameters are provided to specify the destination step for       |  |
| [Branch step]    | branch control.                                                                 |  |
|                  | • Change to arbitrary step number (1 to 255)                                    |  |
|                  | • Continue step processing without changing $(0)$                               |  |

**Table4-5. Step Transition Parameters** 

When start is commanded during normal output while in idle mode, step 1 is executed, then the step jumps according to the specified sequence.

If the [jump step] has not been specified  $(= 0)$ , the step jumps according to the sequence of step numbers, but when the [jump step] has been specified  $(= 1 \text{ to } 255)$ , the step jumps to the step specified by that parameter.

A step ends when the time specified by the [step time] has elapsed. If the [step end phase] has been specified as enabled, the step ends when the [step end phase] value becomes (0°) after the [step time] has elapsed.

If both [step end] and [jump step] have been specified, the [step end] specification takes priority.

An example of basic step transitions is shown below.

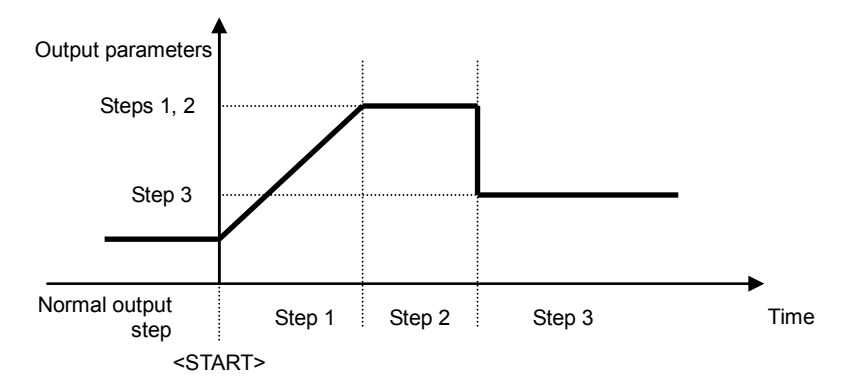

**Figure 4-5. Example of Basic Step Transitions** 

### **c) Sequence mode**

Figure 4-6 shows a mode transition diagram for sequence operations.

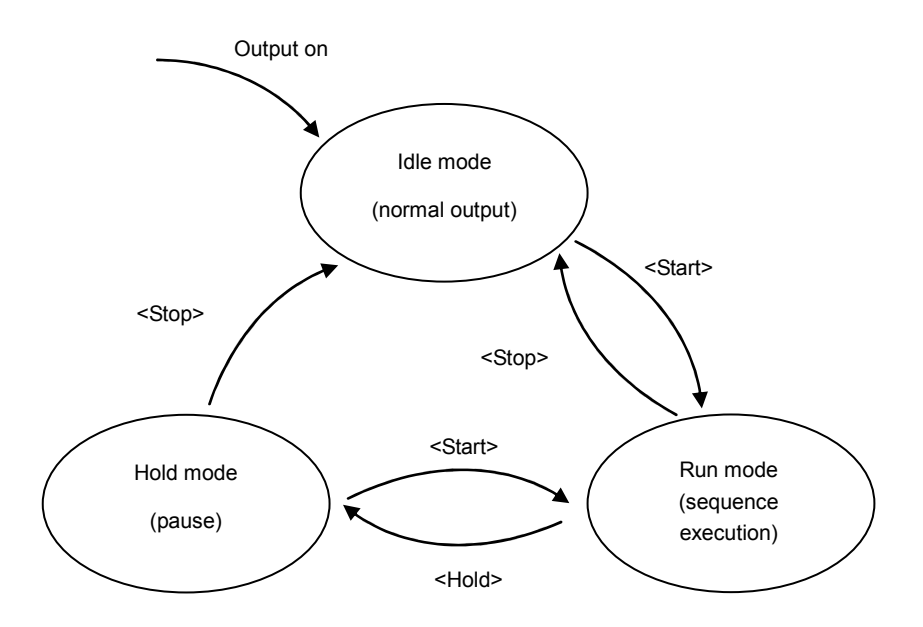

**Figure 4-6. Block Diagram of Sequence Mode Transitions** 

 ----------- **Notes** ---------------------------------------------------------------------------------------------------- - Modes also change according to the [step end] specification.

-----------------------------------------------------------------------------------------------------------------------------

#### **Table4-6. Sequence Modes**

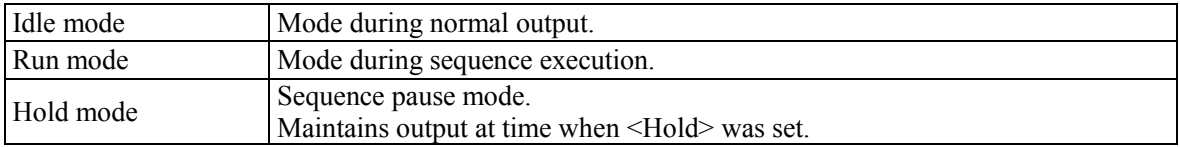

#### **d) Sequence control**

The following describes how sequence operations are controlled. Sequence control operations are indicated in triangular brackets  $\left\langle \langle \rangle \right\rangle$ .

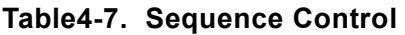

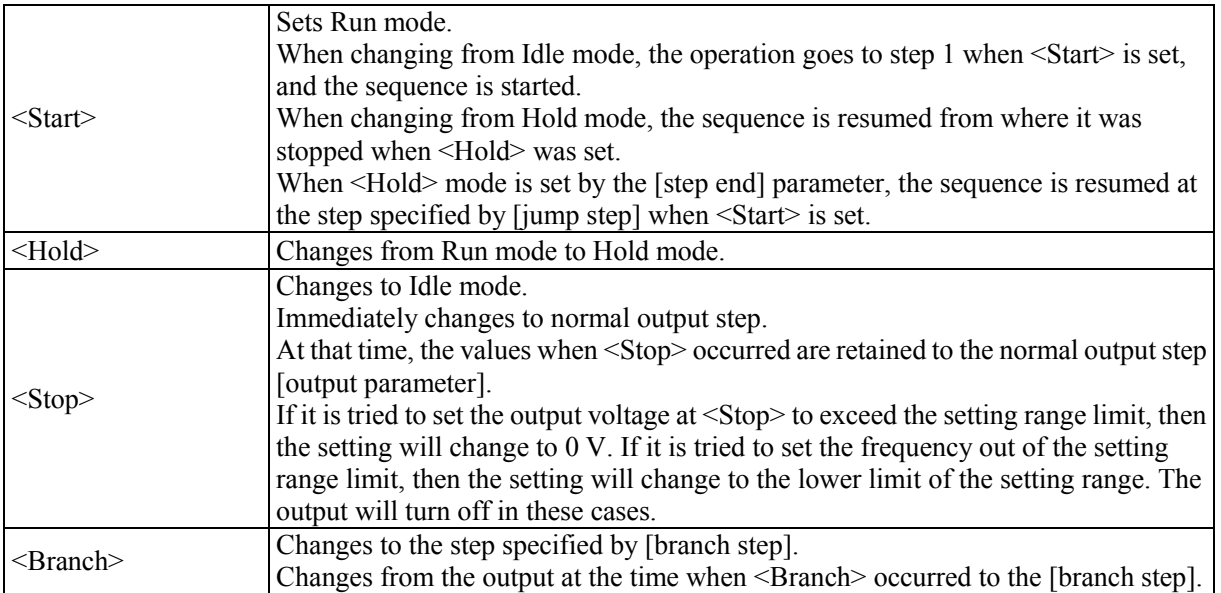

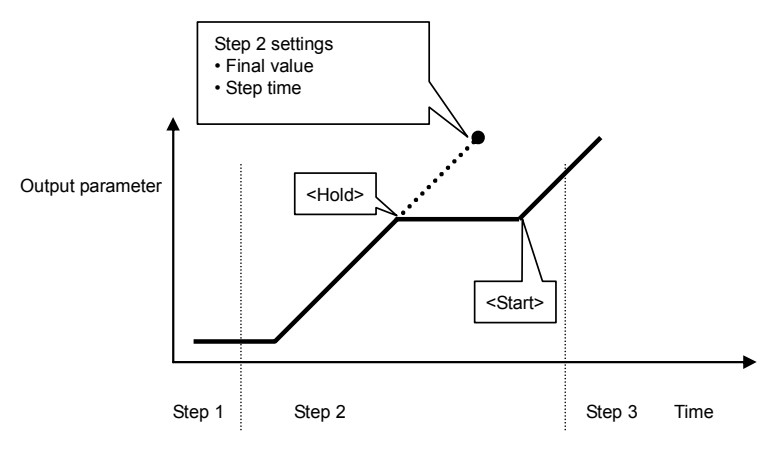

**Figure 4-7. Example of Sequence Operation from Hold Mode to <Start>** 

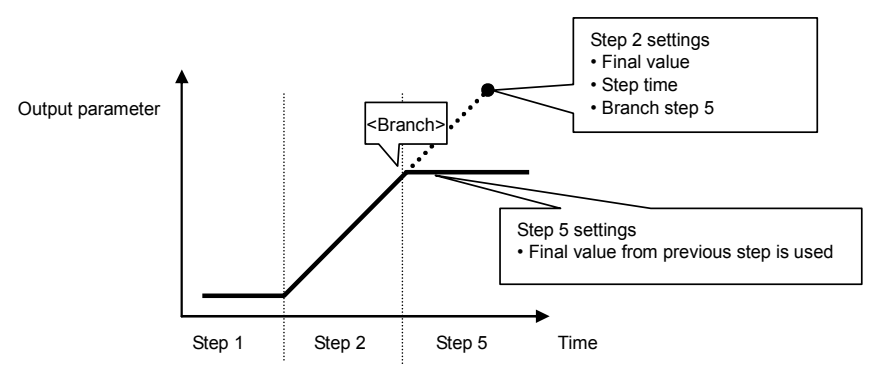

Figure 4-8. Example of Sequence Operation at <Branch>

#### **e) Sequence loop**

Either an entire sequence or a block of any number of steps within a sequence can be used as a sequence loop. The loop is implemented based on the [jump step] and [jump times] parameters specified for each step. The jump counter, which counts the number of jumps, functions within each step to retain a count, so multiple loops can be implemented.

**Figure 4-9** below illustrates the loop specification method and the step transitions.

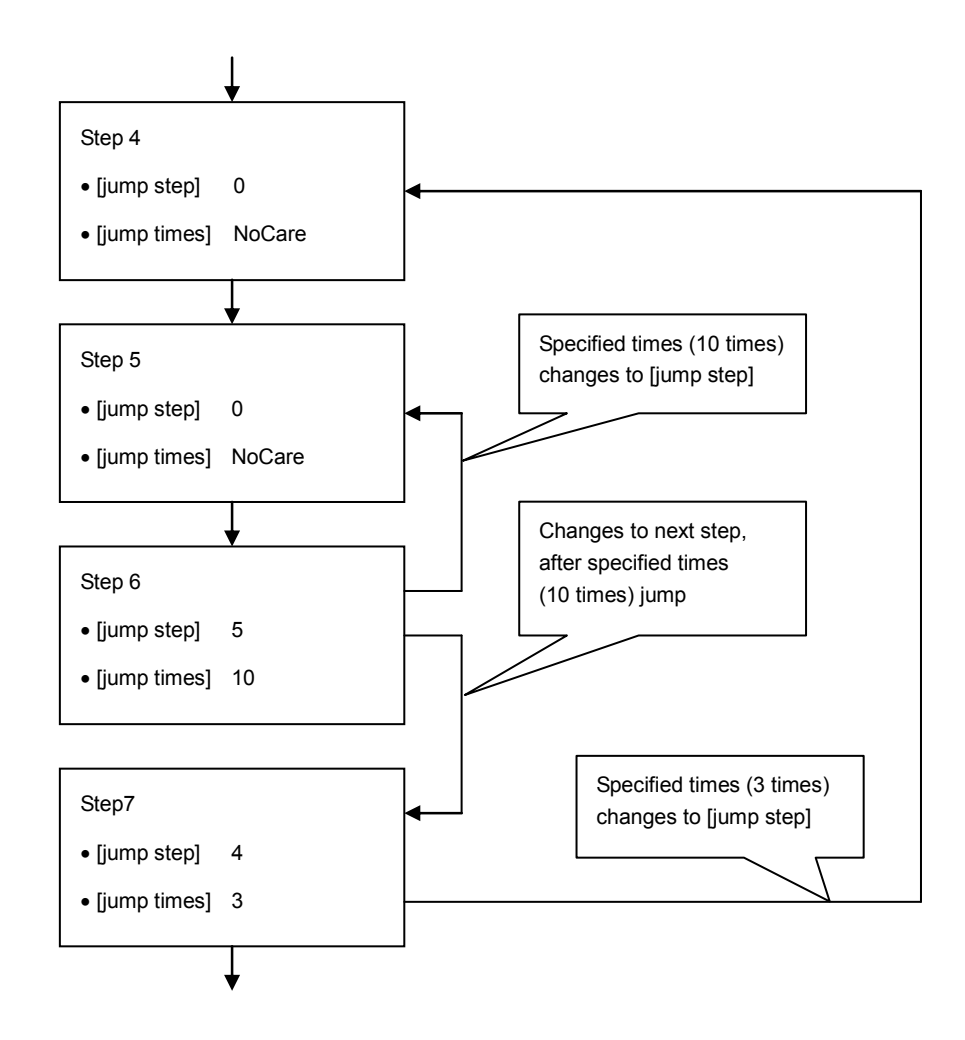

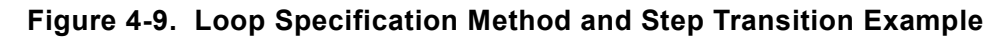

----------- **Notes** ----------------------------------------------------------------------------------------------------

- [jump times] indicates the number of jumps. Consequently, loop times = jump times  $+ 1$ .
- In the example above, 10 jump times are specified for Step 6, so Step 5 and Step 6 are executed 11 times.

-----------------------------------------------------------------------------------------------------------------------------

#### **f) Step synchronized output**

The code that is specified in the step being executed is output to the external control I/O connector. However, "L" is output during a normal output step.

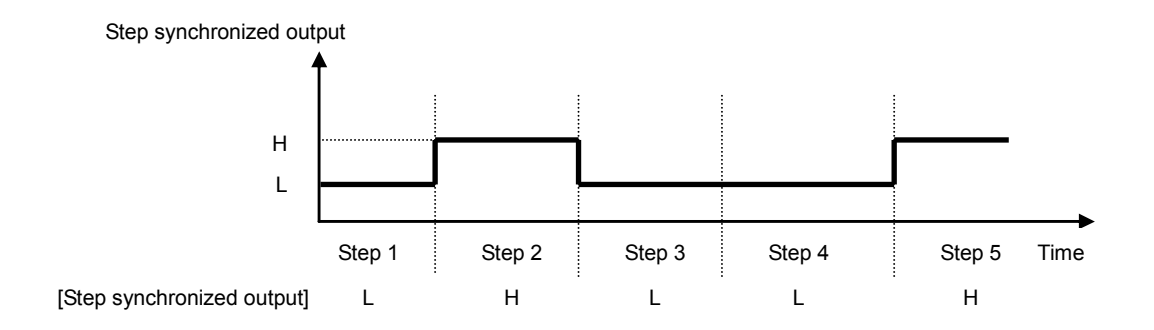

**Figure 4-10. Example of Step Synchronized Output** 

### **g) Step end phase setting**

When the step end phase is set as enabled, the step execution time is as described below.

The step execution time = Set step time + Time for superimposed AC phase to become  $0^{\circ}$ 

After the set step time elapses, the setting for that step is retained in the subsequent operation.

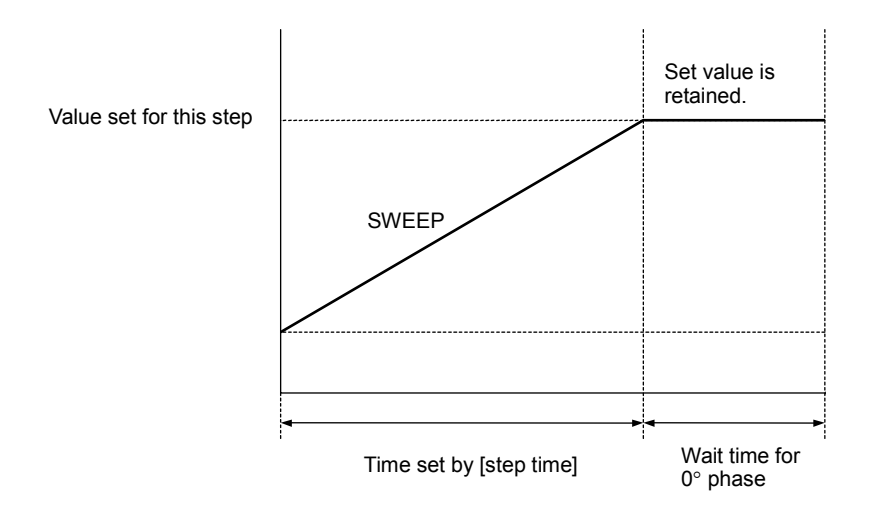

**Figure 4-11. Sequence Operation during Wait for Phase 0°** 

## **4.4.2 Sequence settings**

Sequence settings are made as described below.

- Input per step via control panel
- Programmed from PC, with remote interface transfer to EC1000SA
- Sequence data is edited and transferred using accompanying control software

**See "4.4.3 Programming sequences"** below, for further description of the program messages for sequence operations.

 **See the control software user's manual**, for description of the control software.

The operations on the control panel are described below.

### ■ Operation steps

To display the sequence menu, select "SEQUENCE" in the MISC menu **[450]**.

**1.** Press the  $\begin{bmatrix} \triangle \end{bmatrix}$  or  $\begin{bmatrix} \triangledown \end{bmatrix}$  key to move the cursor to the **illist** icon.

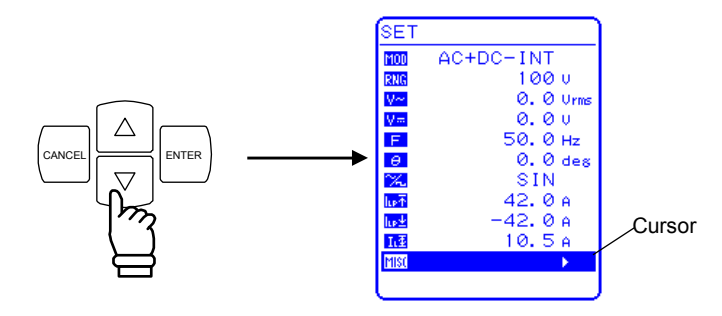

**2.** Press the ENTER key to display the MISC menu.

Press the  $\boxed{\triangle}$  or  $\boxed{\triangledown}$  key to move the cursor to "SEQUENCE".

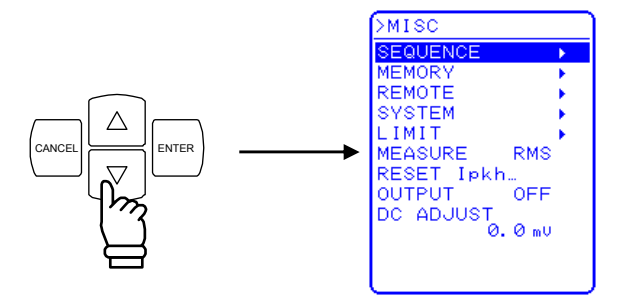

**3.** Press the ENTER key to display the SEQUENCE screen.

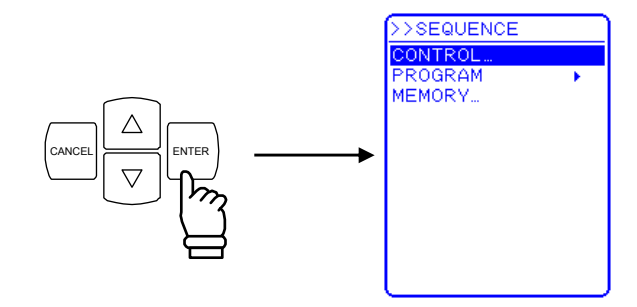

- **4.** Press the  $\boxed{\triangle}$  or  $\boxed{\triangledown}$  key to select the operation to be performed.
	- To control sequence operations: select "CONTROL…". ( **See "4.4.4 Control of sequence operations"**.) **Note** This cannot be selected when output is off.
	- To program a sequence: Select "PROGRAM". ( **See "4.4.3 Programming sequences"**.)
	- To control sequence memory: Select "MEMORY…". ( **See "4.4.5 Clear sequence memory"**.)

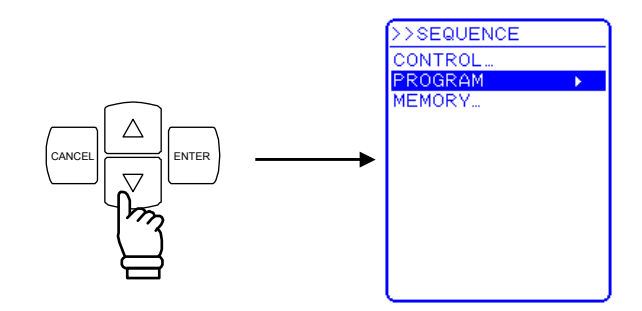

**5.** Press the ENTER key to display the desired screen .

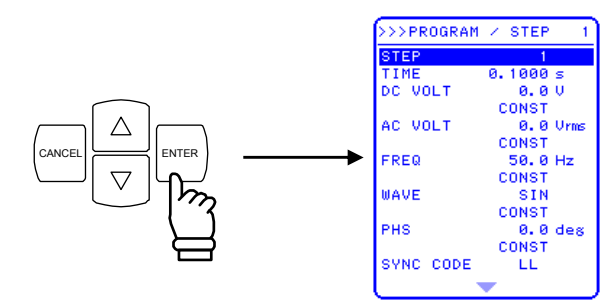

# **4.4.3 Programming sequences**

When "PROGRAM" is selected in the SEQUENCE screen, the PROGRAM screen is displayed. The sequence is programmed according to the various settings in the PROGRAM screen.

To change to the SEQUENCE screen, the output mode must first be switched to AC-INT or AC+DC-INT. Enter step settings per step.

**Table4-8** to **Table4-10** list the setting items in the PROGRAM screen.

| <b>Setting Name</b>               | Item              | Operation                                                                                                    |
|-----------------------------------|-------------------|----------------------------------------------------------------------------------------------------|
| <b>STEP</b>                       | Step number       | Specifies the step number to be set.<br>Setting range: 1 to 255                                                                                                    |
| TIME                              | Step time         | Specifies the continuation time for the specified step.<br>0.0001 s to 999.9999 s<br>Setting range:<br>Setting resolution: $0.0001$ s (= 0.1 ms)<br>* The time unit can be switched between "s" and "ms" via<br>the SYSTEM menu "TIME UNIT" setting.<br><b>IF</b> See "5.6.5 Time unit setting".                                                                                                    |
| DC VOLT<br>$(AC+DC-INT)$<br>only) | DC voltage value  | Sets the DC voltage value for AC+DC mode.<br>The setting range is determined by the range setting used<br>when editing sequence data.<br>Setting range: 100 V range: -220.0 V to +220.0 V<br>200 V range: -440.0 V to +440.0 V<br>Setting resolution: 0.1 V                                                                                                    |
|                                   | DC operation type | Sets the method used to change to the specified DC voltage<br>value.<br>Select one of the following three options.<br>• CONST: Output specified value<br>$\bullet$ KEEP:<br>Output value at end of previous step<br>• SWEEP: Start by outputting value at end of previous<br>step, then perform a linear sweep to output the<br>specified value at the end of the current step                                             |
| <b>AC VOLT</b>                    | AC voltage value  | Sets the AC voltage value.<br>The setting range is determined by the range setting entered<br>when editing the sequence data.<br>Setting range: 100 V range: 0.0 Vrms to 155.0 Vrms<br>$0.0 Vp-p$ to 440.0 Vp-p<br>200 V range: 0.0 Vrms to 310.0 Vrms<br>$0.0 Vp-p$ to 880.0 Vp-p<br>Setting resolution: 0.1 Vrms/0.1 Vp-p<br>* The voltage value can be set as "Vp-p" only when<br>arbitrary waveform has been selected. |
|                                   | AC operation type | Sets the method used to change to the specified AC voltage<br>value.<br>Select one of the following three options.<br>• CONST: Output specified value<br>$\bullet$ KEEP:<br>Output value at end of previous step<br>$\bullet$ SWEEP:<br>Start by outputting value at end of previous<br>step, then perform a linear sweep to output the<br>specified value at the end of the current step                                  |

**Table4-8. Setting Items in PROGRAM Screen (1/3)** 

都

| <b>Setting Name</b> | Item                                       | Operation                                                                                                    |
|---------------------|--------------------------------------------|----------------------------------------------------------------------------------------------------|
| <b>FREQ</b>         | AC frequency                               | Sets the AC frequency.<br>Setting range:<br>1.0 Hz to 550.0 Hz<br>Setting resolution: 0.1 Hz                                                                                                    |
|                     | AC frequency<br>operation type             | Sets the method used to change to the specified frequency.<br>Select one of the following three options.<br>• CONST: Output specified value<br>Output value at end of previous step<br>$\bullet$ KEEP:<br>Start by outputting value at end of previous<br>$\bullet$ SWEEP:<br>step, then perform a linear sweep to output the<br>specified value at the end of the current step                                                                                                    |
| <b>WAVE</b>         | Waveform                                   | Selects arbitrary waveform to be output.<br>Setting range: SIN/SQU/ARB1 to ARB16                                                                                                    |
|                     | Waveform operation<br>type                 | Sets the method used to change to the specified waveform.<br>Select one of the following two options.<br>• CONST: Output specified waveform<br>Output previous step waveform<br>$\bullet$ KEEP:                                                                                                    |
| <b>PHS</b>          | Phase                                      | Sets output initial phase.<br>$0.0^{\circ}$ to 359.9°<br>Setting range:<br>Setting resolution: 0.1°                                                                                                    |
|                     | Phase operation type                       | Sets the method used to change to the specified phase.<br>Select one of the following two options.<br>• CONST: Output specified phase<br>$\bullet$ KEEP:<br>Output last step phase                                                                                                    |
| <b>SYNC CODE</b>    | Step synchronized<br>output                | This sets the code (2 bits) to be output in sync with step<br>execution. The sequence step transitions can checked by<br>monitoring the step synchronized output.<br>Bit 0 is output from pin 5 (DOUT5) of the external control<br>I/O connector and bit 1 is output from pin 6 (DOUT6).<br>Select one of the following four types of step synchronized<br>output (the H/L are displayed in the order "bit 1, bit 0").<br>During Idle mode, these values are "LL".<br>$\bullet$ LL<br>$\bullet$ LH<br>$\bullet$ HL<br>$\bullet$ HH |
|                     | Step synchronized<br>output operation type | Specifies the output method for step synchronized output.<br>Select one of the following two options.<br>• CONST: Output specified code<br>$\bullet$ KEEP:<br>Output same code as at previous step                                                                                                    |
| <b>STOP PHS</b>     | Step end phase<br>enable/disable           | Specifies step end phase as enabled or disabled. Select one<br>of the following two options.<br>• DISABLE (phase depends on step time)<br>$\bullet$ ENABLE                                                                                                    |
|                     | Step end phase                             | Sets step end phase.<br>Setting range:<br>$0.0^{\circ}$ to 359.9°<br>Setting resolution: 0.1°                                                                                                    |

**Table4-9. Setting Items in PROGRAM Screen (2/3)** 

 $\mathbb{R}$ 

| <b>Setting Name</b> | <b>Item</b>   | Operation                                                                                                    |
|---------------------|---------------|----------------------------------------------------------------------------------------------------|
| <b>STEP TERM</b>    | Step end      | Sets operation after end of step.<br>Select one of the following three options.<br>• CONT: Sequence continuation<br>• STOP: Change to Idle mode<br>• HOLD: Change to Hold mode                                                                   |
| <b>JUMP STEP</b>    | Jump step     | Sets the step number to jump to after the end of the<br>previous step.<br>Continue to next step number<br>$\bullet$ 0:<br>• 1 to 255: Jump to specified step number                                                                              |
| <b>JUMP NUM</b>     | Jump times    | Sets the number of times to execute the jump operation<br>specified by JUMP STEP.<br>$\bullet$ 0: Infinite times jump<br>• 1 to 999: Specified times jump                                                                                        |
| <b>BRANCHO</b>      | Branch step 0 | Sets the step number to jump to when trigger input has<br>occurred<br>Two types of branch steps can be set: BRANCHO and<br>BRANCH1.<br>[Command example]                                                                                         |
| <b>BRANCH1</b>      | Branch step 1 | When a STOP is set after a small number of sweeps at the<br>jump destination step, it enables uses where there is a<br>safe region for saving data if necessary.<br>Branch disabled<br>$\bullet$ 0:<br>• 1 to 255: Jump to specified step number |

**Table4-10. Setting Items in PROGRAM Screen (3/3)** 

The operation steps for each of the setting items in the PROGRAM screen are described below.

### ■ Operation step <1>

The settings for step number (STEP), step time (TIME), DC voltage (DC VOLT, AC+DC mode only), AC voltage (AC VOLT), AC frequency (FREQ), phase (PHS), step end phase (STOP PHS), jump step (JUMP STEP), jump times (JUMP NUM), and branch (BRANCH0/BRANCH1) are made by entering numerical values for various items in the order described below.

The example described below is when entering the setting for step time (TIME).

**1.** Open the SEQUENCE screen and display the PROGRAM screen.

 **See "4.4.2 Sequence settings"**, for steps for displaying the PROGRAM screen.

**2.** Press the  $\boxed{\triangle}$  or  $\boxed{\triangledown}$  key to move the cursor to "TIME".

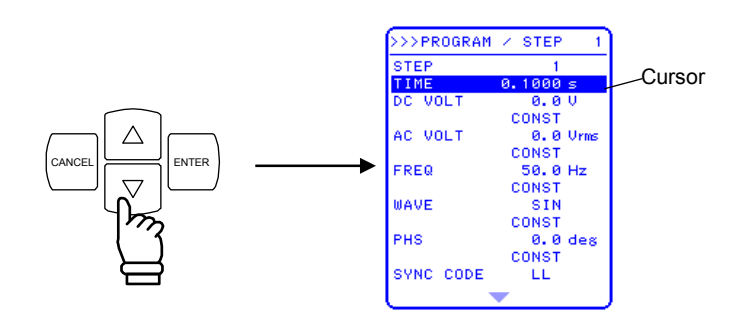

**3.** Press the ENTER key to display the modification box.

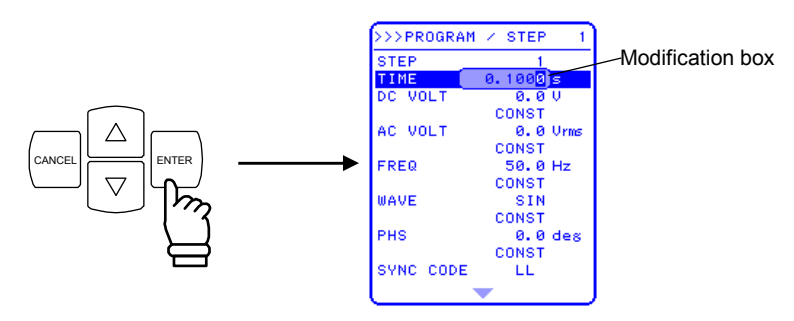

**4.** Press the  $\text{a}$  and  $\text{b}$  keys to move the cursor to the digit to be changed, turn the MODIFY dial and set a numerical value. The set value will be reflected in output immediately.

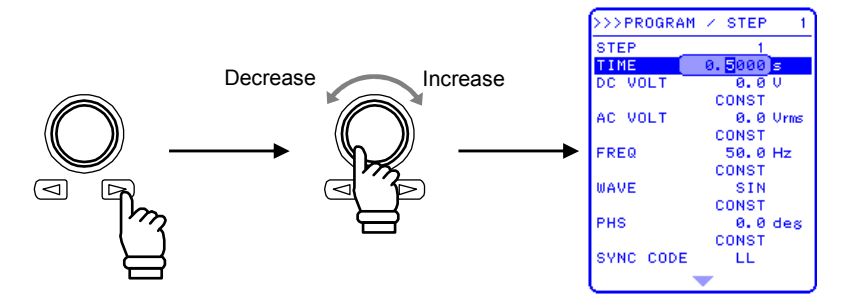

- **5.** Use these steps to set all columns.
- **6.** After setting all of the columns, press the CANCEL or ENTER key to close the modification box.

### ■ Operation step <2>

The settings for DC voltage operation type (AC+DC mode only), AC voltage operation type, frequency operation type, waveform (WAVE), waveform operation type, phase operation type, step synchronized output (SYNC CODE), step synchronized output operation type, step end phase enable/disable (STOP PHS), and step end (STEP TERM) are made by selecting settings for the various items in the order described below.

The example described below is when entering the step end (STEP TERM) setting.

**1.** Open the SEQUENCE screen and display the PROGRAM screen.

**See "4.4.2 Sequence settings"**, for steps for displaying the PROGRAM screen.

**2.** Press the  $\boxed{\triangle}$  or  $\boxed{\triangledown}$  key to move the cursor to "STEP TERM".

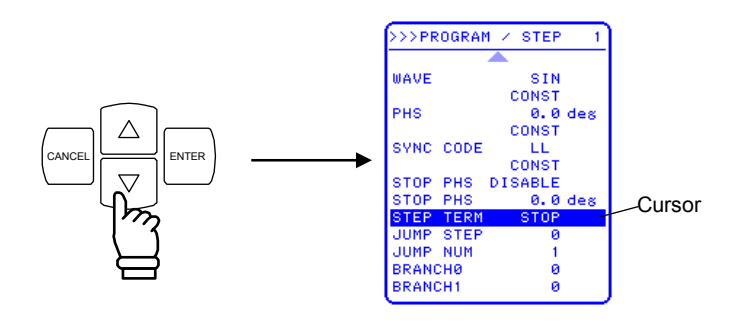

**3.** Press the ENTER key to display the selection box.

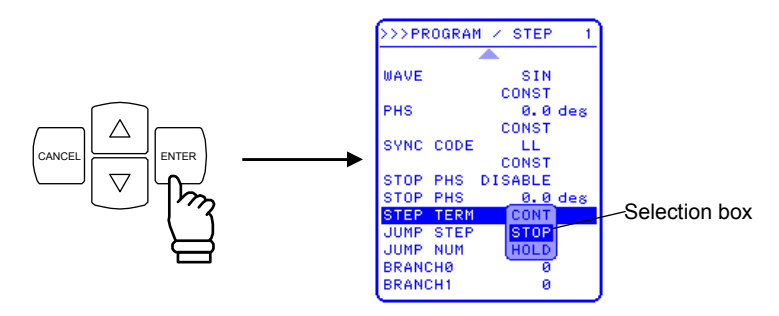

**4.** Press the  $\left[\begin{array}{c} \triangle \\ \end{array}\right]$  or  $\left[\begin{array}{c} \nabla \\ \end{array}\right]$  key to move the cursor to the operation to be set.

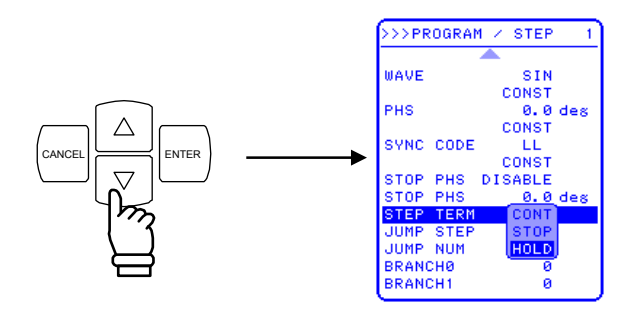

**5.** Press the ENTER key to set the operation at the step end.

### **4.4.4 Control of sequence operations**

The CONTROL item in the SEQUENCE screen is used to control sequence operations.

A sequence can be started only when output is on. Consequently, the sequence control selection box can be selected only when output is on.

**Table4-11** lists items in the CONTROL selection box.

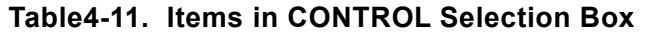

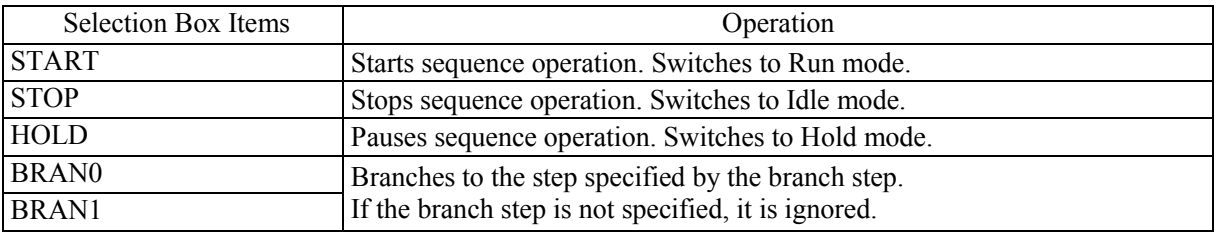

The operation steps are described below.

### **a) When operating from a menu**

### ■ Operation steps

**1.** When output is on, open the SEQUENCE screen and display the CONTROL selection box.

 **See "4.4.2 Sequence settings"**, for steps for displaying the CONTROL selection box.

**2.** Press the  $\left[\begin{array}{c} \triangle \end{array}\right]$  or  $\left[\begin{array}{c} \nabla \end{array}\right]$  key to move the cursor to the operation to be set.

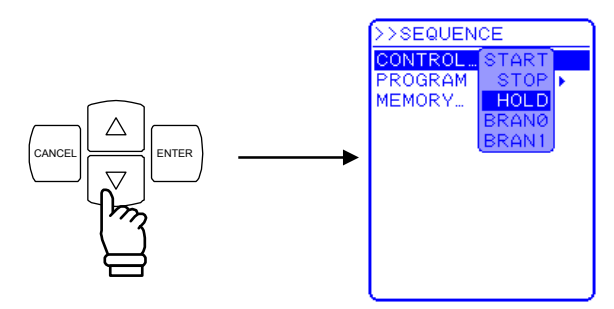

**3.** Press the  $\Box$  key to perform the selected operation.

### **b) When operating with the shortcut keys**

### ■ Operation step

The control of sequence operations, can also be performed with the shortcut keys at the bottom of the control panel.

The START, STOP, and HOLD keys under "SEQUENCE" correspond to items in the CONTROL selection box. Shortcut keys cannot be used to control branching.

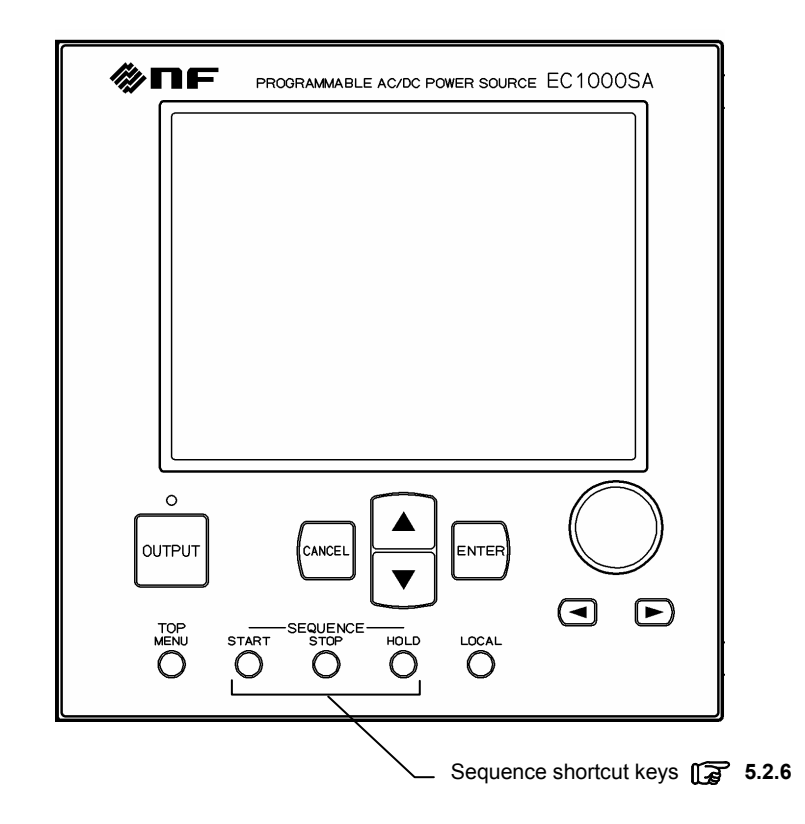

**Figure 4-12. Sequence Shortcut Keys** 

# **4.4.5 Clear sequence memory**

Data is saved to sequence memory automatically. Separate sequence data can be saved for 100 V range and 200 V range in AC-INT mode and for 100 V range and 200 V range in AC+DC-INT mode. When clearing the sequence memory, use "MEMORY..." in the SEQUENCE screen.

The operation steps are shown below.

### ■ Operation steps

**1.** Open the SEQUENCE screen and display the MEMORY EXEC box.

**See "4.4.2 Sequence settings"**, for description of the sequence for displaying the MEMORY EXEC box.

**2.** Press the ENTER key to display the EXEC box.

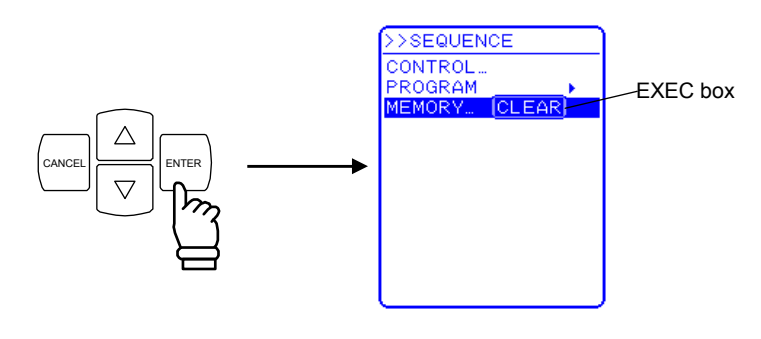

**3.** After "CLEAR" has been selected, if the ENTER key is pressed, the entire sequence memory is cleared.

 During the memory clear operation (which lasts 5 to 6 seconds) key input can be accepted, but the operations set by the key are executed after clearing is completed.

⇒ After clearing, initial values are set. ( **See "3.2 Display and Initial Settings at Power-on"**.)

### **4.4.6 Example of sequence operation settings**

The following describes the steps for setting a new sequence operation, based on the sequence transition example described in **Table4-12**. The time unit is seconds (s). ( **See "5.6.5 Time unit setting"** to change the time unit.)

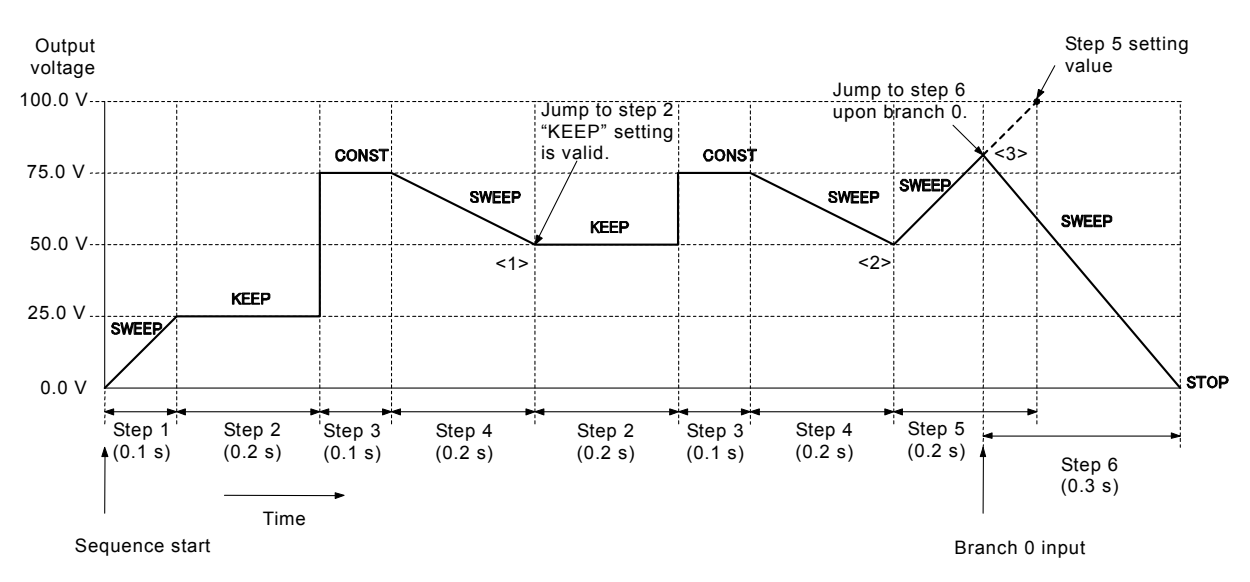

**Figure 4-13. Step Transition Example (during AC+DC-INT mode)** 

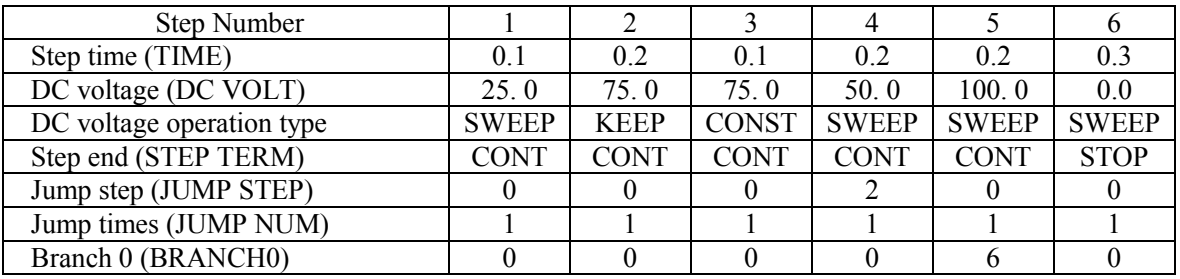

#### **Table4-12. Program Settings**

Though the DC voltage of step 2 is set to 75.0 V, the output DC voltage will be 25.0 V which is succeeded from the previous step (step 1) because the DC operation type of step 2 is set to KEEP. After executing step 4, the sequence will jump to step 2 because the jump step of step 4 is set to  $2$  (<1> in **Figure 4-13**). The output DC voltage will be kept to 50.0 V coming from the previous step (step 4) because the DC operation type of step 2 is set to KEEP. The jump times of step 4 is set to 1, so the sequence will move to the next step (= step 5) after jumping once and executing step  $4 \le 2$  in **Figure 4-13**). The step time of step 5 is set to 0.2 s and the branch 0 jump step of step 5 is set to step 6, so the sequence will immediately move to step 6 when the branch 0 is input within the step time (<3> in **Figure 4-13**).
The operation steps are described below.

#### **Operation steps using control panel**

**1.** Open the PROGRAM screen.

The steps for opening the PROGRAM screen are described in **"4.4.2 Sequence settings"**.

- Setting step 1
- **2.** Press the  $\vee$  key to move the cursor to "DC VOLT".

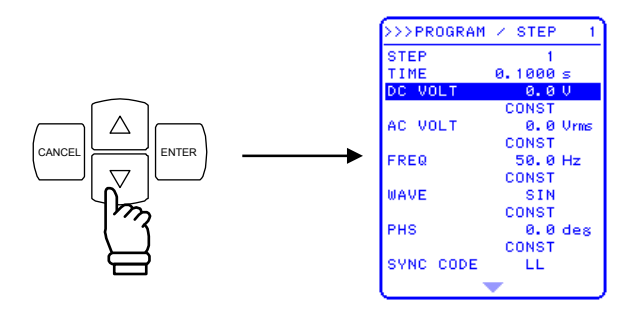

**3.** Press the ENTER key to display the modification box.

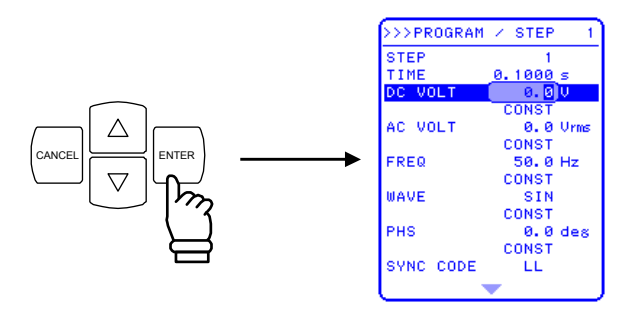

- **4.** Press the  $\subseteq$  and  $\subseteq$  keys to move the cursor to the 10's place, then turn the MODIFY dial to set "2". Next, move the cursor to the 1's place and turn the MODIFY dial to set "5".
	- $\Rightarrow$  This sets "25.0 V".

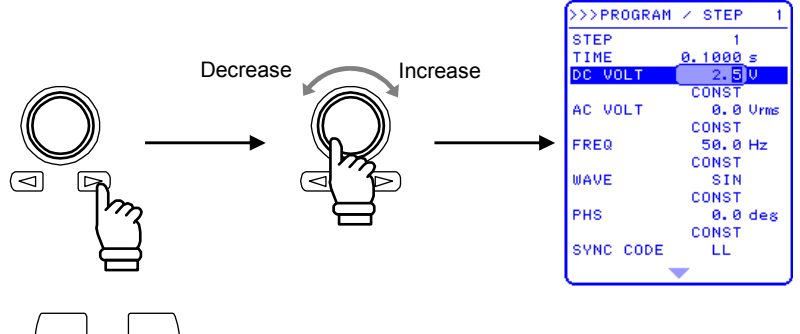

**5.** Press the **ANCE**  or **ENTER** key to close the modification box. **6.** Press the  $\vee$  key to move the cursor to the line displaying "CONST" (fourth line from the top).

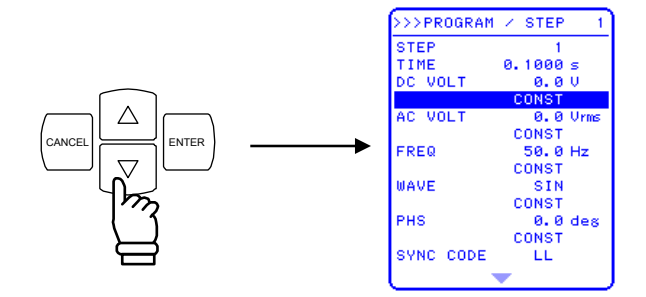

**7.** Press the ENTER key to display the selection box.

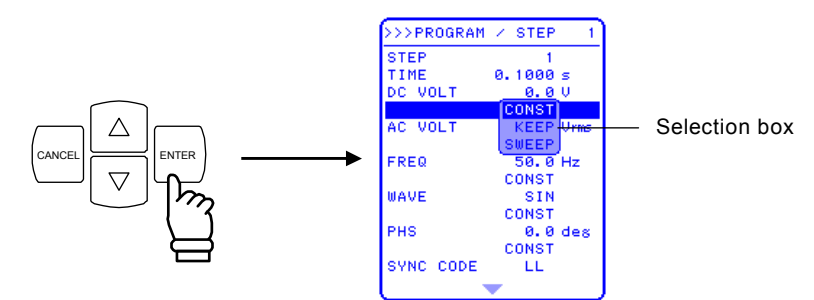

**8.** Press the  $\boxed{\triangle}$  or  $\boxed{\triangledown}$  key to move the cursor to "SWEEP".

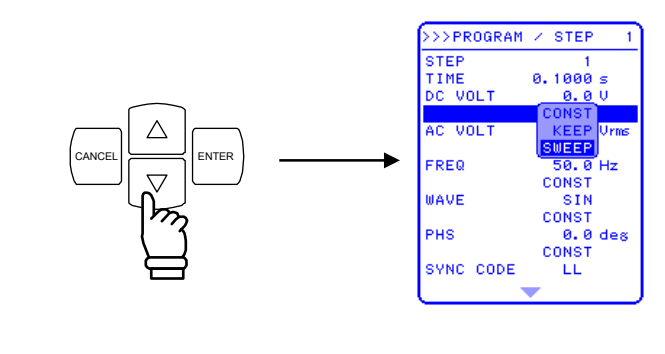

**9.** Press the ENTER key to confirm the setting.

The settings for all other items are the same as the default settings, so they are not changed.

- Setting step 2
- **10.** Press the  $\boxed{\triangle}$  or  $\boxed{\triangledown}$  key to move the cursor to "STEP".
- **11.** Press the  $\Box$  key to display the modification box.
- **12.** Press the  $\subseteq$  and  $\subseteq$  keys to move the cursor to 1's place, then turn the MODIFY dial to set "2". The set value will be reflected in output immediately.
- **13.** Press the  $\left[\begin{array}{c}\text{CANCE} \\ \text{CATE}\end{array}\right]$  or  $\left[\begin{array}{c}\text{ENTER} \\ \text{key to close the modification box.}\end{array}\right]$
- **14.** Press the  $\boxed{\nabla}$  key to move the cursor to "TIME".
- **15.** Press the  $\left[\begin{array}{c} \square \square \square \end{array}\right]$  key to display the modification box.
- **16.** Press the  $\trianglelefteq$  and  $\trianglerighteq$  keys to move the cursor to the 0.1's place, then turn the MODIFY dial to set "2" (this sets "0.2 seconds"). The set value will be reflected in output immediately.
- **17.** Press the  $\sqrt{ }$ CANCEL or  $\Box$  key to close the modification box.
- **18.** Using the same operations as in steps 2 to 5, set DC VOLT = 25, and using the same operations as in steps 7 to 9, set the DC voltage operation type as "KEEP".

Use the same operation steps to set step 3 and subsequent steps.

### **4.4.7 Execution of sequence operations**

Once sequence programming has been completed, start the sequence. The execution steps for the sequence operations are described below.

**a) When using the MISC menu** 

#### ■ Operation steps

**1.** Press the TOP MENU key (shortcut key) to return to the top menu. In the top menu, "SET" is shown in the upper left corner of the menu window.

The sequence is executed only when output is on. Make sure output is on beforehand.

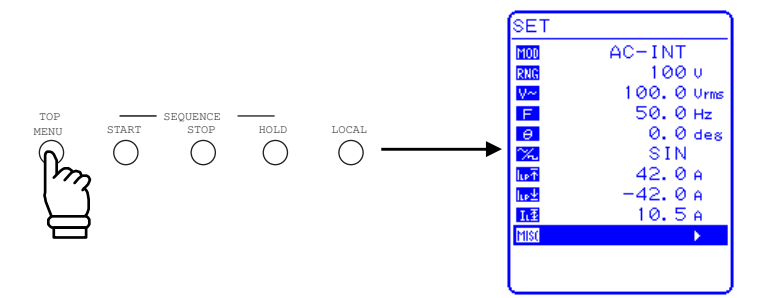

**2.** Press the  $\boxed{\triangle}$  or  $\boxed{\triangledown}$  key to move the cursor to the **illst** icon.

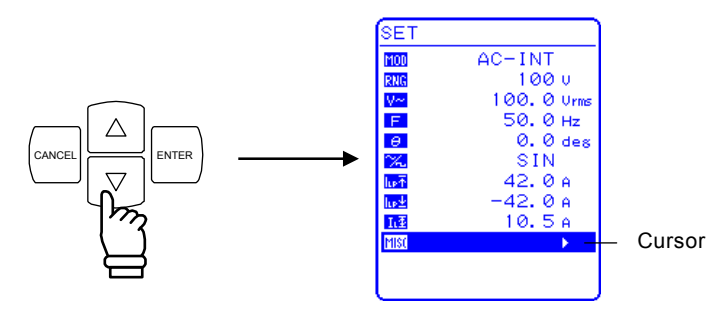

**3.** Press the ENTER key to display the MISC menu

Press the  $\boxed{\triangle}$  or  $\boxed{\triangledown}$  key to move the cursor to "OUTPUT".

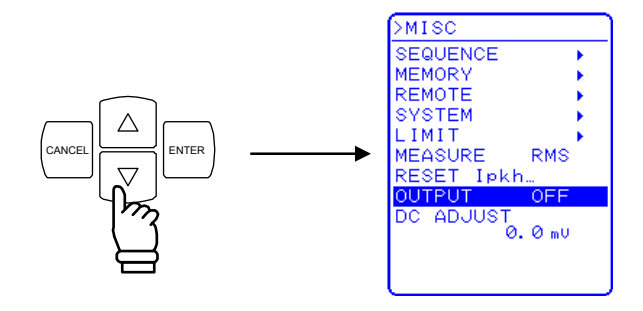

**4.** Press the  $\boxed{\phantom{0}\text{ENTER}}$ key to display the selection box.

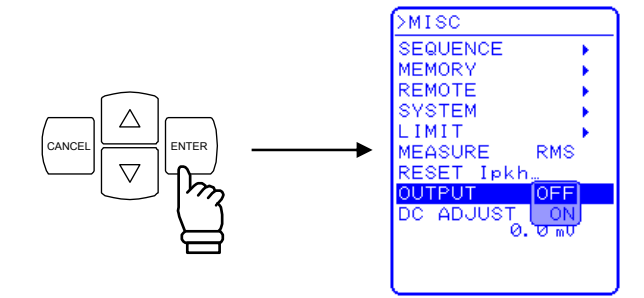

**5.** Press the  $\bigcup$  key to move the cursor to "ON".

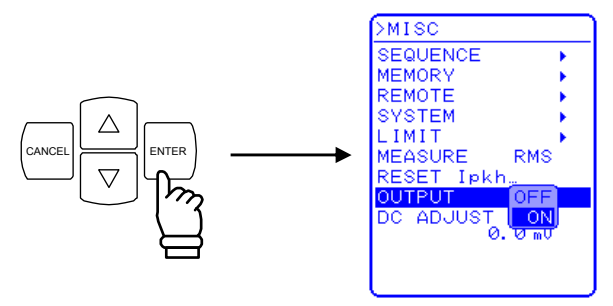

**6.** Press the ENTER key to set output on, at which time the output on/off LED goes on.

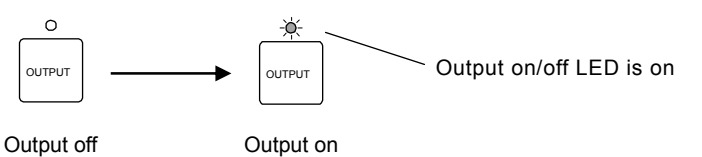

**7.** Select "SEQUENCE", then press the ENTER key to display the SEQUENCE screen.

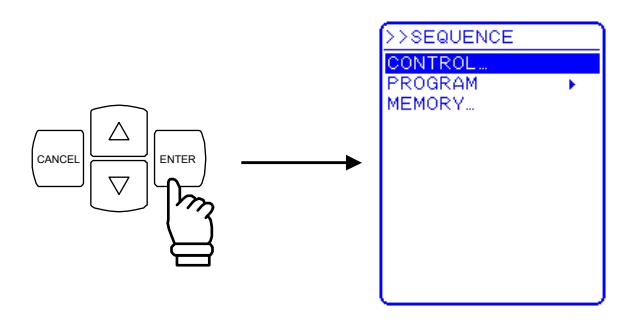

**8.** Press the  $\boxed{\triangle}$  key to select "CONTROL", then press the  $\boxed{\triangle}$  $\sqrt[3]{}$  key to display the selection box.

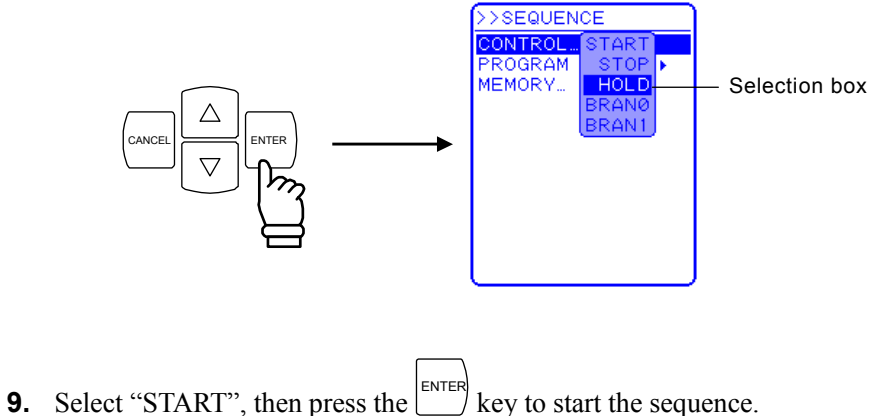

#### **b) When using keys on the control panel**

#### ■ Operation steps

**1.** Press the TOP MENU key to return to the top menu, check the settings in the menu, then press the

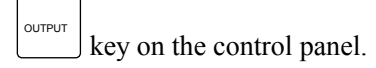

 $\Rightarrow$  This set output on, at which time the output on/off LED goes on.

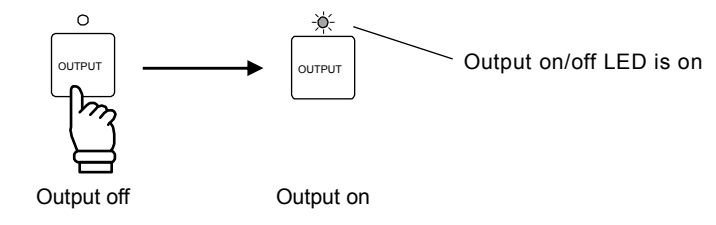

**2.** Press the START key (shortcut key) to start sequence.

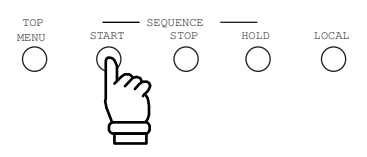

#### **c) Operations after starting sequence**

When a sequence is started, the status icon  $(|$  FUN  $|$ ) is displayed in the status window to indicate that the sequence is being executed. A message box is also displayed to indicate the step number being executed.

After returning to the SET screen, if the sequence is executed, the current step settings will not be shown in the SET screen. When the sequence is completed, the final step settings will be shown. If the final step voltage settings are outside of the setting range limit, both DC voltage and AC voltage will be set to 0 V. If the final step frequency settings are outside of the setting range limit, frequency will be set to the limit value of the setting range limit. In either case, the output will be turned off.

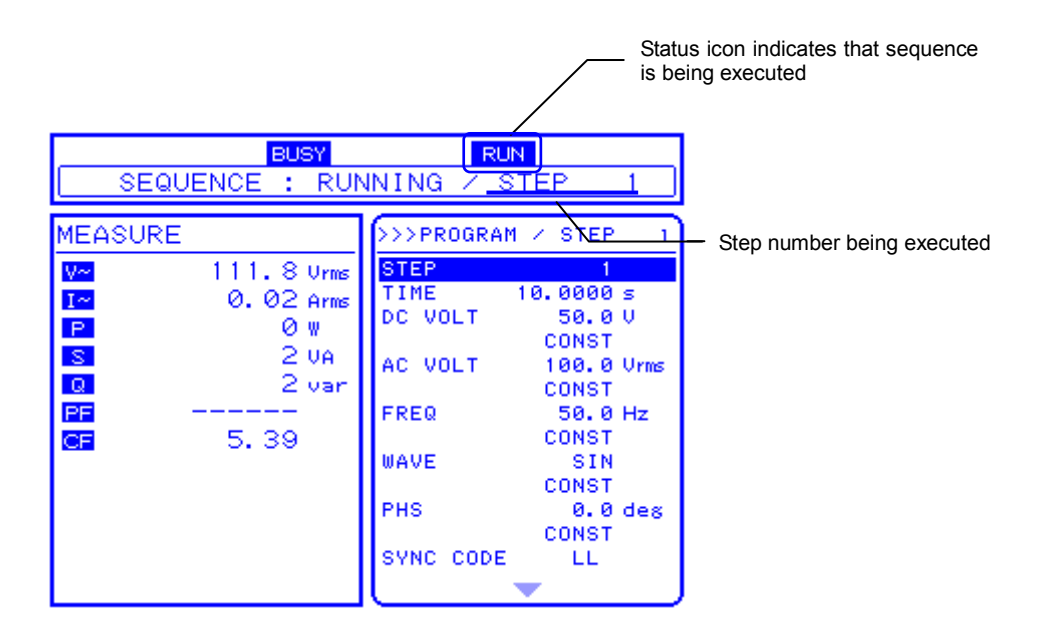

**Figure 4-14. LCD Screen During Sequence Execution** 

# **4.5 Control Using External Control I/O Connector**

Digital signals that are input to the external control I/O connector can be used to control sequences and the output on/off setting. (Detection cycle 2 ms)

The status of the EC1000SA can be monitored by reading the output signals from the external control input/output connector. (Switching cycle 0.1 ms)

The sequence step synchronized output signals are output from the external control I/O connector.

#### **See "3.3.4 External control I/O".**

After the external signal input level was changed, several tens of ms might be required for the controller to execute a function as a maximum response time. "Output ON/OFF" additionally requires the similar time for a response of a relay device. These response times may vary.

**Table4-13** lists the functions of the connector various pins.

#### **Table4-13. Functions of External Control I/O Connector**

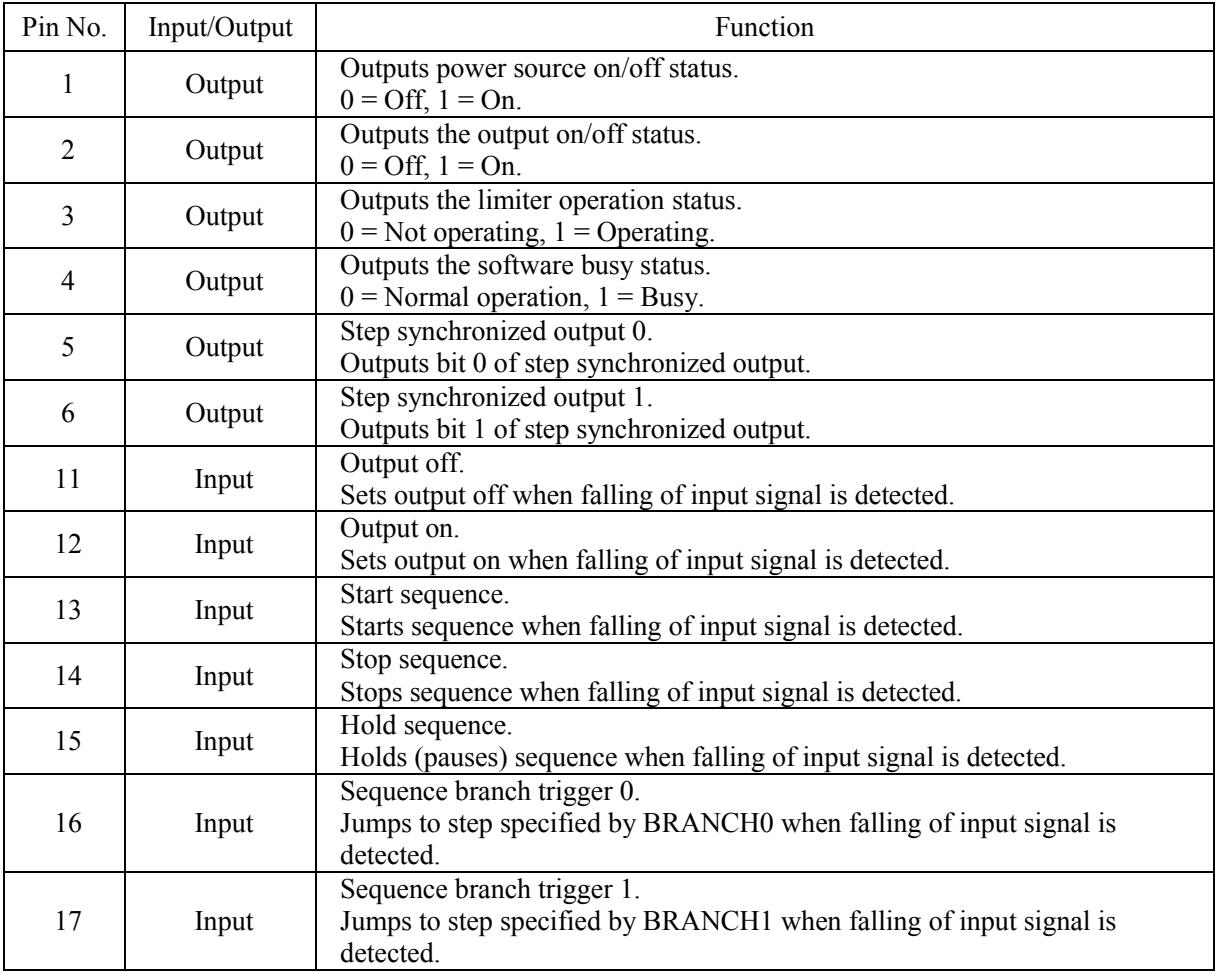

# **4.6 Output of Arbitrary Waveforms**

Arbitrary waveforms are generated by transferring data from an external PC to arbitrary waveform memory via USB interface. (It can not be available to transfer via RS232 interface.)

Arbitrary waveforms can be edited and transferred using the accompanying control software.

 **See the control software user's manual**, for description of this control software. When output is on, arbitrary waveforms cannot be changed. Make sure that output is off before changing arbitrary waveforms.

#### **a) Arbitrary waveform memory**

The EC1000SA includes arbitrary waveform memory as an internal signal source, and this memory can be written to via the USB interface. Arbitrary waveform memory cannot be written to from the panel screen.

• Waveform memory count: 16 • Waveform length: 4096 [words] • Waveform data: 15-bit binary (2's complement format)

The valid range of waveform data is from −16384 to 16383.

If a value less than −16384 is input, the waveform data is clipped to −16384, and if a value greater than 16383 is input, the waveform data is clipped to 16383.

When the power source is off, arbitrary waveform memory data is retained by battery backup. At the initial settings (factory settings) and when the memory is cleared, a sine wave is written to ARB1 to ARB8, a square wave is written to ARB9 to ARB12, and a triangle wave is written to ARB13 to ARB16.

#### **b) Output of arbitrary waveform**

To select an arbitrary waveform, select  $\mathbb{Z}$  in the SET menu.

#### ■ Operation steps

**1.** Press the  $\boxed{\triangle}$  or  $\boxed{\vee}$  key to move the cursor to the  $\boxed{\times}$  icon, then press the  $\boxed{\mathbb{R}^n}$  key to display the selection box.

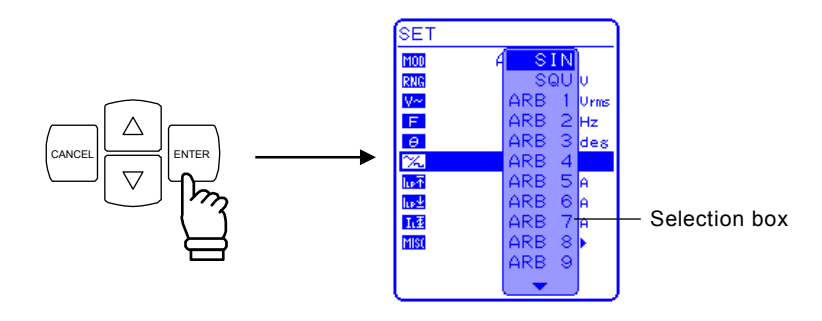

**2.** Press the  $\boxed{\triangle}$  or  $\boxed{\triangledown}$  key to move the cursor to the arbitrary waveform to be selected ("ARB1"

to "ARB16"), then press the ENTER key.

 $\Rightarrow$  This sets the selected arbitrary waveform.

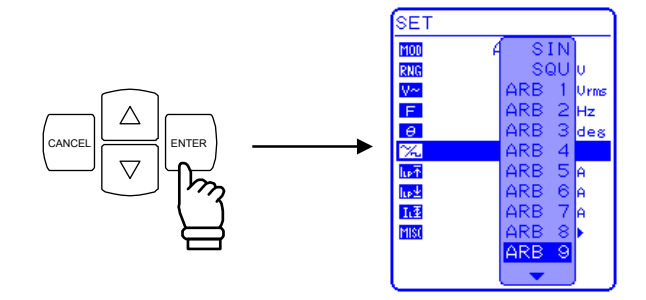

都

# **4.7 Synchronize the Output with External Signal**

The EC1000SA is equipped with an externally synchronized oscillation function. The software PLL function synchronizes the output frequency to the frequency of the external synchronization TTL signal. The output frequency can be synchronized to any frequency from 40 Hz to 500 Hz. The synchronization phase difference cannot be set.

Select either external signal synchronous (EXT) or line synchronous (LINE) as the external sync signal source.

When line synchronous is selected, synchronization is with the power source frequency.

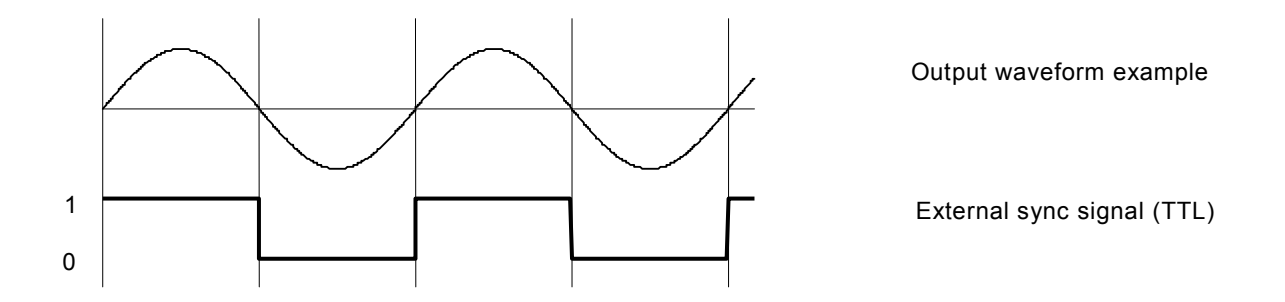

**Figure 4-15. Synchronized TTL Signal** 

# **4.7.1 External signal synchronization**

 This function synchronizes the output frequency to a signal (pulse width 3 ms or more) that is input to the rear panel external sync signal input (BNC connector). The output frequency can be synchronized to any frequency from 40 Hz to 500 Hz.

#### ■ Operation steps

Select **[100**] in the SET menu to select external synchronization mode, then set the sync signal source to external sync signal "EXT".

**1.** Make sure that output is off. When output on, line synchronization cannot be switched off or on.

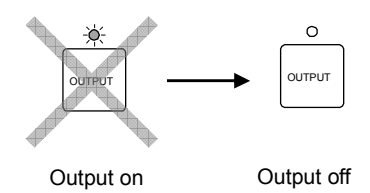

**2.** Press the  $\left[\begin{array}{c} \triangle \\ \end{array}\right]$  or  $\left[\begin{array}{c} \nabla \\ \end{array}\right]$  key to move the cursor to the **1000** icon.

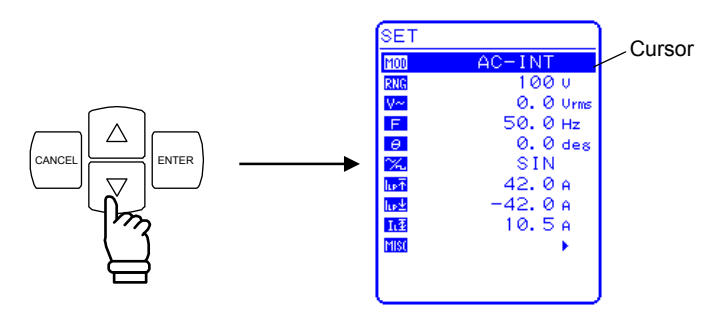

**3.** Press the ENTER key to display the selection box, then press the  $\boxed{\triangle}$  or  $\boxed{\triangledown}$  key to move the cursor to "AC-SYNC" or "AC+DC-SYNC".

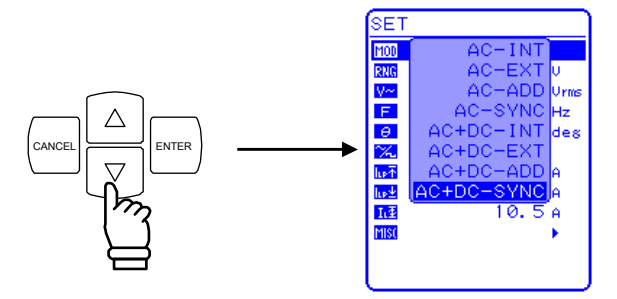

**4.** Press the ENTER key to select the mode to be set.

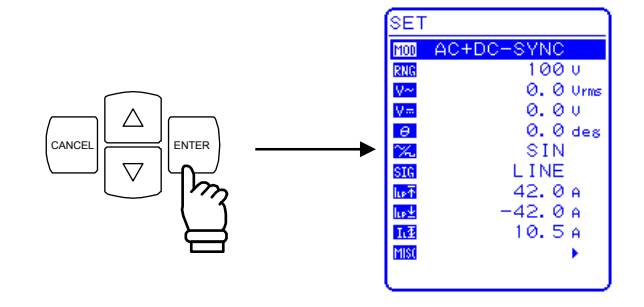

**5.** Press the  $\boxed{\triangle}$  or  $\boxed{\triangledown}$  key to move the cursor to the  $\boxed{\text{SIG}}$  icon, then press the  $\mathbb{E}$  key to display the selection box.

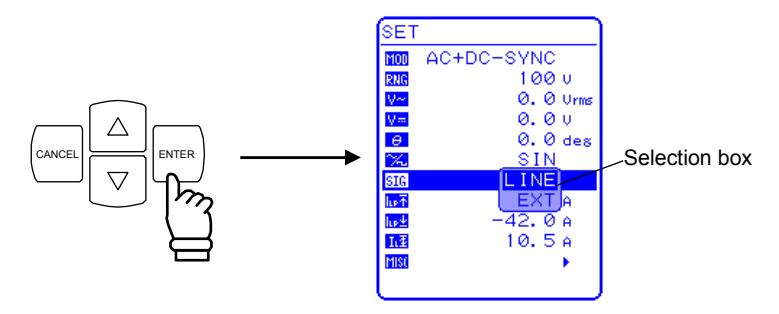

**6.** Press the  $\boxed{\triangle}$  or  $\boxed{\triangledown}$  key to move the cursor to "EXT", then press the  $\mathbb{E}^{\text{NTER}}$  key. ⇒ This sets the external sync signal source to external sync signal "EXT".

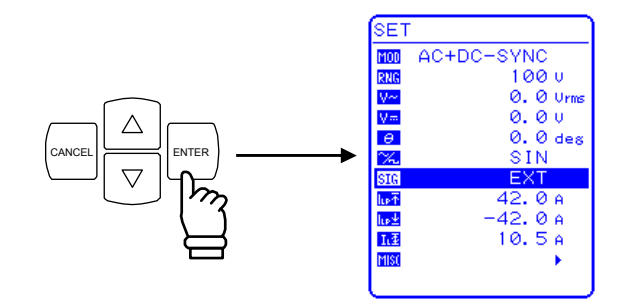

----------- **Notes** ----------------------------------------------------------------------------------------------------

• The frequency range for external synchronization is 40 Hz to 500 Hz. Only use settings within this range.

-----------------------------------------------------------------------------------------------------------------------------

### **4.7.2 Line synchronization**

This function synchronizes the output frequency to the frequency of the AC power source line. The output frequency can be synchronized to power source line frequency (50 Hz/60 Hz).

#### ■ Operation steps

Select **100** in the SET menu to select external synchronization mode, then set the sync signal source to line synchronization ("LINE").

**1.** Perform the same operations as were described above for steps 2 to 5 in "**4.7.1 External signal synchronization**" to select external synchronization mode, after which the external sync signal source selection box will be displayed.

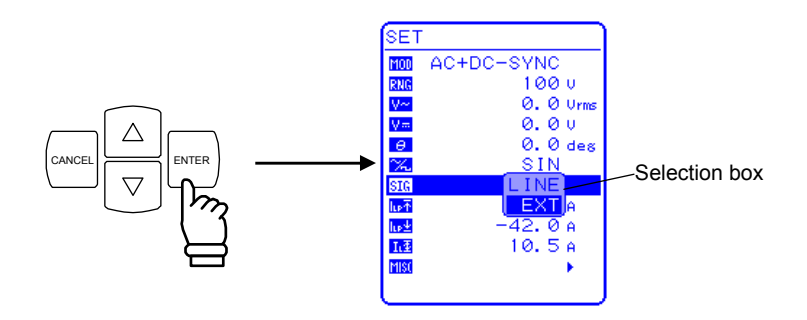

**2.** Press the  $\left[\begin{array}{c} \triangle \\ \end{array}\right]$  or  $\left[\begin{array}{c} \nabla \\ \end{array}\right]$  key to move the cursor to "LINE", the press the  $\stackrel{\text{ENTER}}{=}$  key.

 $\Rightarrow$  This sets the external sync signal source to "LINE".

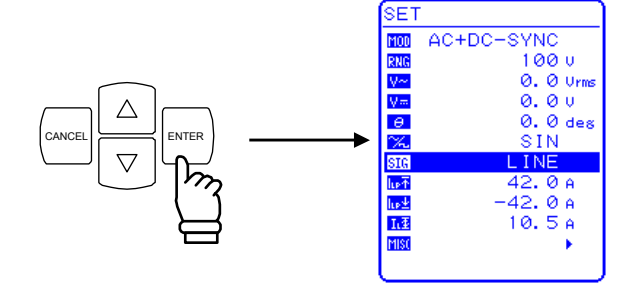

# **4.8 Using Memory Functions**

Various settings are retained in memory with battery backup, and the settings when the power source was last turned off are restored at power-on.

Among these various settings, the basic settings (output mode, output range, DC settings, AC settings, output current limiter, and setting range limit) can be stored in store/recall memory No. 1 to No. 30, and these stored settings can be recalled.

The recall operation for store/recall memory can be executed only when output is off.

Memory control is performed via the "MEMORY" screen. After selecting an operation listed in **Table4-14**, use the selection box to specify the target memory number.

When a memory number is specified, the main settings stored in that memory are displayed in the left side of the menu window.

| Indication on Control<br>Panel | Type                                           |
|--------------------------------|------------------------------------------------|
| STORE                          | Stores settings to specified memory number.    |
| RECALL                         | Recalls settings from specified memory number. |
| CLEAR                          | Clears settings in specified memory number.    |

**Table4-14. Menu Items in MEMORY Screen** 

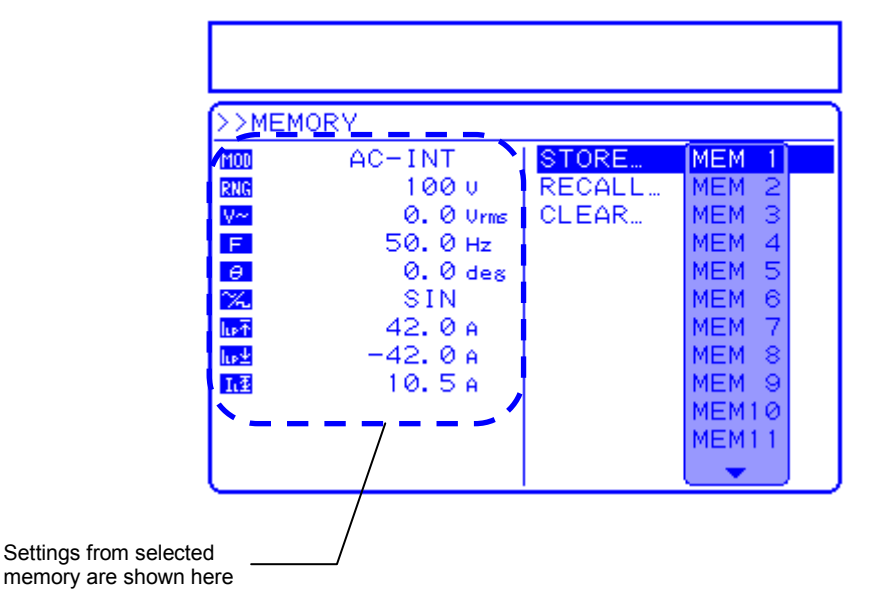

**Figure 4-16. Example of Settings from Memory** 

#### ■ Operation steps

Select **[15]** and then "MEMORY" in the MISC menu to store, recall, or clear memory or to set the target memory number.

**1.** Press the  $\boxed{\triangle}$  or  $\boxed{\triangledown}$  key to move the cursor to the **illse** icon.

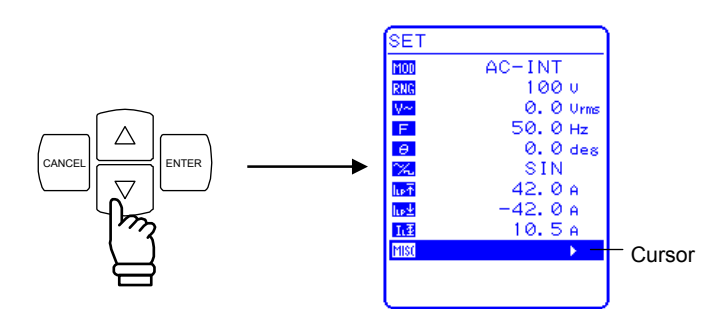

**2.** Press the ENTER key to display the MISC menu.

Press the  $\boxed{\triangle}$  or  $\boxed{\triangledown}$  key to move the cursor to "MEMORY".

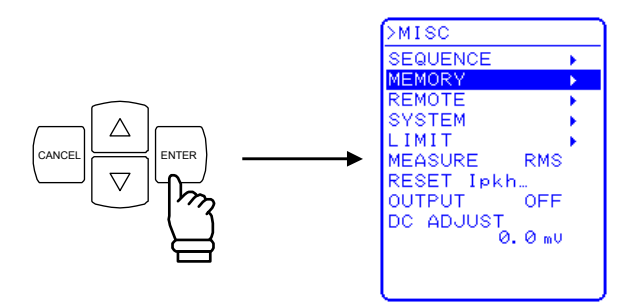

**3.** Press the ENTER key to display the MEMORY screen.

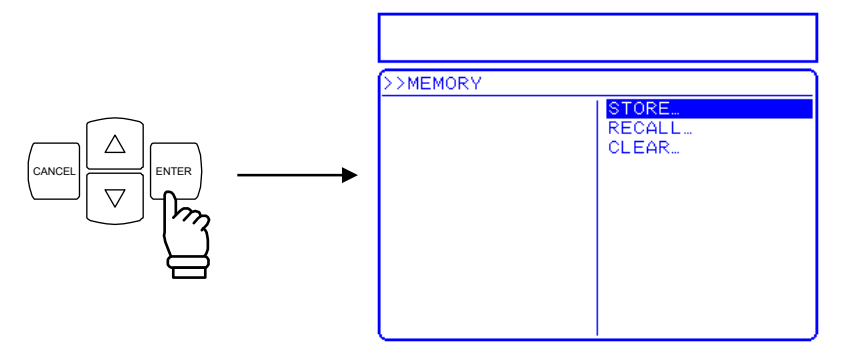

**4.** Press the  $\boxed{\triangle}$  or  $\boxed{\triangledown}$  key to select the operation to be performed.

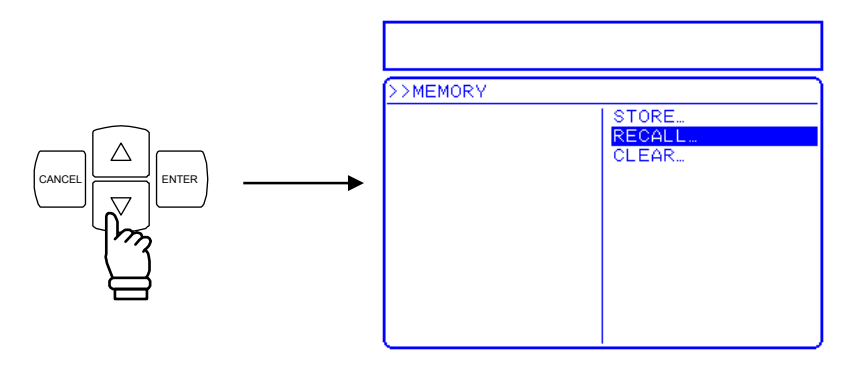

**5.** Press the ENTER key to display the selection box.

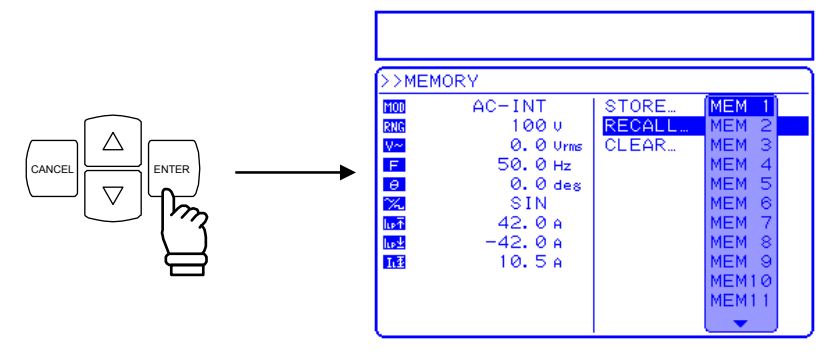

**6.** Press the  $\left[\begin{array}{c} \triangle \\ \end{array}\right]$  or  $\left[\begin{array}{c} \nabla \\ \end{array}\right]$  key to move the cursor to the target memory number.

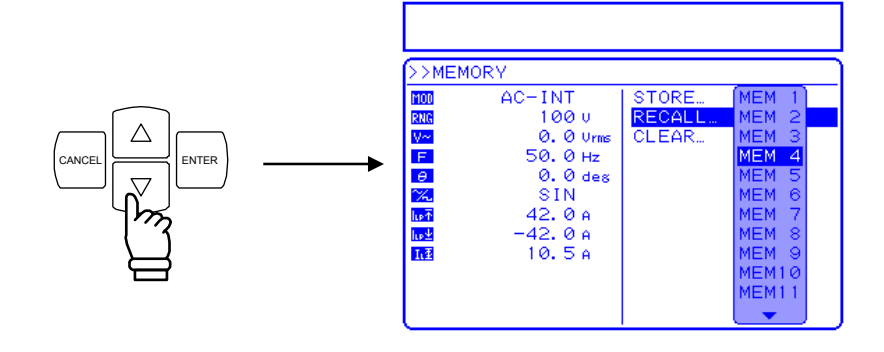

**7.** Check the settings shown in the left side of the menu window, and if they are OK press the  $\lfloor$ ENTER key.

 $\Rightarrow$  This performs the operation specified in step 4 for the specified memory number.

# **4.9 Amplification of External Signal**

The EC1000SA can be used as an amplifier to which a signal is input from the external signal input terminals on the rear panel, by selecting the external signal source mode (AC-EXT or AC+DC-EXT). Connect the external signal source to the external signal input/external sync signal input terminal (EXT SIG IN/EXT SYNC IN) on the rear panel. For this connection, use a coaxial cable with a BNC connector. The input impedance is 10 kΩ (unbalanced) and the input frequency ranges from DC to 550 Hz.

Output voltage  $=$  input voltage  $\times$  external input gain

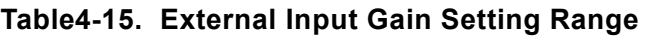

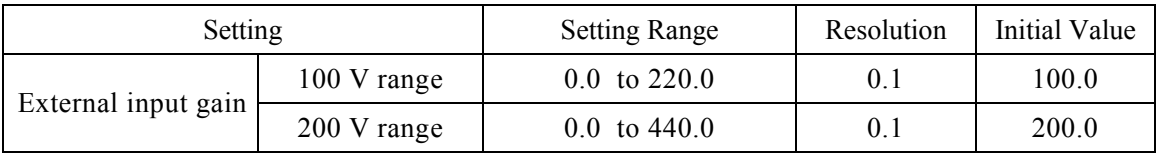

For description of the External signal input/external sync signal input terminal specifications:

#### **See "3.3.5 External signal input/external sync signal input terminal"**.

### $\land$  **CAUTION**

Be sure to read this section carefully before entering settings, so as to prevent problems in this product or the load.

#### **a) Possible voltage settings for output**

#### ■ Operation steps

Select the icon in the SET menu corresponding to the desired setting, then set a numerical value.

- MOD "Select output mode": Select external mode (AC-EXT or AC+DC-EXT).
- RNG "Output voltage range": Select 100 V or 200 V.
- GAIN "Set external input gain": Set a numerical value.
- **1.** Press the  $\boxed{\triangle}$  or  $\boxed{\vee}$  key to move the cursor to he **100** icon, then press the  $\boxed{\triangle}$  key.
	- $\Rightarrow$  The selection box is displayed.

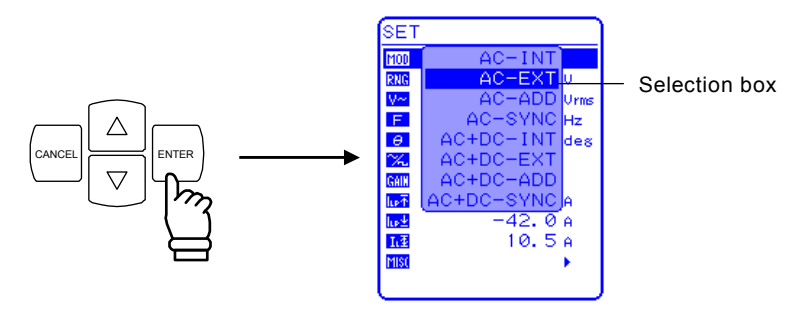

**2.** Press the  $\boxed{\triangle}$  or  $\boxed{\triangledown}$  key to move the cursor to the mode to be set, then press the ENTER key.  $\Rightarrow$  This sets the selected output mode.

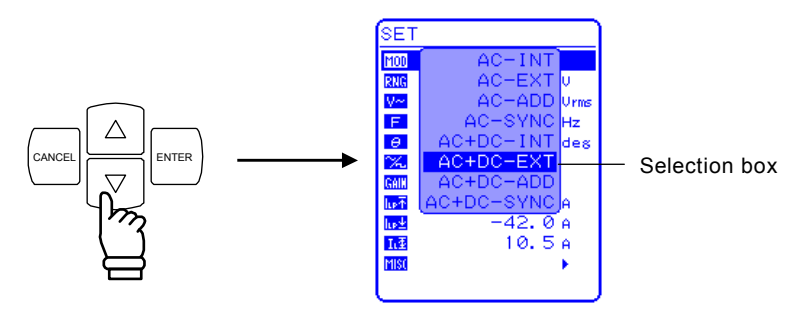

- **3.** Press the  $\boxed{\triangle}$  or  $\boxed{\vee}$  key to move the cursor to the **RNG** icon, then press the  $\boxed{\phantom{0}^{\text{ENTER}}\ }$  key.
	- $\Rightarrow$  The selection box is displayed.

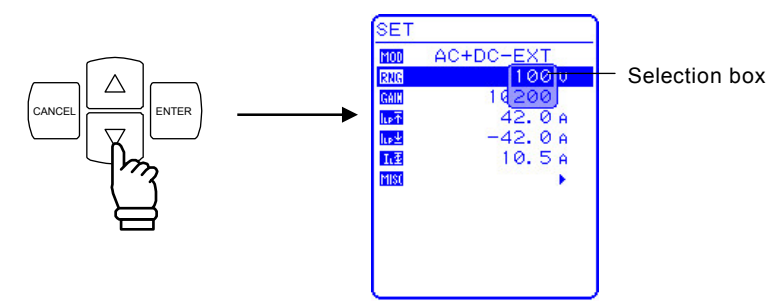

- **4.** Press the  $\boxed{\triangle}$  or  $\boxed{\triangledown}$  key to move the cursor to the output voltage range to be set, then press the
	- ENTER key.

 $\Rightarrow$  This sets the selected output voltage range.

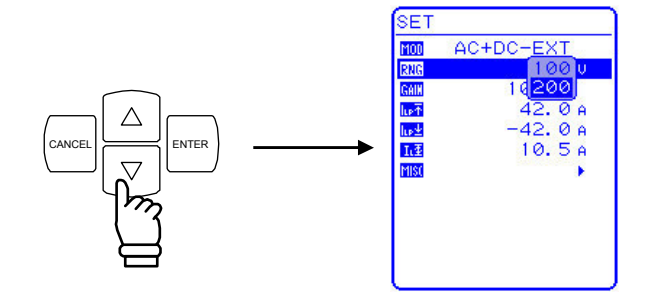

**5.** Press the  $\boxed{\triangle}$  or  $\boxed{\vee}$  key to move the cursor to the  $\boxed{\triangle}$  icon, then press the  $\boxed{\triangle}$  key.  $\Rightarrow$  The modification box is displayed.

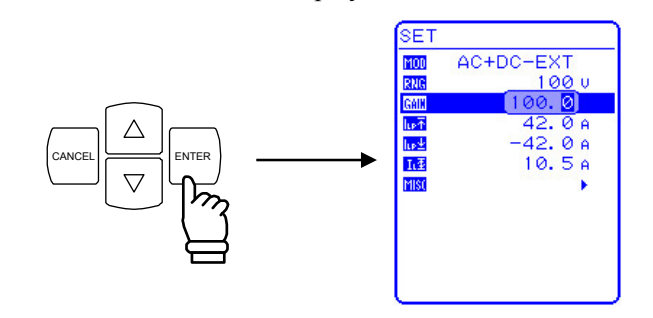

- **6.** Press the  $\trianglelefteq$  and  $\trianglerighteq$  keys to move the cursor to the column to be changed, turn the MODIFY dial and set a numerical value.
	- $\Rightarrow$  The set value is reflected immediately in the output.

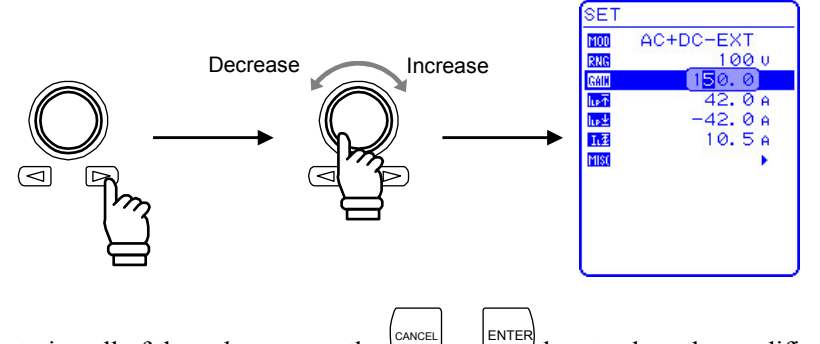

**7.** After entering all of the values, press the or  $\Box$  key to close the modification box.

#### **b) Signal input**

The setup for external input is completed once the above operations and the settings are done. Now connect the signal source and input the signal.

If the input signal exceeds the maximum voltage that can be output, the output overvoltage protection function will operate, in which case output may be turned off and the waveform may become distorted. Caution is therefore required concerning the input voltage level and the external input gain.

### $\longrightarrow$   $\hat{\triangle}$  **CAUTION** –

- $\bullet$  To avoid clipping of the output voltage, use an input voltage of  $\pm$ 2.2 V or less. Also, to prevent problems in this product input block, do not allow the input voltage to exceed  $\pm 10$  V.
- When using external input mode, the following functions and keys cannot be used.
	- Output voltage setting **See "5.3.3 Setting output voltage"**.
	- Output frequency setting **See "5.3.4 Setting output frequency"**.
	- Memory **See "4.8 Using Memory Functions"**.

# **4.10 Adding External Signals and Internal Signals**

When in the EC1000SA internal + external mode (AC-ADD, AC+DC-ADD), the internal signal source signal can be added to the external signal input prior to output.

When using a signal input from an external source as a signal source, connect to the rear panel external signal input/external sync signal input terminal (EXT SIG IN/EXT SYNC IN).

For this connection, use a coaxial cable with a BNC connector.

The input impedance is 10 k $\Omega$  (unbalanced), and the input frequency ranges from DC to 500 Hz.

#### **See "4.9 Amplification of External Signal"**.

For description of the External signal input/external sync signal input terminal specifications:

#### **See "3.3.5 External signal input/external sync signal input terminal"**.

The setting ranges for output voltage and output frequency can be limited.

**See "3.4.7 Using limiter functions"**.

**See "5.5.5 Setting range limiter (LIMIT)**".

#### ■ Operation steps

Select  $\text{MOD}$  "output mode" in the SET menu, then select internal + external mode (AC-ADD and AC+DC-ADD).

**1.** Press the  $\boxed{\triangle}$  or  $\boxed{\vee}$  key to move the cursor to the **100** icon, then press the  $\boxed{\triangle}$  key.

 $\Rightarrow$  The selection box is displayed.

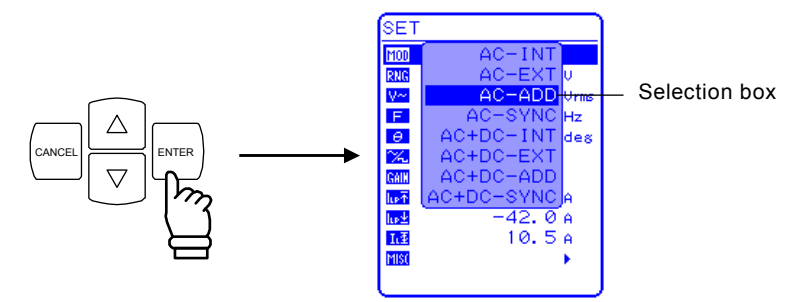

- **2.** Press the  $\left[\begin{array}{c} \triangle \\ \end{array}\right]$  or  $\left[\begin{array}{c} \nabla \\ \end{array}\right]$  key to move the cursor to the mode to be set, then press the ENTER key.
	- $\Rightarrow$  This sets the selected output mode.

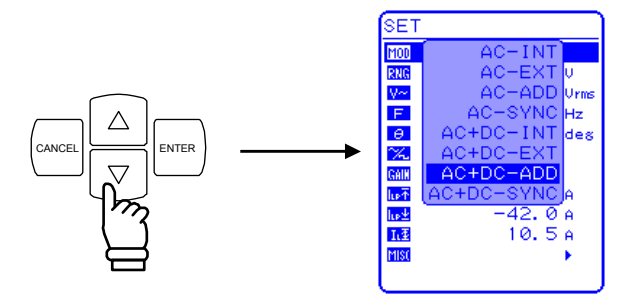

# **5. MENUS**

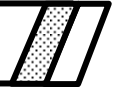

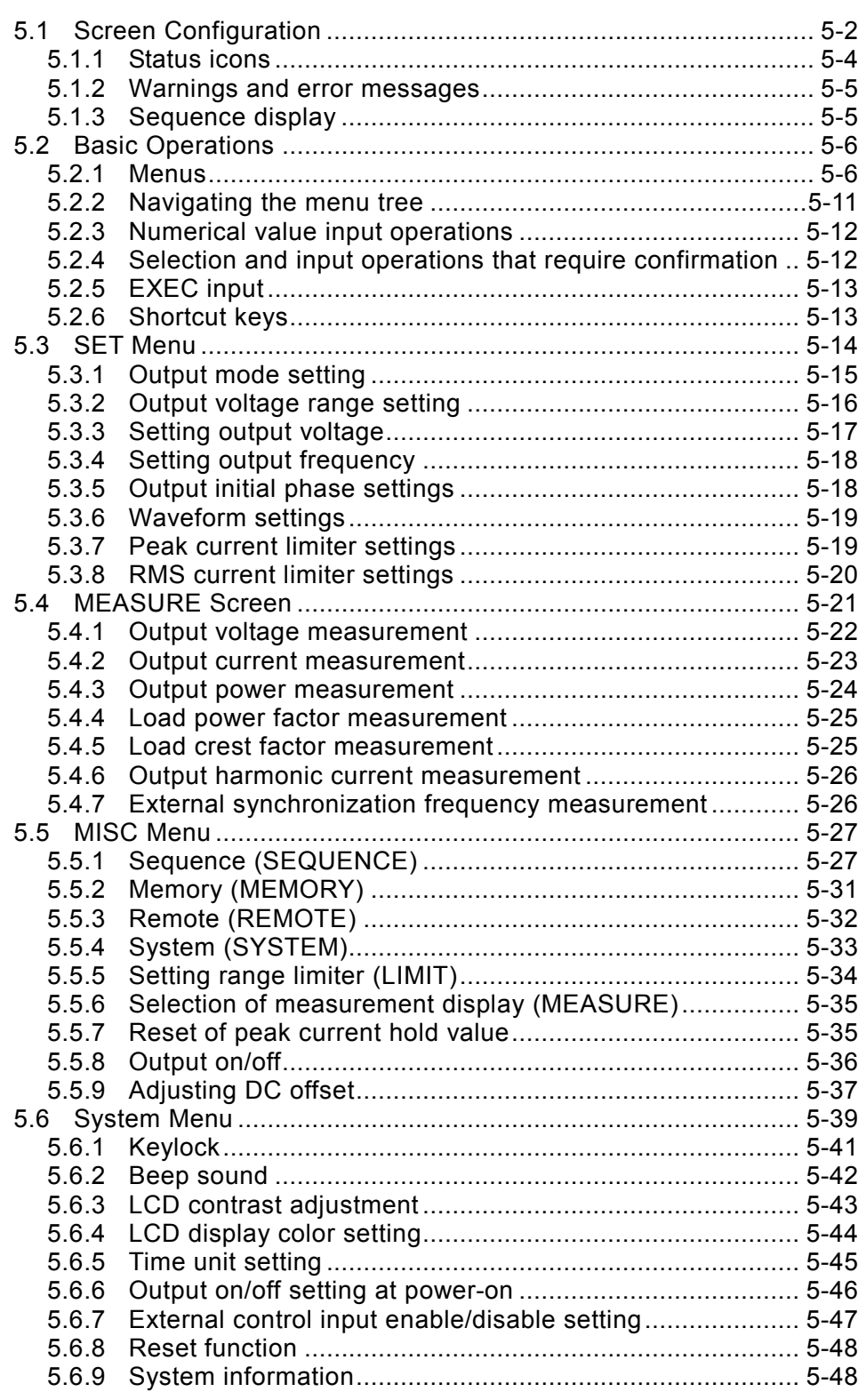

# **5.1 Screen Configuration**

The LCD on the control panel splits in multiple windows, as is shown in **Figure 5-1** and **Figure 5-2**.

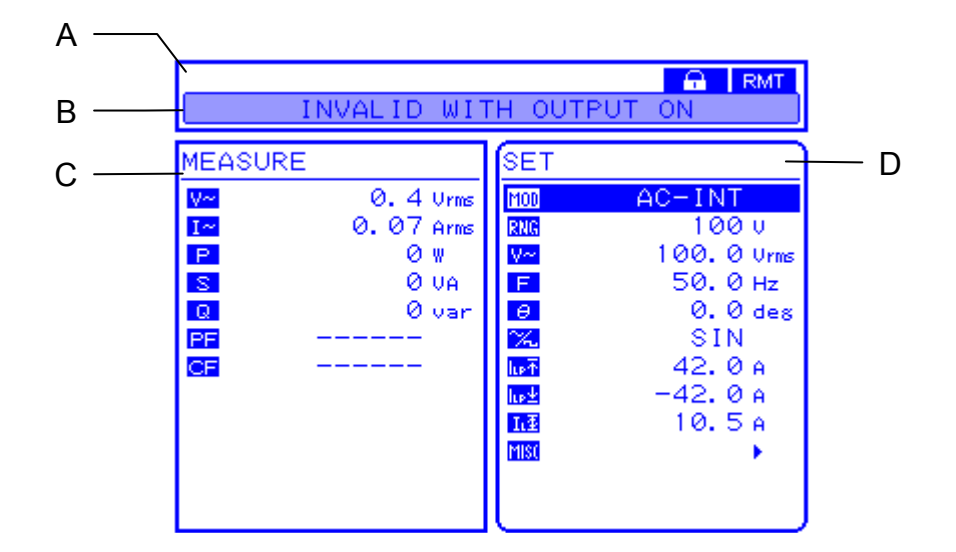

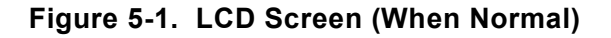

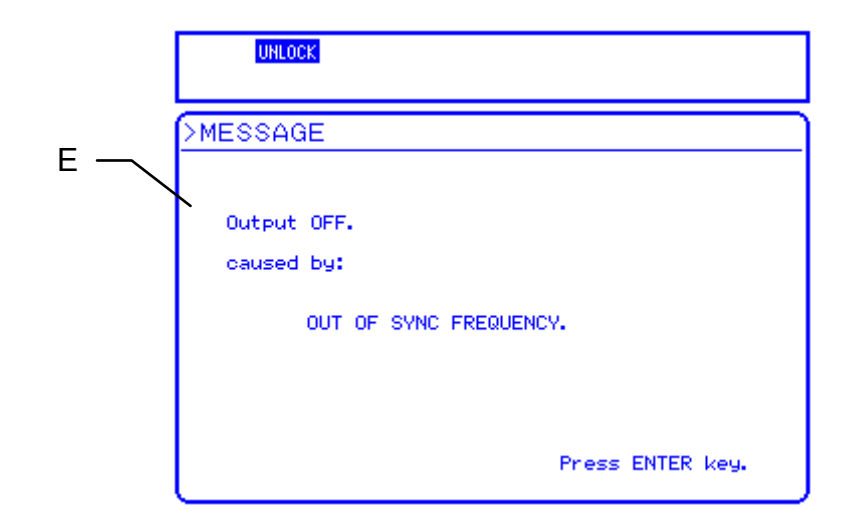

**Figure 5-2. LCD Screen (When Warning Is Displayed)**

The following information is displayed in various parts of the screen.

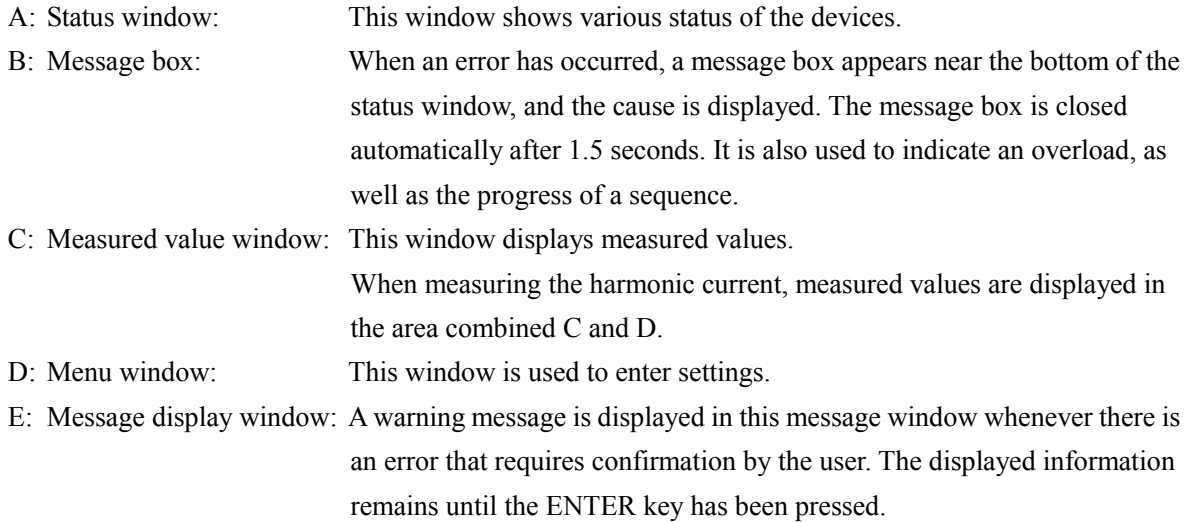

# **5.1.1 Status icons**

The status window displays status icons that indicate the status of the EC1000SA.

These status icons are listed n **Table5-1**.

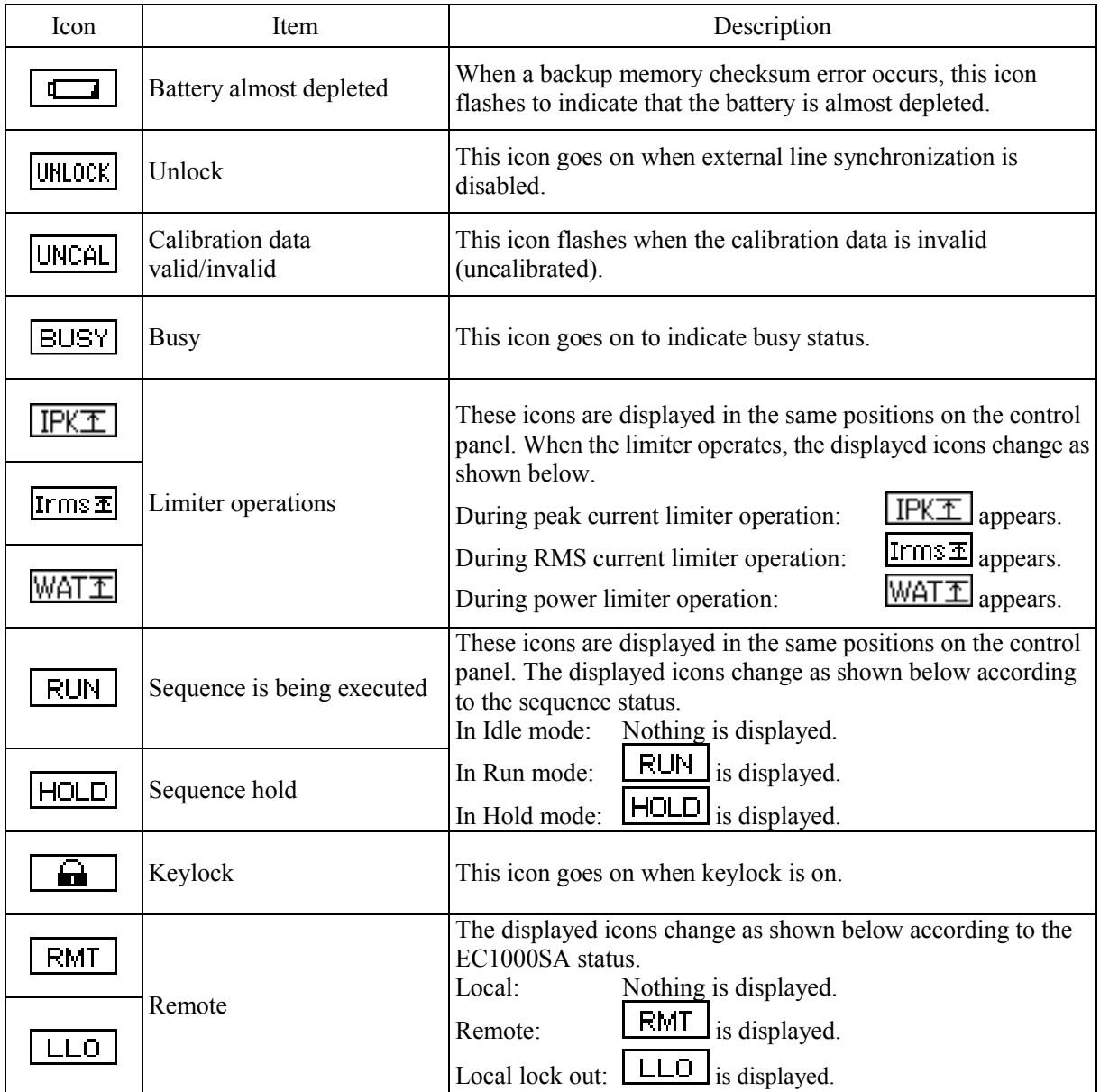

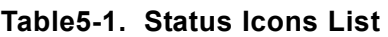

## **5.1.2 Warnings and error messages**

When a warning or error occurs, an error message is displayed in a message box or message display window.

**IF** See "7 **TROUBLESHOOTING**", for further description of error messages.

# **5.1.3 Sequence display**

The EC1000SA is equipped with a function that indicates the progress of the sequence being executed. The information listed in **Table5-2** is displayed in the status window.

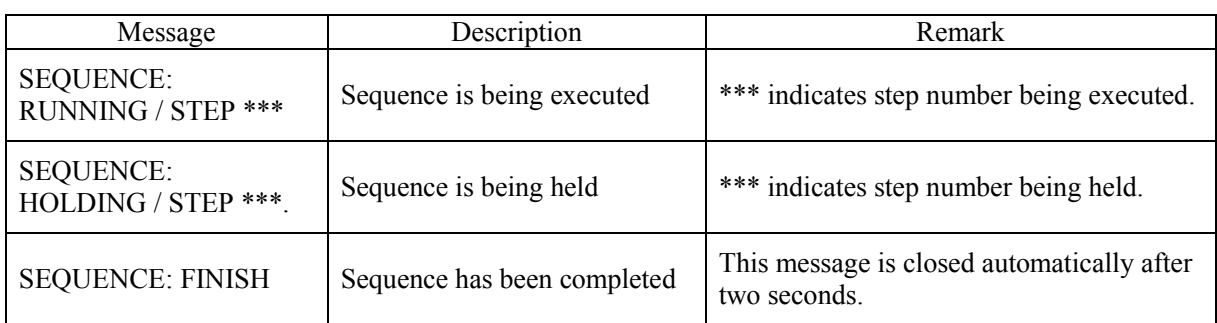

#### **Table5-2. Sequence Display**

# **5.2 Basic Operations**

The EC1000SA basic operations are described below.

## **5.2.1 Menus**

The EC1000SA uses a hierarchical menu system for setting various parameters. Menu operations are performed using the menu window in the LCD screen. **Figure 5-3** illustrates the EC1000SA menu tree.

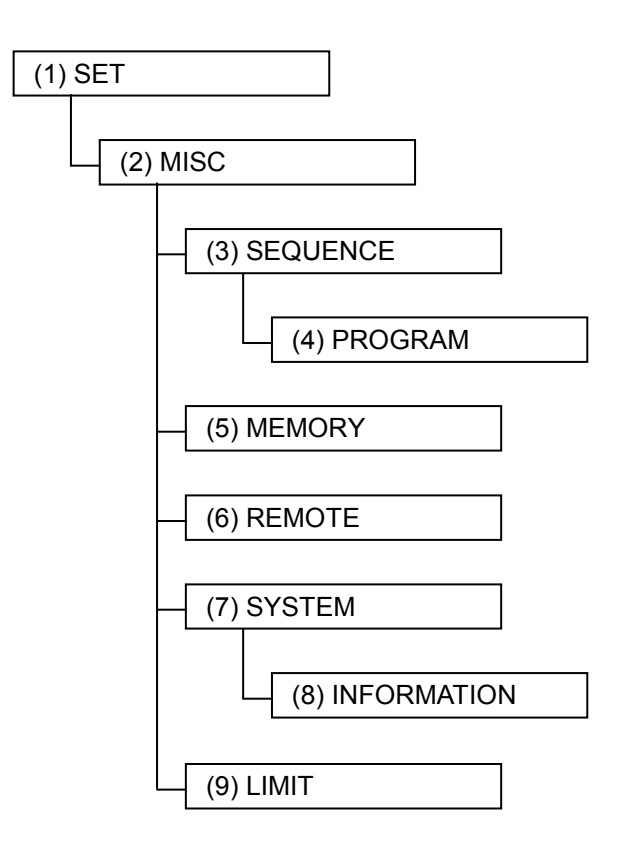

**Figure 5-3. Menu Tree** 

The items in these menus are listed in **Table5-3** to **Table5-9**.

**Table5-3. Items in SET Menu** 

| Icon                             | Item                                                   | Reference                                                           |
|----------------------------------|--------------------------------------------------------|---------------------------------------------------------------------|
| MOD                              | Select output mode                                     | IF See "5.3.1 Output mode setting".                                 |
| <b>RNG</b>                       | Select output voltage range                            | <b>IF</b> See "5.3.2 Output voltage range<br>setting".              |
| ∣⊽∼।                             | Set AC voltage to be output                            | <b>IF</b> See "5.3.3 Setting output<br>voltage".                    |
| ∨≂                               | Set DC voltage to be output                            | IF See "5.3.3 Setting output voltage".                              |
| $\Box$                           | Set frequency to be output                             | <b>IF</b> See "5.3.4 Setting output<br>frequency".                  |
| $\boxed{\Theta}$                 | Set phase when output is on                            | G See "5.3.5 Output initial phase<br>settings".                     |
| $\propto$                        | Set waveform to be output                              | <b>IF</b> See "5.3.6 Waveform settings".                            |
| $ \text{SLG} $                   | Select external sync signal source                     | <b>IF</b> See "4.7 Synchronize the Output<br>with External Signal". |
| <b>GAIN</b>                      | Set external input gain                                | <b>IF</b> See "4.9 Amplification of External<br>Signal".            |
| $\overline{\ln r}$               | Set peak current limit value (positive)                | <b>G</b> See "5.3.7 Peak current limiter<br>settings".              |
| $\sqrt{\ln 4}$                   | Set peak current limit value (negative)                | <b>G</b> See "5.3.7 Peak current limiter<br>settings".              |
| $\lceil \overline{1_1 4} \rceil$ | Set RMS current limit value                            | <b>IF</b> See "5.3.8 RMS current limiter<br>settings".              |
| Imsd                             | Set use of other functions, and<br>miscellaneous items | <b>IF</b> See "Table5-4. Items in MISC<br>Menu".                    |

| <b>Setting Name</b> | Setting                       | Reference                                                            |
|---------------------|-------------------------------|----------------------------------------------------------------------|
| <b>SEQUENCE</b>     | Open sequence menu            | <b>IF</b> See "5.5.1 Sequence (SEQUENCE)".                           |
| <b>MEMORY</b>       | Open memory menu              | <b>IF</b> See "5.5.2 Memory (MEMORY)".                               |
| <b>REMOTE</b>       | Open remote menu              | <b>IF</b> See "5.5.3 Remote (REMOTE)".                               |
| <b>SYSTEM</b>       | Open system menu              | <b>IF</b> See "5.5.4 System (SYSTEM)" and<br>"5.6 System Menu".      |
| <b>LIMIT</b>        | Open setting range limit menu | <b>IF</b> See "5.5.5 Setting range limiter<br>$(LIMIT)$ ".           |
| <b>MEASURE</b>      | Select measurement display    | <b>IF</b> See "5.5.6 Selection of measurement<br>display (MEASURE)". |
| <b>RESET Ipkh</b>   | Reset peak current hold value | <b>IF</b> See "5.5.7 Reset of peak current hold<br>value".           |
| <b>OUTPUT</b>       | Select output on/off          | <b>IF</b> See "5.5.8 Output ".                                       |
| DC ADJUST           | Set the DC offset adjustment  | <b>IF</b> See "5.5.9 Adjusting DC offset".                           |

**Table5-4. Items in MISC Menu** 

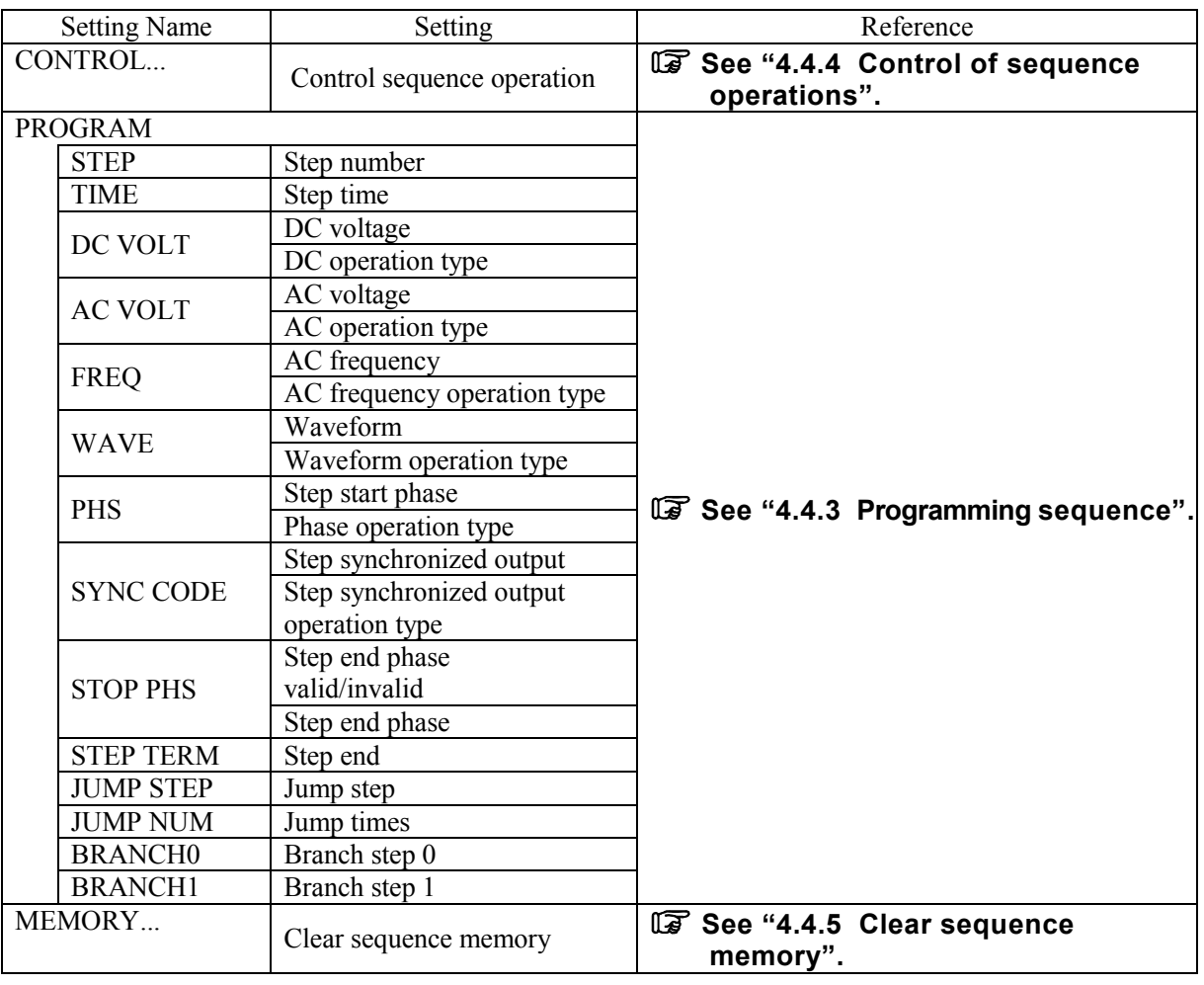

#### **Table5-5. Items in SEQUENCE Menu**

### **Table5-6. Items in MEMORY Menu**

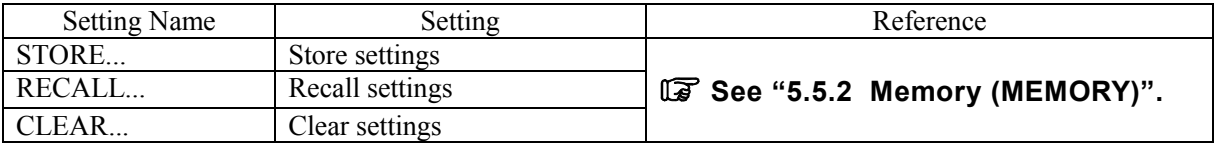

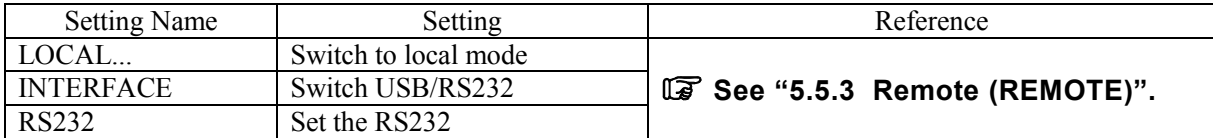

#### **Table5-7. Items in REMOTE Menu**

#### **Table5-8. Items in SYSTEM Menu**

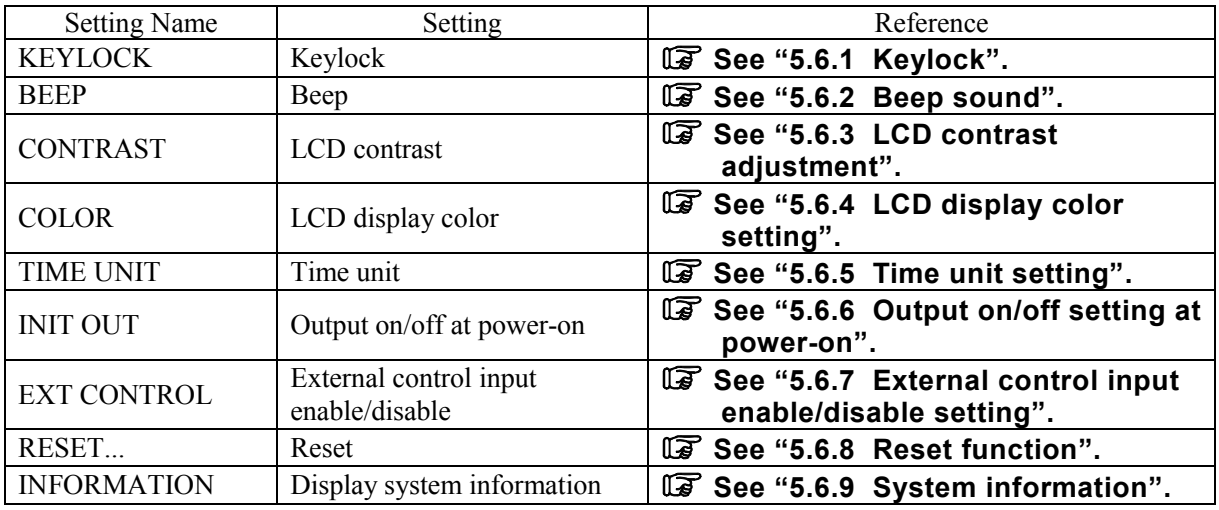

#### **Table5-9. Items in LIMIT Menu**

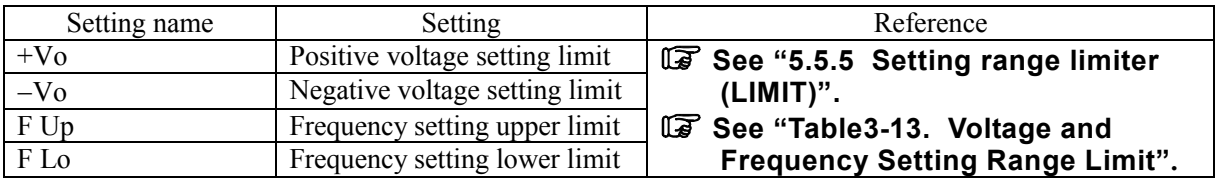

### **5.2.2 Navigating the menu tree**

Use the UP and DOWN keys to move among items displayed in the menu windows. Press the ENTER key to go to a lower-level menu in the menu tree and press the CANCEL key to go to the higher-level menu.

#### ■ Operation procedures

The specific operation procedures are as follows.

- **1.** Use the UP and DOWN keys to move the menu cursor displayed in the menu window, then select a menu item with  $\blacktriangleright$  symbol on the right.
- **2.** At this point, pressing the ENTER key will move the cursor to a lower-level menu.
- **3.** Now, if the CANCEL key is pressed, the cursor will go back to the higher-level menu.
- **4.** If the CANCEL key is pressed multiple times, it will eventually return to the cursor to the top menu.

 There is also a TOP MENU key among the shortcut keys. Pressing this key once will move the cursor to the top menu.

### **5.2.3 Numerical value input operations**

When input of numerical values is required, the modification box is displayed.

When the modification box is opened, the digit cursor is displayed in one column. Use the DIGIT key to move the digit cursor and use the MODIFY key to increase or decrease values. Each time the MODIFY key is used to change a value in the modification box, the actual setting is updated immediately. The modification box is closed when either the ENTER key or the CANCEL key is pressed

| MOD        | AC-INT        |
|------------|---------------|
| <b>RNG</b> | 100 u         |
|            | 100.0 Urms    |
|            | 50.0Hz        |
|            | $0.0$ des $ $ |

**Figure 5-4. Modification Box** 

### **5.2.4 Selection and input operations that require confirmation**

The selection box is displayed when selecting and setting an item from among multiple items. When the selection box is opened, the selection cursor is displayed at one of the items. The items are listed vertical, so use the UP and DOWN keys to move the selection cursor.

If there are too many items to fit in the selection box, a  $\blacktriangle$  will be displayed at the top line or a  $\nabla$  will be displayed at the bottom line. Each time the UP or DOWN key is pressed, the item list is scrolled one line up or down. The selection cursor does not move to the  $\blacktriangle$  or  $\nabla$ .

When the ENTER key is pressed, the setting is actually updated, and the selection box is closed. If the selection box is closed by pressing the CANCEL key, any changed settings become invalid.

| <b>IBEEP</b>  | ΟN    |
|---------------|-------|
| CONTRAST      | 55    |
| IICOLOR I     | BL UF |
| TIME UNIWHITE |       |
| IINIT OUT     | OFF   |

**Figure 5-5. Selection Box** 

# **5.2.5 EXEC input**

The EXEC box is displayed for items to be actually executed by pressing the ENTER key.

Only one target item is displayed in the EXEC box, and the cursor is shown on that item.

When the ENTER key is pressed, the item is actually executed, and the EXEC box is closed. If the EXEC box is closed by pressing the CANCEL key, nothing is executed.

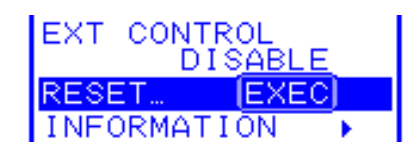

**Figure 5-6. EXEC Box** 

### **5.2.6 Shortcut keys**

The EC1000SA shortcut keys can be used to perform the following operations.

#### **Table5-10. Shortcut Keys**

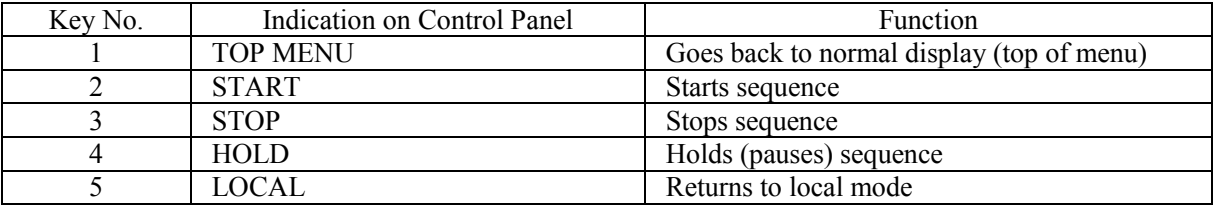

**See "4.4 Using the Sequence Function"**, for description of the functions of keys 2 to 4.

**See "5.5.3 Remote"**, for description of the function of key 5.

# **5.3 SET Menu**

The SET menu in the menu window is used to set basic functions.

The available settings differ according to the output mode.

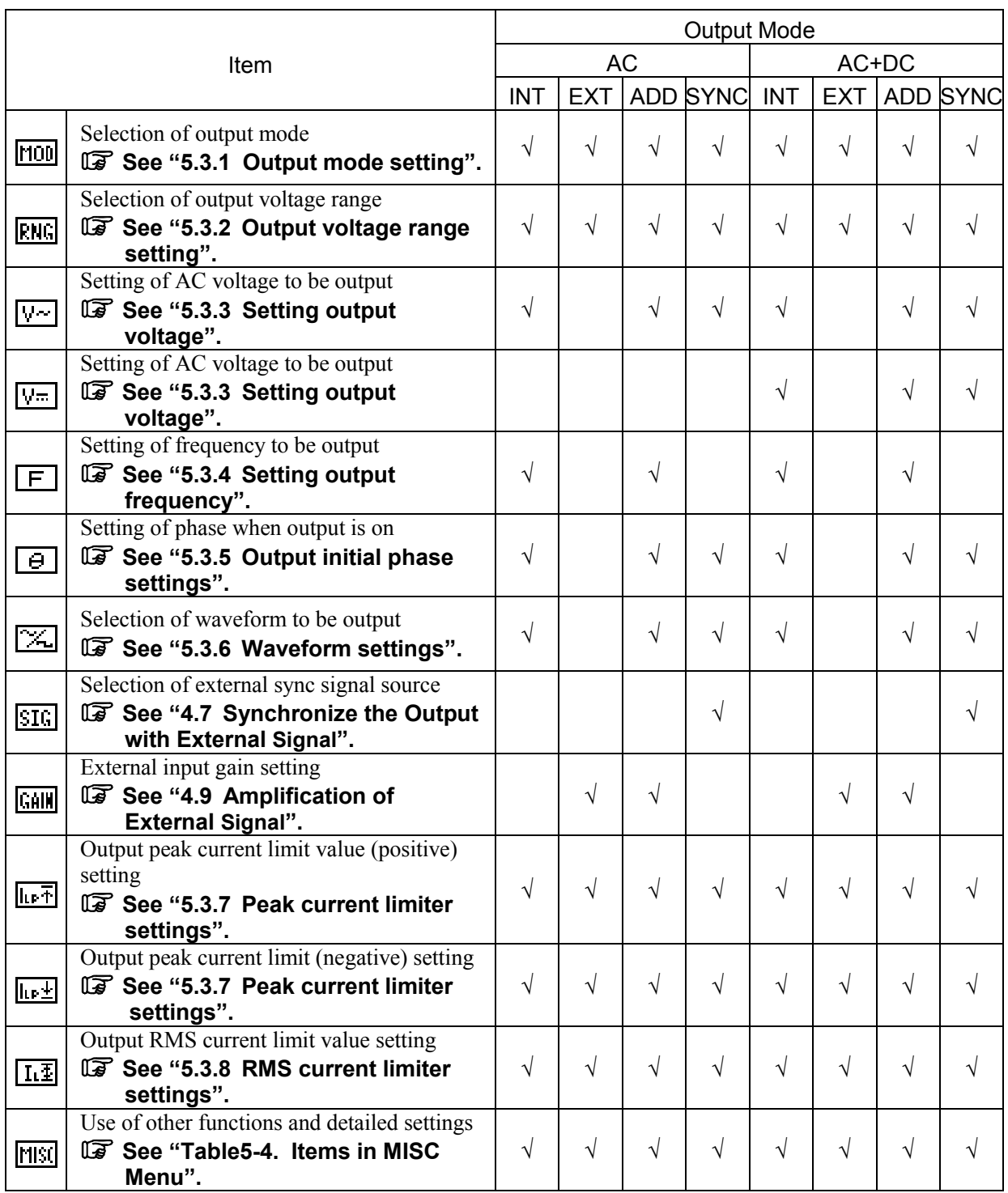

#### **Table5-11. SET Menu Items and Output Modes**
## **5.3.1 Output mode setting**

**Table5-12** lists the eight output modes that can be selected (based on combinations of two operation modes and four signal source modes).

The mode cannot be changed when output is on. Turn output off before entering settings.

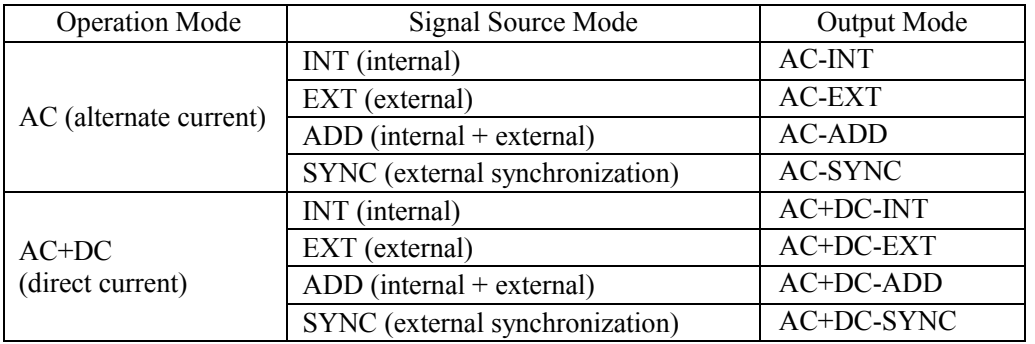

#### **Table5-12. Output Modes**

### **a) Selection of operation mode**

The EC1000SA enables selection between two operation modes: AC (alternate current) and AC+DC (direct current).

- AC: In this mode, the EC1000SA is used as an AC constant-voltage source. The voltage supplied to the load is the set value or proportionate to the input signal. The DC component is removed.
- AC+DC: In this mode, the EC1000SA is used as a DC constant-voltage source. The voltage supplied to the load is the set value or proportionate to the input signal.

#### **b) Selection of signal source**

The EC1000SA enables selection of four signal source modes: INT (internal), EXT (external), ADD (internal + external), and SYNC (external synchronization).

- INT: The EC1000SA internal signal source is used. DC or AC set via the control panel menu is output.
- EXT: Signals from an external signal that is connected to the external signal input/external sync signal input terminal (EXT SIG IN/EXT SYNC IN) on the rear panel are output as external input gain amplified signals.
- ADD: In this mode, a waveform comprised of the above INT and EXT signal sources is output.
- SYNC: In this mode, the output waveform is synchronized with either an external sync signal source (TTL) connected to the external signal input/external sync signal input terminal (EXT SIG IN/EXT SYNC IN) on the rear panel or the input power line.

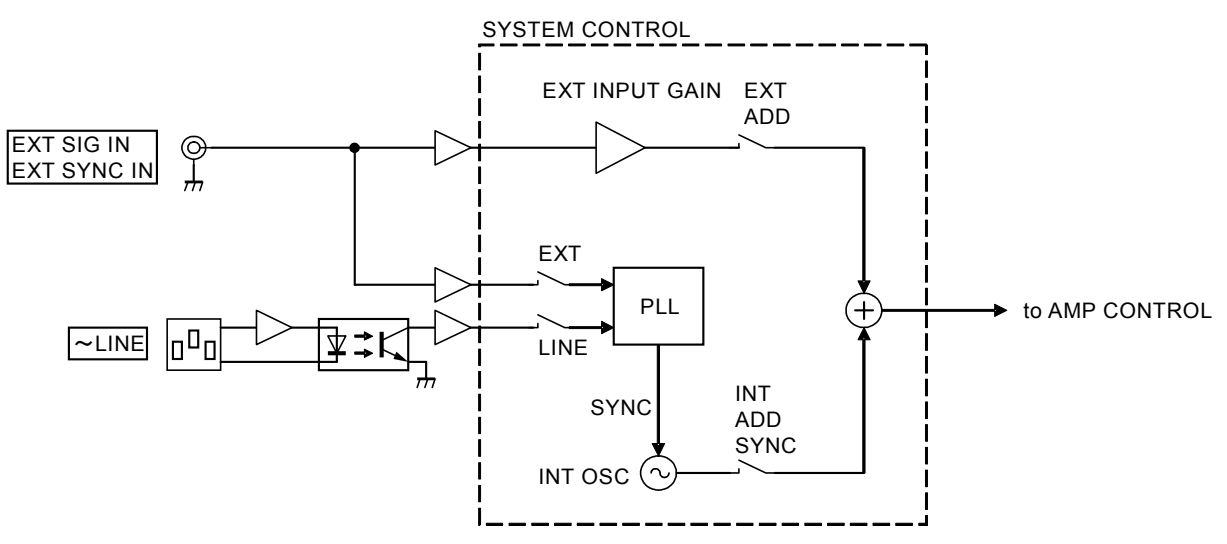

**Figure 5-7** shows a block diagram of the EC1000SA signal sources.

**Figure 5-7. Block Diagram of Signal Sources** 

#### ■ Operation steps

Select **MOD** in the SET menu.

**See "3.4.2 Setting output mode"**, for how to select the output mode.

## **5.3.2 Output voltage range setting**

Select 100 V or 200 V as the output voltage range. The output voltage range cannot be changed when output is on.

The output voltage setting, current limiter setting, etc., vary according to the output voltage range setting. **See "Table4-2. Setting Range Options for Various Output Voltage Ranges"**.

Output voltage range settings are retained for each operation mode (AC and AC+DC).

#### ■ Operation steps

To set the output voltage range, select **RNG** in the SET menu. For description of output voltage range settings:

**See "3.4.3 Setting output voltage range"**.

**See "4.1.3 Setting the output voltage range"**.

# **5.3.3 Setting output voltage**

The output voltage settings listed below can be made for the two operation modes.

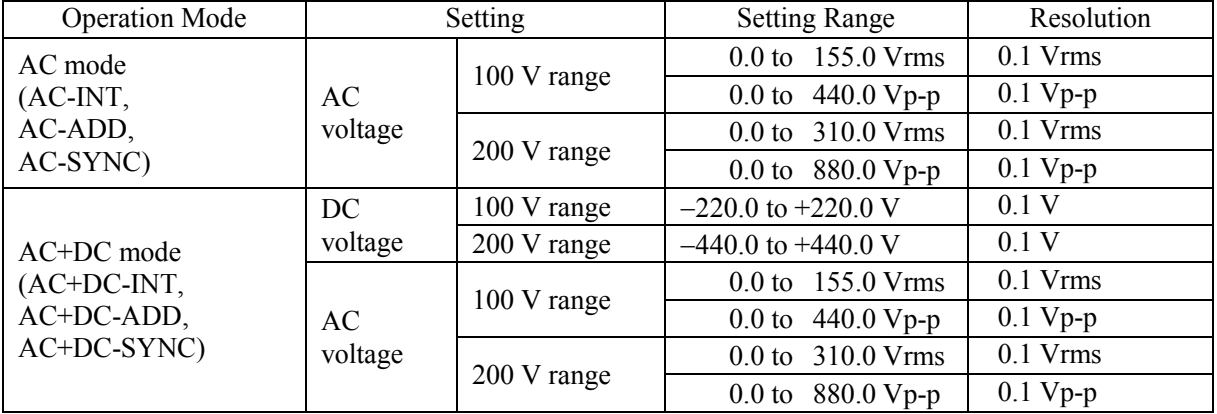

### **Table5-13. Output Voltage Settings**

When the selected AC voltage waveform is either SIN (sine wave) or SQU (square wave), the AC voltage setting is made in Vrms units. When it is ARB (arbitrary waveform) 1 to 16, this setting is made in Vp-p units.

### ■ Operation steps

Select either  $\Psi$  "AC voltage" or  $\Psi$  "DC voltage" in the output voltage SET menu then set a numerical value.

**See "3.4.5 Setting output voltage"**, for description of output voltage setting.

**See also "4.1.4 Setting the output voltage"**.

# **5.3.4 Setting output frequency**

This sets the AC voltage frequency.

When either AC-SYNC or AC+DC-SYNC mode is selected, the AC voltage frequency cannot be set.

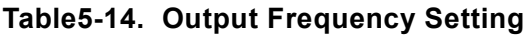

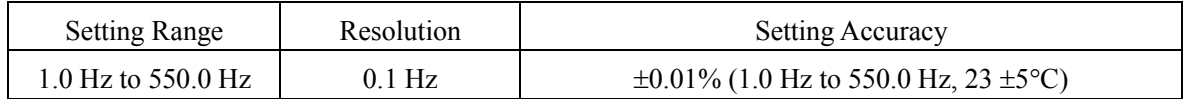

**See "3.4.7 Using limiter functions"**, when using a setting range limit for output frequency.

### ■ Operation steps

To set the output frequency, set a numerical value labeled  $\boxed{\mathsf{F}}$  in the SET menu.

**See "3.4.6 Setting output frequency"**, for description of output frequency settings. **See "5.5.5 Setting range limiter (LIMIT)"**, for description of setting range limits.

-------- ! **CAUTION** -------------------------------------------------------------------------------------------------

If the frequency is set under 40 Hz in AC-INT mode, there is a possibility that the output waveform will be distorted and DC offset will be output.

----------------------------------------------------------------------------------

# **5.3.5 Output initial phase settings**

When AC-INT, AC-ADD, AC-SYNC, AC+DC-INT, AC+DC-ADD, or AC+DC-SYNC mode is selected, the AC voltage phase can be set according to the internal signal source when output is on.

#### **Table5-15. Output Initial Phase Settings**

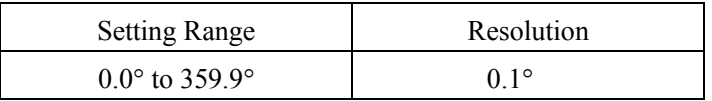

#### ■ Operation steps

To set the phase, select  $\boxed{\Theta}$  in the SET menu and set a numerical value. For description of the output initial phase:

#### **See "4.2.2 Set phase at output on"**.

## **5.3.6 Waveform settings**

When AC-INT, AC-ADD, AC-SYNC, AC+DC-INT, AC+DC-ADD, or AC+DC-SYNC mode is selected, select sine wave, square wave, or arbitrary waveform (16 types) as the waveform to be output. Arbitrary waveforms data is transferred to EC1000SA via USB interface.

#### ■ Operation steps

To select a waveform, select  $\mathbb{K}$  in the SET menu.

**See "3.4.4 Setting waveform"**, for description of waveform settings.

**See the control software user's manual**, for description of arbitrary waveform transfers.

## **5.3.7 Peak current limiter settings**

The positive value and the negative value of the peak current limiter can be set independently. If the output peak current exceeds the set current, the output voltage is clipped.

Setting range limits can be set for output voltage and output frequency.

#### **See "5.5.5 Setting range limiter (LIMIT)"**.

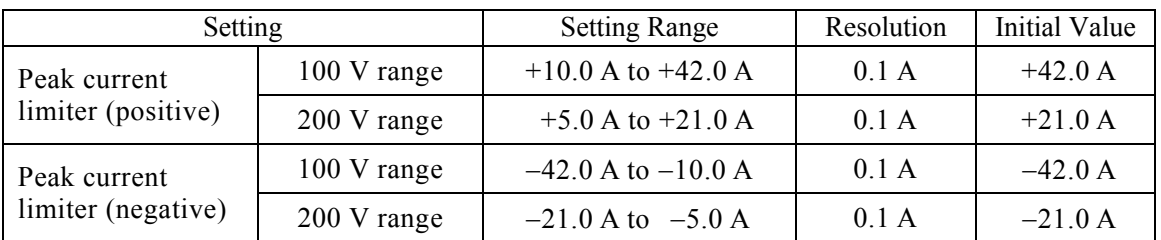

#### **Table5-16. Peak Current Limiter Setting Range**

Limiter settings are retained separately for the 100 V and 200 V range.

Since these are not fully constant current operations, the specified limit value may not be achieved, depending on the load.

#### ■ Operation steps

Select the icon in the SET menu, then set a numerical value.

- Peak current limiter (positive):  $\sqrt{\ln n}$
- Peak current limiter (negative):

**See "3.4.7 Using limiter functions"**, for description of the output peak current limiter settings.

 $\sqrt{\ln 2}$ 

## $\longrightarrow$   $\land$  **CAUTION**  $-$

Note with caution that the peak current limiter may allow overshooting, depending on the load, and therefore may not achieve the peak current value as set.

For an inductive load, operation of the limiter can cause an output overvoltage, triggering the protection function. In this case, the peak current limiter settings (both positive and negative) should be reduced.

## **1. CAUTION**

In the case that the output current flows suddenly by the output short circuit or the frequency is high, if the response speed of the current limiter is not enough to limit the output current, the output overcurrent protection may work in this case and then output is turned off.

# **5.3.8 RMS current limiter settings**

This limits the output RMS current.

When the output RMS current exceeds this setting, the output voltage is suppressed.

| Setting                |               | <b>Setting Range</b> | Resolution | Initial Value |
|------------------------|---------------|----------------------|------------|---------------|
| RMS current<br>limiter | 100 V range   | 1.0 A to 10.5 A      | 0.1 A      | 10.5 A        |
|                        | $200$ V range | 1.0 A to $5.3$ A     | 0.1 A      | 5.3 A         |

**Table5-17. RMS Current Limiter Setting Range** 

### ■ Operation steps

Select  $\boxed{11}$  in the SET menu and set numerical values.

**See "3.4.7 Using limiter functions"**, for description of the output average value current limiter.

## $\longrightarrow$   $\land$  **CAUTION**

 It will take time after the output current exceeds a limiter until the output current is restricted enough, because the RMS current limiter needs to calculate effective value. The length of the time until limiting output current changes depending on the conditions of the output voltage setting, load, and limiter setting.

- ex1: Output voltage 20 V, resistance load 10  $\Omega$ , RMS current limiter setting 1.5 A approx 10 s (reference value)
- ex2:Output voltage 100 V, resistance load 10 Ω, RMS current limiter setting 1.5 A approx 0.5 s (reference value)

In the case that the output current flows suddenly by the output short circuit or the frequency is high, if the response speed of the current limiter is not enough to limit the output current, the output overcurrent protection may work in this case and then output is turned off.

# **5.4 MEASURE Screen**

The MEASURE screen in the measured value window displays measured values for items selected as measurement display items (some of which depend on the output mode).

The measured values for output voltage and output current are displayed as values set via "MEASURE" in the MISC menu.

Select Item Unit Measurement Reference Display Voltage RMS value Vrms RMS ∏⊽∼ DC voltage value V AVG स्रिक  **"5.4.1 Output voltage measurement"** Maximum voltage value Vpk PEAK स्कि Minimum voltage value Vpk PEAK Ⅳ图 Current RMS value | Arms | RMS  $\sqrt{1}$ DC current value  $A \cap A$  AVG  $\sqrt{I}$ **"5.4.2 Output current**  Maximum eurrent value Apk PEAK 互不 **measurement"**  Minimum eurrent value Apk PEAK 日生 Current peak value hold Apk PEAK 匹 Effective power W Always  $\overline{\mathsf{P}}$ displayed Apparent power **a value of the VA** Always **Capacity "5.4.3 Output power contract power** displayed **and the measurement**" ड displayed Reactive power and var Always ख displayed During external  **"5.4.7 External synchronization**  Synchronization Synchronization Hz<br>frequency Hz synchronization  $\overline{\mathsf{F}}$ **frequency measurement"**  mode only  **"5.4.4 Load power factor**  Load power factor None Always **FFI measurement"**  displayed  **"5.4.5 Load crest factor**  Load crest factor None Always  $\overline{\mathbb{C}}$ F **measurement"** displayed

**Table5-18. Display Items in MEASURE Screen** 

# **5.4.1 Output voltage measurement**

When "MEASURE" has been selected in the MISC menu, RMS value (RMS), average DC (AVG), or peak value (PEAK) is displayed.

The initial setting (factory setting) is to display the RMS value (RMS).

#### **See "3.4.9 Using measurement functions".**

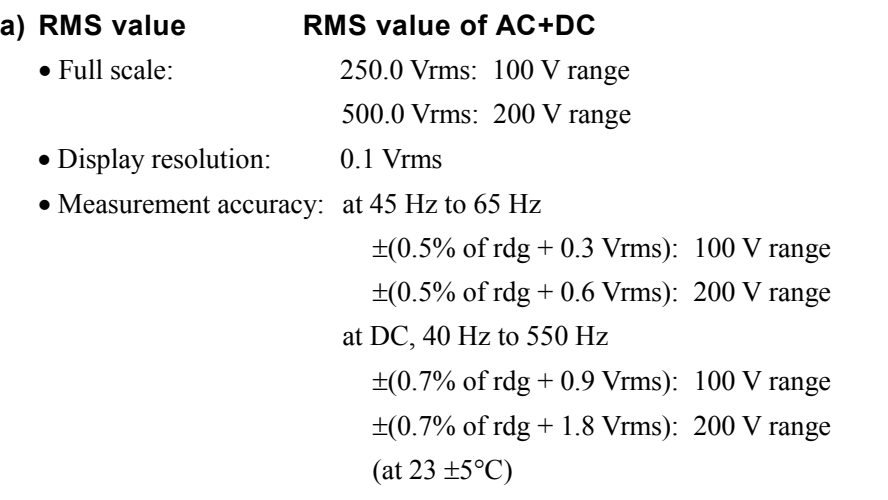

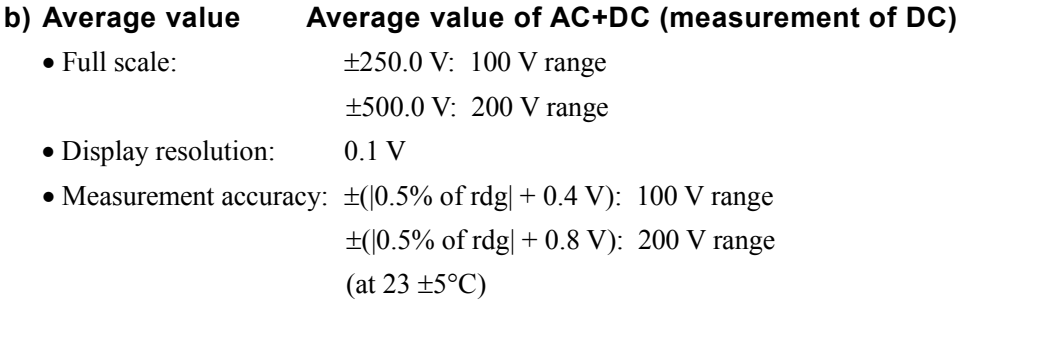

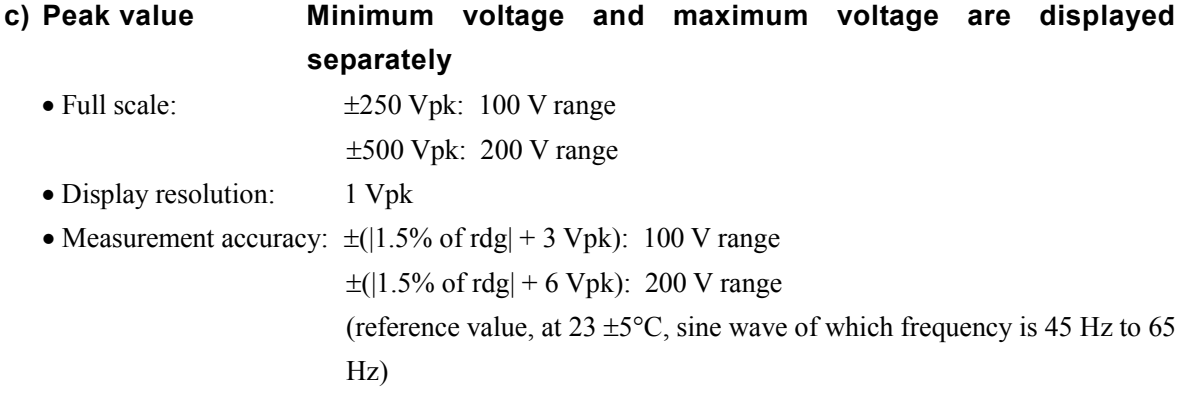

## **5.4.2 Output current measurement**

When "MEASURE" has been selected in the MISC menu, RMS value (RMS), average DC (AVG), or peak value (PEAK) is displayed.

The initial setting (factory setting) is to display the RMS value (RMS).

#### **See "3.4.9 Using measurement functions".**

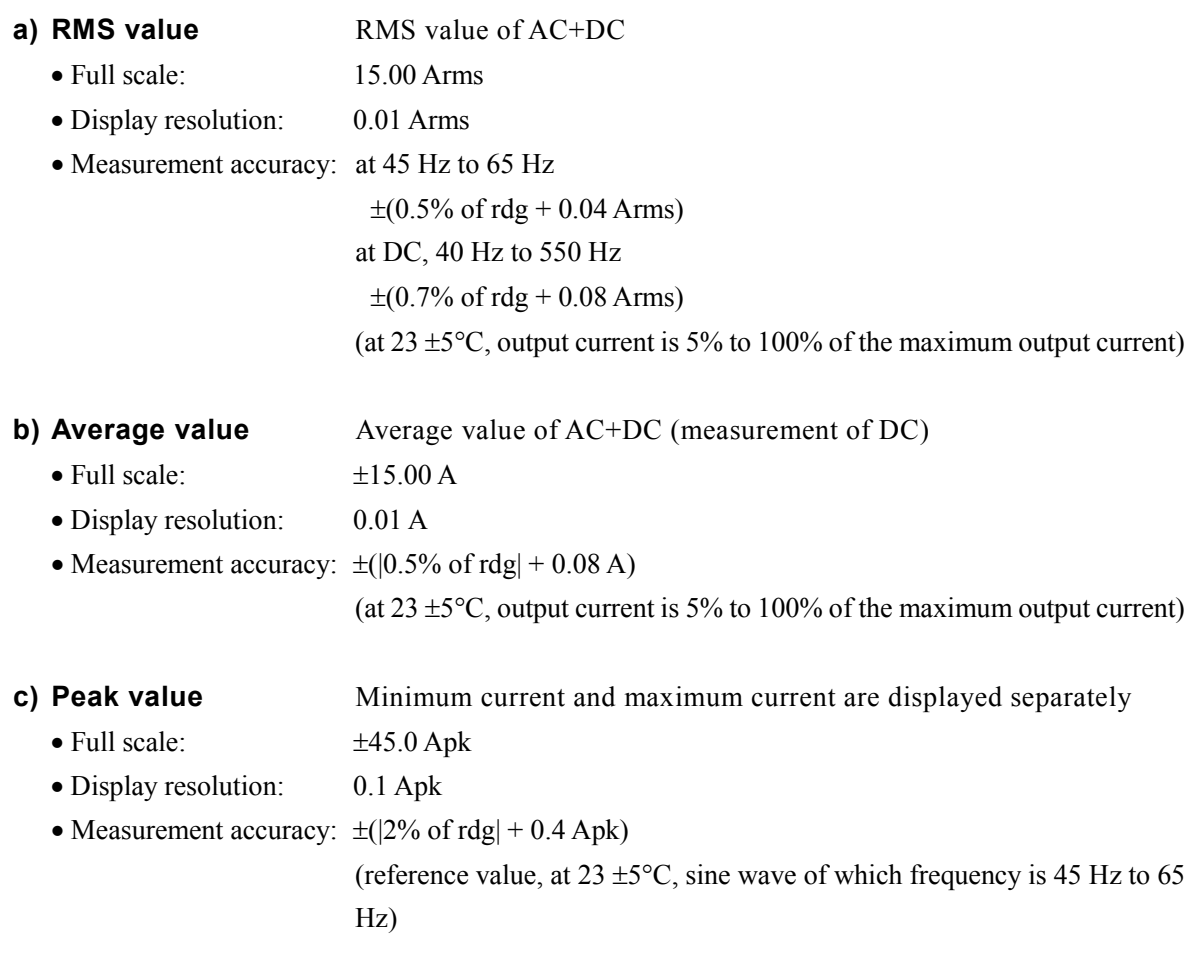

**d) Peak value hold** Maximum values of | maximum current | and | minimum current | The output current maximum peak value is displayed.

A reset operation returns the peak current hold value to 0 Apk.

#### **See "4.2 Measurement of Inrush Current".**

- Full scale: 45.0 Apk
- Display resolution: 0.1 Apk

# **5.4.3 Output power measurement**

The output power values described below are always displayed.

#### **a) Effective power**

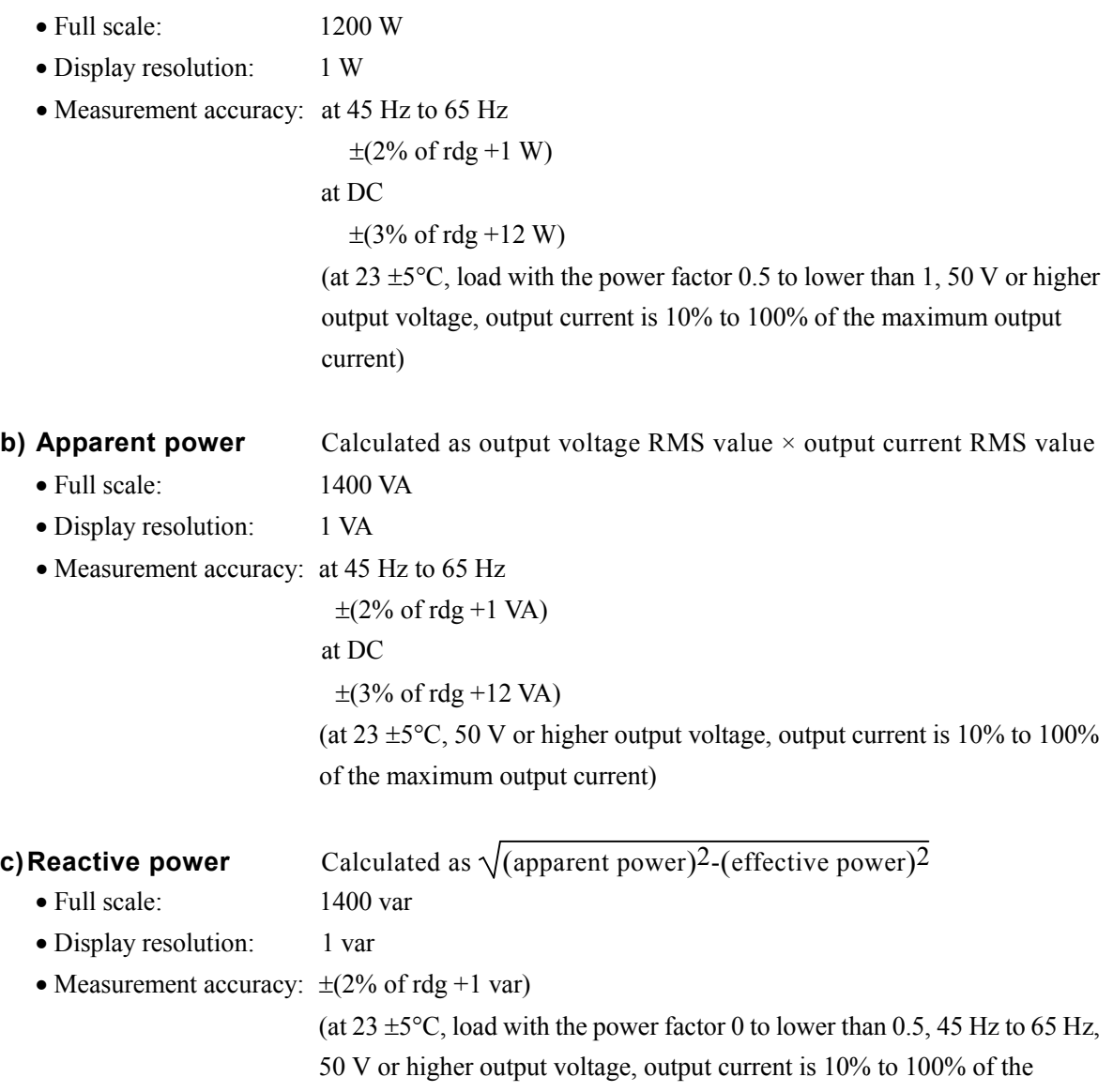

maximum output current)

**APT** 

# **5.4.4 Load power factor measurement**

Calculated by effective power/apparent power

In the case that it exceeds the measurement range, " $---$ " is displayed.

- Measurement range: 0.00 to 1.00
- Display resolution: 0.01

### **5.4.5 Load crest factor measurement**

Calculated by (maximum values of  $\vert$  maximum current  $\vert$  and  $\vert$  minimum current  $\vert$ )/RMS current.

In the case that it exceeds the measurement range, " $-$ " is displayed.

- Measurement range: 1.00 to 50.00
- Display resolution: 0.01

## **5.4.6 Output harmonic current measurement**

Output harmonic current measurement is enabled only in the AC-INT mode and when the frequency setting is 50 Hz or 60 Hz.

When HC1, HC2, HC3, or HC4 is selected under "MEASURE" in the MISC menu, the harmonic measurement window is displayed.

At that time, measurements other than output harmonic measurement are not performed. This measurement does not conform to the IEC or other standards.

#### **See "4.3 Measurement of Harmonic Current"**.

- Measurement range: To 40th harmonic of fundamental wave
- Full scale: 15.00 Arms and 500.0%
- Display resolution: 0.01 Arms and 0.1%
- Measurement accuracy: at RMS value current up to 10th

 $\pm$ (1% of rdg + 0.08 Arms)

at RMS value current from 11th up to 20th

 $\pm$ (2% of rdg + 0.08 Arms)

at RMS value current from 21st up to 40th

 $\pm (5\% \text{ of } \text{rdg} + 0.08 \text{ Arms})$ 

(All in the case of reference value,  $23 \pm 5^{\circ}$ C)

**Note**: This measurement does not conform to the IEC or other standards.

# **5.4.7 External synchronization frequency measurement**

The frequency measured value is displayed only in the external synchronization mode (AC-SYNC or AC+DC-SYNC).

### **See "4.7 Synchronize the Output with External Signal"**.

- Measurement range: 38.0 Hz to 525.0 Hz
- Display resolution: 0.1 Hz
- Measurement accuracy:  $\pm 0.2$  Hz (at  $23 \pm 5^{\circ}$ C)

# **5.5 MISC Menu**

This menu is used to enter detailed settings for various functions. In this menu, you can also turn the output on or off.

# **5.5.1 Sequence (SEQUENCE)**

A sequence menu is displayed. This menu is used to control sequences, set up programming, and clear sequence memory.

### a) CONTROL...(sequence control)

Select among the sequence operation control items listed below. **IF** See "4.4.4 Control of **sequence operations"**.

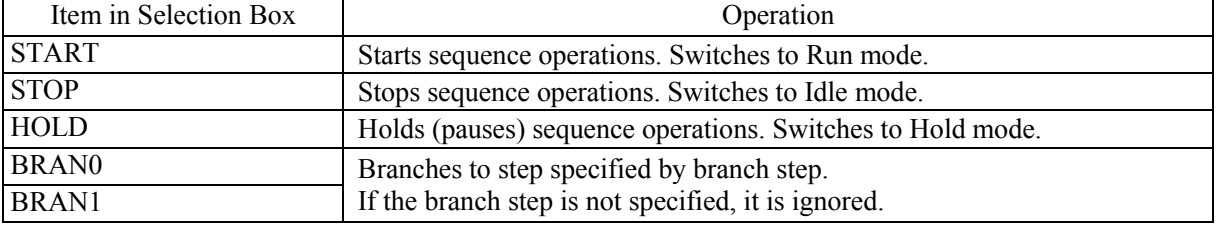

### **Table5-19. Items in CONTROL Selection Box**

The sequence control selection box can be selected only when output is on. If the output on/off key is pressed while this selection box is displayed, the selection box is closed.

### **b) PROGRAM (sequence programming)**

This "PROGRAM" screen is used to program sequences.

The items listed in **Table5-20** to **Table5-22** are set for individual steps.

Sequence programming is stored automatically, and the data for AC mode with a 100 V range or a 200

V range is stored separately from the data for AC+DC mode with a 100 V range or a 200 V range.

**See "4.4.3 Programming sequence"**, for description of sequence programming operation steps.

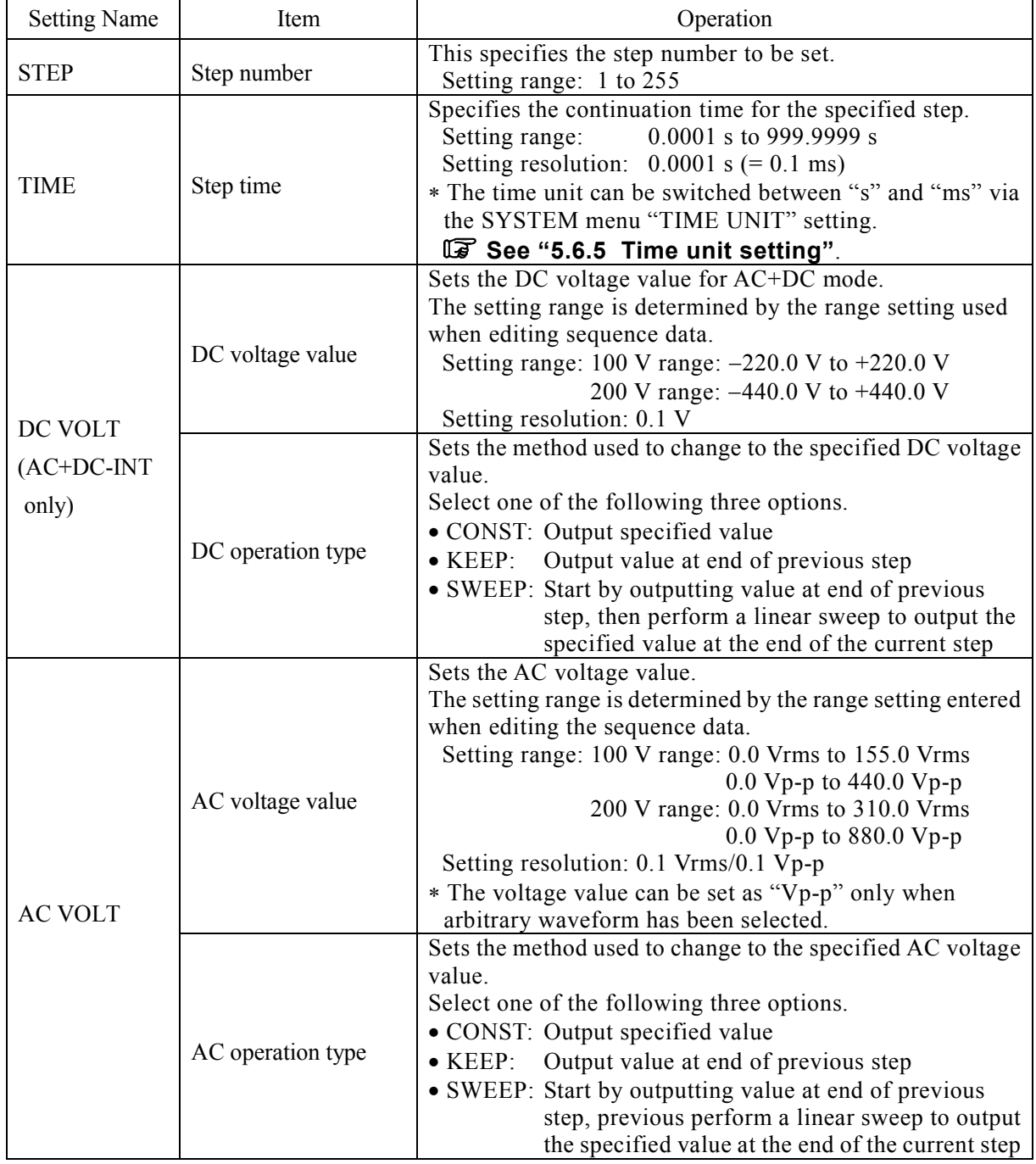

### **Table5-20. PROGRAM Screen Items (1/3)**

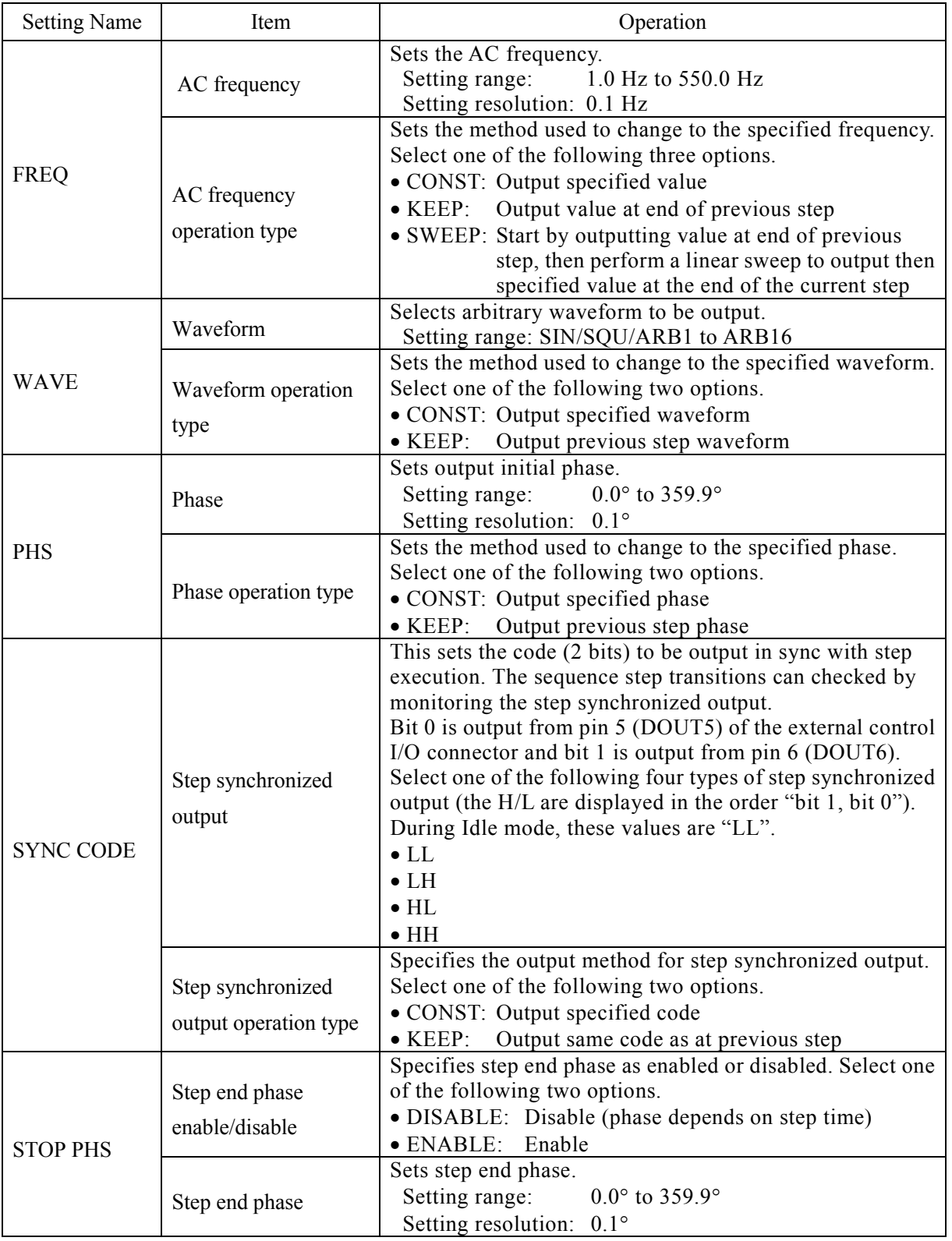

### **Table5-21. PROGRAM Screen Items (2/3)**

 $\mathbb{R}$ 

| <b>Setting Name</b> | Item          | Operation                                                                                                    |  |
|---------------------|---------------|----------------------------------------------------------------------------------------------------|--|
| <b>STEP TERM</b>    | Step end      | Sets operation after end of step.<br>Select one of the following three options.<br>• CONT: Sequence continuation<br>• STOP: Change to Idle mode<br>• HOLD: Change to Hold mode                                                                   |  |
| <b>JUMP STEP</b>    | Jump step     | Sets the step number to jump to after the end of the<br>previous step.<br>$\bullet$ 0:<br>Continue to next step number<br>• 1 to 255: Jump to specified step number                                                                              |  |
| <b>JUMP NUM</b>     | Jump times    | Sets the number of times to execute the jump operation<br>specified by JUMP STEP.<br>• 0: Infinite times jump<br>• 1 to 999: Specified times jump                                                                                                |  |
| <b>BRANCHO</b>      | Branch step 0 | Sets the step number to jump to when trigger input has<br>occurred.<br>Two types of branch steps can be set: BRANCHO and<br>BRANCH1.<br>[Command example]                                                                                        |  |
| <b>BRANCH1</b>      | Branch step 1 | When a STOP is set after a small number of sweeps at the<br>jump destination step, it enables uses where there is a<br>safe region for saving data if necessary.<br>Branch disabled<br>$\bullet$ 0:<br>• 1 to 255: Jump to specified step number |  |

**Table5-22. PROGRAM Screen Items (3/3)** 

#### c) MEMORY...(clears sequence memory)

This clears the sequence memory.

When this cleared, the initial value is input.

**See "4.4.5 Clear sequence memory"**.

**See "Table3-1. Settings in Memory"**.

# **5.5.2 Memory (MEMORY)**

The "MEMORY" screen is used to control memory.

Settings saved (stored) to store/recall memory No. 1 to No. 30 can be recalled and used.

Recall of store/recall memory contents can be executed only when output is off.

**See "4.8 Using Memory Functions"**, for description of store/recall memory.

After selecting one of the following operations, use the selection box to specify the target memory number.

- STORE...: Stores settings to specified memory number.
- RECALL...: Recalls settings from specified memory number.
- CLEAR...: Clears settings in specified memory number.

## **5.5.3 Remote (REMOTE)**

The remote menu is displayed. This menu is used to switch to local mode from remote control, switch interface and set up communication parameters of RS232 interface.

#### **a) Local (LOCAL)**

The remote control connected via USB interface or RS232 interface can be used to switch to local mode for operation via the panel screen.

When in remote control mode, the "RMT" icon is displayed.

#### **IF See "6 REMOTE INTERFACE".**

#### ■ Operation steps

- **1.** Select "LOCAL…", then press the ENTER key.
	- $\Rightarrow$  The EXEC box is displayed.

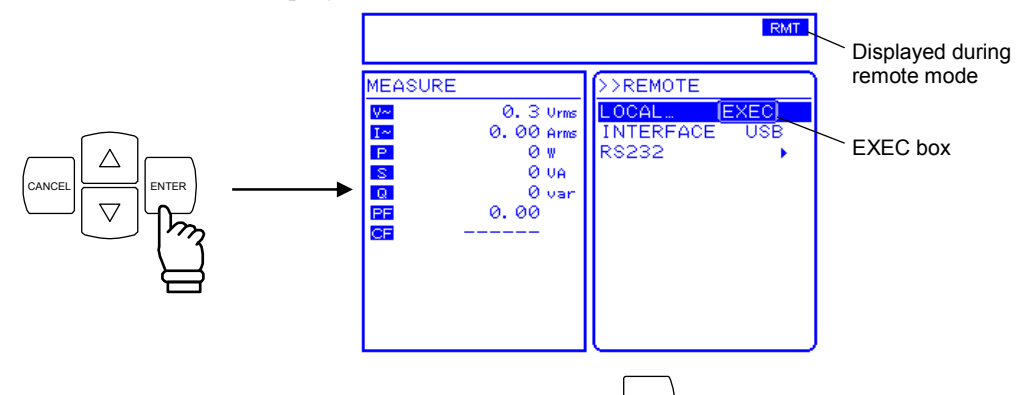

- **2.** Make sure "EXEC" has been selected, then press the ENTER key.
- $\Rightarrow$  This sets local mode.

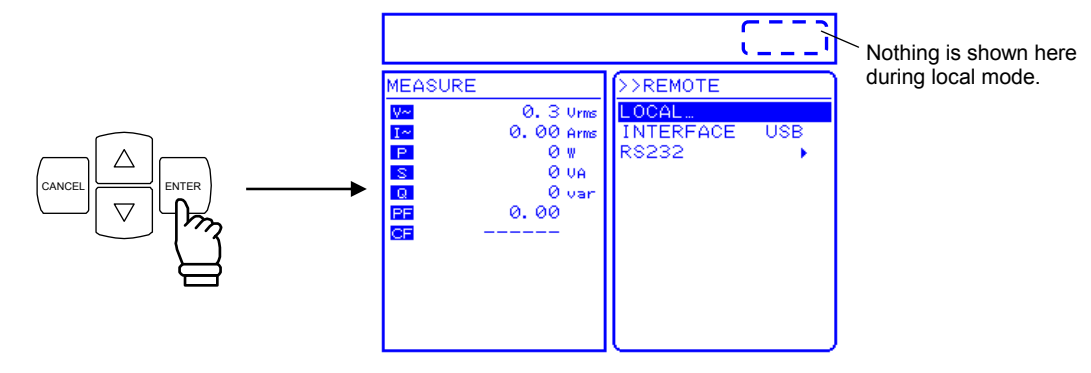

#### -------------- **Notes** --------------------------------------------------------------------------------------------------

- $\bullet$  Under local lockout state, LLO icon is displayed.
- Switching to local mode cannot be done via the control panel under local lock out state. To cancel local lock out, set REN of USB interface to false via a computer.

-----------------------------------------------------------------------------------------------------------------------------

5-32 EC1000SA

#### **b) Interface (INTERFACE)**

This switches USB interface or RS232 interface.

**See "6 REMOTE INTERFACE"**, for detailed description of the operation method.

#### **c) RS232**

This sets up communication parameters of RS232 interface.

**See "6 REMOTE INTERFACE"**, for detailed description of the operation method.

# **5.5.4 System (SYSTEM)**

The EC1000SA system settings are displayed in the "SYSTEM" screen.

**See "5.6 System Menu"**, for detailed description of the system menu.

# **5.5.5 Setting range limiter (LIMIT)**

The setting range limiter indicates the LIMIT screen, enabling the setting range of output voltage and output frequency to be limited when the signal source mode is the internal signal source mode (AC-INT, AC+DC-INT) or internal + external signal source mode (AC-ADD, AC+DC-ADD), and the setting range of the output voltage to be limited when in the external sync mode (AC-SYNC, AC+DC+SYNC). The numeric values shown in **Table5-23** are set on this screen.

**See b) Using setting range limit in "3.4.7 Using limiter functions"**.

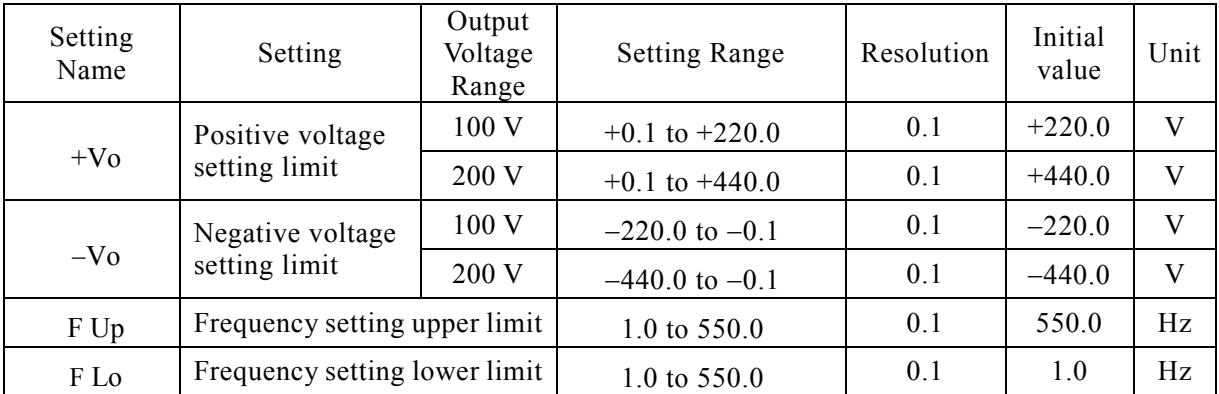

### **Table5-23. Setting Range Limit (LIMIT)**

- The setting range limit sets the limit for AC peak value + DC. For example, when +Vo limit is +200.0 V, and the DC setting has already been set to 100.0 V, the AC limit setting becomes 70.7 Vrms (100.0 Vpk).
- The voltage setting range limit that does not include an output voltage already set cannot be set.
- The same setting range limit is used for all output modes. Not only the currently selected output mode setting, but the settings for all other modes are restricted by this limit. (The EC1000SA stores the setting for each output mode.)

The following describes an example where the selected output mode is AC-INT and the limit is set to prevent the output voltage from exceeding 100.0 Vrms.

In this case, the output limit range must be set to  $\pm 141.4$  V (100.0 Vrms), but this setting cannot be made unless the output voltage setting is 100.0 Vrms or less for the other output modes where the output voltage can be set, i.e., the AC-ADD, AC-SYNC, AC+DC-INT, AC+DC-ADD, and AC+DC-SYNC modes. If the setting for AC-ADD is 110.0 Vrms, the setting range limit cannot be set within ±155.5 V (110.0 Vrms), even if the setting for the selected AC-INT is 100.0 Vrms. Memory and sequences are not subject to setting range limits.

# **5.5.6 Selection of measurement display (MEASURE)**

Select the measurement values to be displayed from the RMS value (RMS), average DC (AVG), peak value (PEAK), and harmonic current values (HC1 to HC4).

When harmonic current value is selected, the RMS value, average DC, and peak value are not measured. When measurement of the RMS value, average DC, or peak value has been set, harmonic current is not measured.

**See "3.4.9 Using measurement functions"**, for description of measurement display selection. **See "4.3 Measurement of Harmonic Current"** and

**"5.4.6 Output harmonic current measurement"**, for description of harmonic current measurement.

# **5.5.7 Reset of peak current hold value**

This resets the peak current hold value.

A reset sets the peak current hold value to 0 Apk, and then holds the new peak value.

**See "4.2.4 Reset the peak current hold value"**, for description of resetting peak current hold value.

## **5.5.8 Output on/off**

The EC1000SA output on/off setting can be entered using the **OUTPUT**  key on the front panel, but it can also be controlled via the MISC menu.

### **See "3.4.8 Output on/off "**.

#### ■ Operation steps

**1.** Press the  $\left[\begin{array}{c} \triangle \\ \end{array}\right]$  or  $\left[\begin{array}{c} \nabla \\ \nabla \end{array}\right]$  key to move the cursor to "OUTPUT".

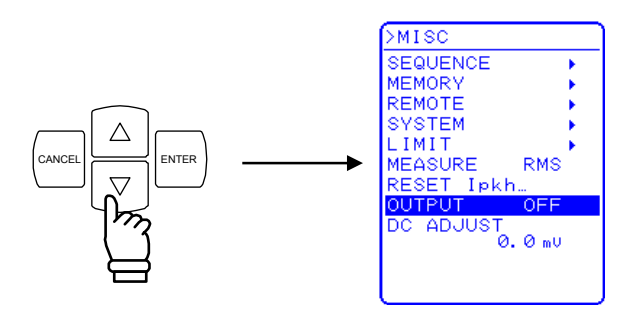

**2.** Press the ENTER key to display the selection box.

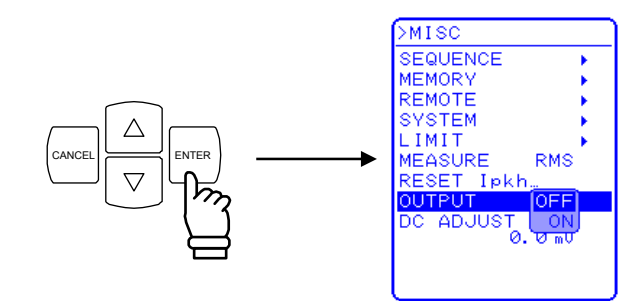

**3.** Press the  $\bigcup \bigcup$  key to move the cursor to "ON".

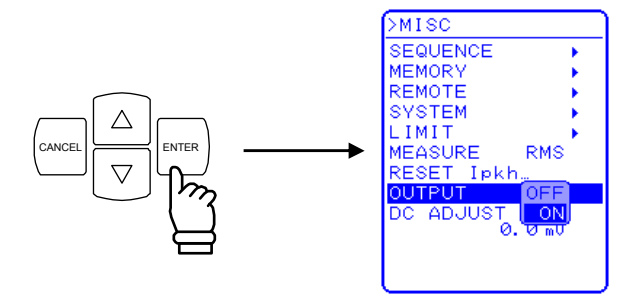

**4.** Press the **ENTE** key to turn output on, at which time the output on/off LED goes on.

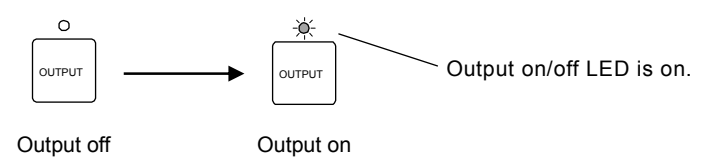

# **5.5.9 Adjusting DC offset**

Even when the output is set to 0 V, the DC offset voltage from several mV to several tens of mV may exist in the output. The DC offset adjustment function can reduce such DC voltage close to zero.

For the DC offset adjustment, four types of values are retained for each output range and AC/DC mode. The setting range of the DC offset adjustment value is shown in the **Table5-24.**

### **Table5-24. Setting range of DC offset adjustment value**

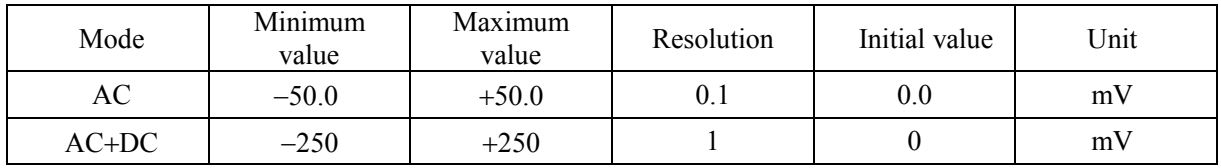

**Note** The setting range is common to 100 V range and 200 V range.

### ■ Operation steps

**1.** Press the  $\boxed{\triangle}$  or  $\boxed{\triangledown}$  key to move the cursor to "DC ADJUST".

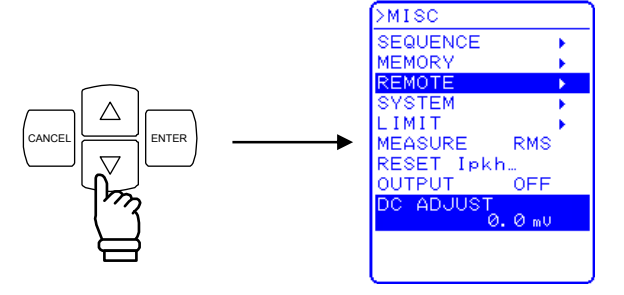

**2.** Press the **ENTER** key to display the modification box.

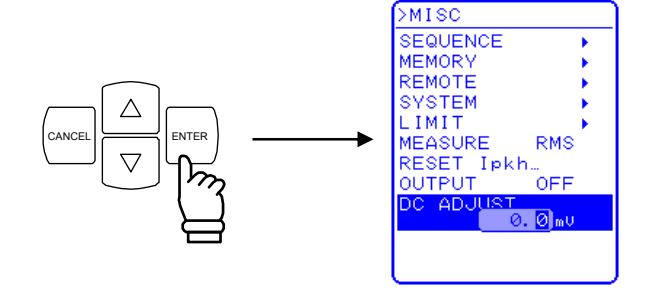

**3.** Press the  $\subseteq$  and  $\subseteq$  keys to move the cursor to the column to be changed, turn the MODIFY dial and set a numerical value. The set value will be displayed immediately.

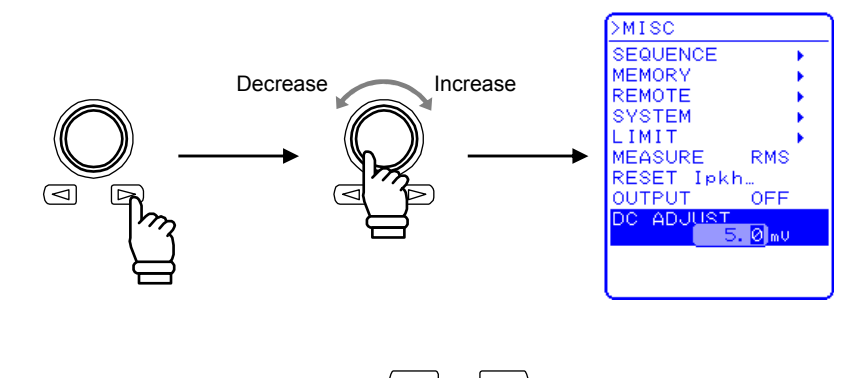

**4.** After setting all of the columns, press the CANCEL or  $\Box$  key to close the modification box.

 $\mathbb{R}^n$ 

# **5.6 System Menu**

This menu is used to enter the following system settings for the EC1000SA.

- KEYLOCK: Keylock
- BEEP: Beep
- CONTRAST: LCD contrast
- COLOR: LCD display color
- TIME UNIT: Time unit
- INIT OUT: Output on/off at power-on
- EXT CONTROL: External control input enabled/disabled
- RESET<sup>.</sup> Reset
- INFORMATION: System information display

### **"SYSTEM" screen display steps**

Select **TISC** and then "SYSTEM" in the MISC menu.

**1.** Press the  $\boxed{\triangle}$  or  $\boxed{\triangledown}$  key to move the cursor to the **illse** icon.

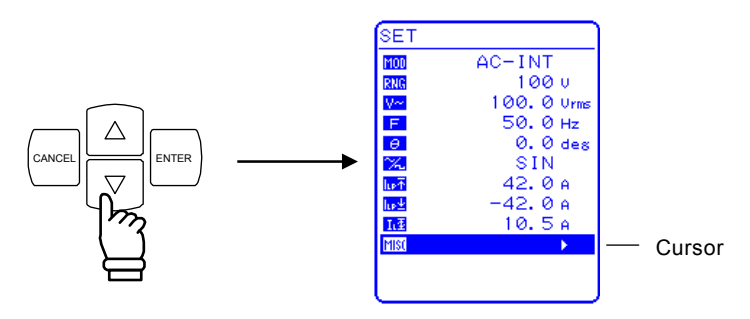

**2.** Press the ENTER key to display the MISC menu.

Press the  $\bigcup$  key to move the cursor to "SYSTEM".

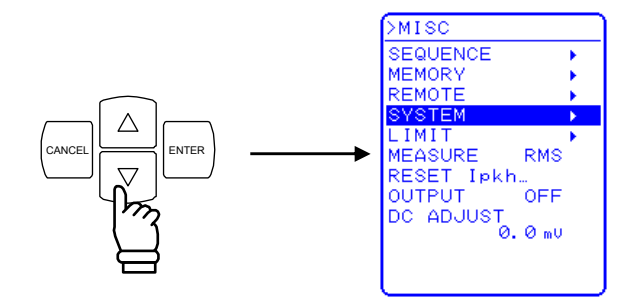

**3.** Press the  $\boxed{\phantom{0}}^{\text{ENTER}}$ key to display the SYSTEM screen.

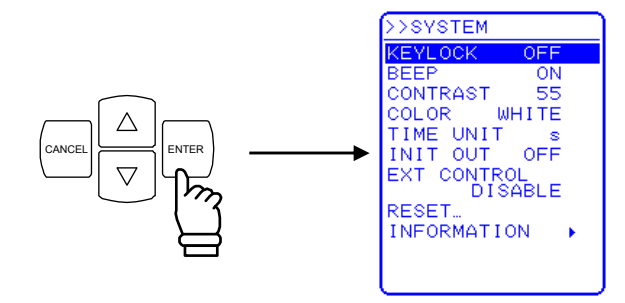

**4.** Press the  $\boxed{\triangle}$  or  $\boxed{\triangledown}$  key to select the operation to be performed.

 $\mathbb{R}^n$ 

## **5.6.1 Keylock**

The EC1000SA is equipped with a function that prevents key input errors during operation. When "keylock" is on, all keys become inactive except for the keylock off key. Although it is possible to switch among menus when keylock is on, basically no changes can be made except for turning keylock off. However, output can still be turned off via the OUTPUT key as an emergency response measure.

### ■ Operation steps

**1.** Press the  $\left[\begin{array}{c} \triangle \\ \end{array}\right]$  or  $\left[\begin{array}{c} \nabla \\ \end{array}\right]$  key to move the cursor to "KEYLOCK".

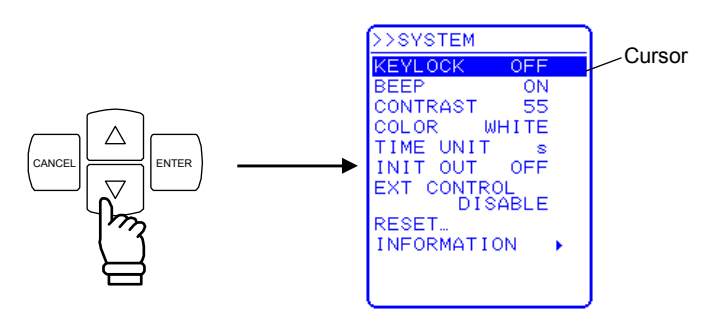

**2.** Press the ENTER key to display the selection box.

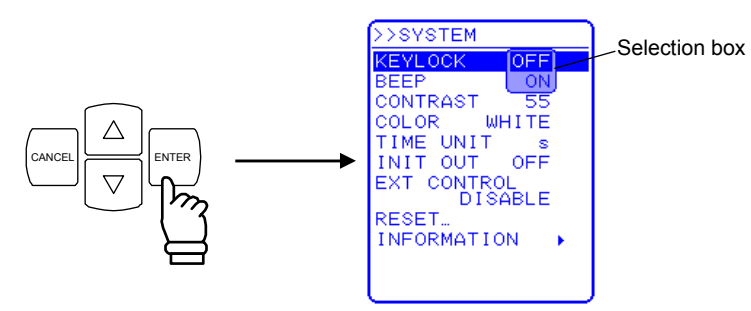

**3.** Press the  $\boxed{\triangle}$  or  $\boxed{\triangledown}$  key to move the cursor to the other keylock setting (i.e., to OFF when on or to ON when off).

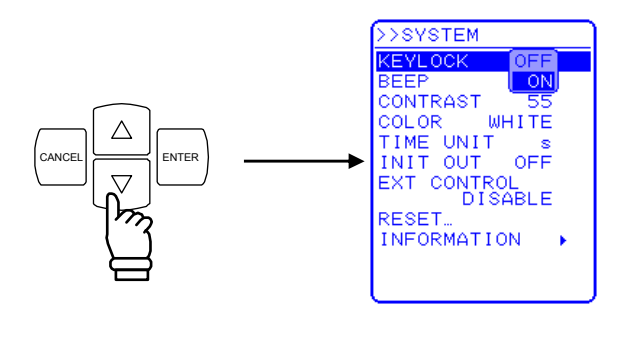

**4.** Press the ENTER key to complete the setting. Press the  $\left| \begin{array}{c} \text{ANCE} \\ \text{C} \end{array} \right|$ key to cancel the setting.

### **5.6.2 Beep sound**

When the beep sound is on, a beep sounds when an incorrect operation is made, a key is pressed, or a modify operation is made. When a protection function-related error occurs, an alarm sound will be output regardless of the beep sound setting.

### ■ Operation steps

**1.** Press the  $\boxed{\triangle}$  or  $\boxed{\triangledown}$  key to move the cursor to "BEEP".

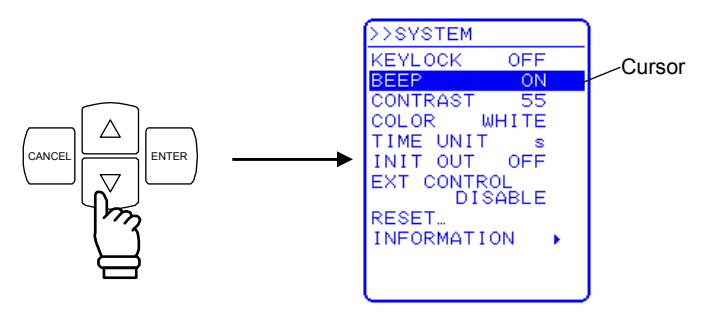

**2.** Press the ENTE key to display the selection box.

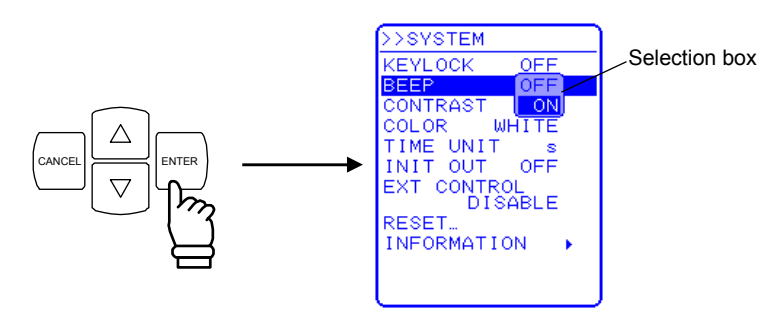

**3.** Press the  $\left[\begin{array}{c} \triangle \\ \end{array}\right]$  or  $\left[\begin{array}{c} \nabla \\ \end{array}\right]$  key to move the cursor to the other beep setting (i.e., to OFF when on or to ON when off).

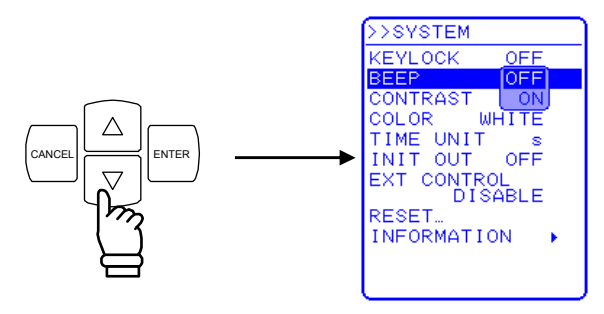

**4.** Press the ENTER key to complete the setting. Press the CANCEL key to cancel the setting.

## **5.6.3 LCD contrast adjustment**

The LCD screen contrast level can be set to any of 100 levels to suit the operation environment. To open the level adjustment text box, press the ENTER key and CANCEL key at the same time. This enables the contrast to be adjusted even when the current contrast setting does not allow easy recognition of the LCD display contents. This also moves the digit cursor to the 10's place.

### ■ Operation steps

**1.** Press the  $\left[\begin{array}{c} \triangle \\ \end{array}\right]$  or  $\left[\begin{array}{c} \nabla \\ \end{array}\right]$  key to move the cursor to "CONTRAST".

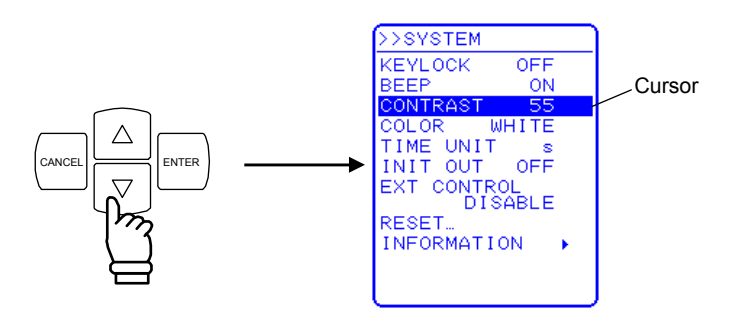

**2.** Press the ENTER key to display the modification box.

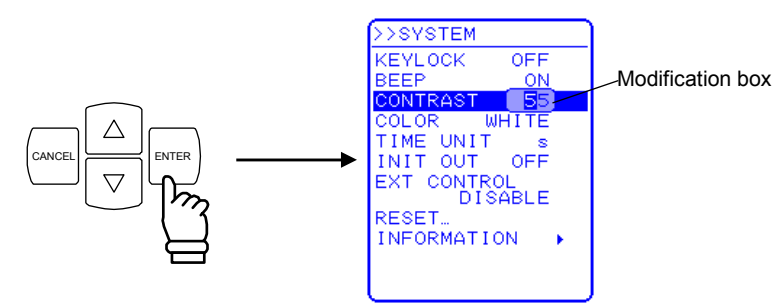

**3.** Press the  $\subseteq$  and  $\subseteq$  keys to move the cursor to the column to be changed, turn the MODIFY dial and set a numerical value. The set value will be displayed immediately.

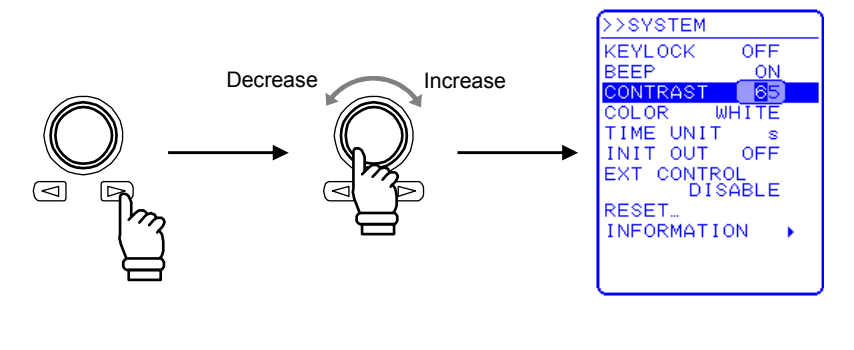

**4.** After setting all of the columns, press the CANCEL or ENTER key to close the modification box.

# **5.6.4 LCD display color setting**

The display color of the LCD screen on the control panel can be set as either white based (blue text on white background)or blue based (white text on blue background).

### ■ Operation steps

**1.** Press the  $\boxed{\triangle}$  or  $\boxed{\triangledown}$  key to move the cursor to "COLOR".

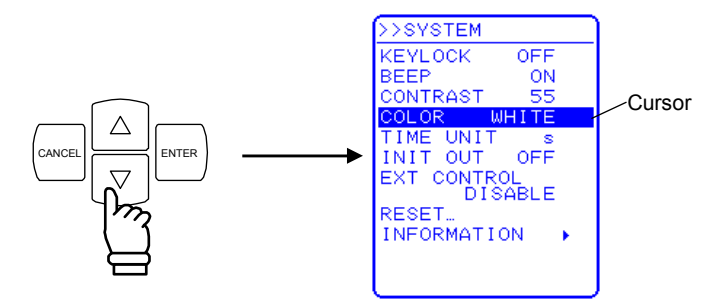

**2.** Press the ENTER key to display the selection box.

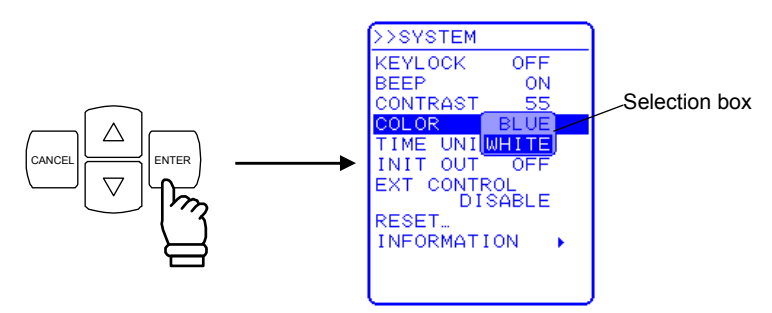

**3.** Press the  $\boxed{\triangle}$  or  $\boxed{\triangledown}$  key to move the cursor to "BLUE" for blue based or "WHITE" for white based.

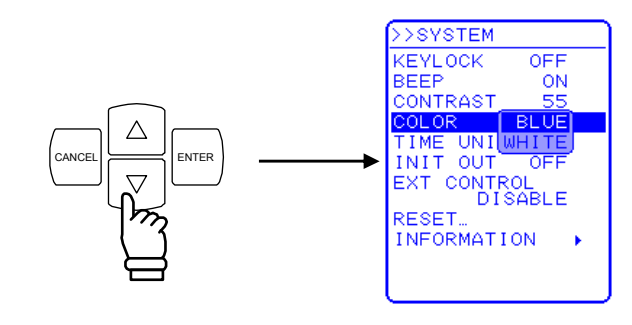

**4.** Press the ENTER key to complete the setting. Press the CANCEL key to cancel the setting.

# **5.6.5 Time unit setting**

The unit used to indicate the time parameter can be specified. Select either "s" (second) or "ms" (millisecond) for this time unit.

#### ■ Operation steps

**1.** Press the  $\boxed{\triangle}$  or  $\boxed{\triangledown}$  key to move the cursor to "TIME UNIT".

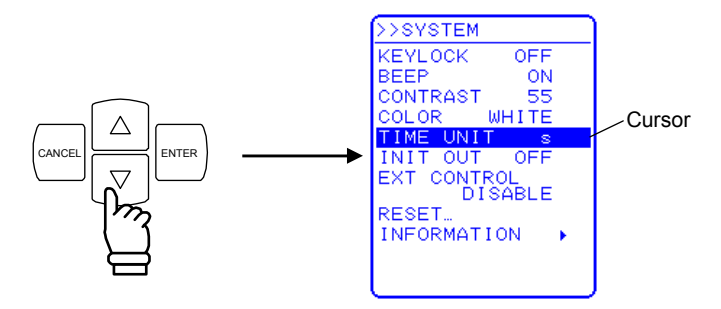

**2.** Press the ENTER key to display the selection box.

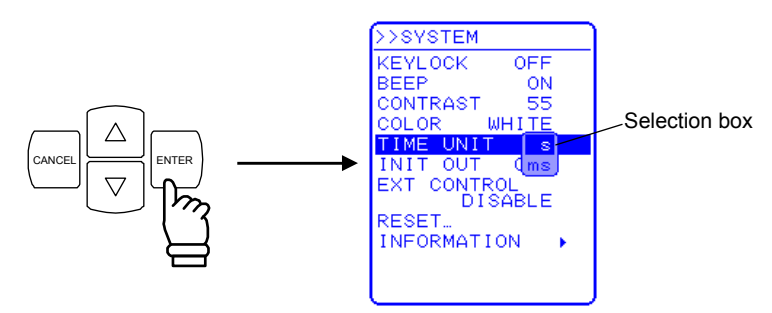

**3.** Press the  $\boxed{\triangle}$  or  $\boxed{\triangledown}$  key to move the cursor to the displayed unit.

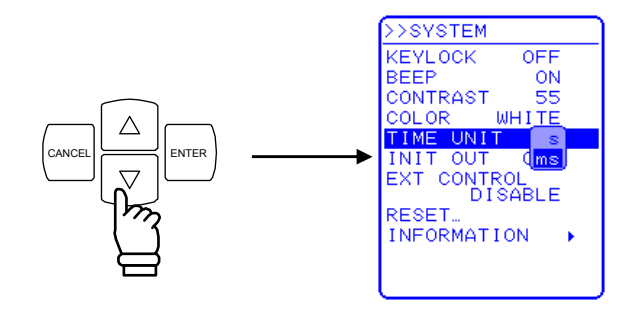

**4.** Press the ENTER key to complete the setting. Press the  $\left[\begin{array}{c} \infty \\ \infty \end{array}\right]$  key to cancel the setting.

## **5.6.6 Output on/off setting at power-on**

The EC1000SA can be set to automatically turn output on at power-on.

However, when restarting after a system lock, the EC1000SA will start with output off regardless of this setting.

#### ■ Operation steps

**1.** Press the  $\boxed{\triangle}$  or  $\boxed{\triangledown}$  key to move the cursor to "INIT OUT".

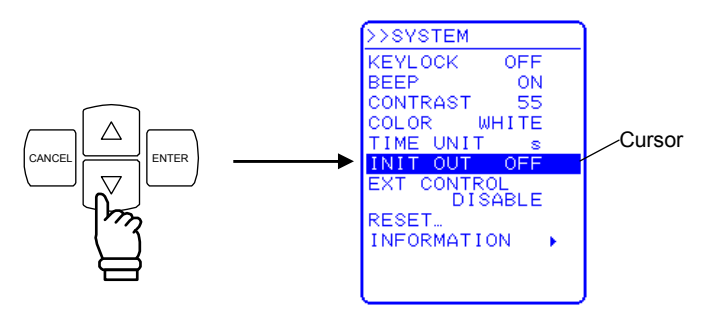

**2.** Press the **ENTER** key to display the selection box.

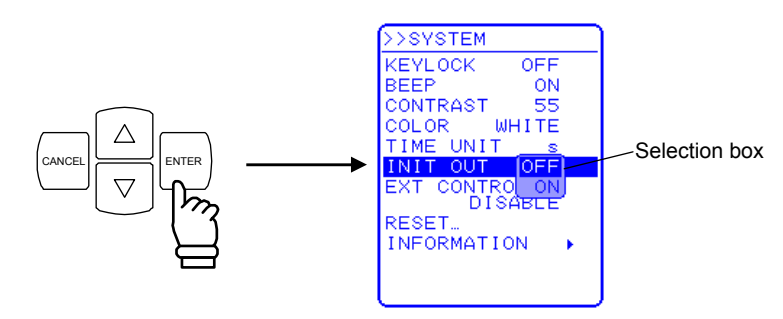

**3.** Press the  $\left[\begin{array}{c} \triangle \\ \end{array}\right]$  or  $\left[\begin{array}{c} \nabla \\ \end{array}\right]$  key to move the cursor to "ON" (when off) or to "OFF" (when on).

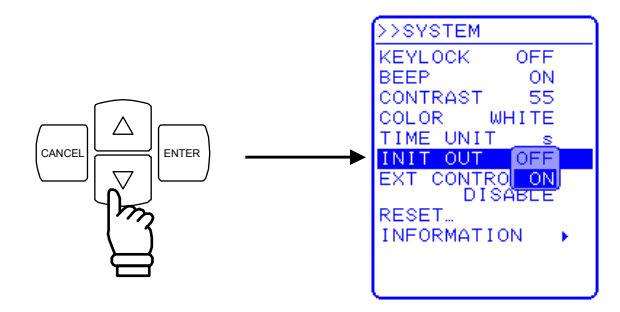

**4.** Press the ENTER key to complete the setting. Press the CANCEL key to cancel the setting.

# **5.6.7 External control input enable/disable setting**

External control input can be set as enabled or disabled. However, the EC1000SA status will be output even when external control input is set as disabled.

**See "4.5 Control Using External Control I/O Connector"**, for details of external control input.

### ■ Operation steps

**1.** Press the  $\left[\begin{array}{c} \triangle \\ \end{array}\right]$  or  $\left[\begin{array}{c} \nabla \\ \nabla \end{array}\right]$  key to move the cursor to "EXT CONTROL".

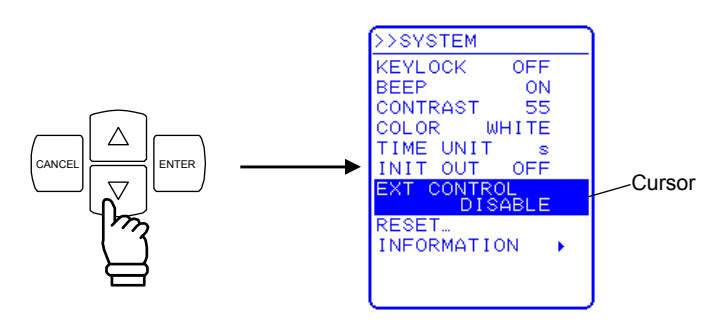

**2.** Press the ENTE key to display the selection box.

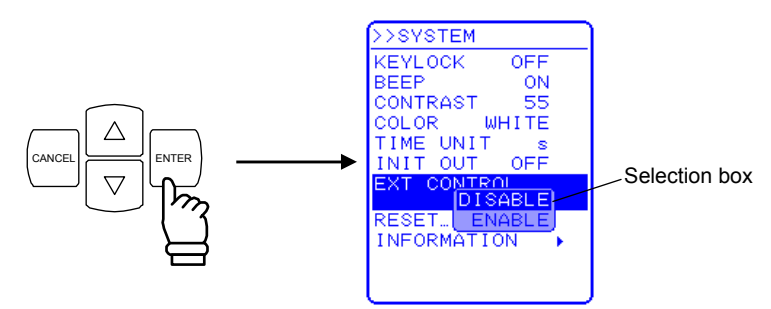

**3.** Press the  $\boxed{\triangle}$  or  $\boxed{\triangledown}$  key to move the cursor to "ENABLE" or "DISABLE".

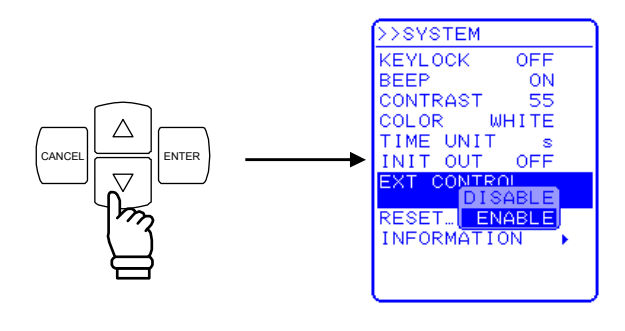

**4.** Press the ENTE key to complete the setting. Press the CANCEL key to cancel the setting.

## **5.6.8 Reset function**

This function resets all basic settings to their initial (factory) settings.

The EC1000SA cannot be reset when output is on. Always turn output off before resetting the EC1000SA.

**See "3.2 Display and Initial Settings at Power-on"**, for description of the settings after a reset.

### ■ Operation steps

**1.** Press the  $\left[\begin{array}{c} \triangle \\ \end{array}\right]$  or  $\left[\begin{array}{c} \nabla \\ \end{array}\right]$  key to move the cursor to "RESET...".

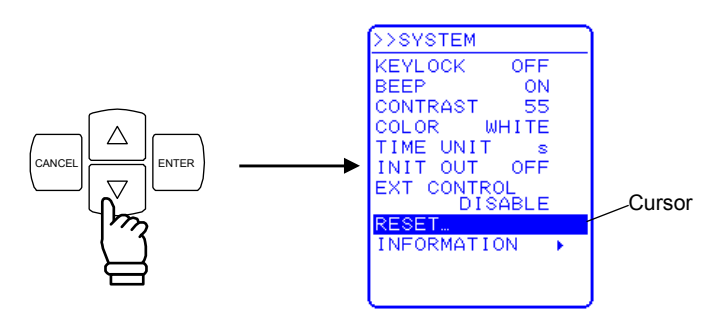

**2.** Press the ENTER key to display the EXEC box.

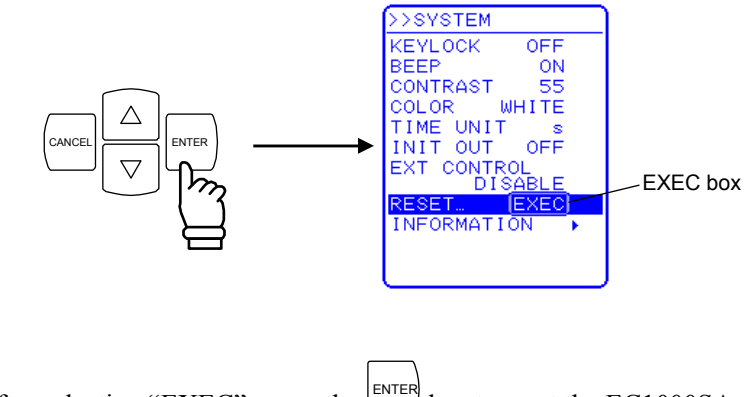

**3.** After selecting "EXEC", press the  $\frac{ENTER}{EN}$  key to reset the EC1000SA.

# **5.6.9 System information**

Select "INFORMATION" in the "SYSTEM" screen to view system information such as the firmware version number.

**See "8.4 Checking the Version Number"**, for description of the operation steps for viewing this version number.

#### **REMOTE INTERFACE** 6.

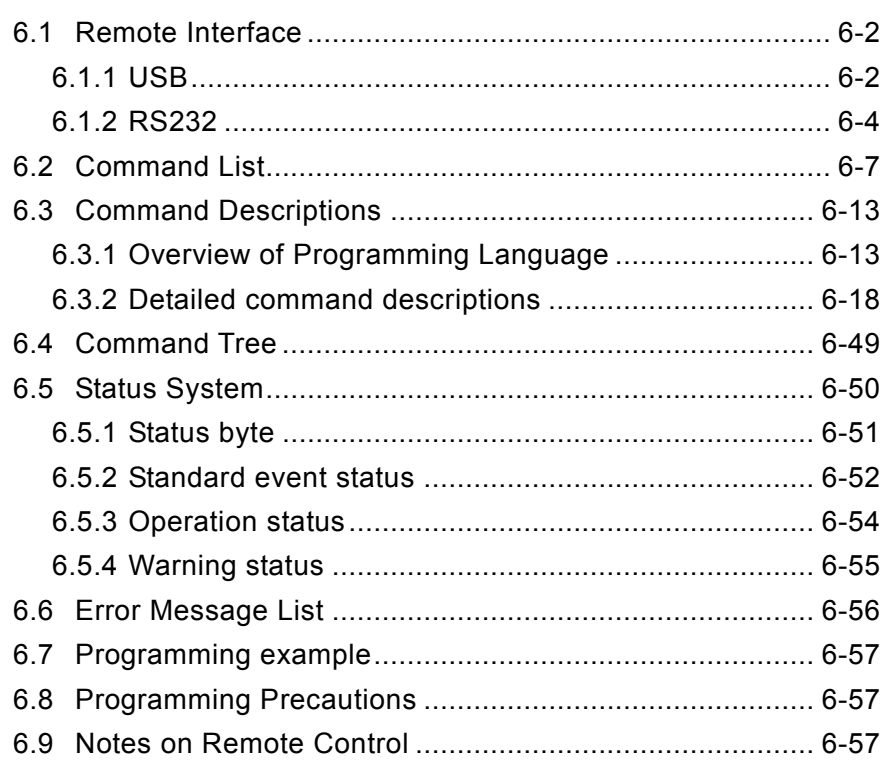

# **6.1 Remote Interface**

This product is provided with the USB and RS232 remote interfaces and is remote-controllable by a computer. The remote control allows almost all the operations performed on the control panel. In addition, it can read the internal state such as setting values and errors.

Prepare a personal computer equipped with the USB interface when using the USB interface. Install the USBTMC driver in the computer. Normally, this driver supports the Subclass USB488, so that almost same control as GPIB can be executed through the USB. This driver is included in the hardware or software products of respective companies that supply the VISA library. The user who does not have the license of VISA library must get it additionally.

VISA: Virtual Instrument software Architecture

# **6.1.1 USB**

EC1000SA is compliant with the USB Test and Measurement Class (USBTMC). Normally, the USBTMC class driver supports the subclass USB488 and can perform almost the same controls as GPIB on USB.

### **Preparation**

The computer used for control needs USBTMC class driver installed on it. The USBTMC class driver is included in the hardware and software product of each company that provides the VISA library.

#### ■ Operation steps

**1.** Open SYSTEM MENU to open "REMOTE".

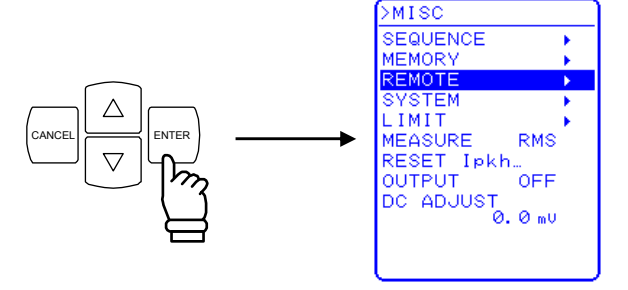
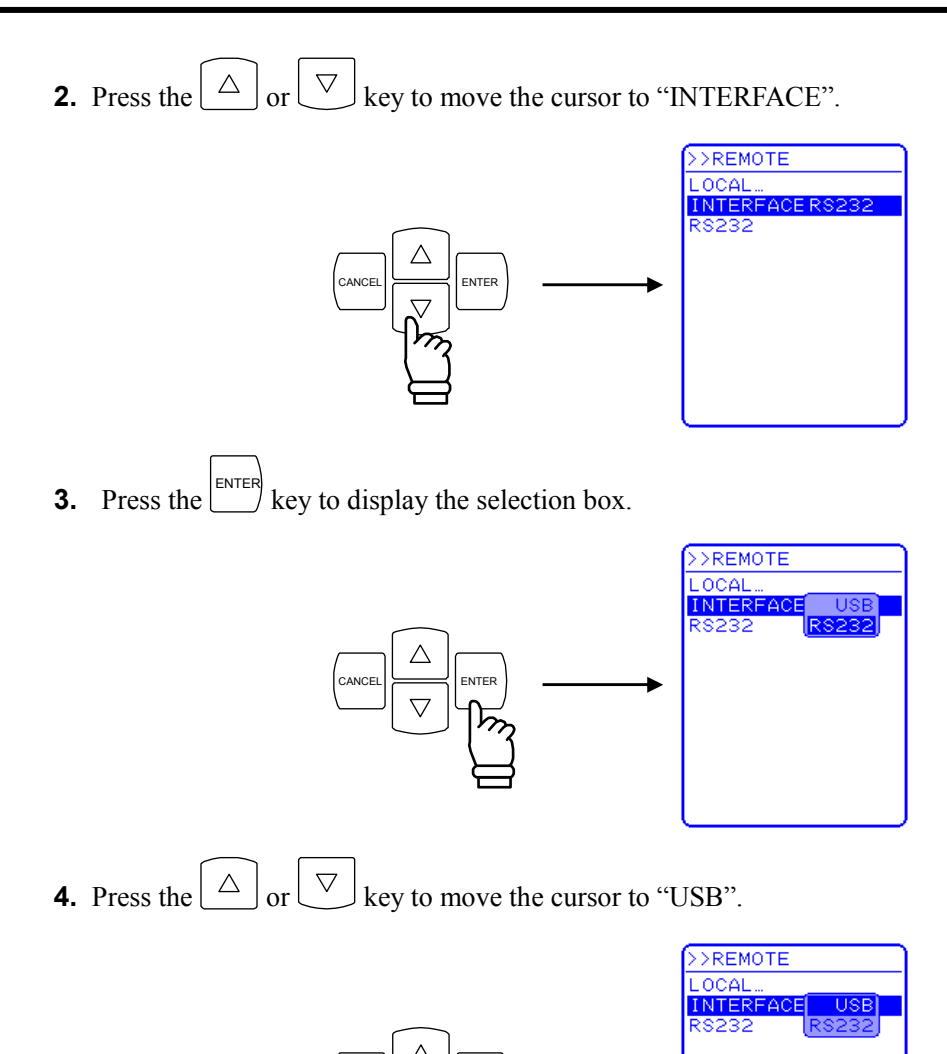

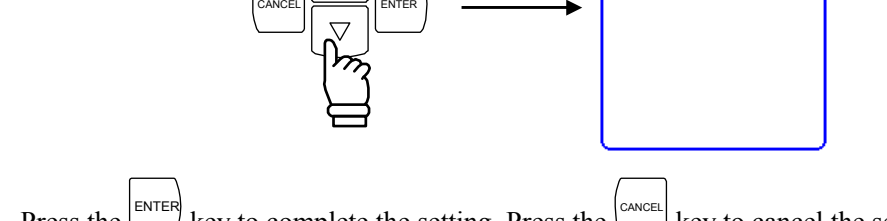

**5.** Press the key to complete the setting. Press the  $\left[\frac{\text{CAMCEL}}{\text{CEM}}\right]$  key to cancel the setting.

**6.** Use a commercially available USB cable (Type A to B) to connect this product to the computer. USB connector is available on the rear of this product.

-------- **Notes**----------------------------------------------------------------------------------------------------

- Avoid use in a place that has power fluctuation or under electrically noisy environment.
- It is recommended to use a fully-shielded, short cable.
- The use of USB hub may cause the product not to communicate properly.
- $\bullet$  Do not turn off the power during USB communication.

-----------------------------------------------------------------------------------------------------------------------------

## **USB ID**

Used for a system connected with EC1000SA through USB, to enable the application identify each source. The USB ID is represented in the following format.

USB0::[Vendor number]::[Product number]::[Serial number]::INSTR

Vendor number: Fixed to 3402 (0x0D4A)

Product number: Fixed to 12 (0x000C)

Serial number: A unique number (serial number) has been set for each product.

# **6.1.2 RS232**

For the interface specifications, **F** See "9.12 External Interface."

## ■ Operation steps <1>

Enable RS232 by following steps below.

**1.** Open SYSTEM MENU to open "REMOTE".

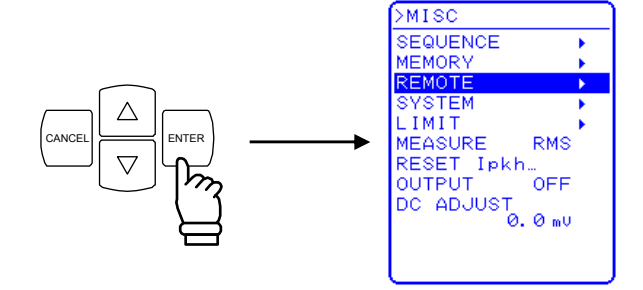

**2.** Press the  $\left[\begin{array}{c} \triangle \end{array}\right]$  or  $\left[\begin{array}{c} \nabla \end{array}\right]$  key to move the cursor to "INTERFACE".

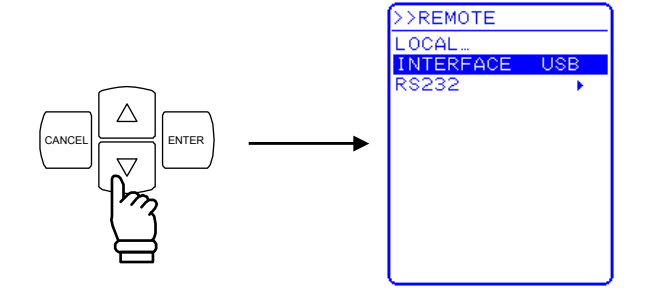

**3.** Press the  $\boxed{\phantom{0}}^{\text{ENTER}}$ key to display the selection box.

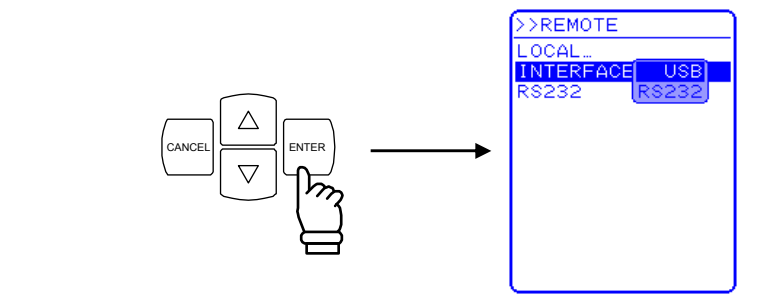

**4.** Press the  $\boxed{\triangle}$  or  $\boxed{\triangledown}$  key to move the cursor to "INTERFACE".

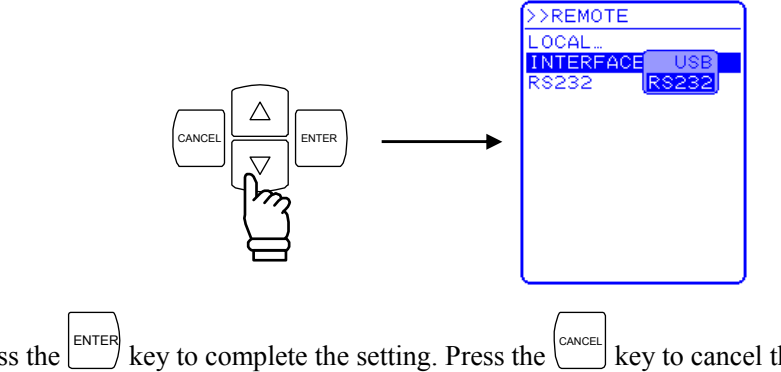

- **5.** Press the key to cancel the setting.
- **6.** Use a D-sub 9-pin cross cable to connect this product to the computer. The connector is on the rear of EC1000SA.

## ■ Operation steps <2>

Set communication parameter by following steps below.

**1.** Open SYSTEM MENU to open "REMOTE".

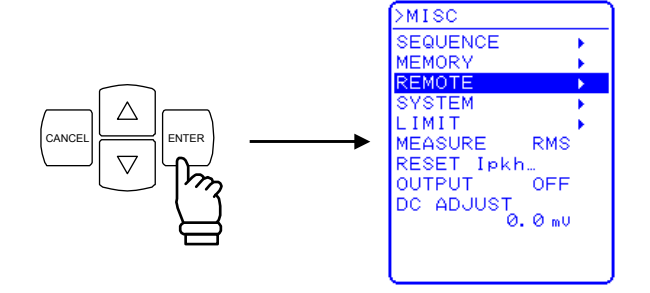

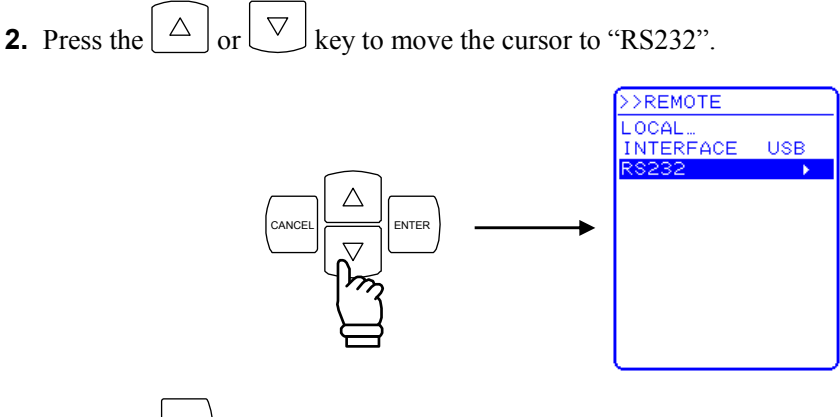

**3.** Press the ENTER key to display the "RS232" screen.

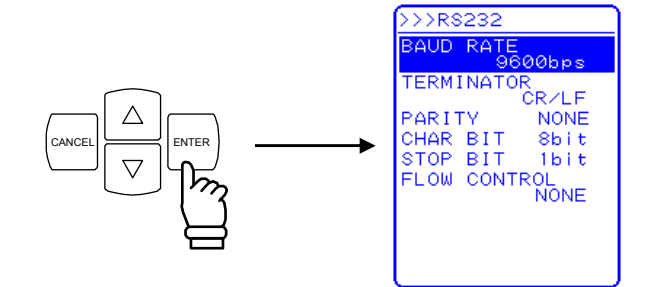

**4.** Set each item.

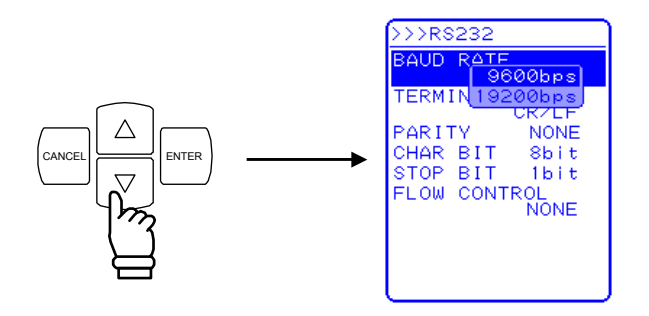

-------- **Notes** ----------------------------------------------------------------------------------------------------

- Avoid use in a place that has power fluctuation or under electrically noisy environment.

-----------------------------------------------------------------------------------------------------------------------------

- Turn off this product and the computer before connecting or disconnecting the cable.
- Binary transmission is not supported.
- To transfer arbitrary waveforms data, using USB interface.

# **6.2 Command List**

The EC1000SA command list is shown in **Table6-1** to **Table6-9** and IEEE488.2 common commands supported by the EC1000SA are listed in **Table6-11**.

The symbols used in **Table6-1** to **Table6-11** are explained below. The lowercase letters in each keyword can be omitted.

- Square brackets indicate keywords that can be omitted. (Implicit keywords)
- A vertical bar ( | ) indicates that one of several keywords is selected.

| Function                                                      | Command                                          |
|---------------------------------------------------------------|--------------------------------------------------|
| RMS current limiter                                           | [SOURce:]CURRent:LIMit:RMS                       |
| Average current limiter                                       | Note<br>[SOURce:]CURRent:LIMit:AVErage           |
| Peak current limiter (positive)                               | [SOURce:]CURRent:LIMit:PEAK:HIGH                 |
| Peak current limiter (negative)                               | [SOURce:]CURRent:LIMit:PEAK:LOW                  |
| Output frequency                                              | [SOURce:]FREQuency[:IMMediate]                   |
| Frequency upper limit setting limit                           | [SOURce:]FREQuency:LIMit:HIGH                    |
| Frequency lower limit setting limit                           | [SOURce:]FREQuency:LIMit:LOW                     |
| Output waveform                                               | [SOURce:]FUNCtion[:SHAPe][:IMMediate]            |
| Output mode                                                   | [SOURce:]MODE                                    |
| Sync signal source (external<br>synchronization mode)         | [SOURce:]PHASe:CLOCk                             |
| Phase when output is started                                  | [SOURce:]PHASe[:IMMediate]                       |
| Sequence status                                               | [SOURce:]SEQuence:CONDition?                     |
| Step number during execution                                  | [SOURce:]SEQuence:CSTep?                         |
| Maximum number of steps in sequence                           | [SOURce:]SEQuence:LEN?                           |
| Jump number of times in step specified by<br>SEQ:STEP command | [SOURce:]SEQuence:COUNt?                         |
| Clear sequence memory                                         | [SOURce:]SEQuence:DELete                         |
| Step execution parameter                                      | [SOURce:]SEQuence:EPARameter                     |
| Step transition parameter                                     | [SOURce:]SEQuence:TPARameter                     |
| Target step number for sequence editing                       | [SOURce:]SEQuence:STEP                           |
| AC output voltage                                             | [SOURce:]VOLTage[:LEVel][:IMMediate][:AMPLitude] |
| Output voltage upper limit setting limit                      | [SOURce:]VOLTage:LIMit:HIGH                      |
| Output voltage lower limit setting limit                      | [SOURce:]VOLTage:LIMit:LOW                       |
| DC output voltage                                             |                                                  |
| (during AC+DC-INT, AC+DC-ADD, or<br>AC+DC-SYNC mode)          | [SOURce:]VOLTage:OFFSet[:IMMediate]              |

**Table6-1. Command List (SOURce Subsystem)(1/2)** 

**Note** This command is compatible with EC1000S.

( **See** "**[SOURce:]CURRent:LIMit:AVErage**" on page 6-19.)

| Function                                                                    | Command                |
|-----------------------------------------------------------------------------|------------------------|
| DC offset voltage adjustment                                                |                        |
| (during AC-INT, AC-ADD, or AC-SYNC   [SOURce: ] VOLTage: ADJust: OFFSet: AC |                        |
| mode)                                                                       |                        |
| DC offset voltage adjustment                                                |                        |
| (during AC+DC-INT, AC+DC-ADD, or [SOURce: WOLTage: ADJust: OFFSet: DC       |                        |
| AC+DC-SYNC mode)                                                            |                        |
| Output voltage range                                                        | [SOURce:]VOLTage:RANGe |

**Table6-2. Command List (SOURce Subsystem)(2/2)** 

# **Table6-3. Command List (MEASure Subsystem)**

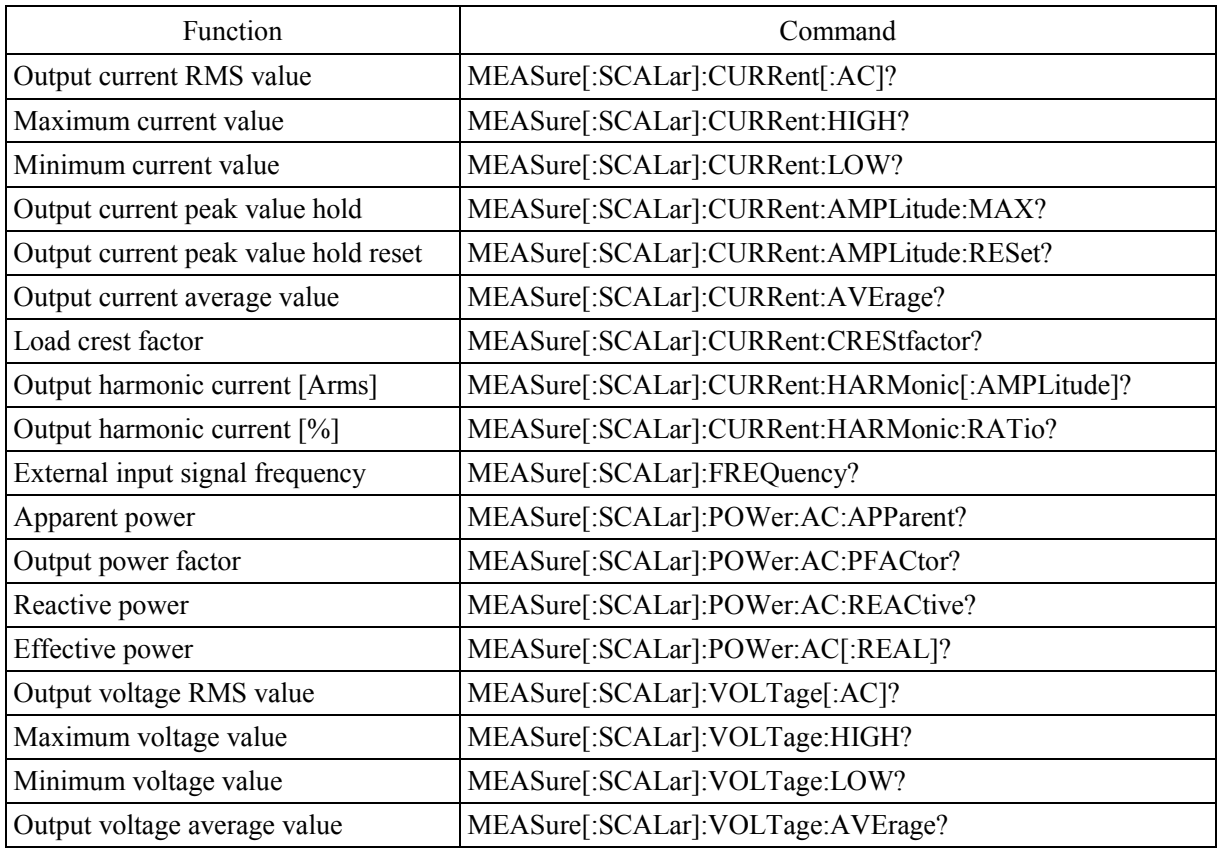

# **Table6-4. Command List (DISPlay Subsystem)**

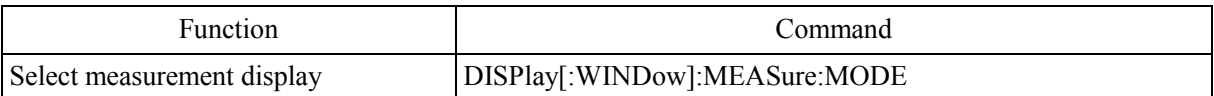

 $\mathbb{R}^n$ 

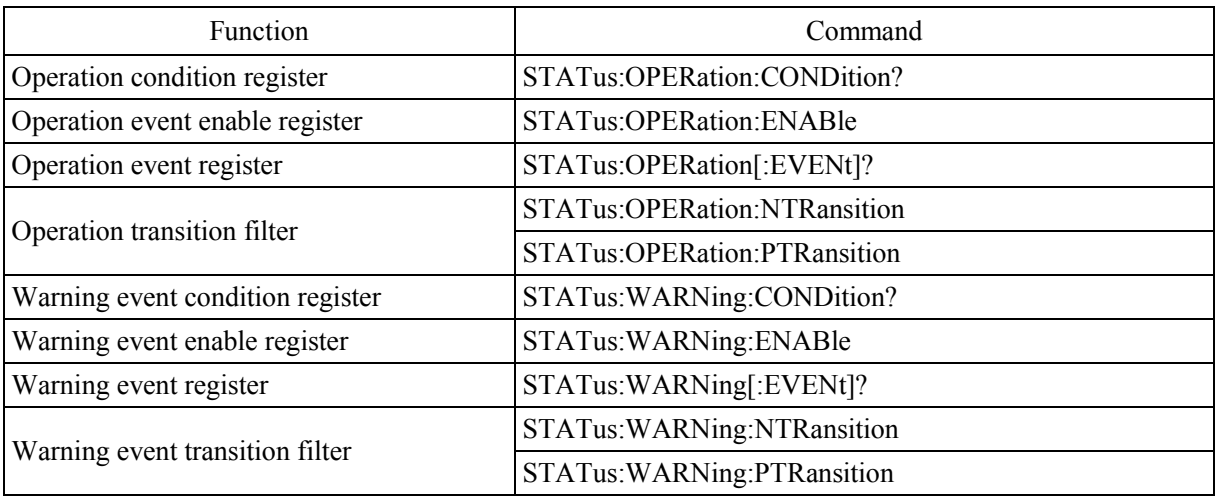

# **Table6-5. Command List (STATus Subsystem)**

# **Table6-6. Command List (OUTPut Subsystem)**

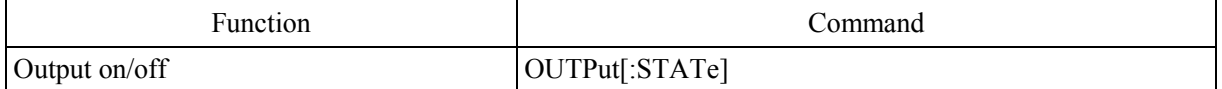

# **Table6-7. Command List (INPut Subsystem)**

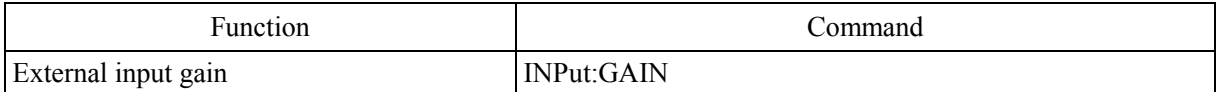

# **Table6-8. Command List (TRACe Subsystem)**

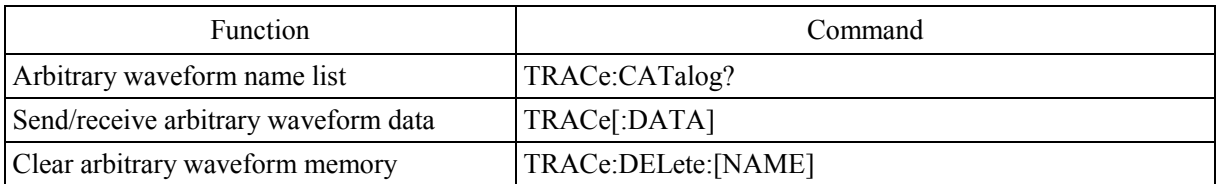

 $\mathcal{A}$ 

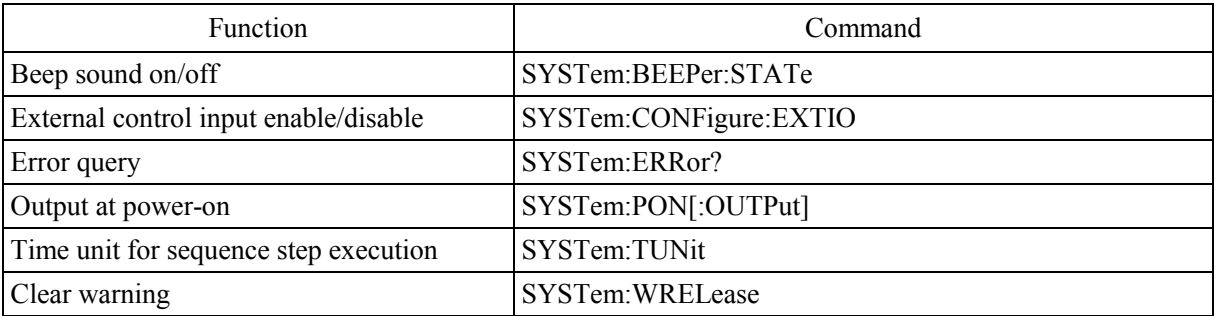

# **Table6-9. Command List (SYSTem Subsystem)**

# **Table6-10. Command List (PROGram Subsystem)**

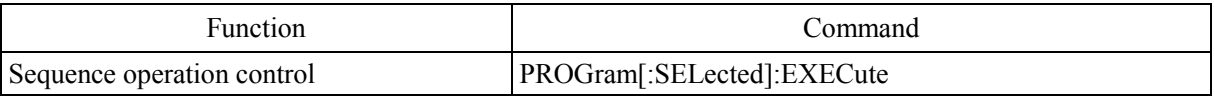

 $\mathbb{R}$ 

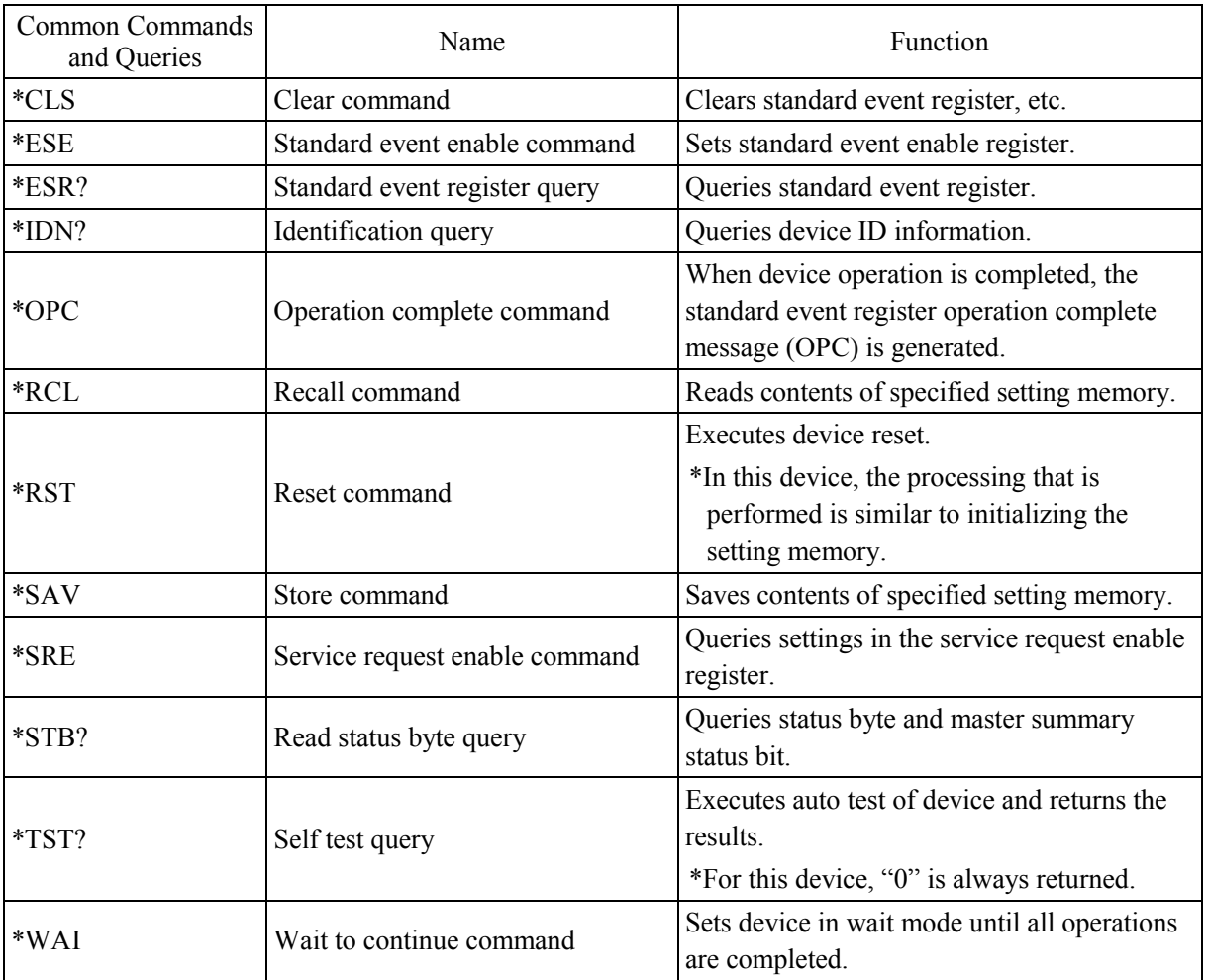

# **Table6-11. Common Command List (Common Commands and Queries)**

## **a) Input buffer**

- The number of commands that can be sent at one time is limited by the input buffer capacity (10,000 characters).
- The transferred commands are first stored in the input buffer, then successively interpreted and executed.
- When commands are being interpreted and executed, an error occurs if an illegal command is found. That command and those following will not be executed.
- When command interpretation and execution are completed, the input buffer is cleared to enable input of more commands.

# **6.3 Command Descriptions**

# **6.3.1 Overview of Programming Language**

This products conforms to IEEE488.2 and SCPI (VERSION 1999.0).

# **a) SCPI**

SCPI defines methods used for communications between computers and measuring instruments. For the general information about SCPI, refer to documents separately.

## **b) SCPI data format**

All command messages and acknowledge messages sent to the EC1000SA are in "ASCII" format.

# **Table6-12. Numerical Value Data Format**

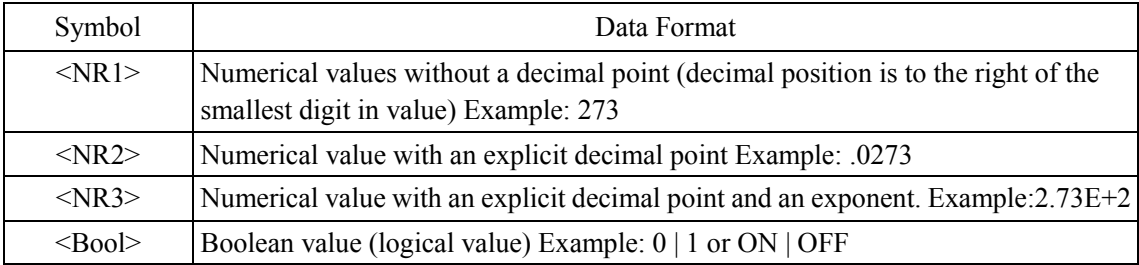

# **Table6-13. Character Data Format**

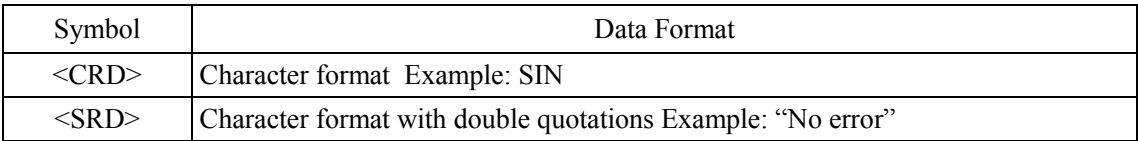

# - Binary block data format

The binary block data format is shown in **Figure 6-1**.

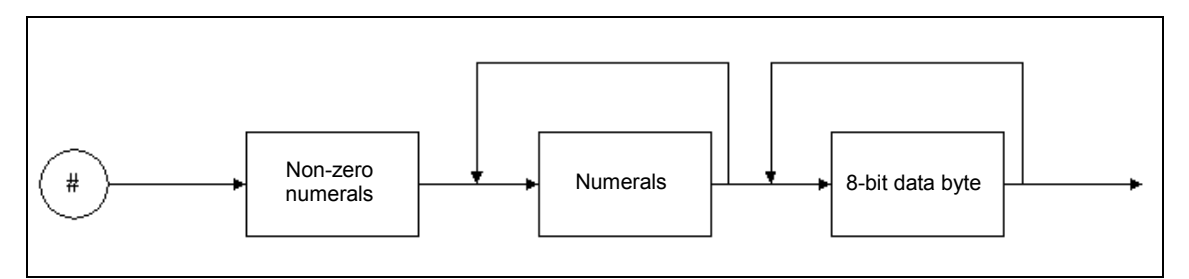

**Figure 6-1. Binary Block Data** 

The "non-zero numeral" element value indicates the number of "numeral" elements that follow afterward. The "numeral" element value indicates the number of "8-bit data byte" elements that follow afterward.

For example, the format is as follows when sending four of the 8-bit data byte <DAB>.

## **#14<DAB><DAB><DAB><DAB>**

## **c) Common commands**

The common commands are used to provide overall control of device functions, such as device reset and status monitoring. These common commands have three-letter names that start with an asterisk (\*).

#### **d) Subsystem commands**

Subsystem commands are commands used to execute the particular functions of devices. Subsystem commands correspond to a measuring instrument internal function groups, with several sets divided into groups. Each subsystem command has a tree structure, and colon (:) is defined as a path separators.

#### 1) SCPI command tree

**Figure 6-2** shows a partial command tree of subsystem commands. **See Figure 6-3** for an overview of the command tree.

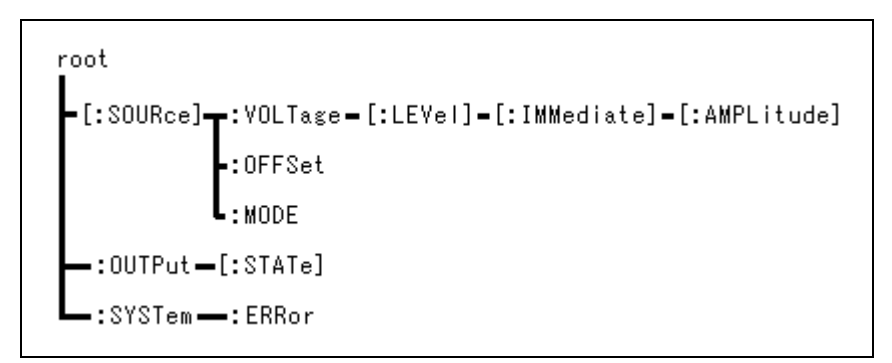

**Figure 6-2. Partial Command Tree** 

#### • Root level

The command tree top level is the root. With SCPI, the current path is set to the root, as shown below.

- Immediately after the device power source goes on
- When the device receives a "root specifier"

 The root specifier is a colon (:) that is attached to the start of a command string to indicate that the current path is set to the root.

○ When the device has received a "message terminator"

 The message terminator is a line feed (LF) at the end of an SCPI message. The current path is returned to the root level when the device receives a message terminator.

## • Current path

The current path is a command level within the command tree, which specifies the command level that will be searched first when the user sends a command.

#### **2) Path separator**

The path separator  $($ : $)$  separates the current keyword from the keyword at the next lower level. Each time a colon (:) is detected in a command string, the current path is moved one level downward. When a colon  $\left( \cdot \right)$  appears at the start of a command string, it indicates that the current path is set to the

root. This starting colon (:) also can be freely omitted.

When a semicolon  $\odot$  is used to separate a command string, subsystem command on the same level can be accessed without changing the current path.

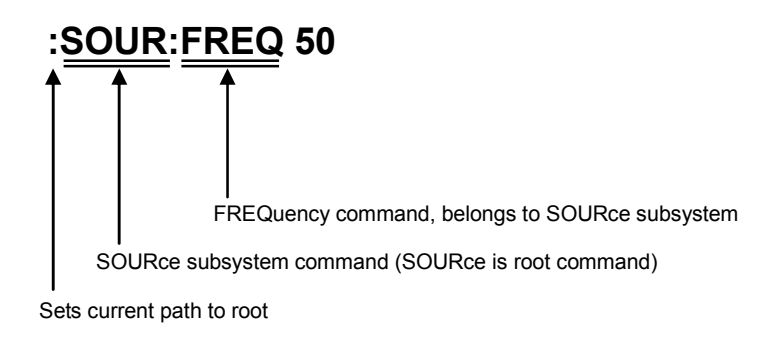

## **3) Abbreviation of command string**

The command syntax enables each command (including certain parameters) to be written as a combination of uppercase and lowercase letters. The uppercase letters in the command can be used as an abbreviation of the command.

Moreover, this distinction between uppercase and lowercase letters in the command syntax exists just for the sake of convenience, since commands are not actually case sensitive. Note that abbreviation examples <1> to <3> below can be entered, but an error will occur if example <4> or <5> is entered.

Abbreviation examples for **SOURce:FREQuency?**

- <1> "SOUR:FREQ?"
- <2> "SOURCE:FREQUENCY?"
- <3> "sour:freq?"
- × <4> "SOURC:FREQUE?"
- $\times$   $\leq$   $\leq$

#### **4) Implicit keywords**

Any keyword that is enclosed by square brackets ([ ]) is an implicit keyword that can be omitted. Abbreviated command string examples <1> to <5> below all send the same setting to the target device.

Abbreviation examples for **[:SOURce]:VOLTage[:LEVel][:IMMediate][:AMPLitude]**

- <1> ":SOUR:VOLT:LEV:IMM:AMPL 10"
- <2> ":VOLT:LEV:IMM:AMPL 10"
- <3> ":VOLT:LEV 10"
- <4> ":VOLT 10"
- <5> ":SOUR:VOLT:AMPL 10"

# **6.3.2 Detailed command descriptions**

The following describes various command functions and syntax.

## **a) Meanings of symbols**

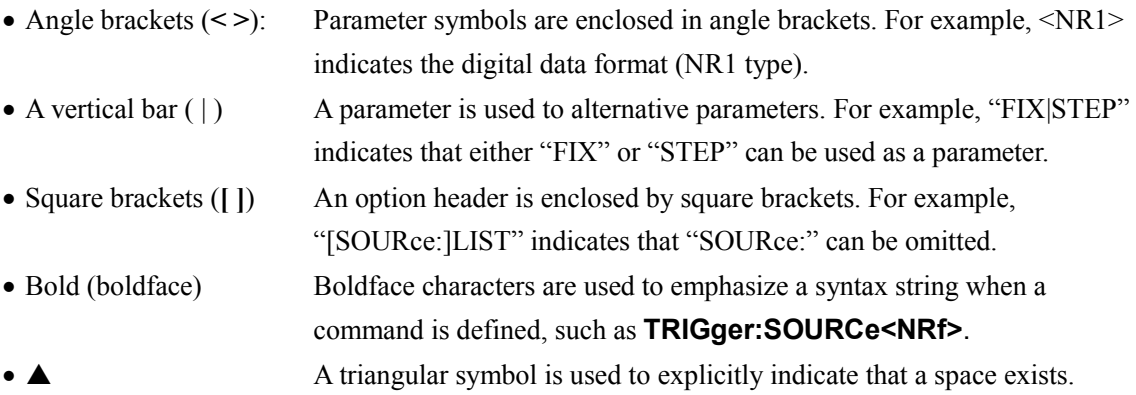

#### **b) Remark**

• Commands and queries are both included as EC1000SA commands, but for simplicity both are referred to as commands.

Any command that includes a question mark (?) with a keyword is a query.

• Headers are not applied to command reply messages.

## **c) SOURce subsystem**

## ■ [SOURce:]CURRent:LIMit:RMS

This sets the upper limit for the output RMS current. The output RMS current limiter setting ranges from 1.0 A to 10.5 A (for 100 V range) or from 1.0 A to 5.3 A (for 200 V range).

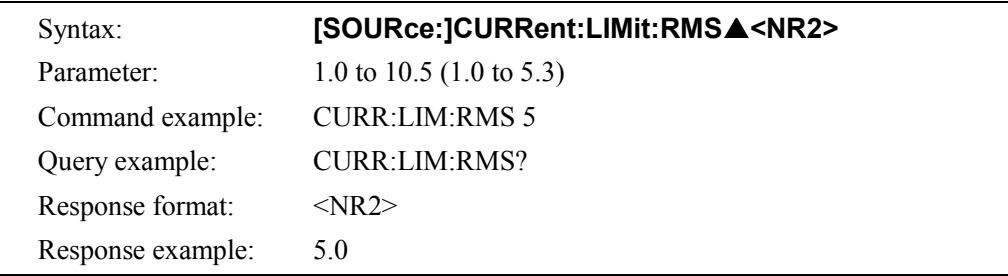

## **[SOURce:]CURRent:LIMit:AVErage**

This sets the upper limit for the output RMS current. The output RMS current limiter setting ranges from 1.0 A to 10.5 A (for 100 V range) or from 1.0 A to 5.3 A (for 200 V range). To keep compatible with EC1000S, current average limiter command of EC1000S can be used as RMS limiter command of EC1000SA.

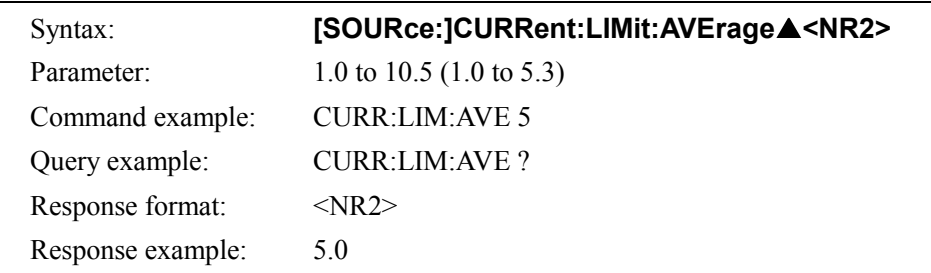

# **[SOURce:]CURRent:LIMit:PEAK:HIGH**

This sets the upper limit of the output peak current (positive polarity). The output peak current limiter (positive polarity) setting ranges from 10.0 A to 42.0 A (for 100 V range) or from 5.0 A to 21.0 A (for 200 V range).

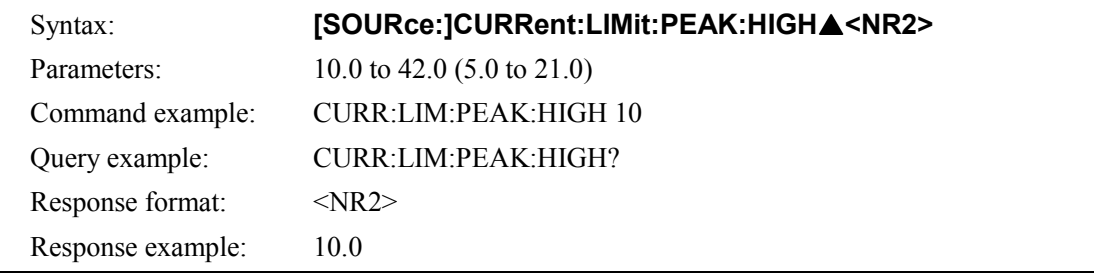

## **[SOURce:]CURRent:LIMit:PEAK:LOW**

This sets the upper limit for output peak current (negative polarity). The output peak current limiter (negative polarity) setting ranges from −42.0 A to −10.0 A (for 100 V range) or from −21.0 A to −5.0 A (for 200 V range).

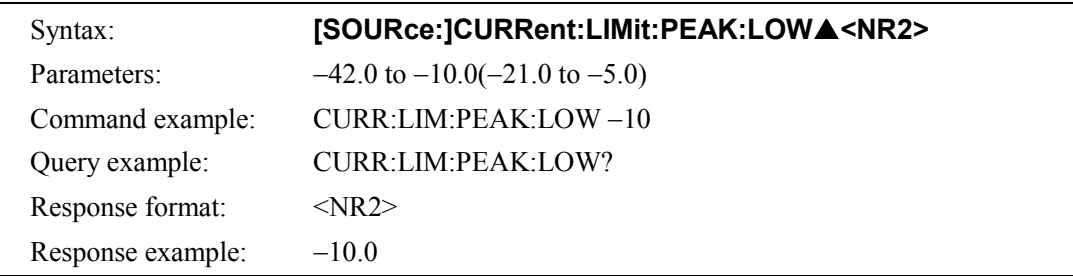

# **[SOURce:]FREQuency[:IMMediate]**

This sets the output frequency. When in AC-EXT/AC-SYNC/AC+DC-EXT/AC+DC-SYNC mode, the frequency cannot be set. ([3, "Invalid in this mode"] error occurs.) The frequency setting ranges from 1.0 Hz to 550.0 Hz.

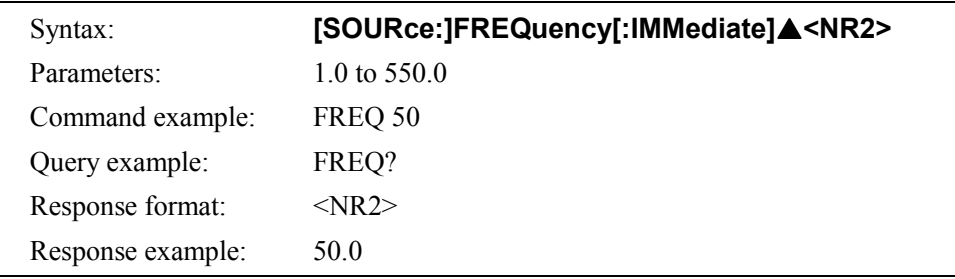

# **[SOURce:]FREQuency:LIMit:HIGH**

This sets the upper limit of the frequency that can be set. However, a value that is equal to or lower than the currently set frequency cannot be set. ([5, "Out of Limiter"] error occurs.) The limit value setting ranges from 1.0 Hz to 550.0 Hz.

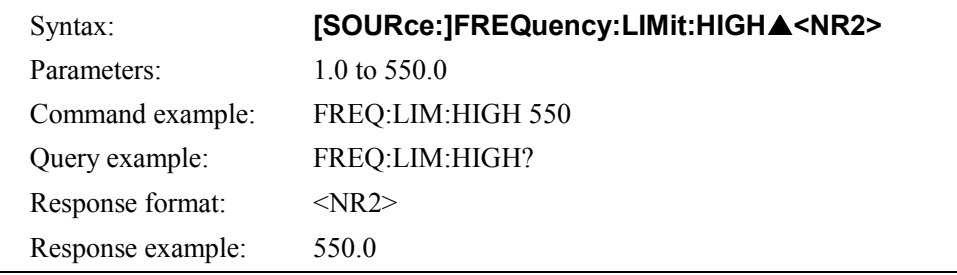

# **[SOURce:]FREQuency:LIMit:LOW**

This sets the lower limit of the frequency that can be set. However, a value that is equal to or higher than the currently set frequency cannot be set. ([5, "Out of Limiter"] error occurs.) The limit value setting ranges from 1.0 Hz to 550.0 Hz.

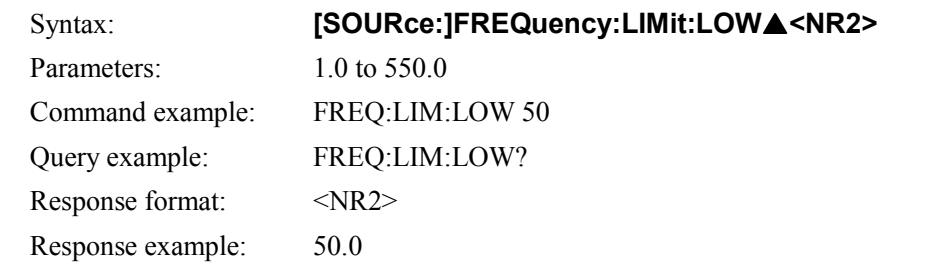

## **[SOURce:]FUNCtion[:SHAPe][:IMMediate]**

This sets the output waveform. The output waveform setting is SIN/SQU/ARB1 to ARB16. When in AC-EXT/AC+DC-EXT mode, the output waveform cannot be set. ([3, "Invalid in this mode"] error occurs.)

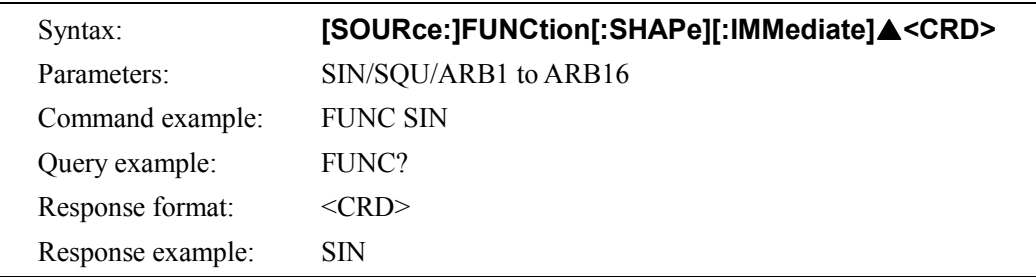

# **[SOURce:]MODE**

This sets the output mode. There are eight output modes, each of them is a combination of one operation mode (AC or AC+DC) and one signal source mode, (INT, EXT, ADD, or SYNC). Consequently, the output mode setting is AC-INT, AC-EXT, AC-ADD, AC-SYNC, AC+DC-INT, AC+DC-EXT, AC+DC-ADD, or AC+DC-SYNC.

However, when output is on, the output mode cannot be changed.  $(1, "Invalid with output on"]$ error occurs.)

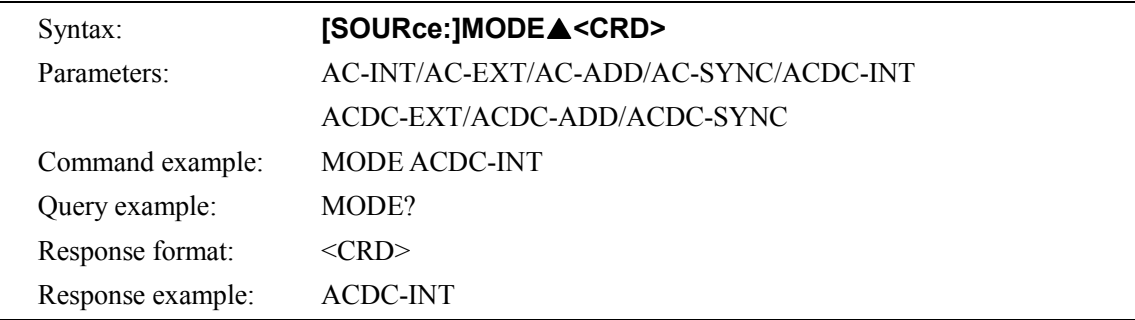

# **[SOURce:]PHASe:CLOCk**

This sets the sync signal source in the external synchronization mode (AC-SYNC or AC+DC-SYNC). The sync signal source setting is either LINE (line synchronization) or EXT (external synchronization). However, when output is on, the sync signal source cannot be changed. ([1, "Invalid with output on"] error occurs.)

Unless the mode is AC-SYNC or AC+DC-SYNC mode, the sync signal source setting cannot be set. ([3, "Invalid in this mode"] error occurs.)

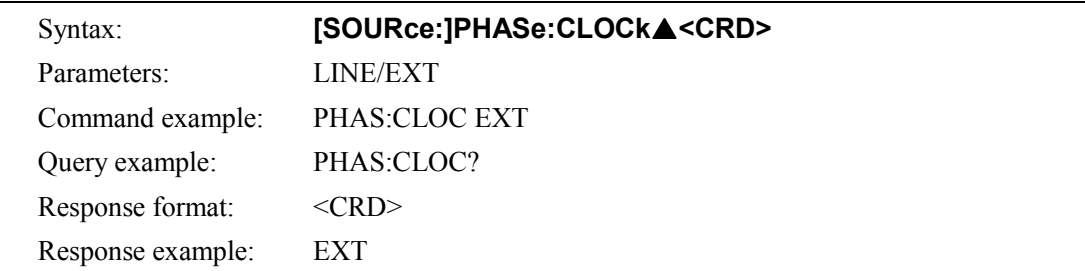

# **[SOURce:]PHASe[:IMMediate]**

This sets the phase at the start of output. The phase setting range is 0.0° to 359.9°. However, when output is on, the phase setting cannot be changed. ([1, "Invalid with output on"] error occurs.) When in AC-EXT or AC+DC-EXT mode, the phase setting cannot be set. ([3, "Invalid in this mode"] error occurs.)

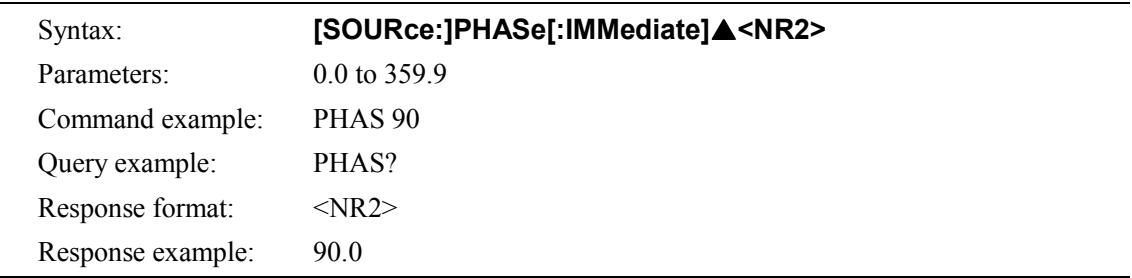

# **[SOURce:]SEQuence:CONDition?**

This returns the sequence status. The response message is 0 (Idle mode), 1 (Run mode), or 2 (Hold mode).

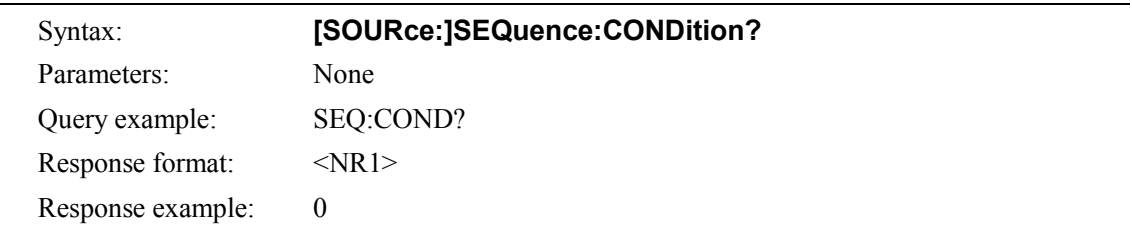

## **[SOURce:]SEQuence:CSTep?**

This returns the step number being executed. The response ranges from −1 and 1 to 255. −1 is returned in the idle mode.

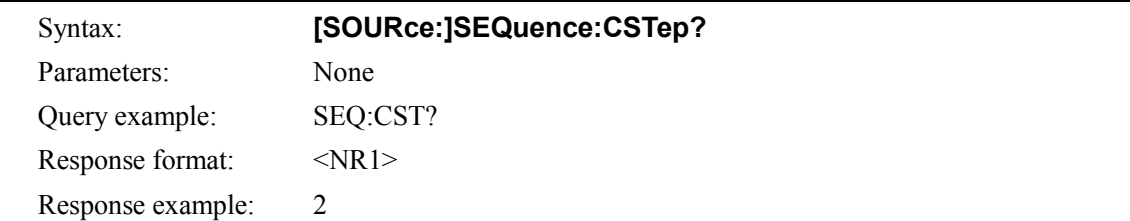

# **[SOURce:]SEQuence:LEN?**

This returns the maximum number of sequence steps. 255 is always returned.

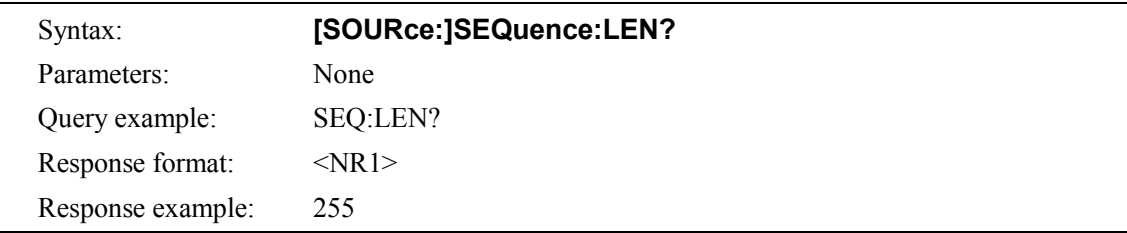

# **[SOURce:]SEQuence:COUNt?**

This returns the jump times of the step specified by SEQ:STEP. Response range of the number of the jump times is -1 to 999. In the idle mode, −1 is returned.

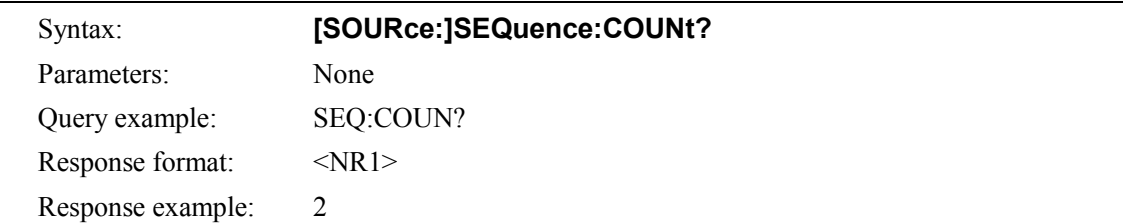

#### **[SOURce:]SEQuence:DELete**

This clears the sequence memory. When this command is executed, all sequence step settings are cleared.

However, the sequence memory contains a separate sequence for each operation mode (AC and

AC+DC) and each output voltage range (100 V and 200 V), for a total of four combined sets.

When sequence memory is cleared by this command, only one of these four sets is selected as the memory.

When in AC-EXT, AC-SYNC, AC+DC-EXT, or AC+DC-SYNC mode, sequence memory cannot be cleared. ([3, "Invalid in this mode"] error occurs.)

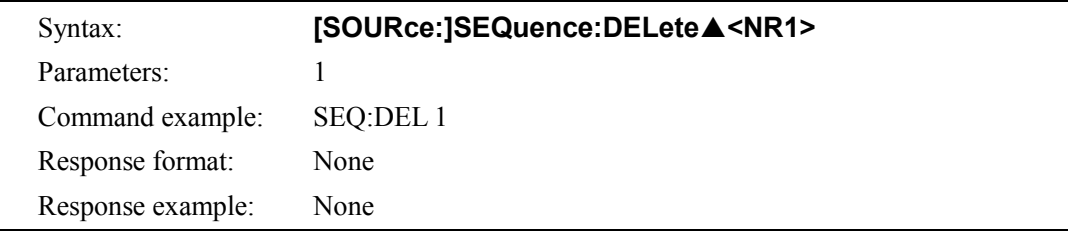

# **[SOURce:]SEQuence:EPARameter**

This sets the step execution parameters.

The target sequence step must be already set by the SEQ:STEP. (IS See

"**[SOURce:]SEQuence:STEP**" on page 6-27.)

However, the first parameter (DC voltage) and second parameter (DC voltage operation type) are valid only during AC+DC mode. When in AC mode, dummy values should be set. A "0" is returned for each of these parameters when in AC mode.

The unit of the third parameter varies depending on the waveform set by the seventh parameter. For the sine wave (SIN) and square wave (SQU), it is Vrms, and for the arbitrary waveform (ARB) it is Vp-p.

When in AC-EXT, AC-ADD, AC-SYNC, AC+DC-EXT, AC+DC-ADD, or AC+DC-SYNC mode, step execution parameters cannot be set or queried. ([3, "Invalid in this mode"] error occurs.)

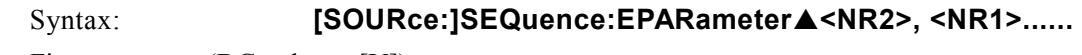

First parameter (DC voltage [V])

Type <NR2> Range −220.0 to 220.0 (−440.0 to 440.0) Second parameter (DC voltage operation type) Type  $\langle NR1 \rangle$ Range 0 (CONST), 1 (KEEP), or 2 (SWEEP)

Third parameter (AC voltage [Vrms]/[Vp-p])

\* The unit varies according to the waveform set by the seventh parameter.

Type <NR2>

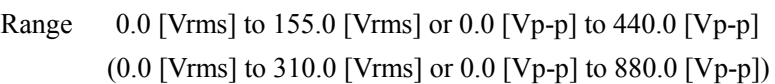

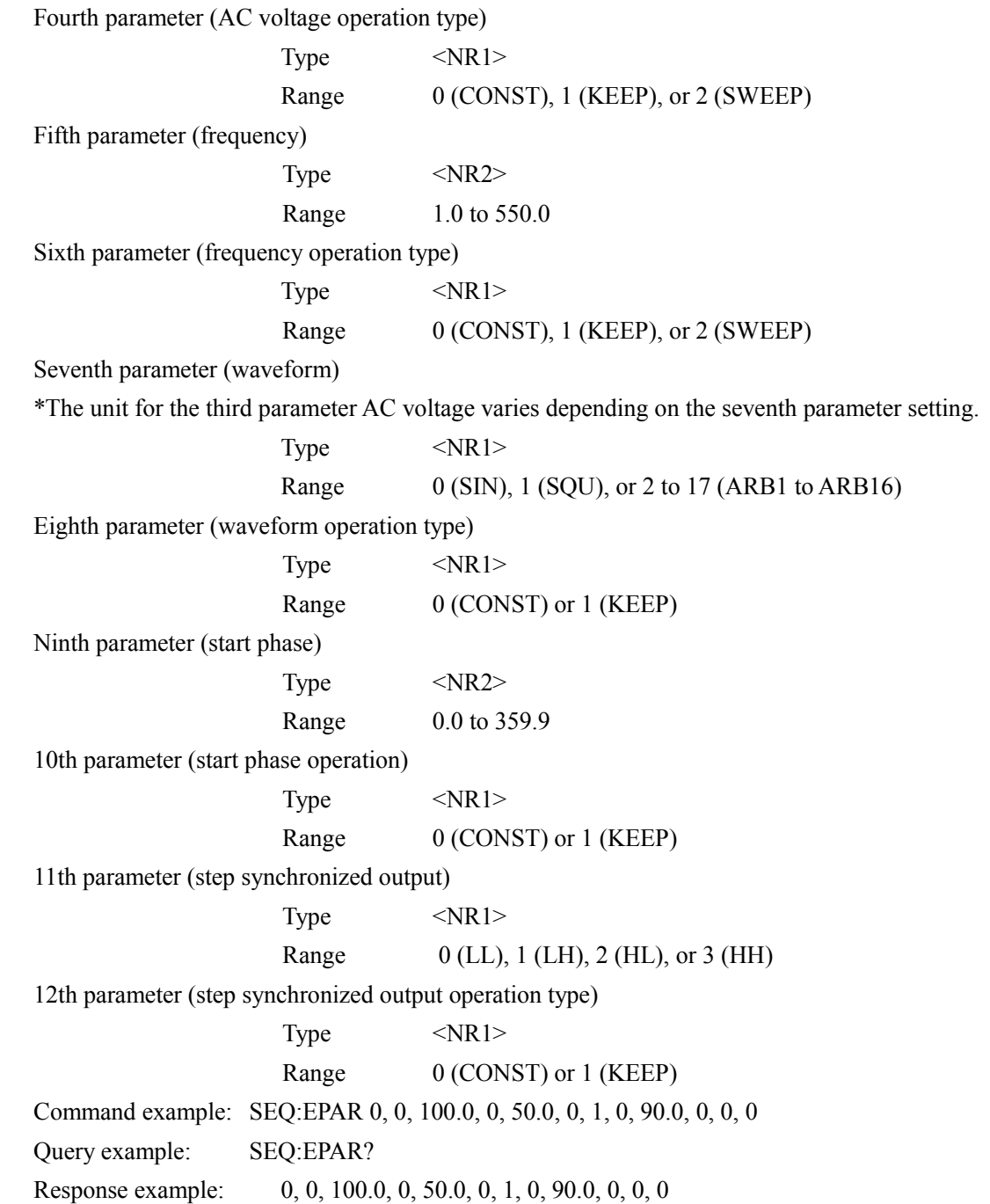

#### **[SOURce:]SEQuence:TPARameter**

This sets the step transition parameters.

The target sequence step must be set in advance by the SEQ:STEP. ( $\mathbb{F}$  See

**"[SOURce:]SEQuence:STEP"** on page 6-27.)

Use SYST:TUN ( $\boxed{2}$  See "■ SYSTem:TUNit" on page 6-43) in advance to set the unit for the sequence step execution time or query the unit.

When in AC-EXT, AC-SYNC, AC+DC-EXT, or AC+DC-SYNC mode, the step transition parameter cannot be set. ([3, "Invalid in this mode"] error occurs.)

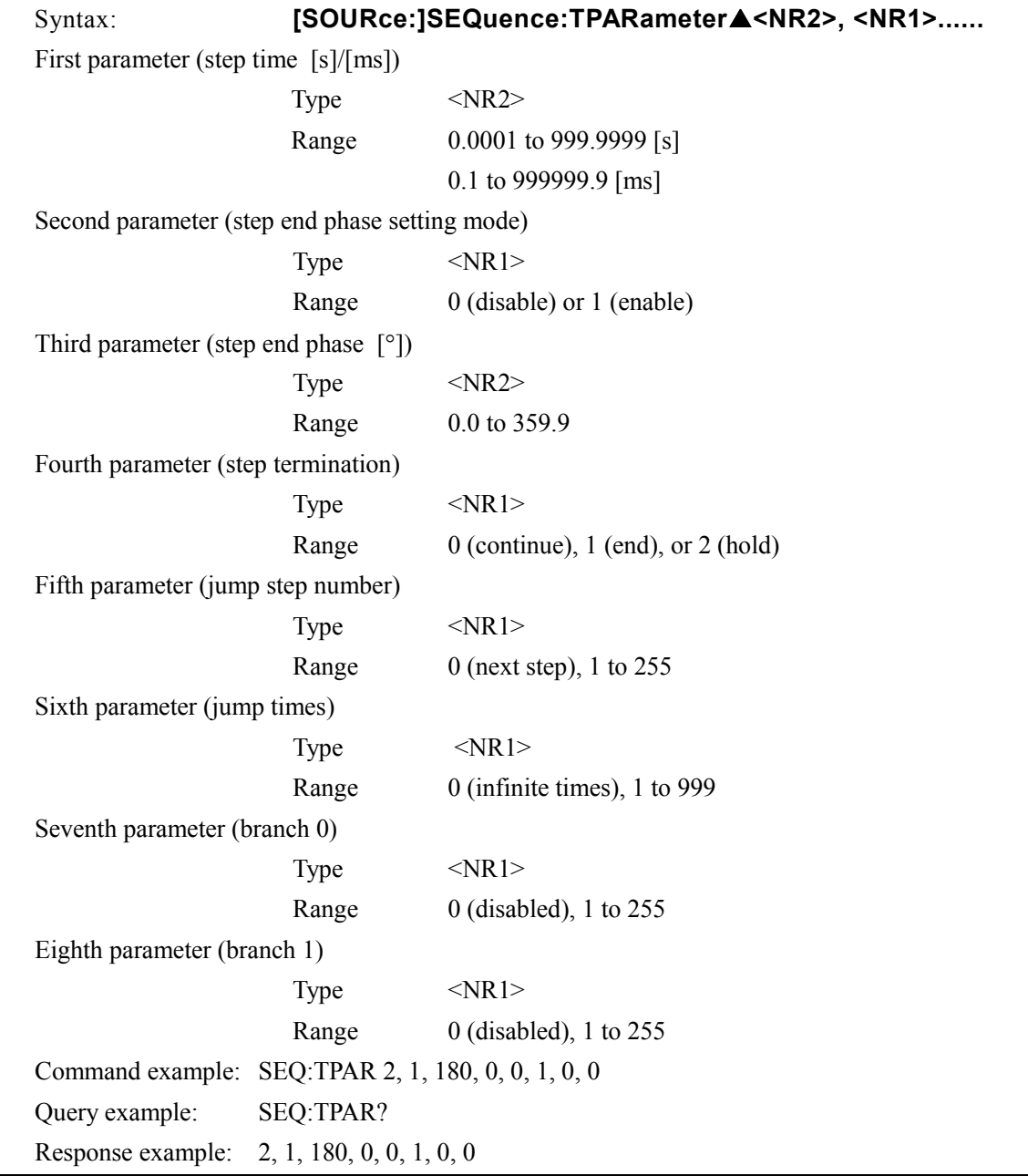

# **[SOURce:]SEQuence:STEP**

Specifies the target step number for sequence editing. The step number specification ranges from 1 to 255.

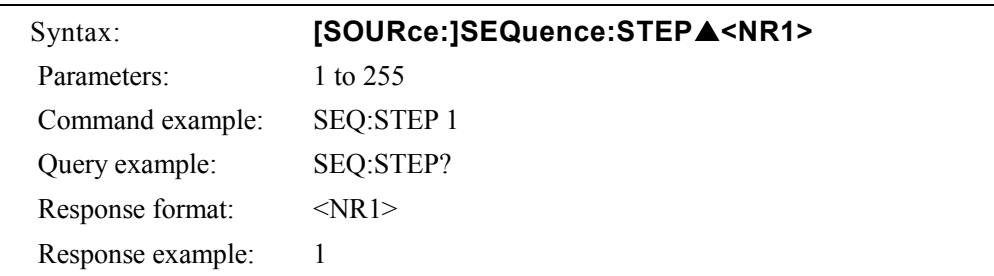

# **[SOURce:]VOLTage[:LEVel][:IMMediate][:AMPLitude]**

AC output voltage is set using the Vrms unit (when the waveform is SIN or SQU) or the Vp-p unit (when the waveform is ARB). For the 100 V range, output voltage setting ranges from 0.0 Vrms to 155.0 Vrms or from 0.0 Vp-p to 440.0 Vp-p, and for the 200 V range, it ranges from 0.0 Vrms to 310.0 Vrms or from 0.0 Vp-p to 880.0 Vp-p.

When in AC-EXT or AC+DC-EXT mode, the output AC voltage cannot be set or queried. ([3, "Invalid in this mode"] error occurs.)

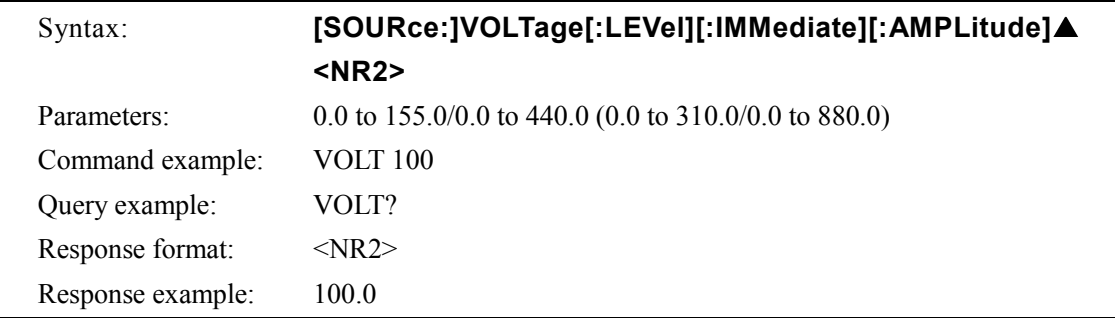

# **[SOURce:]VOLTage:LIMit:HIGH**

This sets the upper limit of the output voltage that can be set. However, a value that is equal to or lower than the currently set cannot be specified. ([5, "Out of Limiter"] error occurs.) For the 100 V range, the limit value setting ranges from 0.1 V to 220.0 V, and for the 200 V range, it ranges from 0.1 V to 440.0 V.

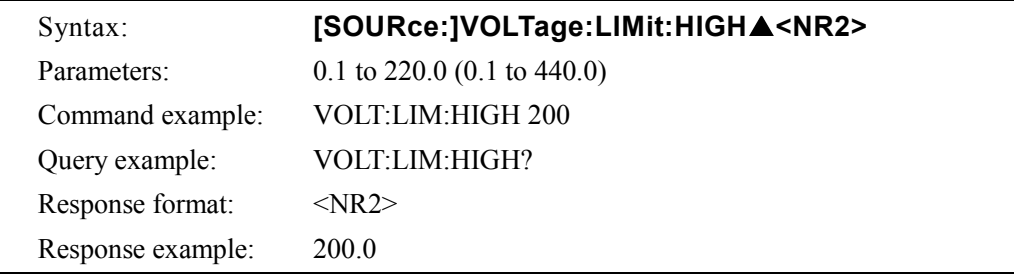

## **[SOURce:]VOLTage:LIMit:LOW**

This sets the lower limit of the output voltage that can be set. However, a value that is equal to or higher than the currently set cannot be specified. ([5, "Out of Limiter"] error occurs.) For the 100 V range, the limit value setting ranges from −220.0 to −0.1 V, and for the 200 V range, it ranges from −440.0 to −0.1 V.

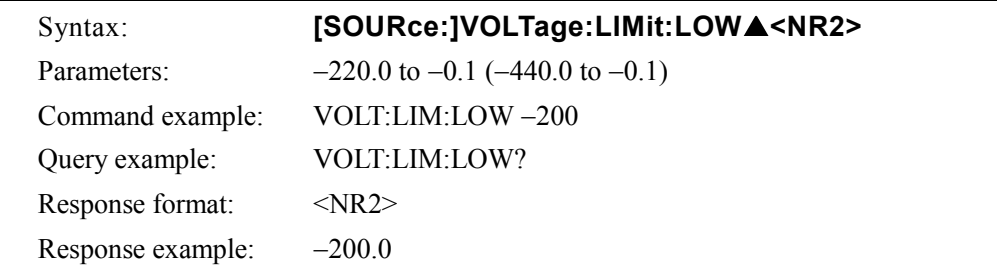

# **[SOURce:]VOLTage:OFFSet[:IMMediate]**

This sets the DC voltage when in AC+DC-INT, AC+DC-ADD, or AC+DC-SYNC mode. For the 100 V range, the DC output voltage setting ranges from −220.0 V to 220.0 V, and for the 200 V range, it range, from −440.0 V to 440.0 V.

The DC output voltage cannot be set unless the mode is AC+DC-INT, AC+DC-ADD, or AC+DC-SYNC mode. ([3, "Invalid in this mode"] error occurs.)

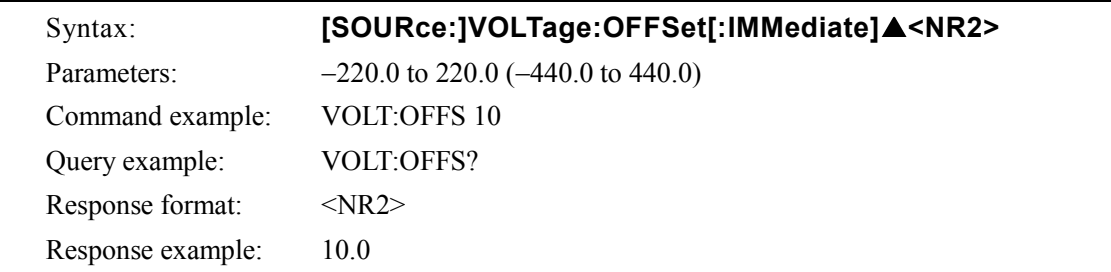

# **[SOURce:]VOLTage:ADJust:OFFSet:AC**

This sets the DC offset voltage adjustment value in mV when in AC-INT, AC-EXT, AC-ADD, AC-SYNC mode. It ranges from −50.0 mV to 50.0 mV. (The setting range is common to 100 V range and 200 V range.)

The DC offset voltage adjustment value cannot be set unless the mode is AC-INT, AC-EXT, AC-ADD, AC-SYNC mode. ([3, "Invalid in this mode"] error occurs.)

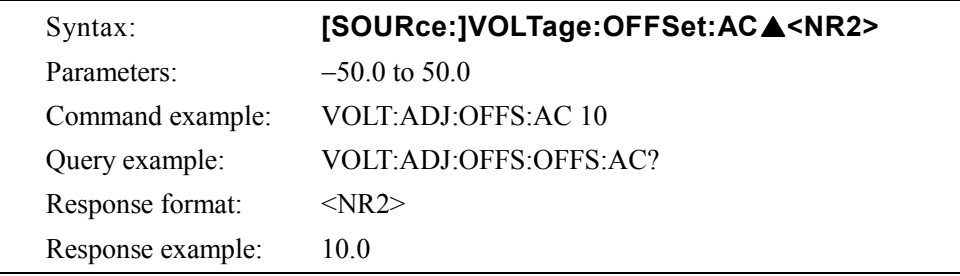

#### **[SOURce:]VOLTage:ADJust:OFFSet:DC**

This sets the DC offset voltage adjustment value in mV when in AC+DC-INT, AC+DC-EXT, AC+DC-ADD, AC+DC-SYNC mode. It ranges from −250.0 mV to 250.0 mV. (The setting range is common to 100 V range and 200 V range.)

The DC offset voltage adjustment value cannot be set unless the mode is AC-INT, AC-EXT, AC-ADD, AC-SYNC mode. ([3, "Invalid in this mode"] error occurs.)

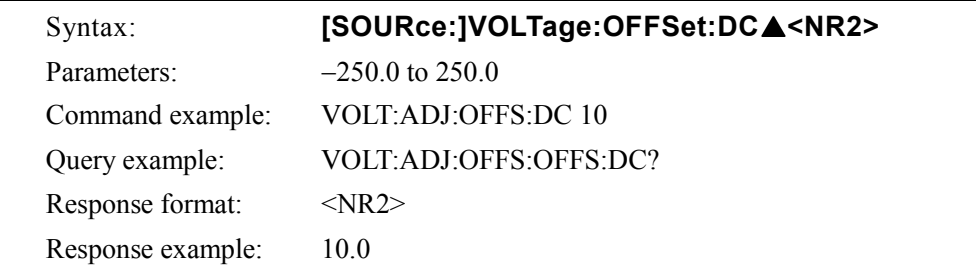

## **[SOURce:]VOLTage:RANGe**

This sets the output voltage range. The output voltage range setting is 100 V or 200 V. However, when output is on, output voltage range cannot be changed. ([1, "Invalid with output on"] error occurs.)

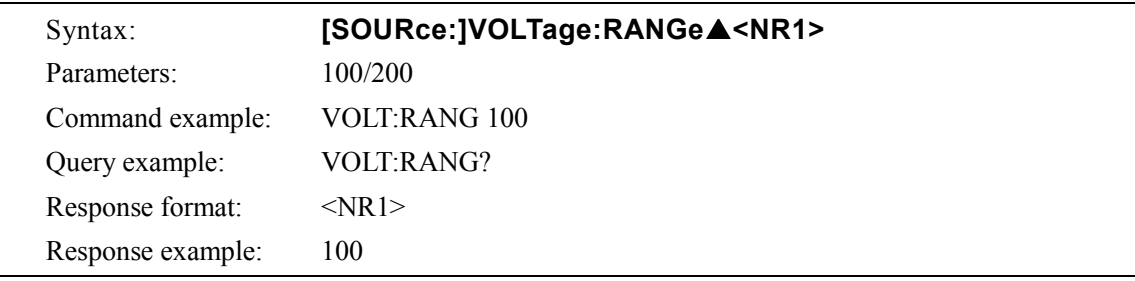

#### **d) MEASure subsystem**

# **MEASure[:SCALar]:CURRent[:AC]?**

This returns the output current RMS value (AC+DC RMS value) in Arms units. The output current RMS value measurement full scale is 15.00 Arms. If the measured value exceeds the measurement range, 99.99 Arms is returned as a measurement error.

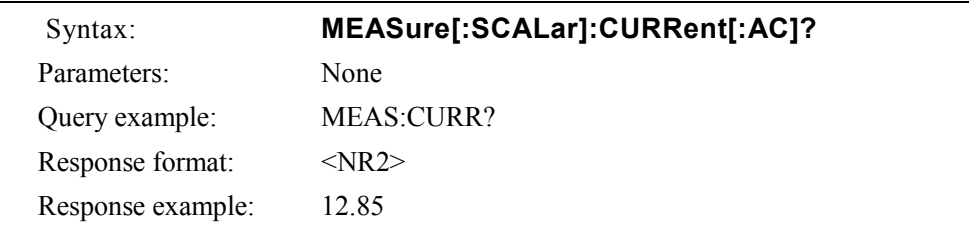

## ■ MEASure[:SCALar]:CURRent:HIGH?

This returns the highest current peak value (AC+DC peak value) in Apk units. The highest current peak value measurement full scale is ±45.0 Apk. If the measured value exceeds the measurement range, 99.9 Apk is returned as a measurement error.

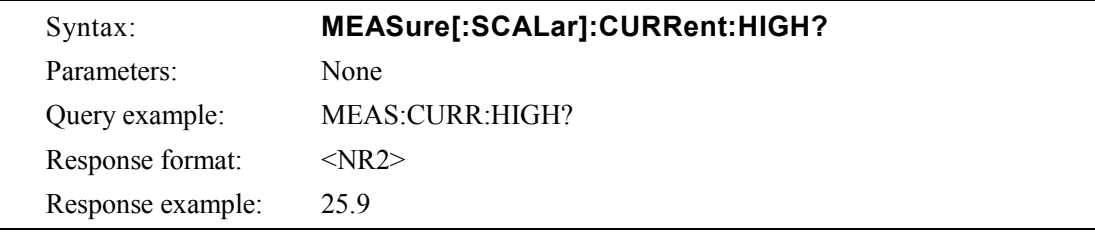

# ■ MEASure[:SCALar]:CURRent:LOW?

This returns the lowest current peak value (AC+DC peak value) in Apk units. The lowest current peak value measurement full scale is ±45.0 Apk. If the measured value exceeds the measurement range, −99.9 Apk is returned as a measurement error.

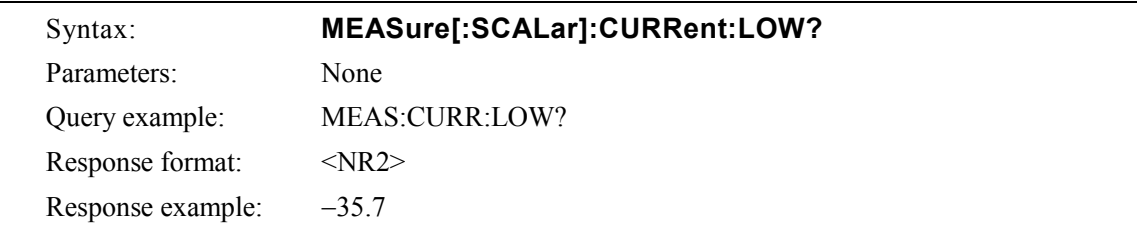

#### **MEASure[:SCALar]:CURRent:AMPLitude:MAX?**

This returns the output current peak value (hold) in Apk units. The held output current peak value full scale is 45.0 Apk. If the measured value exceeds the measurement range, 99.9 Apk is returned as a measurement error.

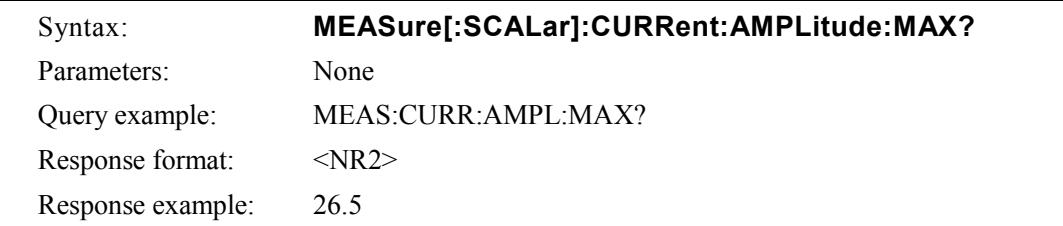

#### **MEASure[:SCALar]:CURRent:AMPLitude:RESet**

This resets the stored output current peak value (hold) to 0 Apk.

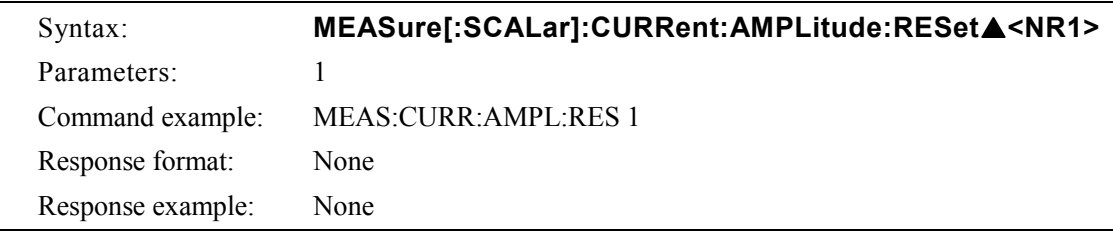

#### **MEASure[:SCALar]:CURRent:AVErage?**

This returns the output current average value (AC+DC average value) in a units. The output current average value measurement full scale is  $\pm 15.00$  A. If the measured value exceeds the measurement range, 99.99 A is returned as a measurement error.

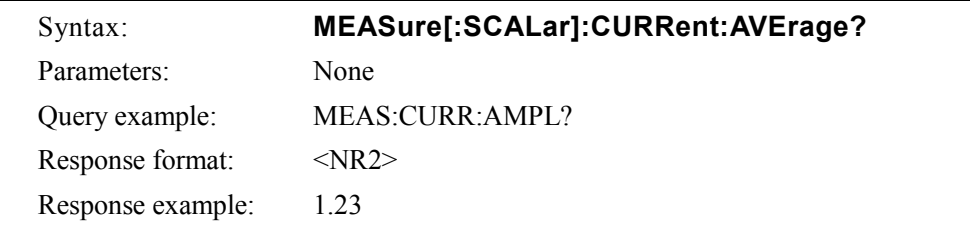

## **MEASure[:SCALar]:CURRent:CREStfactor?**

This returns the output current crest factor. The crest factor measurement full scale is 50.00. If the measured value exceeds the measurement range, 99.99 is returned as a measurement error. The crest factor is calculated as "current peak value/current RMS value".

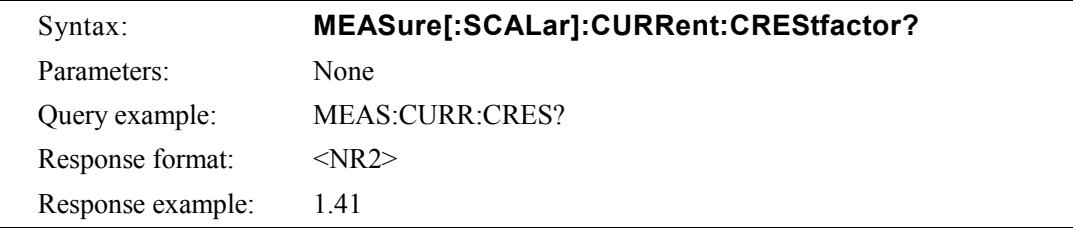

#### ■ MEASure[:SCALar]:CURRent:HARMonic[:AMPLitude]?

This returns the harmonic current in Arms units within the specified harmonic order range. The harmonic current measurement range is 15.00 Arms. If the measured value exceeds the full scale, 99.99 Arms is returned as a measurement error.

Before sending a query, change the measurement display selection to HCx which contains the harmonic order need to be measured using DISP[:WIND]:MEAS:MODE.(IF See **"DISPlay[:WINDow]:MEASure:MODE"** on page 6-36.) If the measurement display of harmonic current (HCx) does not contain the harmonic order, the measurement value will become indefinite.

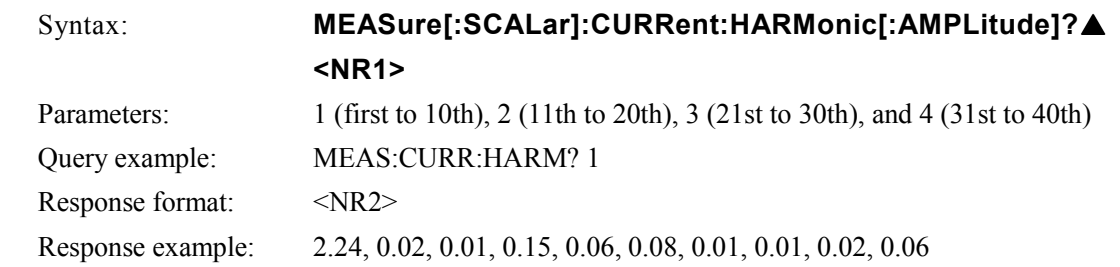

## **MEASure[:SCALar]:CURRent:HARMonic:RATio?**

This returns the ratio (%) of the nth harmonic current to the fundamental wave current as 100 %. The measurement range is 0.0 % to 500.0 %. When the measured value exceeds the measurement range, 999.9 % is returned as a measurement error.

Before sending a query, change the measurement display selection to HCx which contains the harmonic order need to be measured using DISP[:WIND]:MEAS:MODE. ( $\mathbb{Q}$  See **"DISPlay[:WINDow]:MEASure:MODE"** on page 6-36.) If the measurement display of harmonic current (HCx) does not contain the harmonic order, the measurement value will become indefinite.

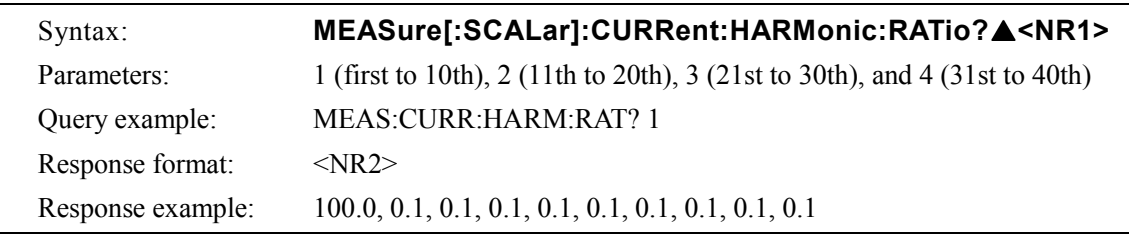

#### **MEASure[:SCALar]:FREQuency?**

This returns the external sync signal frequency in Hz units. The external sync signal frequency measurement range is 38.0 Hz to 525.0 Hz. If the measured value exceeds the measurement range, 999.9 Hz is returned as a measurement error.

The frequency measurement can only be performed in external synchronization mode (AC-SYNC or AC+DC-SYNC). ([3, "Invalid in this mode"] error occurs.)

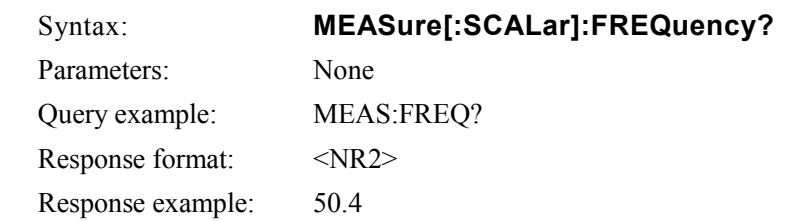

#### **MEASure[:SCALar]:POWer:AC:APParent?**

This returns the apparent power in VA units. The apparent power measurement full scale is 1400 VA. If the measured value exceeds the measurement range, 9999 VA is returned as a measurement error.

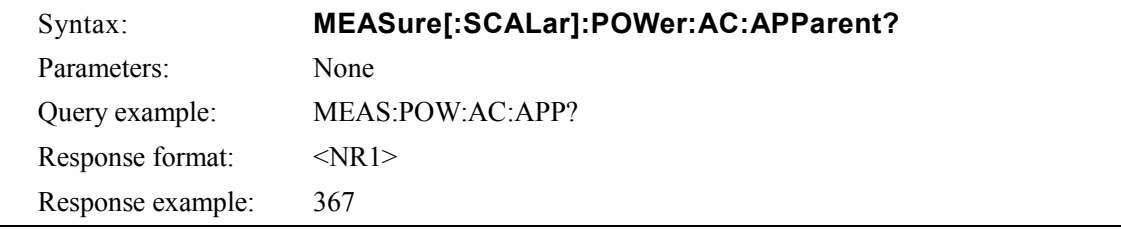

## **MEASure[:SCALar]:POWer:AC:PFACtor?**

This returns the output power factor. The power factor measurement range is 0.00 to 1.00. When the measured value exceeds the measurement range, 9.99 is returned as a measurement error. The power factor is calculated as "effective power/apparent power".

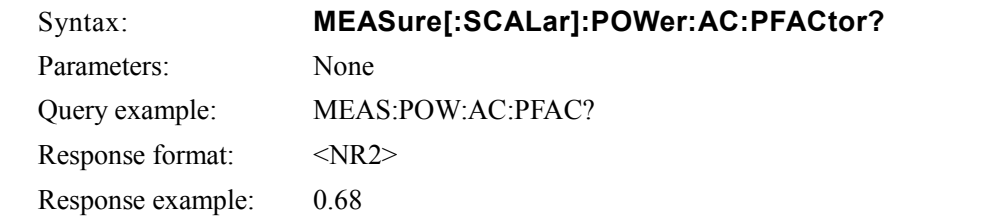

#### ■ MEASure[:SCALar]:POWer:AC:REACtive?

This returns the reactive power in var units. The reactive power measurement full scale is 1400 var. If the measured value exceeds the measurement range, 9999 var is returned as a measurement error.

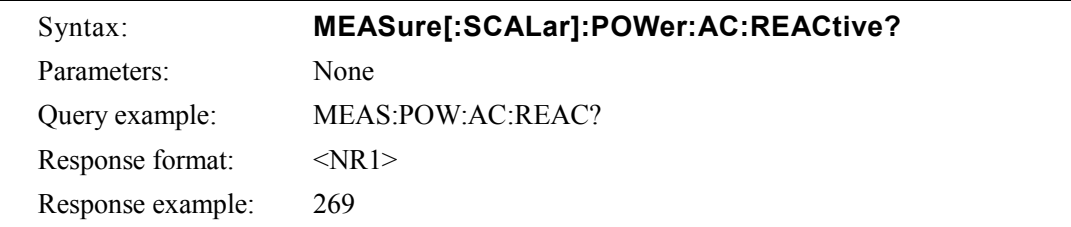

# **MEASure[:SCALar]:POWer:AC[:REAL]?**

The effective power is returned in W units. The effective power measurement full scale is 1200 W. If the measured value exceeds the measurement range, 9999 W is returned as a measurement error.

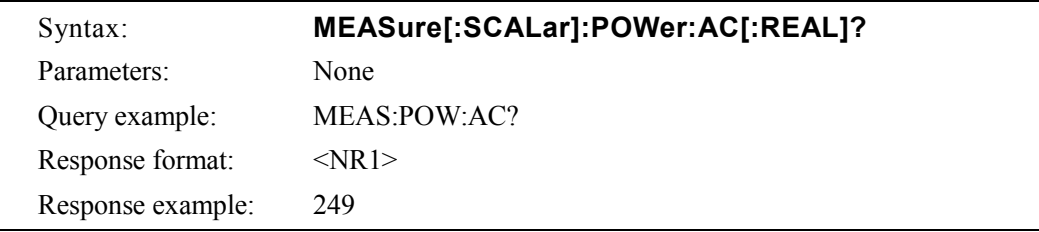

# ■ MEASure[:SCALar]:VOLTage[:AC]?

This returns the output voltage RMS value (AC+DC RMS value) in Vrms units. For the 100 V range, the output voltage RMS value measurement full scale is 250.0 Vrms, and for the 200 V range, it is 500.0 Vrms. If the measured value exceeds the measurement range, 999.9 Vrms is returned as a measurement error.

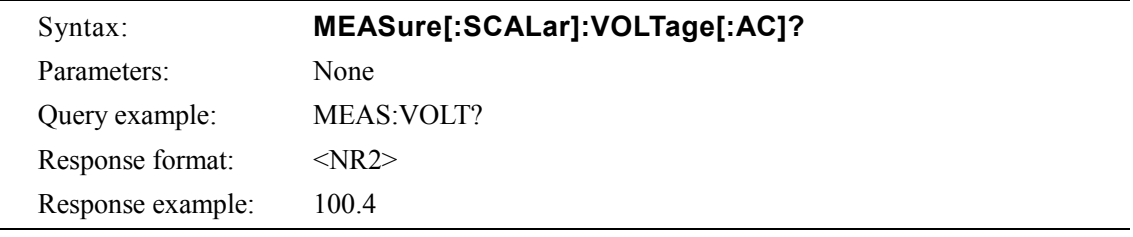

#### ■ MEASure[:SCALar]:VOLTage:HIGH?

This returns the maximum peak value (AC+DC peak value) of the output voltage in Vpk units. For the 100 V range, the measurement full scale of the maximum peak value of output voltage is  $\pm 250$ Vpk, and for the 200 V range, it is  $\pm 500$  Vpk. If the measured value exceeds the measurement range, 999 Vpk is returned as a measurement error.

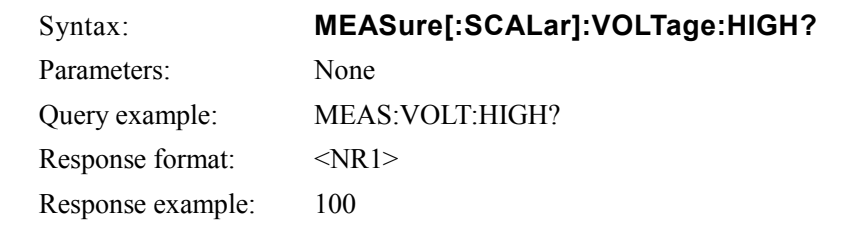

# ■ MEASure[:SCALar]:VOLTage:LOW?

This returns the minimum peak value (AC+DC peak value) of the output voltage in Vpk units. For the 100 V range, the measurement full scale of the minimum peak value of output voltage is  $\pm 250$ Vpk, and for the 200 V range, it is ±500 Vpk. If the measured value exceeds the measurement range, −999 Vpk is returned as a measurement error.

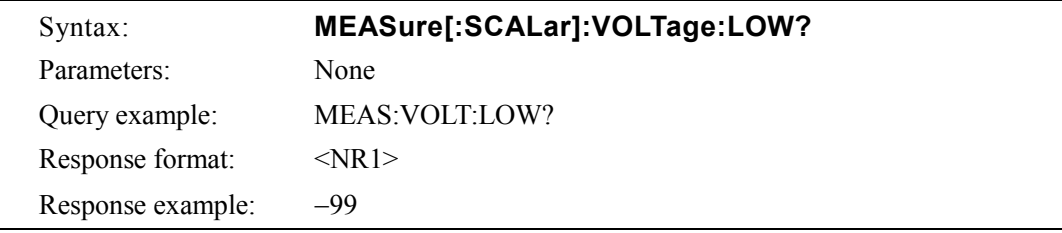

## **MEASure[:SCALar]:VOLTage:AVErage?**

This returns the output voltage average value (AC+DC average value) in V units. For the 100 V range, the measurement full scale of the average value of output voltage is ±250.0 V, and for the 200 V range, it is  $\pm$ 500.0 V. If the measured value exceeds the measurement range, 999.9 V is returned as a measurement error.

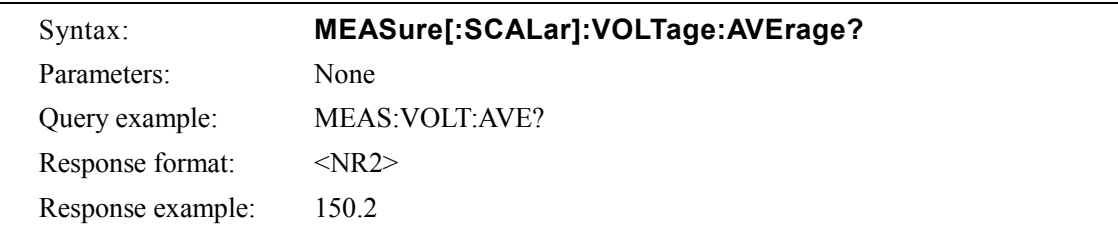

#### **e) DISPlay subsystem**

# **DISPlay[:WINDow]:MEASure:MODE**

This selects the measurement display selection. The measurement display selection setting is RMS (RMS value), AVG (average DC), PEAK (peak value), and HC (harmonic current) 1 to 4. The relation between the harmonic current mode and the harmonic degree is as follows.

HC1 ( 1st to 10th) HC2 (11th to 20th)

HC3 (21st to 30th) HC4 (31st to 40th)

However, when in AC-INT mode, if the frequency is neither 50 Hz nor 60 Hz, the harmonic current cannot be measured. ([3, "Invalid in this mode"] or [6, "Invalid in this frequency"] error occurs.)

When the measurement display is set to HC1-HC4, commands except for

MEAS[:SCAL]:CURR:HARMonic[:AMPL]? ( **See** 

**"MEASure[:SCALar]:CURRent:HARMonic[:AMPLitude]?"** on page 6-32.) or MEAS[:SCAL]:CURR:HARM:RAT? ( **See "MEASure[:SCALar]:CURRent:HARMonic:RATio?"** on page 6-32.) will not be accepted.

([4,"Under Busy State"] error will come out.)

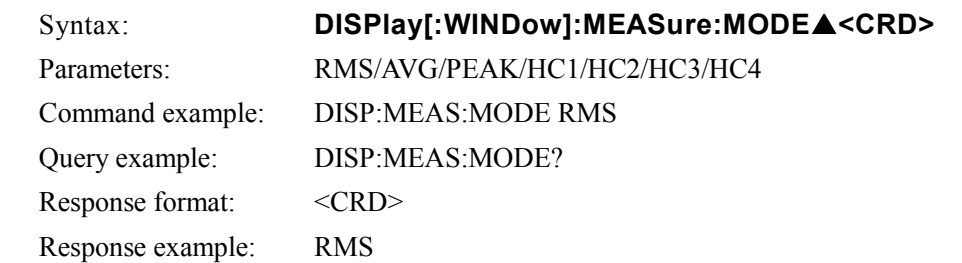

# **f) STATus subsystem**

# **STATus:OPERation:CONDition?**

This returns the operation condition register (OPCR). The response ranges from 0 to 20482.

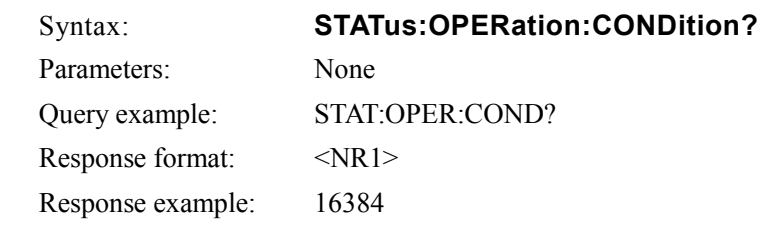

# ■ STATus:OPERation:ENABle

This sets the operation event enable register (OPEE). The setting ranges from 0 to 20482.

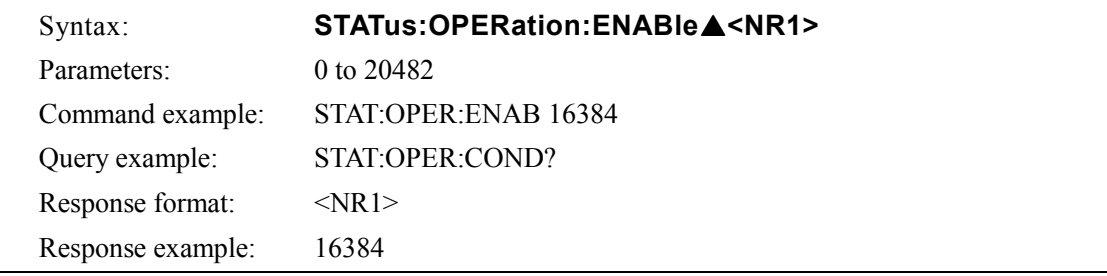

# **STATus:OPERation[:EVENt]?**

This returns the operation event register (OPER) value. The response ranges from 0 to 20482.

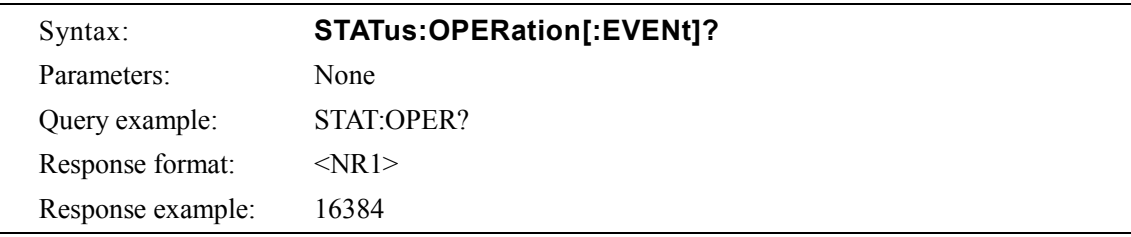

# ■ STATus:OPERation:NTRansition

# **STATus:OPERation:PTRansition**

This sets the operation transition filter (OPTF). The setting ranges from 0 to 20482.

- When the NTR filter is set to 1, OPER is set to 1 when OPCR changes from 1 to 0.
- When the PTR filter is set to 1, OPER is set to 1 when OPCR changes from 0 to 1.
- When the NTR and PTR filters are both set to 1, OPER is set to 1 when OPCR changes.
- When the NTR and PTR filters are both set to 0, changes in OPCR are not propagated to OPER.

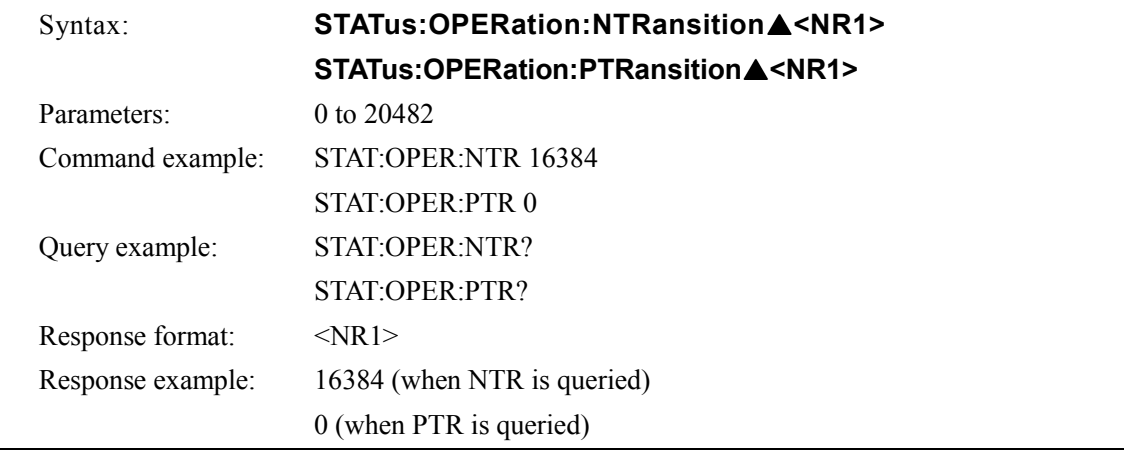

# ■ STATus:WARNing:CONDition?

The warning condition register (WRCR) value is returned. The response ranges from 0 to 29947.

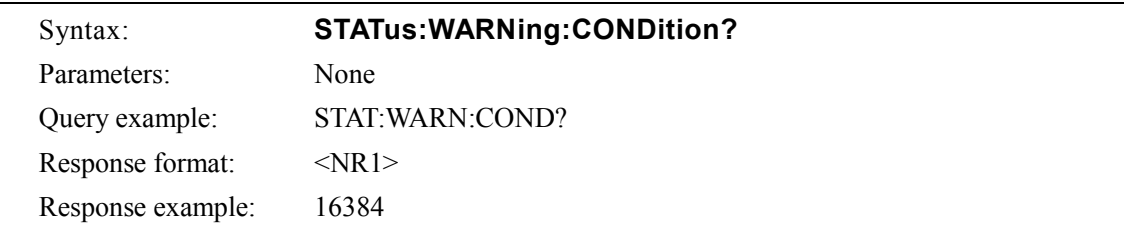
#### **STATus:WARNing:ENABle**

This sets the warning event enable register. The setting ranges from 0 to 29947.

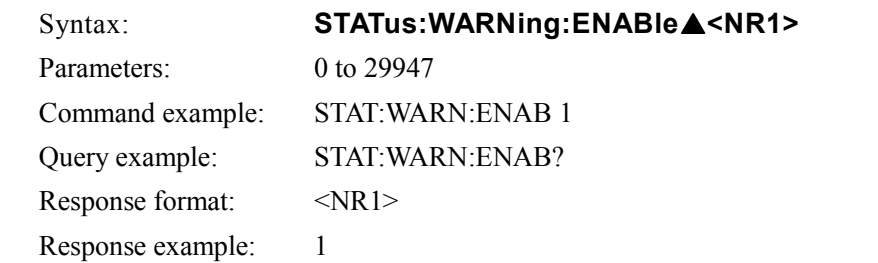

#### **STATus:WARNing[:EVENt]?**

This returns the warning event register value. The response ranges from 0 to 29947.

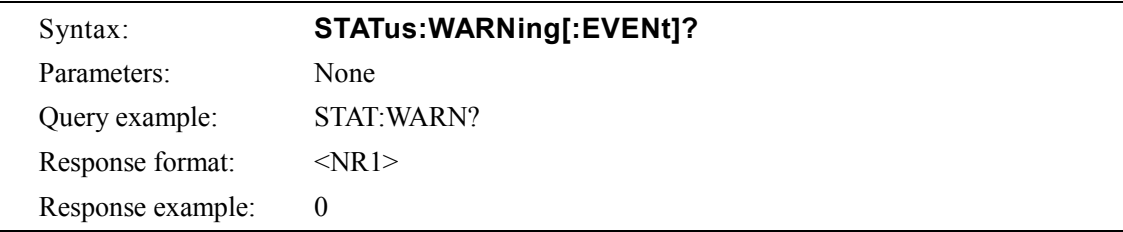

#### **STATus:WARNing:NTRansition STATus:WARNing:PTRansition**

This sets the warning transition filter (WRTF). The setting ranges from 0 to 29947.

- When the NTR filter is set to 1, WRER is set to 1 when WRCR changes from 1 to 0.
- When the PTR filter is set to 1, WRER is set to 1 when WRCR changes from 0 to 1.
- When the NTR and PTR filters are set to 1, WRER is set to 1 when WRCR changes.
- When the NTR and PTR filters are set to 0, changes in WRCR are not propagated to WRER.

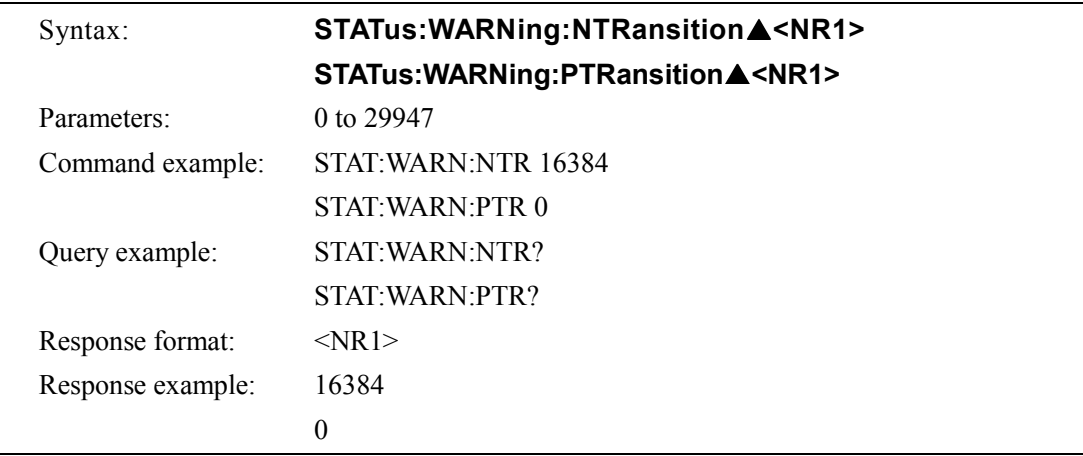

#### **g) OUTPut subsystem**

#### ■ OUTPut[:STATe]

This controls on/off settings of the output relay.

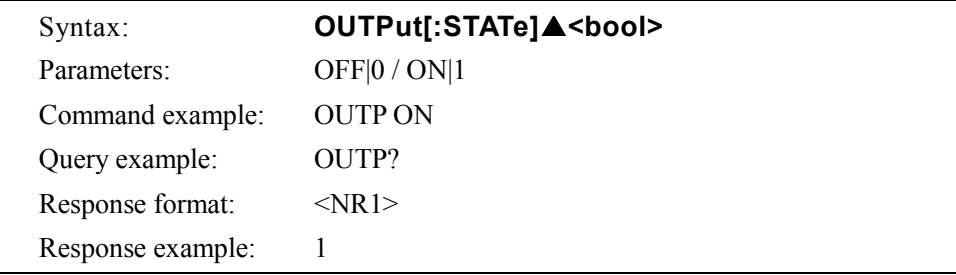

#### **h) INPut subsystem**

#### **INPut:GAIN**

This sets the external input gain used in the external mode (AC-EXT or AC+DC-EXT) and internal + external mode (AC-ADD or AC+DC-ADD). For the 100 V range, the external input gain setting ranges from 0.0 to 220.0 and for the 200 V range, it ranges from 0.0 to 440.0. When in AC-EXT, AC-ADD, AC+DC-EXT, or AC+DC-ADD mode, the output waveform setting cannot be made. ([3, "Invalid in this mode"] error occurs.)

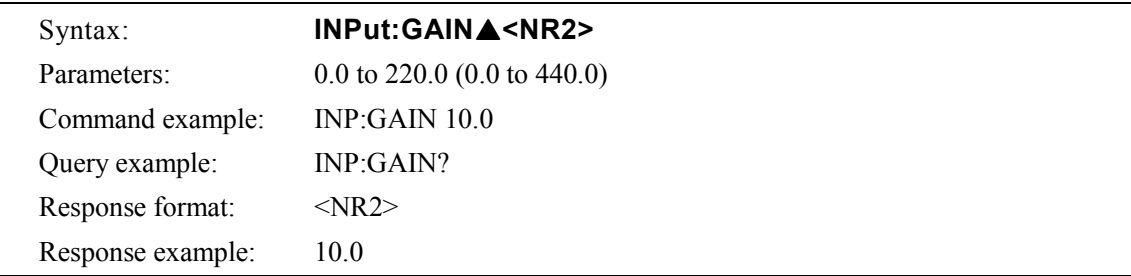

#### **i) TRACe subsystem**

#### ■ **TRACe:CATalog?**

This returns a list of defined waveform names. This command returns a list of all waveform names that can be selected by the user.

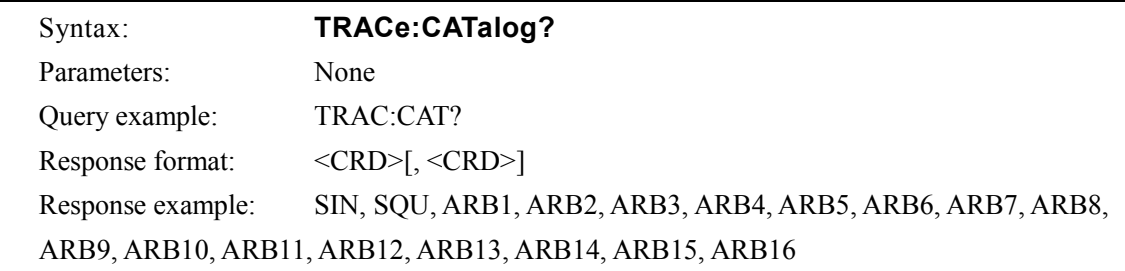

#### **TRACe[:DATA]**

This sends or receives arbitrary waveforms. When a waveform name (ARB1 to ARB16) is selected as the first parameter, the subsequent parameters are used to send 2 bytes  $\times$  4096 words (= 8192 bytes) of waveform data in big endian order (one word of waveform data is sent in 2's complement format, higher byte first and then lower byte). As in the command example, everything from the command to the data should be sent at one time.

However, the waveform data must be 4096 words.

The effective range for waveform data is −16384 to 16383. If a value of −16384 or lower is input, it is recognized as −16384. If a value of 16383 or higher is input, it is recognized as 16383. It can not be available for RS232 interface. (Use USB interface.)

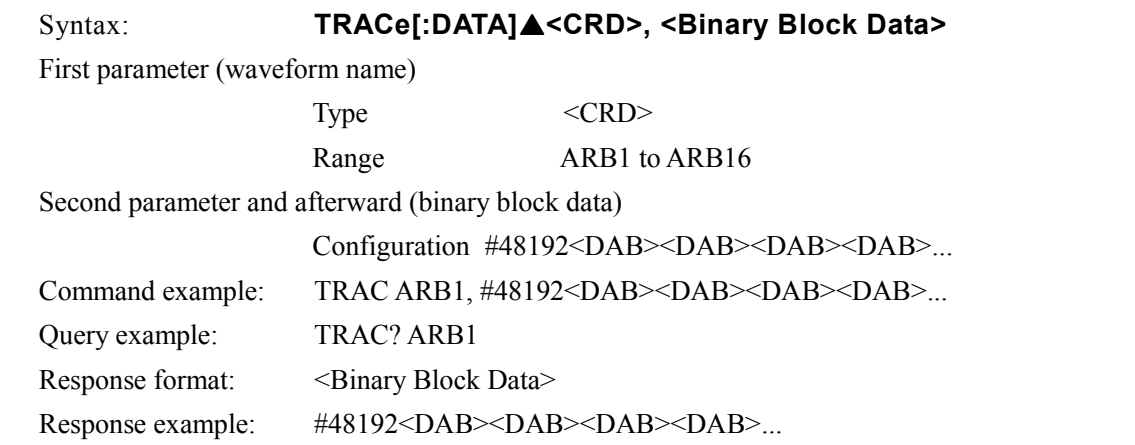

#### **TRACe:DELete[:NAME]**

This clears the specified arbitrary waveform memory. When this command is executed, a sine wave is written to ARB1 to ARB8, a square wave is written to ARB9 to ARB12, and a triangle wave is written to ARB13 to ARB16.

However, when output is on, the arbitrary waveform memory cannot be cleared. ([1, "Invalid with output on"] error occurs.)

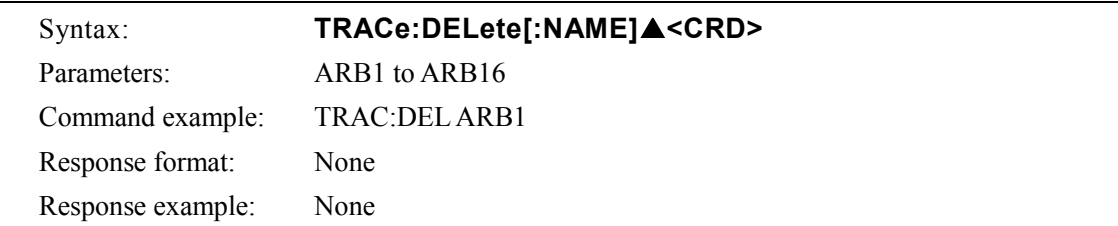

#### **j) SYSTem subsystem**

#### **SYSTem:BEEPer:STATe**

This controls the beep on/off setting. When the beep sound is enabled, beeps accompanying cursor operations become enabled, and an operation error or a protected operation will be notified with a beep.

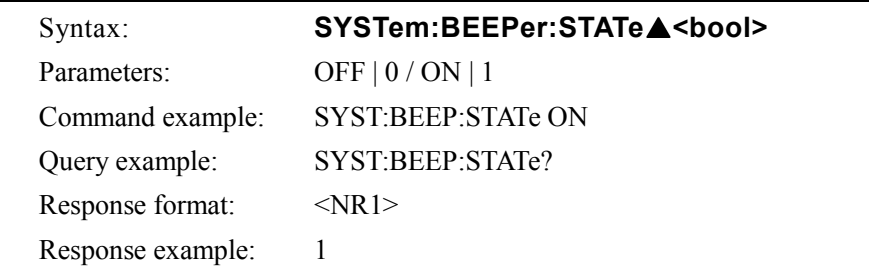

#### **SYSTem:CONFigure:EXTIO**

This controls the external control input enable/disable setting.

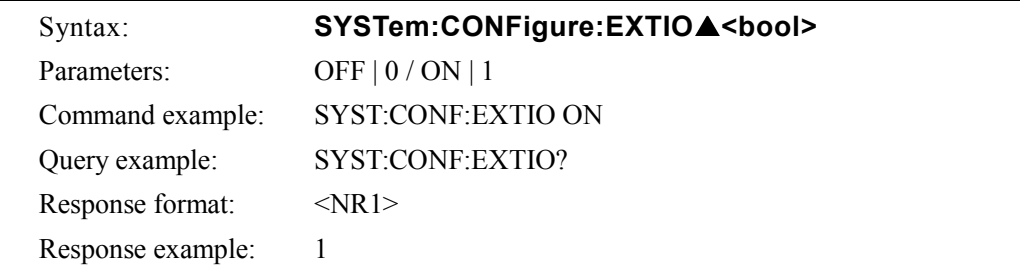

#### **SYSTem:ERRor?**

This reads one error from the error queue (FIFO), and clears the read error in the error queue. The maximum number of errors that can be held in the error queue is 20. If 21 or more errors occur, [−350, "Too Many Errors"] is inserted as the 20th error.

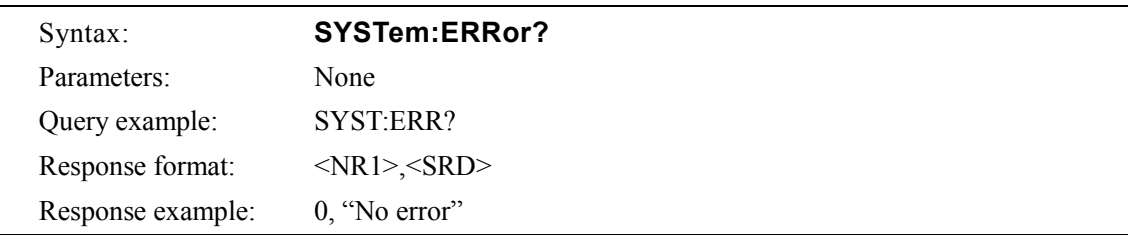

#### ■ SYSTem:PON[:OUTPut]

This sets the output status at power-on. When the output status is on at power-on, the output turns on after the start-up and its display finishes.

However, if the system is restarted after a problem has been detected and the system has been locked, it will be started with output off regardless of this setting.

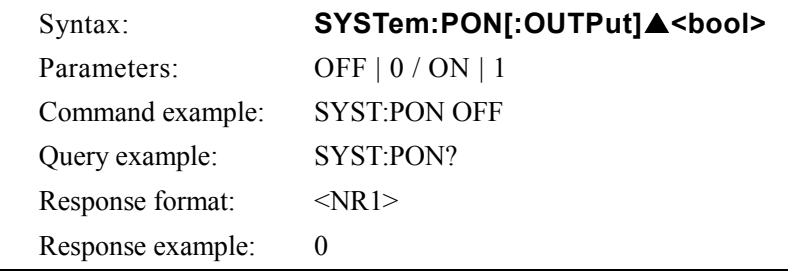

#### **SYSTem:TUNit**

This sets the sequence step execution time unit as s or ms.

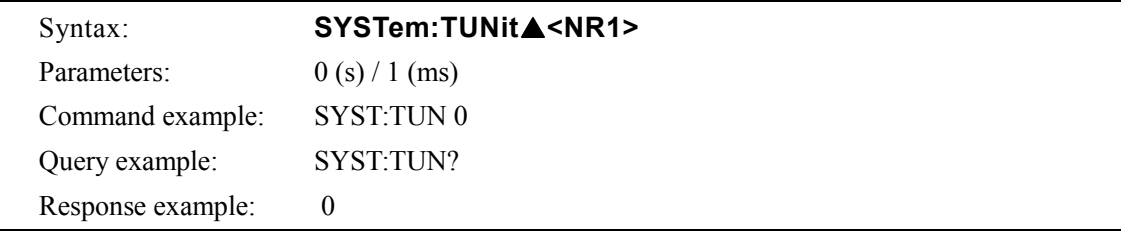

#### **SYSTem:WRELease**

This clears a warning. When a warning is cleared, the SET screen is displayed and key input is enabled. In order for the warning to be cleared, it is necessary that all the factors of the warning have been removed and it is ready to be cleared.

If no warning has occurred, or if a warning has occurred but the device is not ready to cancel the warning, [-200, "Execution error"] error occurs.

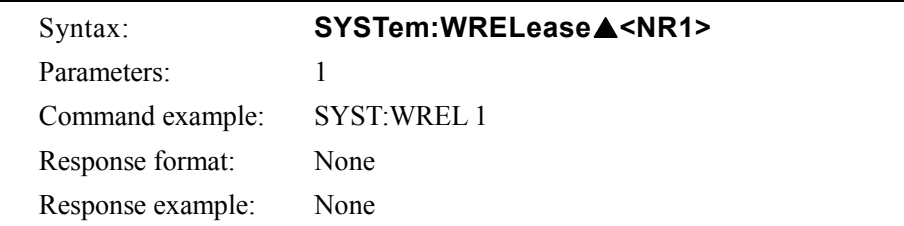

#### **k) PROGram subsystem**

#### **PROGram[:SELected]:EXECute**

This controls sequence operations. Control is performed using the STOP (stop), START (run), HOLD (hold), BRANCH0 (branch 0), or BRANCH1 (branch 1) parameter. When in AC-EXT, AC-ADD, AC-SYNC, AC+DC-EXT, AC+DC-ADD, or AC+DC-SYNC mode, sequences cannot be executed. ([3, "Invalid in this mode"] error occurs.) When output is off, sequence execution is disabled. ([2, "Invalid with output off"] error occurs.)

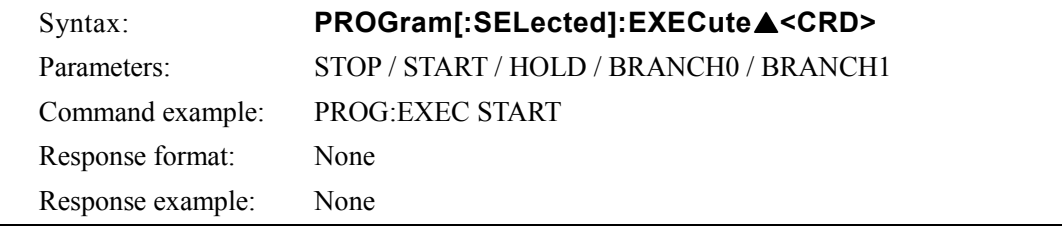

#### **l) Common commands**

#### ∗**CLS**

This clears the following registers.

- Standard event register
- Operation event register
- Warning event register
- Status byte
- Error queue

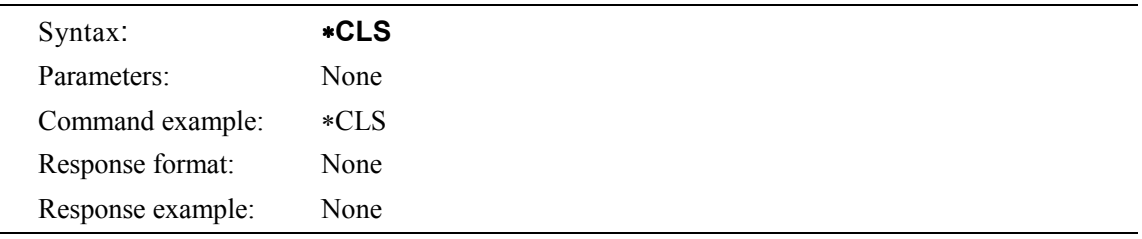

#### ∗**ESE**

This sets the standard event enable register. The setting ranges from 0 to 255.

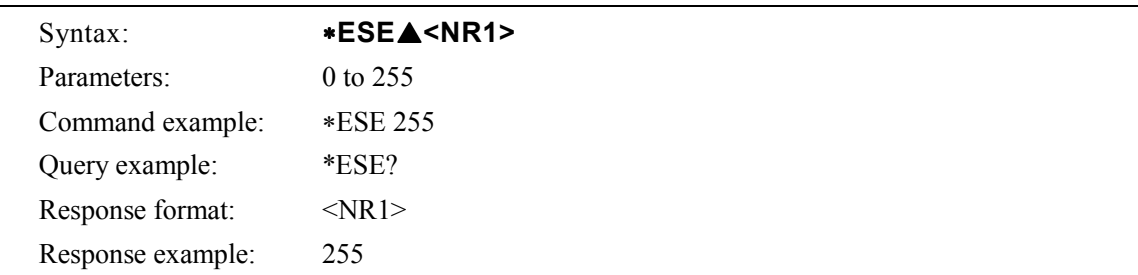

#### ∗**ESR?**

This returns the standard event register value. When \*ESR reads the standard event register, all bits in the event register are cleared to 0. The response ranges from 0 to 255.

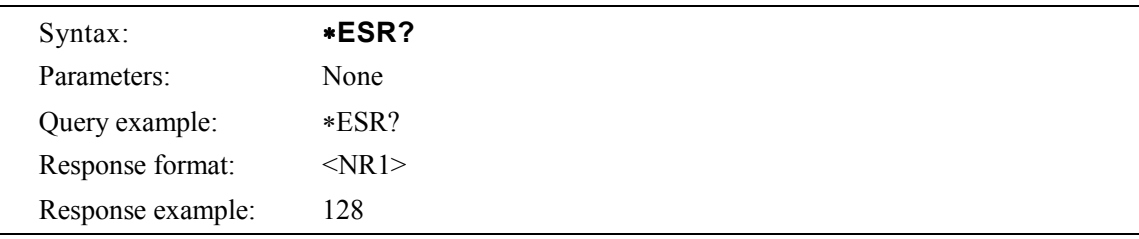

#### ∗**IDN?**

This returns the model name, etc. The response message includes the "manufacturer, model name, serial number, and firmware version".

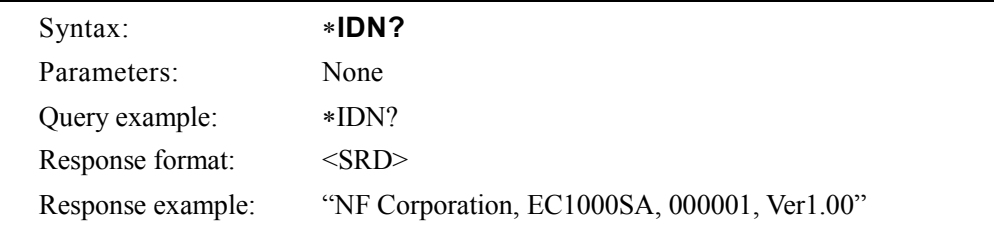

#### ∗**OPC**

When all operations<sup>※</sup> have been completed, this sets the standard event register OPC bit (BIT0). ∗OPC? returns 1 when all operations have been completed. However, the standard event register OPC bit is not cleared to zero when ∗OPC? is executed.

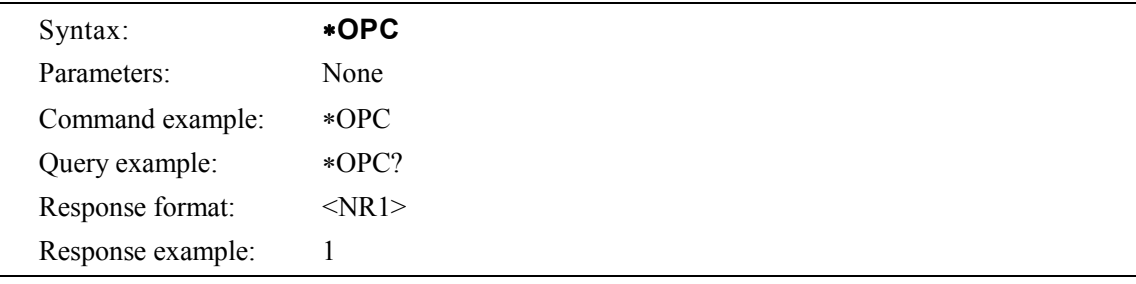

#### ∗**RCL**

This recalls status information stored to memory by ∗SAV. The selection range for the recall memory is 1 to 30. However, recall is disabled when output is on. ([1, "Invalid with output on"] error occurs.)

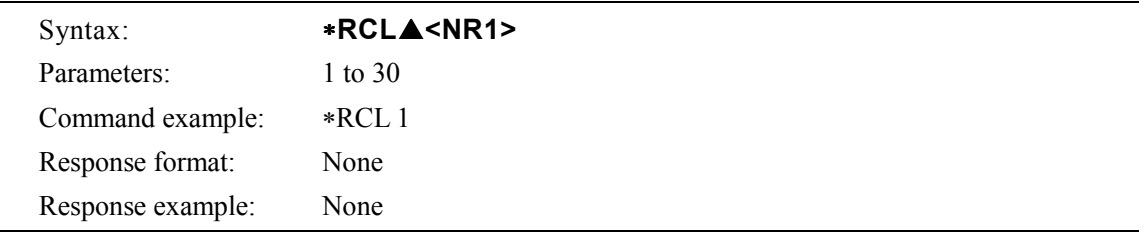

#### ∗**RST**

This resets the device to its factory settings. However, reset cannot be executed when output is on. ([1, "Invalid with output on"] error occurs.)

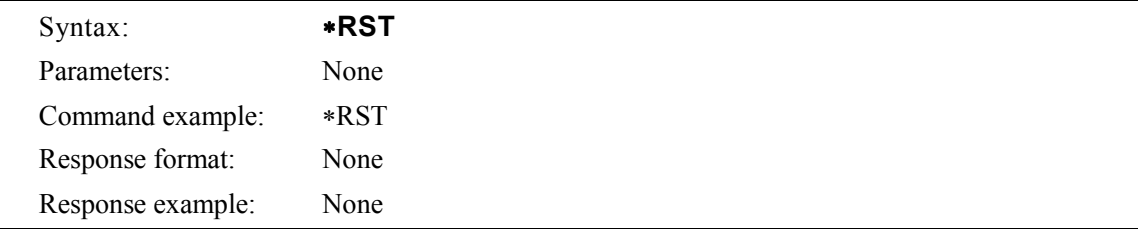

#### ∗**SAV**

This stores the current status information in memory. The memory storage ranges from 1 to 30.

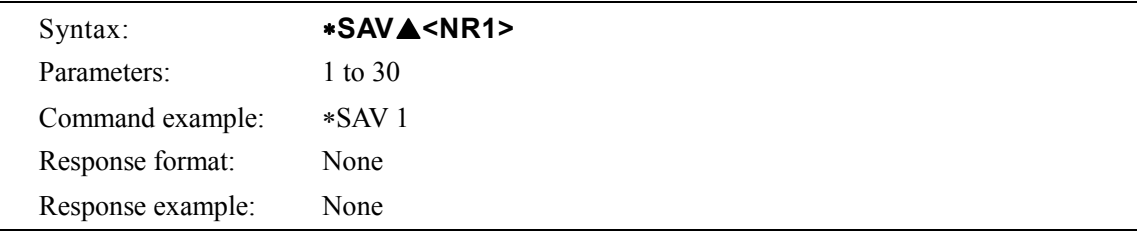

#### ∗**SRE**

This sets the service request enable register. The setting ranges from 0 to 178.

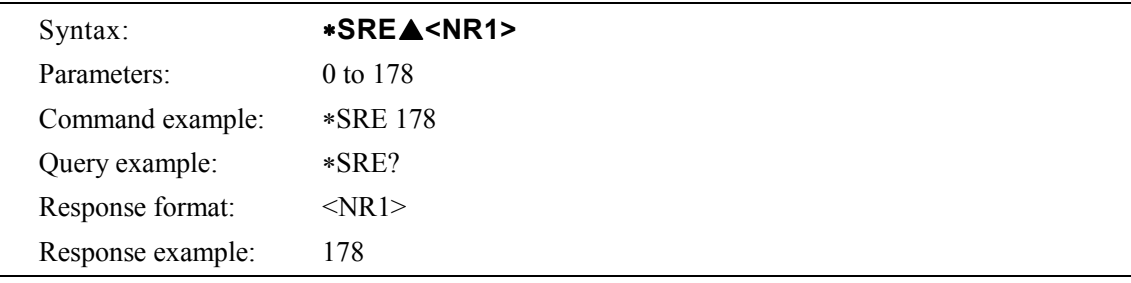

#### ∗**STB?**

This returns the status byte register value. The response ranges from 0 to 178.

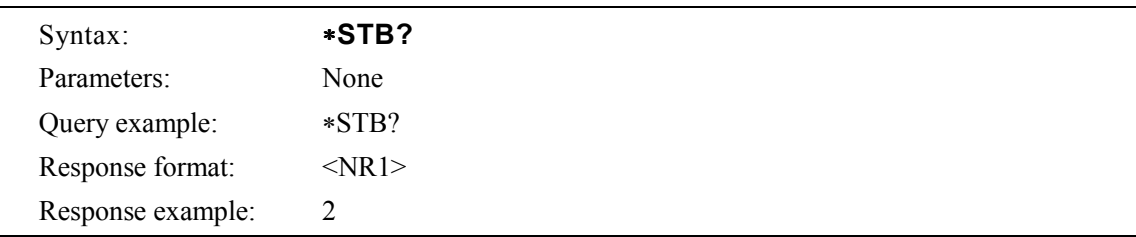

#### ∗**TST?**

This returns the self test results. In this device, "0" is always returned.

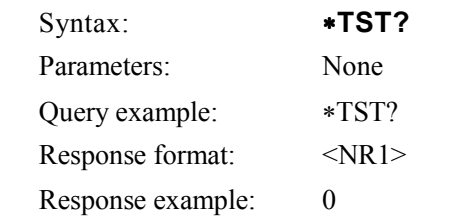

#### ∗**WAI**

This is to prohibit the device from executing any subsequent command until all the operations (※) are completed.

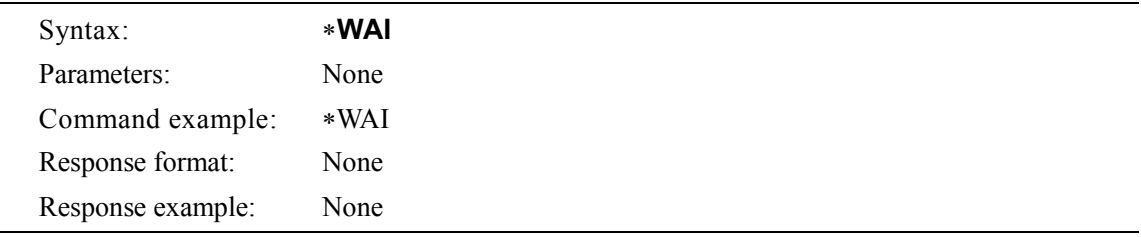

※ "Operations" means execution process of any commands in the following.

- Output mode setting [SOURce:]MODE
- Output range setting [SOURce:]VOLTage:RANGe
- Output relay control OUTPut[:STATe]
- Sequence execution PROGram[:SELected]:EXECute
- Memory recall  $*RCL$
- Device reset \*RST

# **6.4 Command Tree**

The command tree for each of the EC1000SA subsystem is shown in **Figure 6-3**.

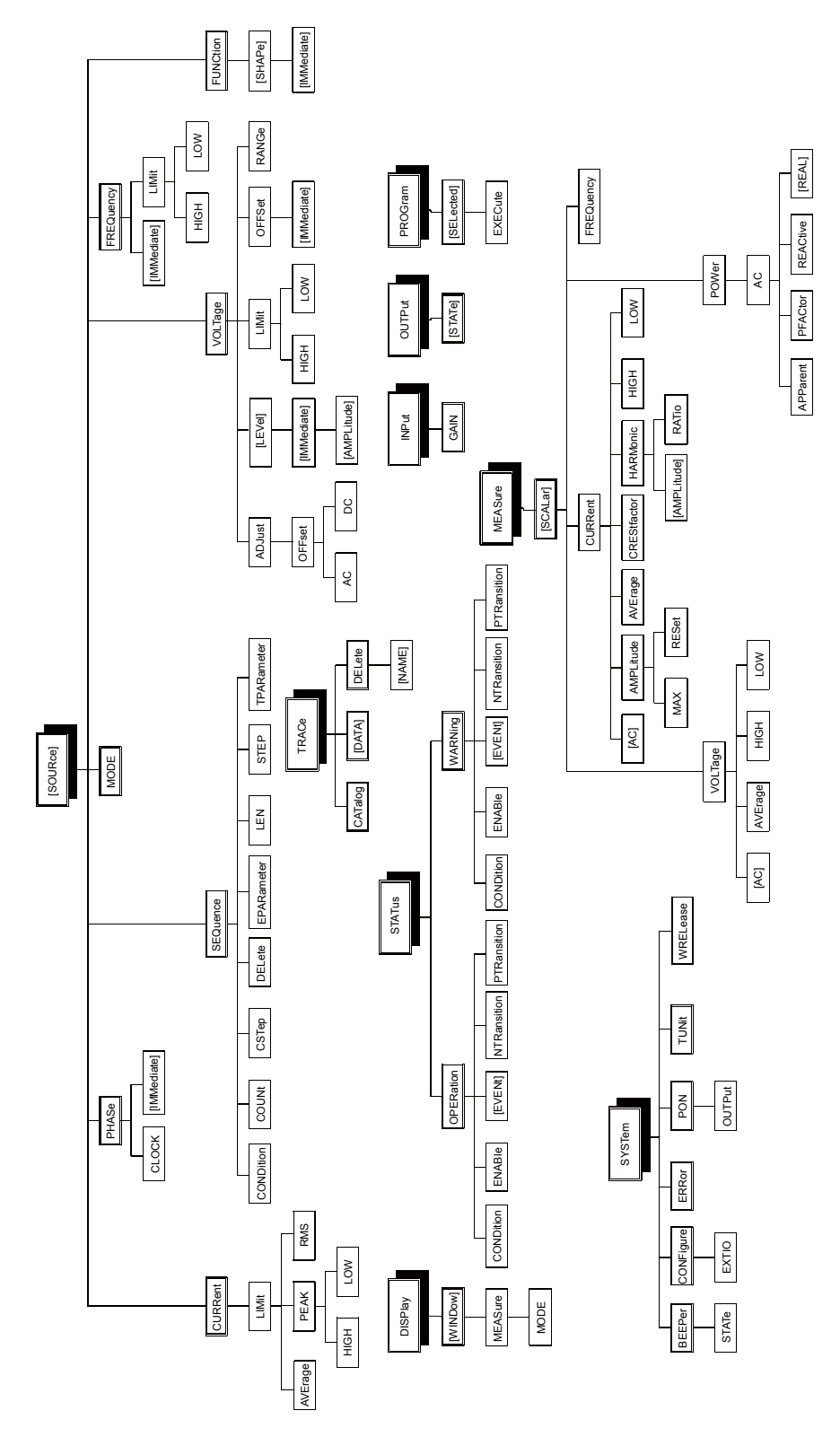

**Figure 6-3. Command Tree** 

# **6.5 Status System**

The EC1000SA includes the minimum set of status groups defined by IEEE488.2. The EC1000SA status system is outlined below in **Figure 6-4**.

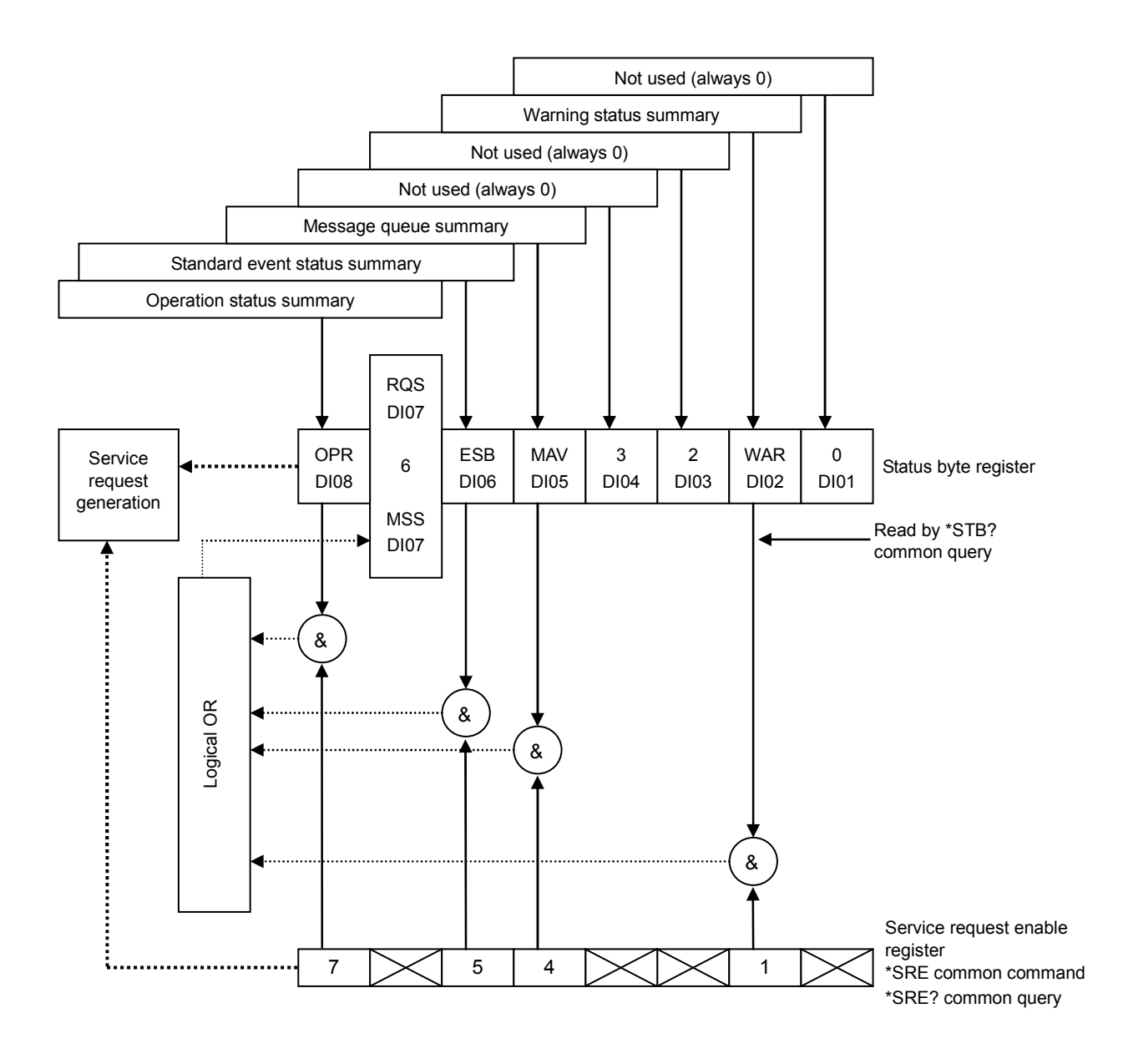

**Figure 6-4. Status System** 

### **6.5.1 Status byte**

The status byte register definitions are listed in **Table6-14**. Bits in the status byte register become valid when 1 is set in the service request enable register, then the ORed result of the valid bits is taken to issue a service request.

A status byte can be read by the serial poll or an ∗STB? query.

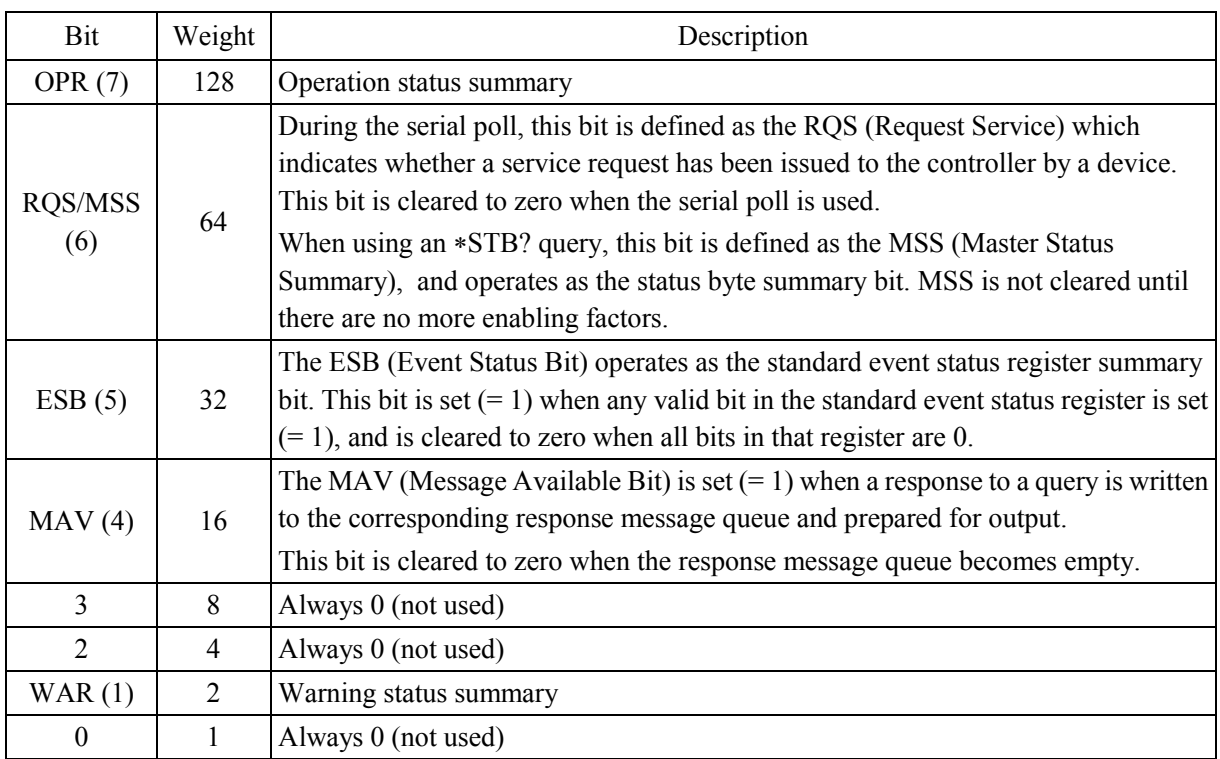

#### **Table6-14. Status Byte Register Definitions**

#### **a) Checking status when a query is issued**

Once a query command has been issued, the answer to the query will be correctly received by receiving the response message by ordinary. There is no particular need to check the MAV bit in the status byte. To continue processing while checking the MAV bit, once the query command has been sent, confirm that the MAV bit  $= 1$  in the status byte by serial poll, then read the response message and confirm that the MAV bit has been cleared to zero before proceeding to the next operation.

### **6.5.2 Standard event status**

The structure of the standard event status register is shown in **Figure 6-5** below.

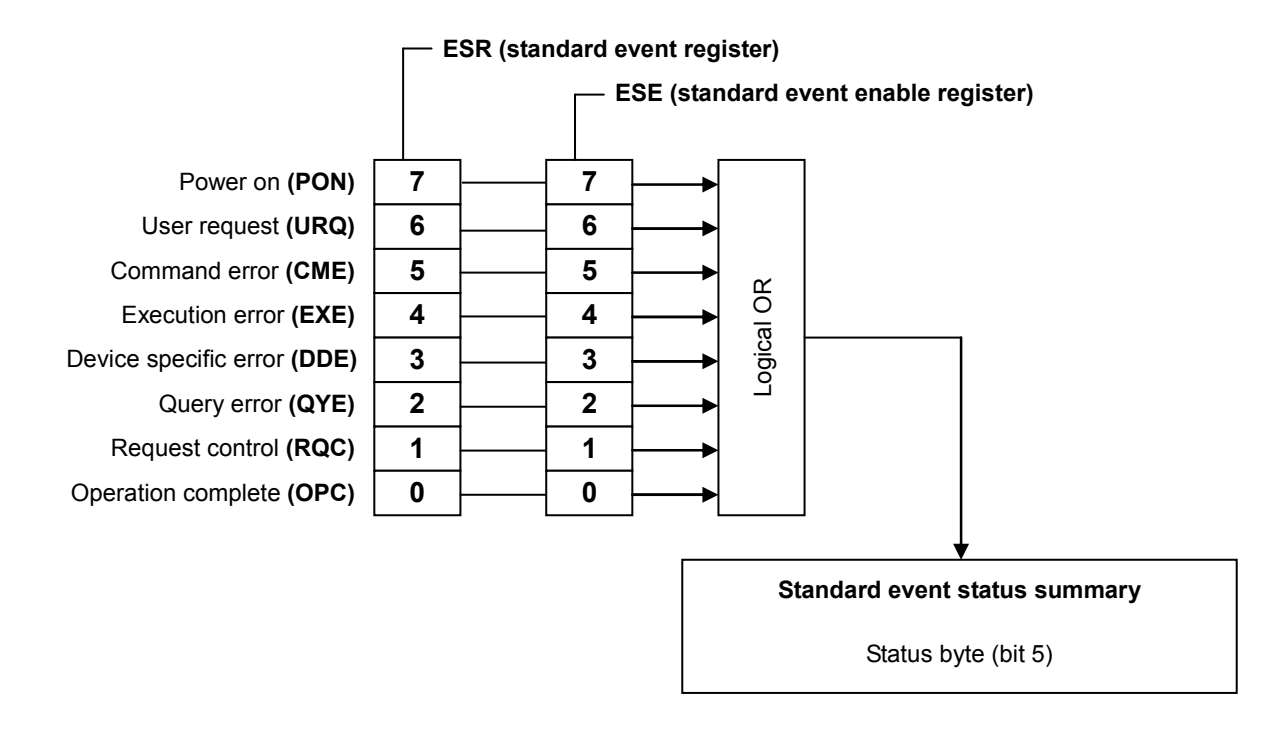

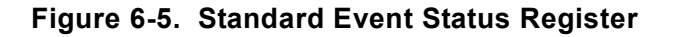

The definition of the standard event status register is listed in **Table6-15**. Bits in the standard event status register become valid when 1 is set to the standard event status enable register, and the ORed result of the valid bits is reflected in the ESB bit of the status bit register.

The standard event status register can be read by an ∗ESR? query.

All of the bits are cleared when they are read by an \*ESR? query, when a \*CLS command is executed, or when the power is turned on again (except that the PON bit is set to 1 when the power is turned on again).

| Bit    | Weight         | Description                                                                                    |
|--------|----------------|------------------------------------------------------------------------------------------------|
| PON(7) | 128            | Power on bit                                                                                   |
|        |                | 1 is set to this bit when the power is turned on.                                              |
|        |                | When this register is read, this bit is cleared to $0$ , and it remains $0$ until the power is |
|        |                | turned on again.                                                                               |
| URQ(6) | 64             | User request bit                                                                               |
|        |                | Always 0 (not used)                                                                            |
| CME(5) | 32             | Command error                                                                                  |
|        |                | 1 is set to this bit when a syntax error occurs in the program code.                           |
| EXE(4) | 16             | <b>Execution</b> error                                                                         |
|        |                | 1 is set to this bit when a parameter is out of the setting range or when settings             |
|        |                | conflict.                                                                                      |
| DDE(3) | 8              | Device definition error                                                                        |
|        |                | Always 0 (not used)                                                                            |
| QYE(2) | $\overline{4}$ | Query error                                                                                    |
|        |                | 1 is set to this bit when there is no data in the buffer containing response messages          |
|        |                | when trying to read that buffer, or when the data in the buffer containing response            |
|        |                | messages has been lost.                                                                        |
| RQC(1) | $\overline{2}$ | Request control                                                                                |
|        |                | Always 0 (not used)                                                                            |
|        |                | 1 is set to this bit when all processing of operation complete (OPC) commands has              |
|        |                | been completed.                                                                                |
|        |                | *In this device, this bit is always 0.                                                         |
| OPC(0) | 1              | Operation complete                                                                             |
|        |                | 1 is set to this bit when all processing of operation complete (OPC) commands has              |
|        |                | been completed.                                                                                |

**Table6-15. Standard Event Status Register Definitions** 

# **6.5.3 Operation status**

The structure of the operation status register is shown in **Figure 6-6** below.

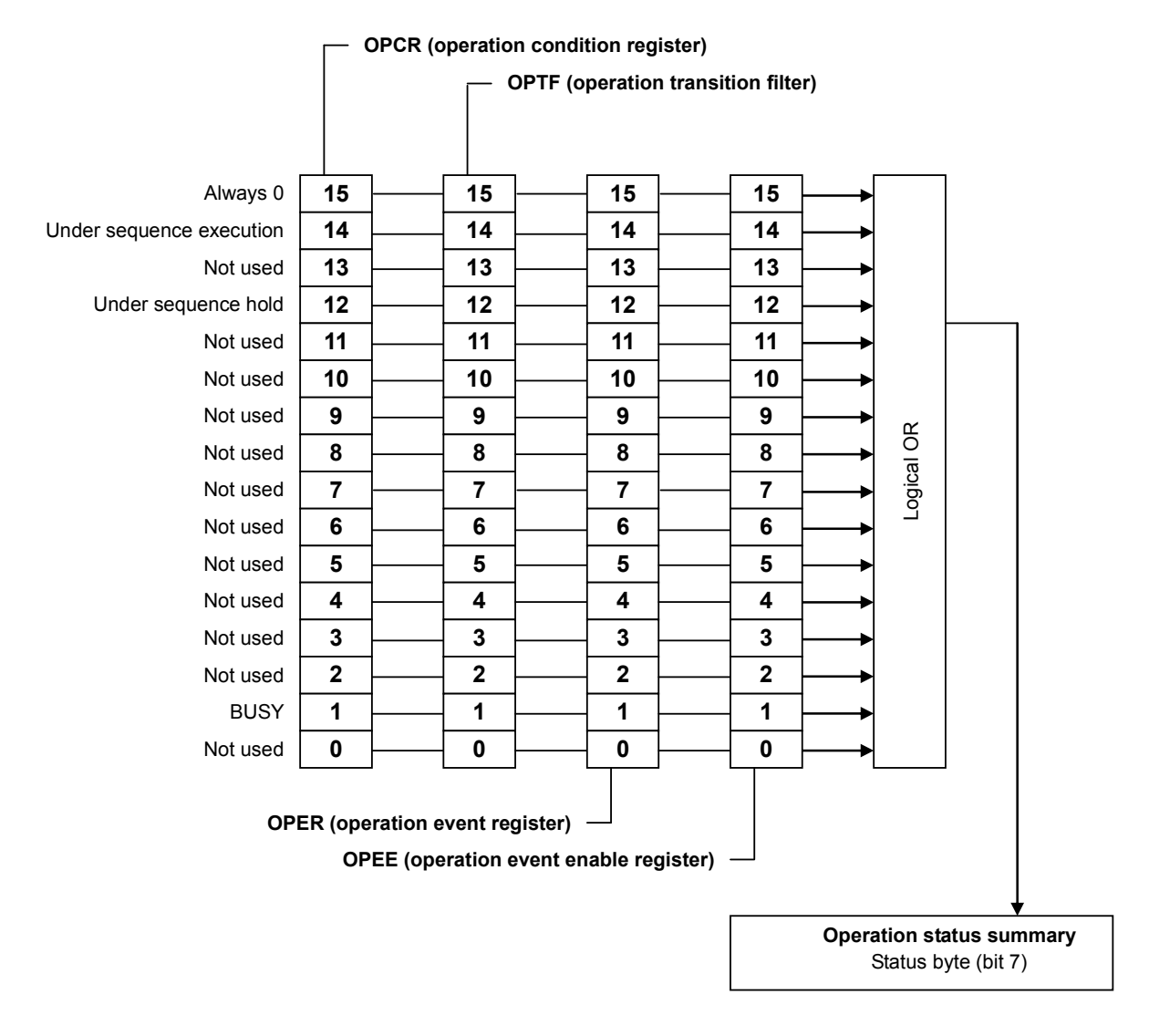

**Figure 6-6. Operation Status** 

The transition filters convert conditions to events.

The transition filters include an NTRansition filter and a PTRansition filter. The settings and operations of these filters are described below.

- When the NTR filter is set to 1, OPER is set to 1 when OPCR changes from 1 to 0.
- When the PTR filter is set to 1, OPER is set to 1 when OPCR changes from 0 to 1.
- When the NTR and PTR filters are both set to 1, OPER is set to 1 when OPCR changes.
- When the NTR and PTR filters are both set to 0, changes in OPCR are not propagated to OPER.

# **6.5.4 Warning status**

The structure of the warning status register is shown in **Figure 6-7** below.

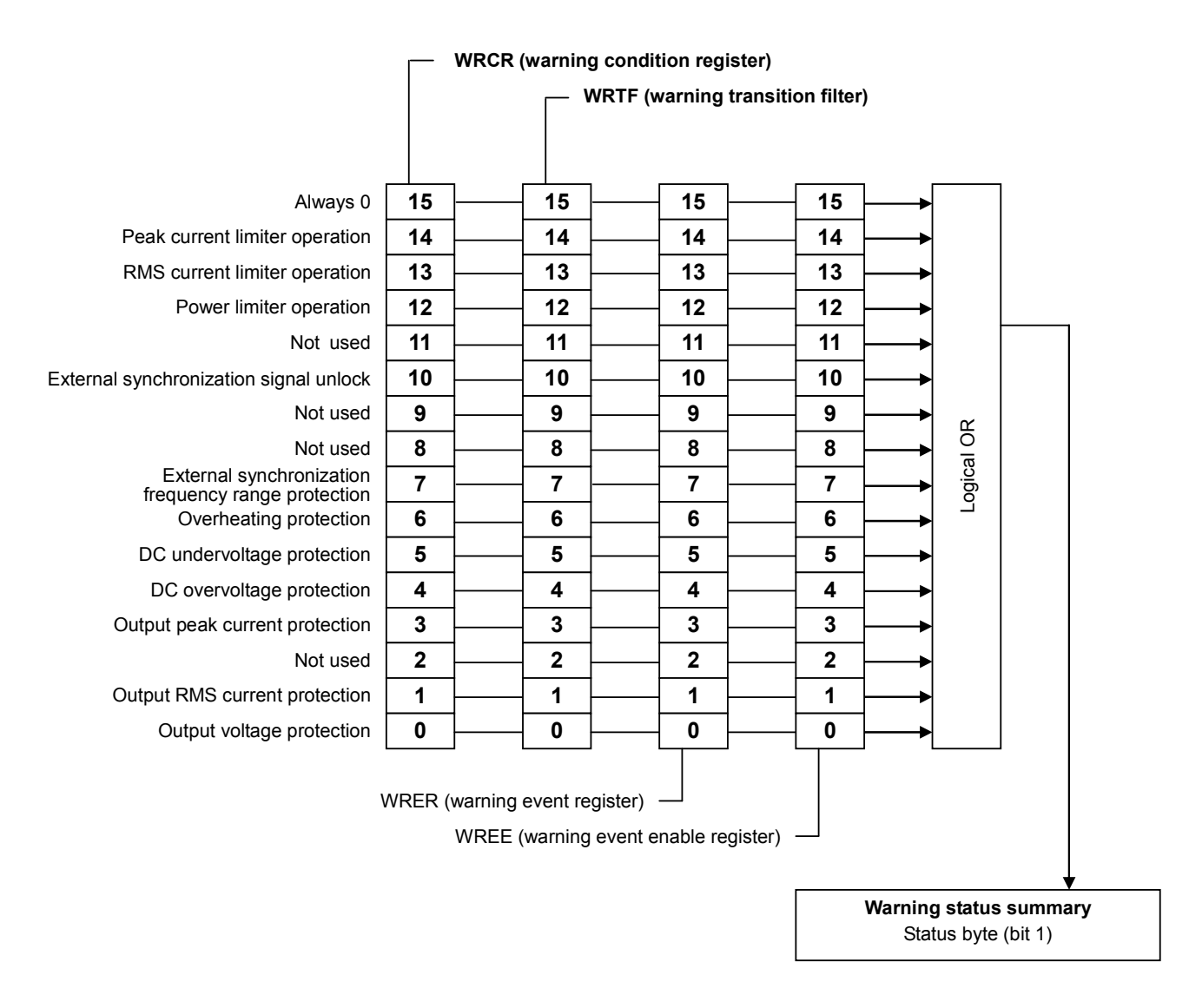

**Figure 6-7. Warning Status** 

# **6.6 Error Message List**

Error messages are listed in **Table6-16** below.

#### **Table6-16. Error Message List**

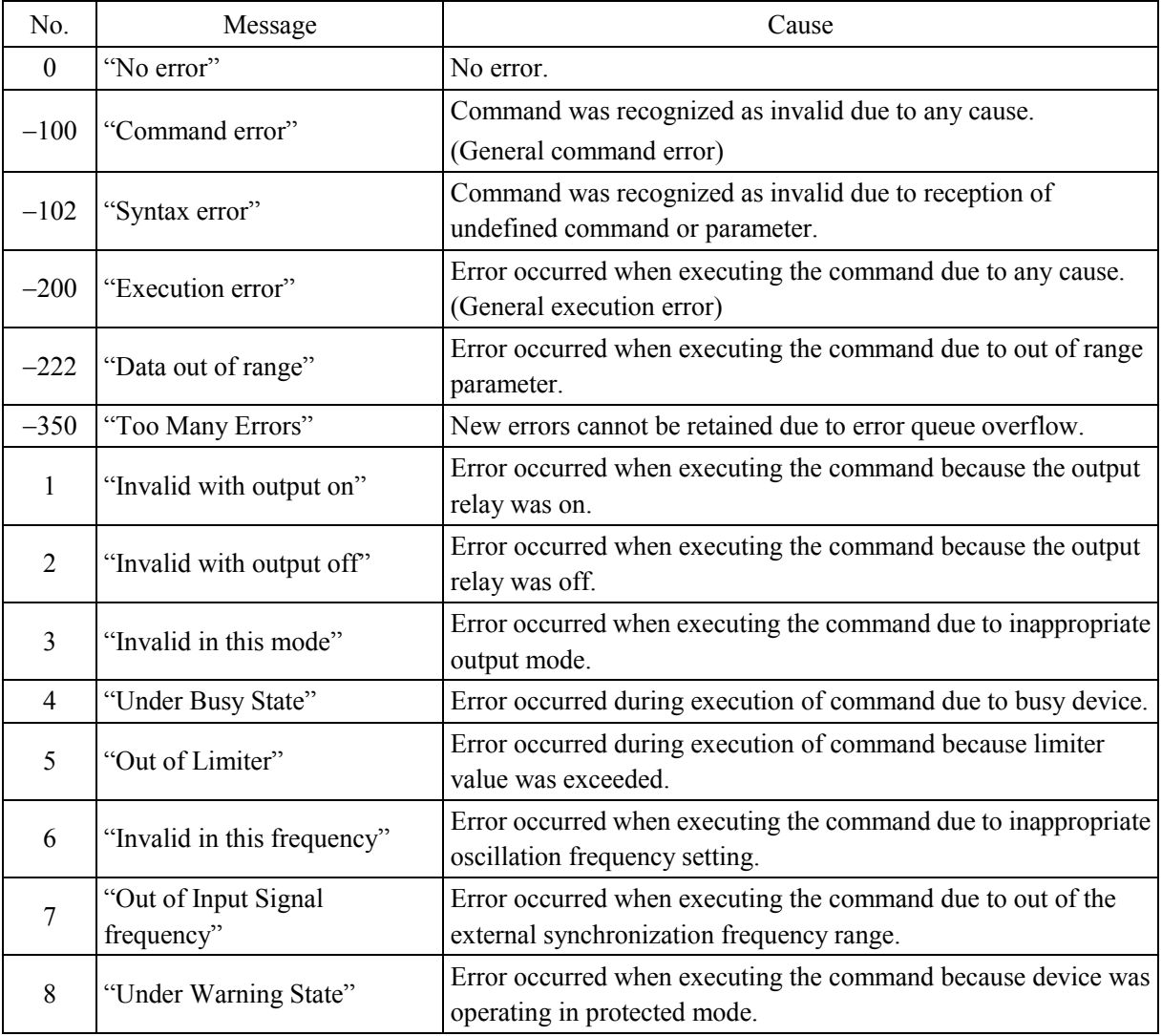

# **6.7 Programming example**

Refer to "Remote Control Programming Example" included in the attached CD-ROM.

# **6.8 Programming Precautions**

#### **a) Arbitrary waveform data**

Arbitrary waveform data comprises a block of binary data. The preceding ASCII program message command field and the binary data block arbitrary waveform data should be transferred at the same time. Always transfer arbitrary waveform data in 4096-word (8192-byte) batches. If the data count is insufficient, an error may occur, in which case the correct waveforms cannot be output.

#### **b) Caution concerning commands issued via the USB interface**

When transferring commands, LF (0AH) must be appended at the end of the transmitted message string as the program message terminator. If a command is sent without appending this LF, operation will be incorrect.

# **6.9 Notes on Remote Control**

If you are using USB interface and your PC environment is as follows, be sure to exit the program before turning off this product. Otherwise, the program will be forced to shut down and some processes will remain on OS because the VISA driver software cannot detect that power of this product is surely off.

OS: Windows VISTA VISA driver software: NI-VISA

# **7. TROUBLESHOOTING**

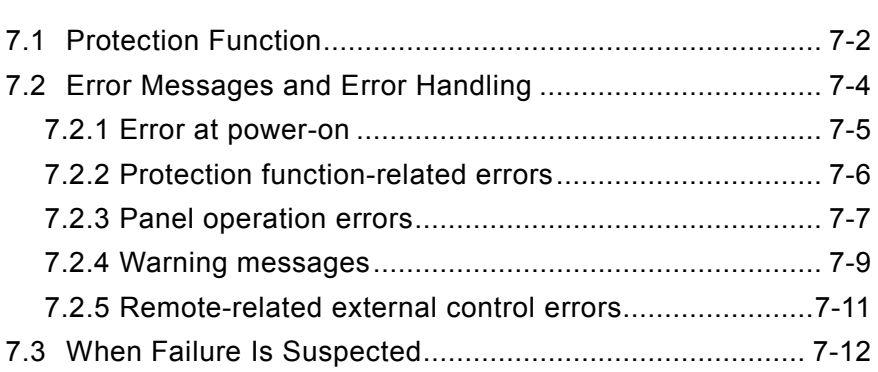

# **7.1 Protection Function**

The EC1000SA is equipped with a protection function that monitors the internal status and displays an error or warning when it detects the following types of abnormalities.

If the beep sound has been set to on, a beep will accompany the displayed error or warning. (A beep sounds whenever a protection function-related error occurs, regardless of the beep sound setting.)

#### **a) Abnormal output**

When output overvoltage or output overcurrent is detected, output will be set to off and the error message will be displayed.

#### **b) Abnormal power source block**

When an internal power source abnormality is detected, output will be set to off and the error or warning message will be displayed. If it is an error that occurred, all operations will become disabled except for the power shutdown operation.

#### **c) Abnormal internal control**

When an internal control abnormality is detected, output will be set to off and the error or warning message will be displayed. If it is an error that occurred, all operations will become disabled except for the power shutdown operation.

#### **d) Abnormal internal temperature**

When an internal temperature abnormality is detected, the warning message will be displayed and the output will be set to off.

- **See "7.2.2 Protection function-related errors"**, for description of error messages.
- **See "7.2.4 Warning messages"**, for description of warning messages.

**See "5.6.2 Beep sound"**, for description of the beep sound.

The EC1000SA checks an error listed in **Table7-1** sequentially from the top and displays only the error message detected first.

|                                                   | <b>Action When Detected</b> |                        |                                                                                                    |  |
|---------------------------------------------------|-----------------------------|------------------------|----------------------------------------------------------------------------------------------------|--|
| Protection                                        | Output off                  | System<br>Lock         | Displayed Message                                                                                      |  |
| Internal<br>communication error                   | $\sqrt{ }$                  | $\sqrt{ }$             | Internal communication error message 1<br><b>IF</b> See "7.2.2 Protection function-related<br>errors". |  |
| Internal<br>communication error<br>$\overline{c}$ | $\sqrt{ }$                  | $\sqrt{ }$             | Internal communication error message 2<br>IF See "7.2.2 Protection function-related errors".           |  |
| Control panel error                               | $\sqrt{}$                   | $\sqrt{ }$             | Control panel error message<br>IF See "7.2.2 Protection function-related errors".                      |  |
| AMP no response<br>error                          | $\sqrt{}$                   | $\sqrt{}$              | AMP no response error message<br>IF See "7.2.2 Protection function-related<br>errors".                 |  |
| Fan failure error                                 | $\sqrt{}$                   | $\sqrt{ }$             | Fan failure error message<br>IF See "7.2.2 Protection function-related<br>errors".                     |  |
| Output overvoltage<br>error                       | $\sqrt{ }$                  |                        | Output overvoltage error message<br><b>IF</b> See "7.2.4 Warning messages".                            |  |
| Output RMS current<br>error                       | $\sqrt{}$                   |                        | Output RMS current error message<br><b>IF</b> See "7.2.4 Warning messages".                            |  |
| Output peak current<br>error                      | $\sqrt{ }$                  |                        | Output peak current error message<br>LF See "7.2.4 Warning messages".                                  |  |
| DC overvoltage error                              | $\sqrt{}$                   |                        | DC overvoltage error message<br>LF See "7.2.4 Warning messages".                                       |  |
| DC undervoltage<br>error                          | $\sqrt{ }$                  | $\Delta^{\text{Note}}$ | DC undervoltage error message<br>LF See "7.2.4 Warning messages".                                      |  |
| Abnormal internal<br>temperature                  | $\sqrt{}$                   |                        | Internal temperature warning message<br>La See "7.2.4 Warning messages".                               |  |
| External sync signal<br>frequency range error     | $\sqrt{}$                   |                        | External sync signal frequency range warning message<br><b>IF</b> See "7.2.4 Warning messages".        |  |

**Table7-1. Protection Function** 

**Note** System lock may occur.

# **7.2 Error Messages and Error Handling**

The EC1000SA performs a self test at power-on, and displays an error message if any abnormalities are detected. An error message is also displayed when a setting or operation is performed incorrectly or when an abnormality is detected in output or internally.

The contents of these error messages, their causes, and the required handlings are described below.

 $AB<sup>r</sup>$ 

### **7.2.1 Error at power-on**

The EC1000SA performs the following fault checks at power-on.

If an error occurs, NG is displayed on the system check screen. Nothing is displayed when all check items are OK.

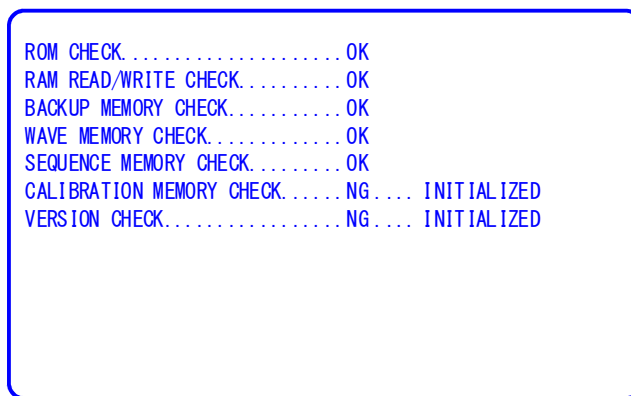

#### **Figure 7-1. Screen Display When Self Fault Check Errors Have Occurred**

**Table7-2** lists check items and processing when a fault is detected.

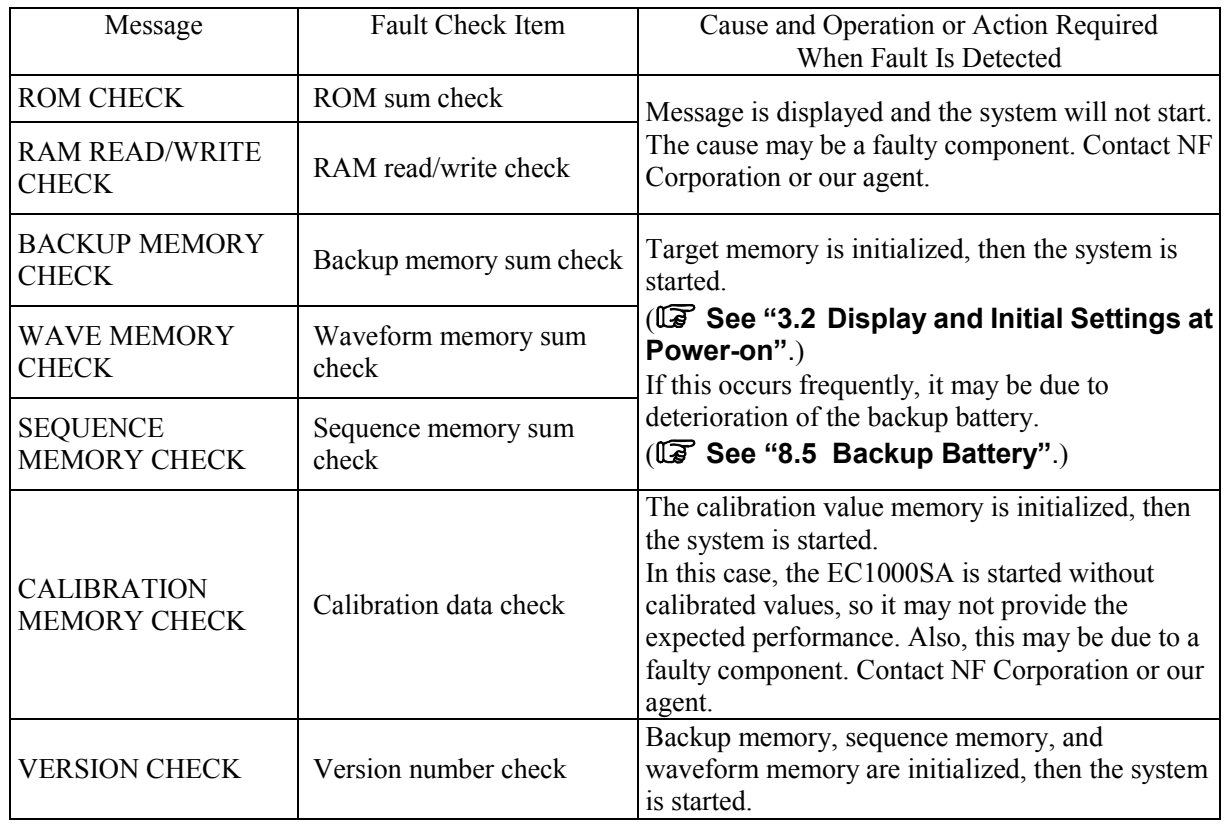

#### **Table7-2. Self Fault Check Messages**

# **7.2.2 Protection function-related errors**

When a protection function-related error has occurred, an error message is displayed in the message window, and operation is stopped.

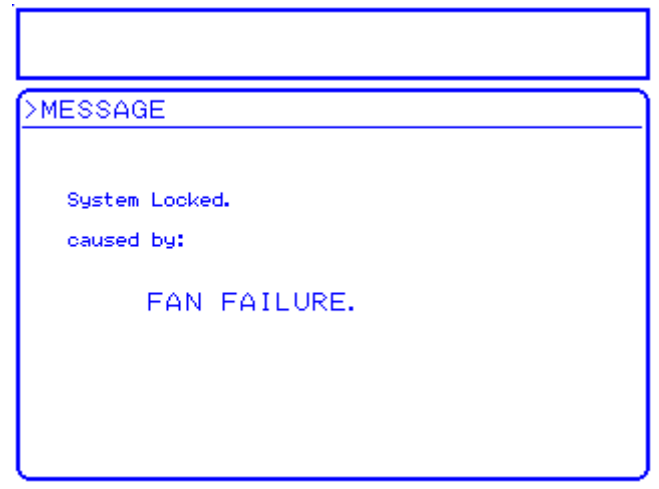

#### **Figure 7-2. Screen Display When Protection Function-Related Error Has Occurred**

When a protection function-related error message is displayed, turn off the power switch. ( $\mathbb{F}$  See "7.1 **Protection Function"**.)

**Table7-3** lists error messages and actions when errors are detected.

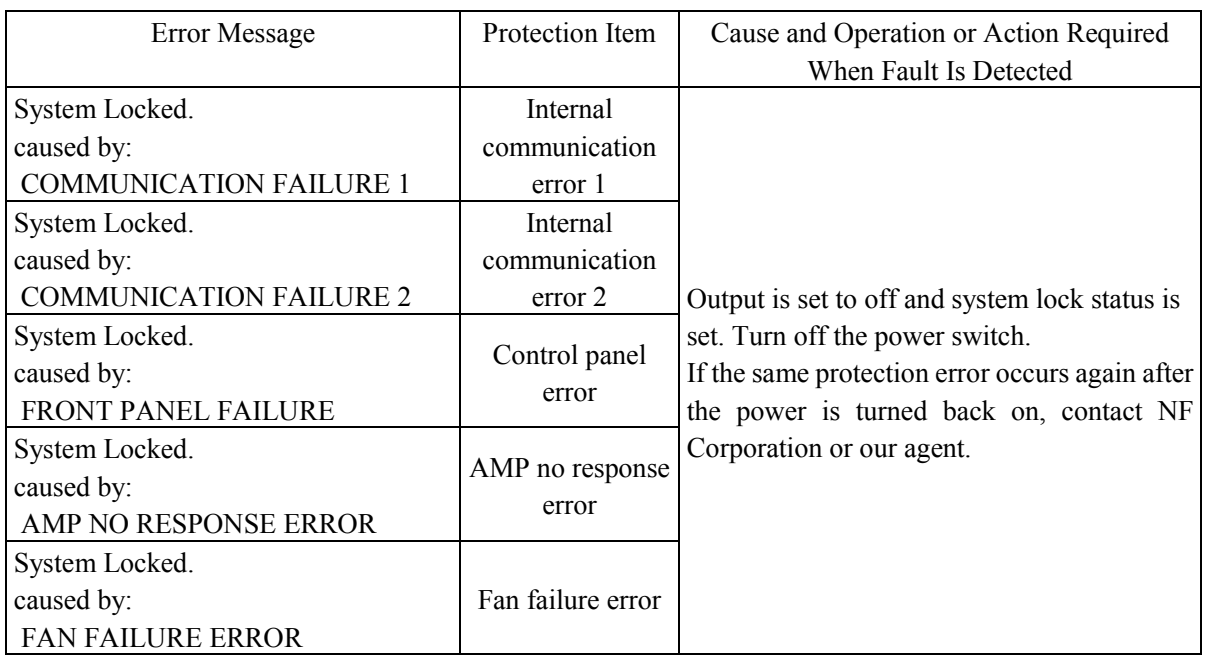

### **Table7-3. Protection Function-Related Errors**

# **7.2.3 Panel operation errors**

Panel operation error messages are displayed in the status window. The message box closes automatically after 1.5 seconds.

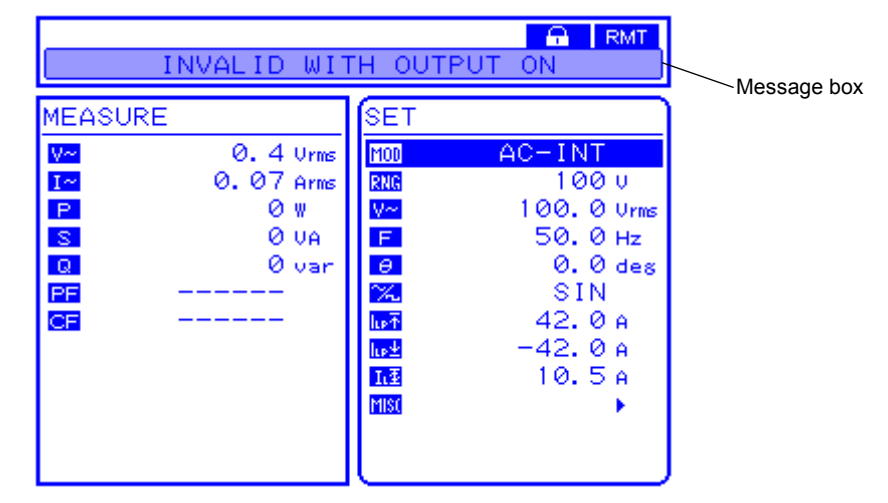

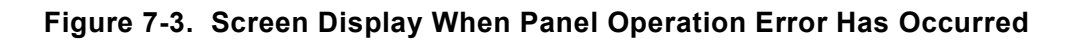

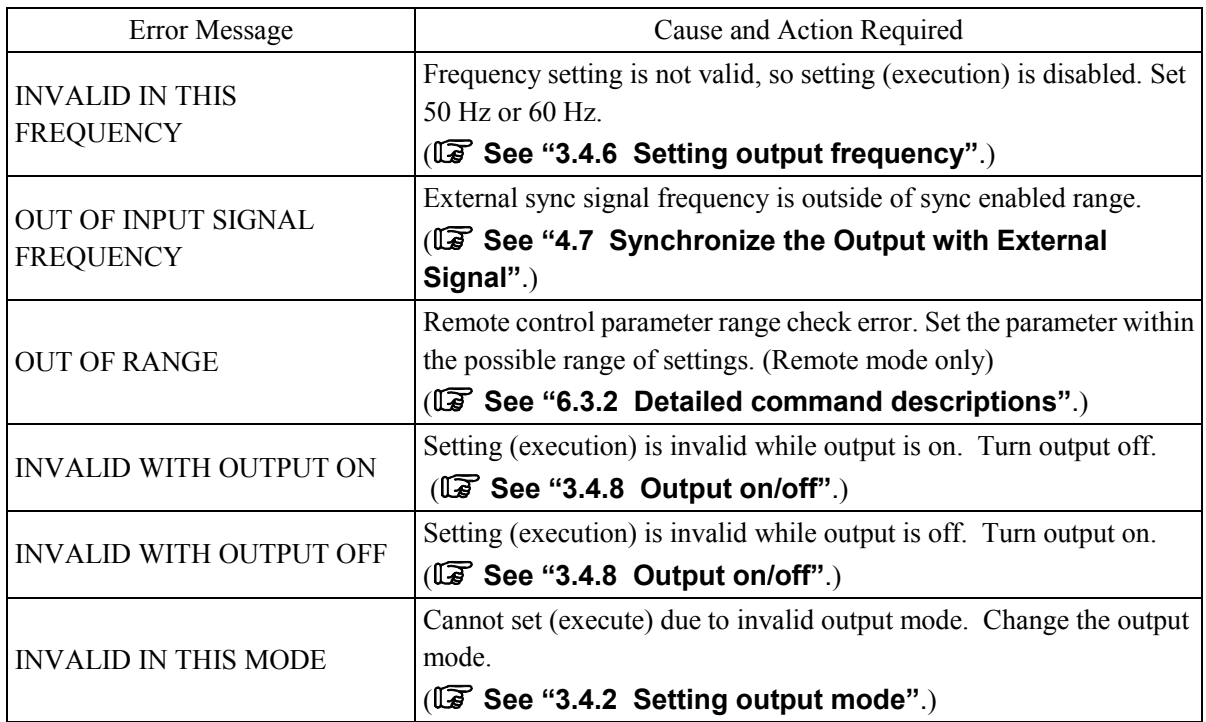

#### **Table7-4. Panel Operation Errors (1/2)**

 $AB^r$ 

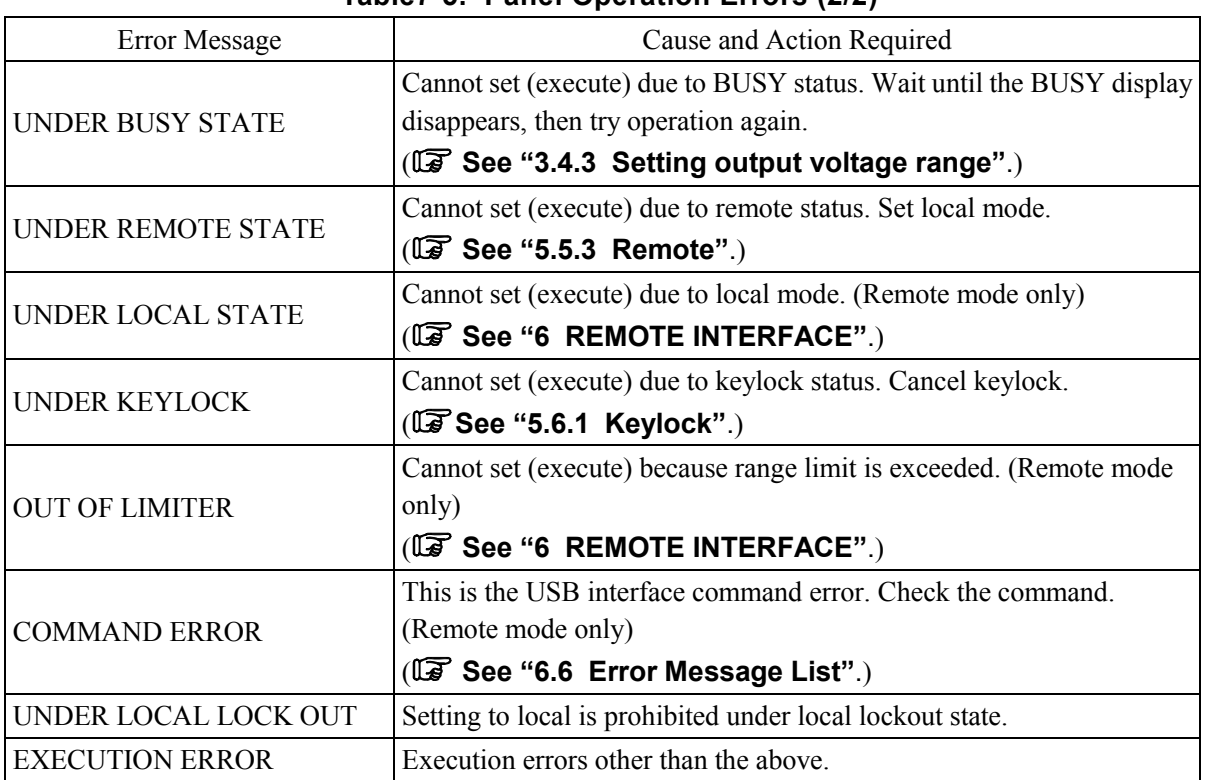

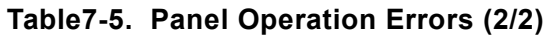

 $AB^{\prime}$ 

### **7.2.4 Warning messages**

When output is turned off due to an output error, internal temperature error, or external sync signal frequency out of range error, a warning is displayed in the message window. (**Feller** See "7.1 Protection **Function"**.)

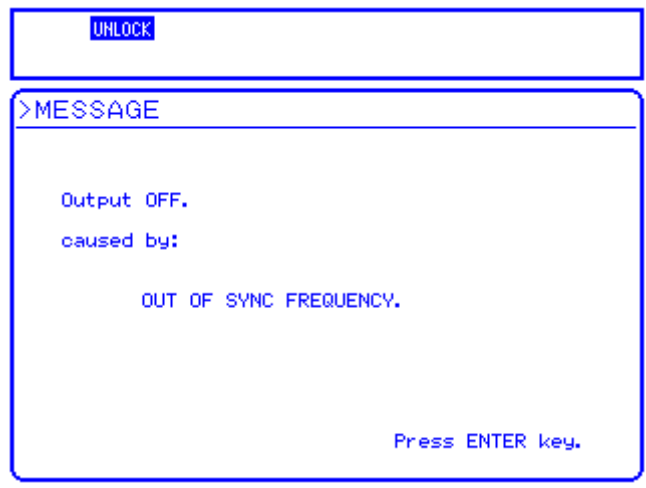

#### **Figure 7-4. Screen Display When Warning Has Occurred**

Until the warning has been canceled for the device, all key operations and command operations are not accepted.

When the warning is canceled for the device, "Press ENTER key" is displayed on the warning screen. To close the warning screen, press the ENTER key or CANCEL key. If the "Press ENTER key." message is not shown within 10 seconds, turn off the power and turn it on again.

**Table7-6** and **Table7-7** describe these warning messages.

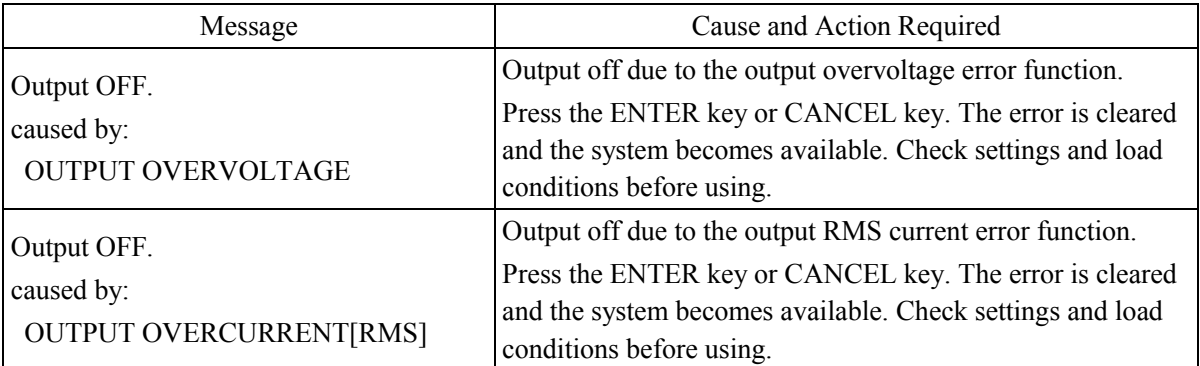

#### **Table7-6. Warning Messages (1/2)**

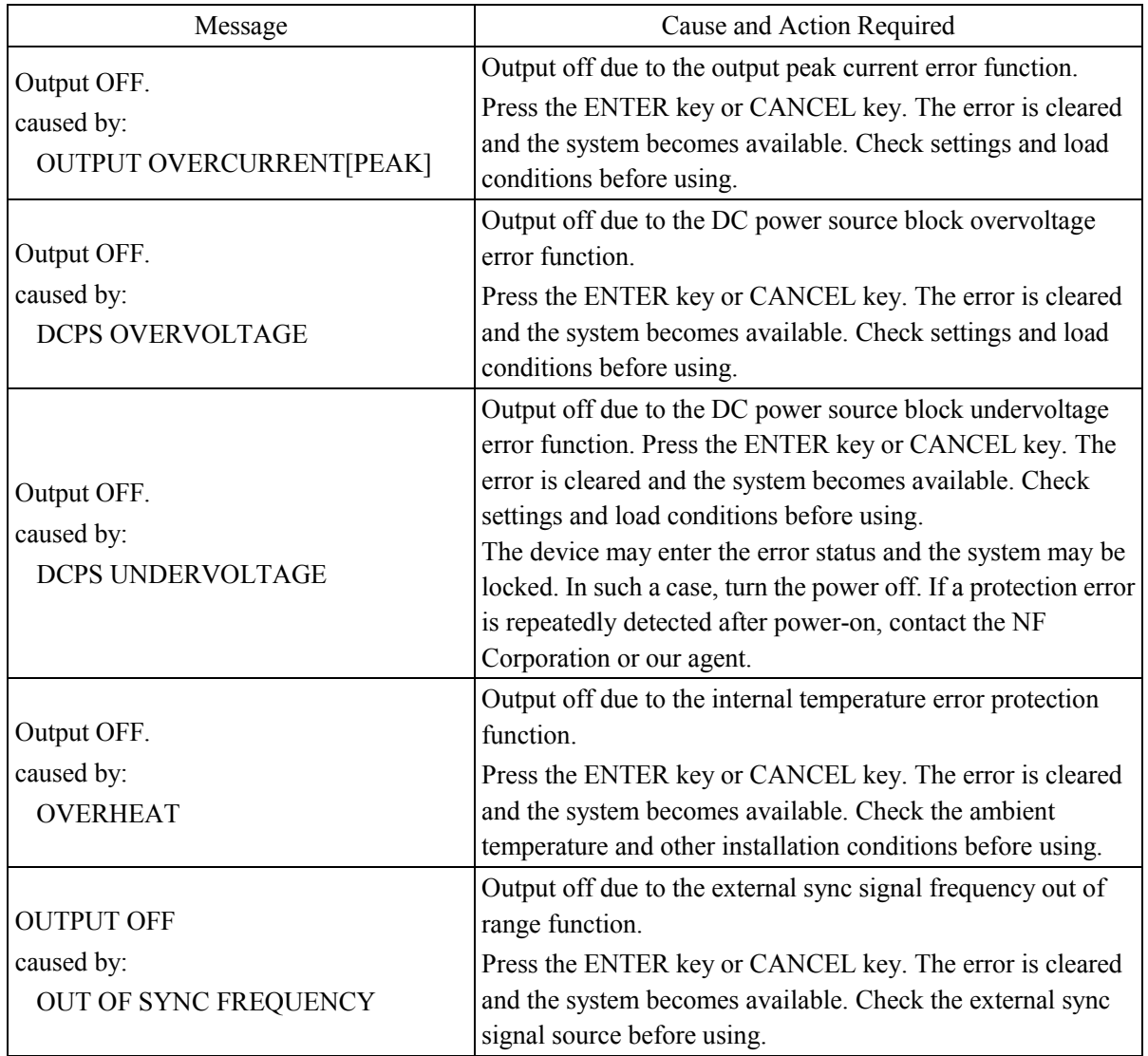

### **Table7-7. Warning Messages (2/2)**

都

# **7.2.5 Remote-related external control errors**

**Table7-8** lists remote-related external control error messages.

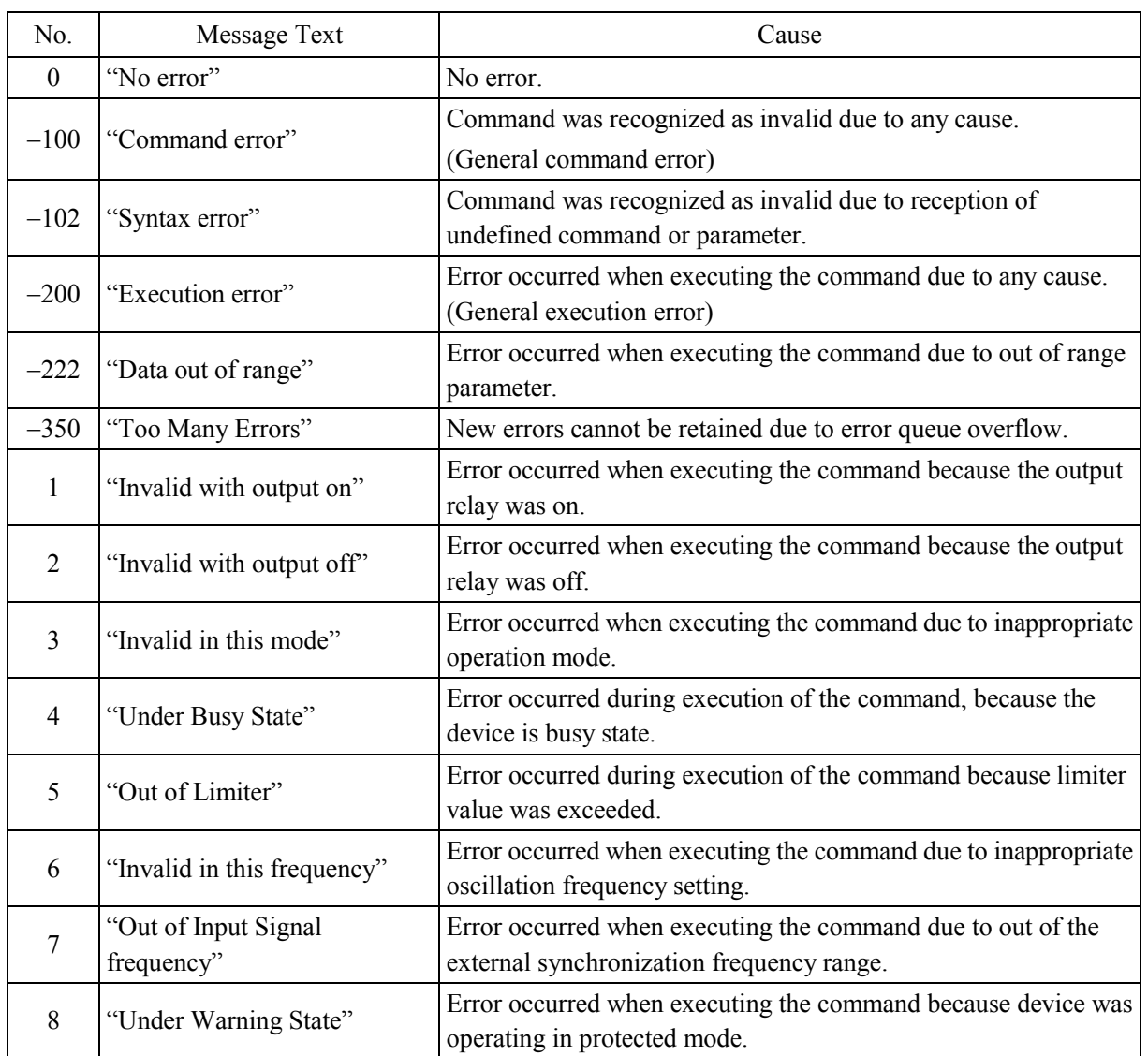

#### **Table7-8. Remote Error Message List**

 $AB<sup>r</sup>$ 

# **7.3 When Failure Is Suspected**

If a problem that might be due to a fault occurs when using the EC1000SA, check the following table to determine whether the problem might be due to an operation, use method, connection error, etc. If the problem is not covered by this table, leave the power off and contact NF Corporation or our agent.

**Table7-9. When Failure Is Suspected (Problem when Switching Power on/off)** 

| Symptom                                                            | Possible Cause                                         | Required Action, etc.                                                                                                    |
|--------------------------------------------------------------------|--------------------------------------------------------|----------------------------------------------------------------------------------------------------|
| Does not operate after                                             | Not connected to a commercial<br>power source.         | Make sure the power cord is firmly inserted into<br>the outlet and the inlet (on rear panel of the<br>EC1000SA).                                                                                                    |
| turning on power<br>switch.                                        | Power source being used is<br>outside the rated range. | Use a power source that is within the rated range.                                                                                                    |
|                                                                    | Internal fuse is broken.                               | Contact NF Corporation or our agent.                                                                                                    |
| Does not stop<br>immediately after<br>turning off power<br>switch. | This is not a failure.                                 | Please wait. It will stop in approximately five<br>seconds.                                                                                                    |
| LCD is blank.<br>(Fan is operating.)                               | LCD has low contrast setting.                          | Increase the LCD contrast setting.<br>To adjust the LCD contrast when the screen<br>contents cannot be seen, press the ENTER key<br>and CANCEL key at the same time. This sets the<br>digit cursor to the 10's column.<br><b>IF</b> See "5.6.3 LCD contrast<br>adjustment". |

#### **Table7-10. When Failure Is Suspected (Problem During Key Operation)**

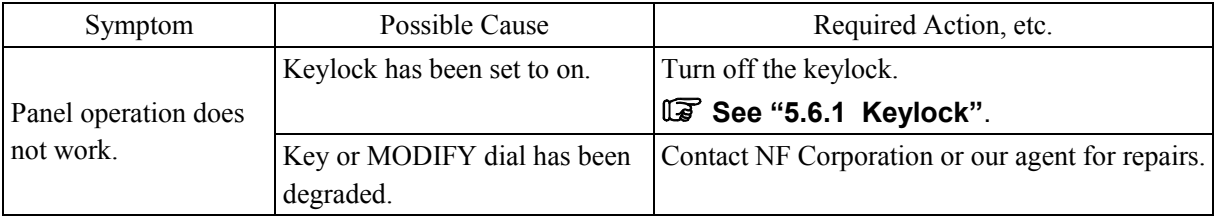

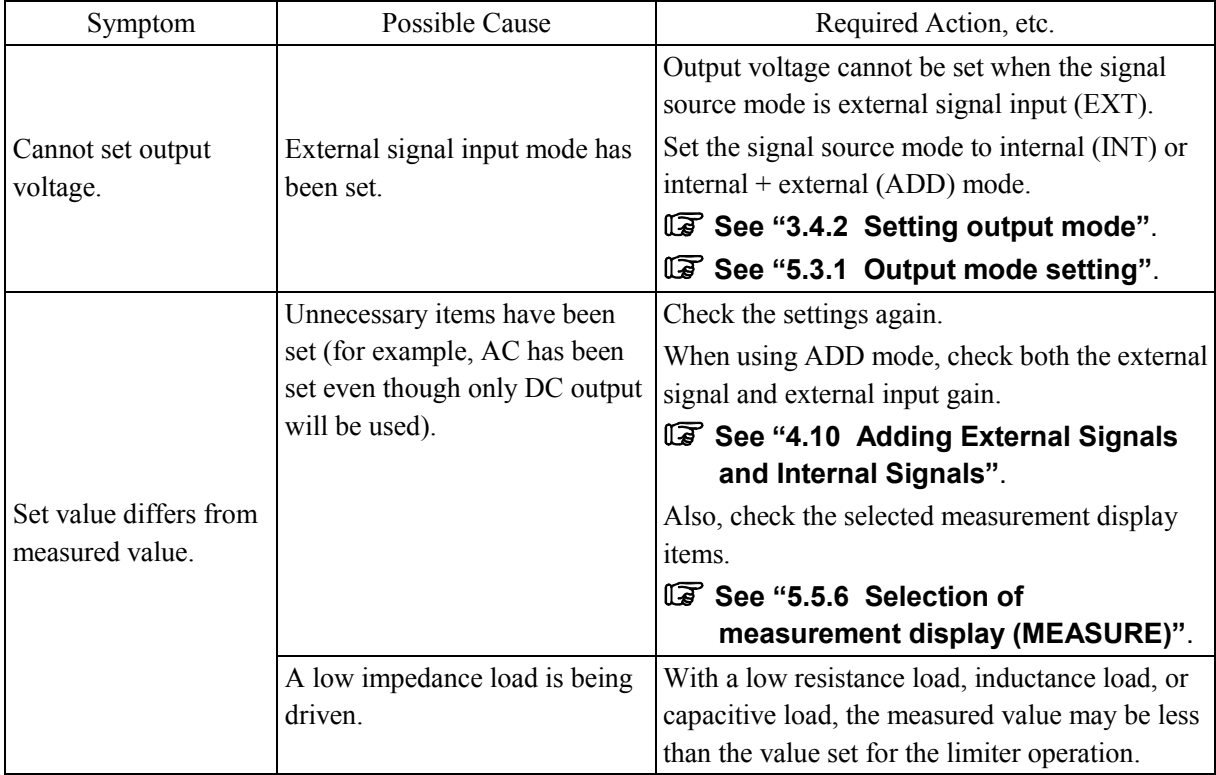

### **Table7-11. When Failure Is Suspected (Problem Related to Output Voltage or Output Voltage Range Setting)**

### **Table7-12. When Failure Is Suspected (Problem Related to Frequency Setting)**

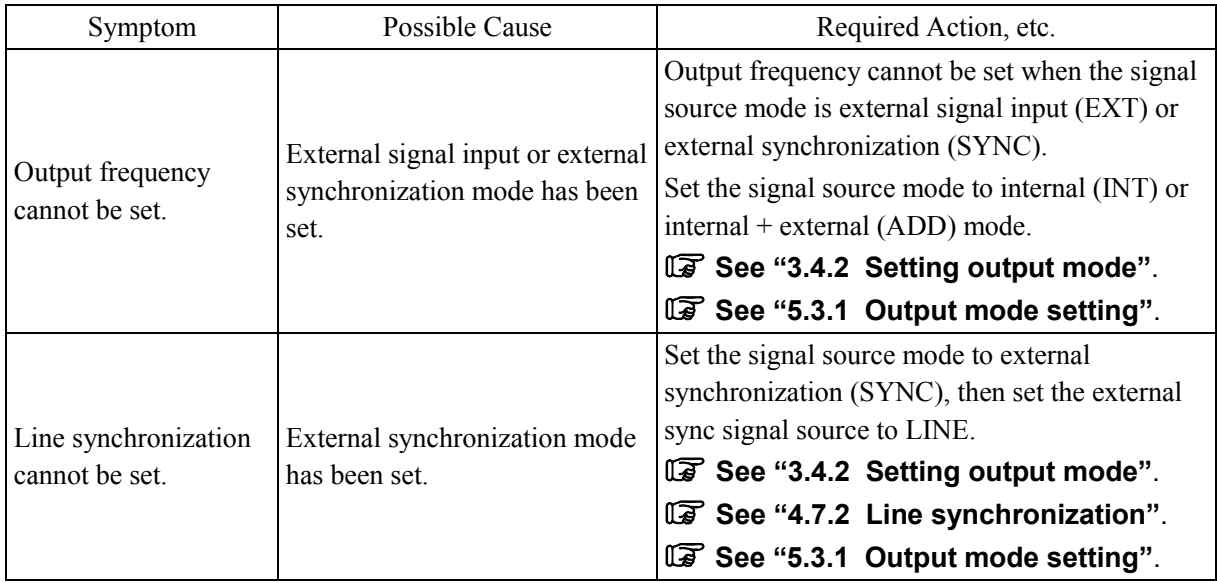

 $\mathcal{L}^{\mathcal{L}}(\mathcal{L}^{\mathcal{L}})$  and  $\mathcal{L}^{\mathcal{L}}(\mathcal{L}^{\mathcal{L}})$  and  $\mathcal{L}^{\mathcal{L}}(\mathcal{L}^{\mathcal{L}})$ 

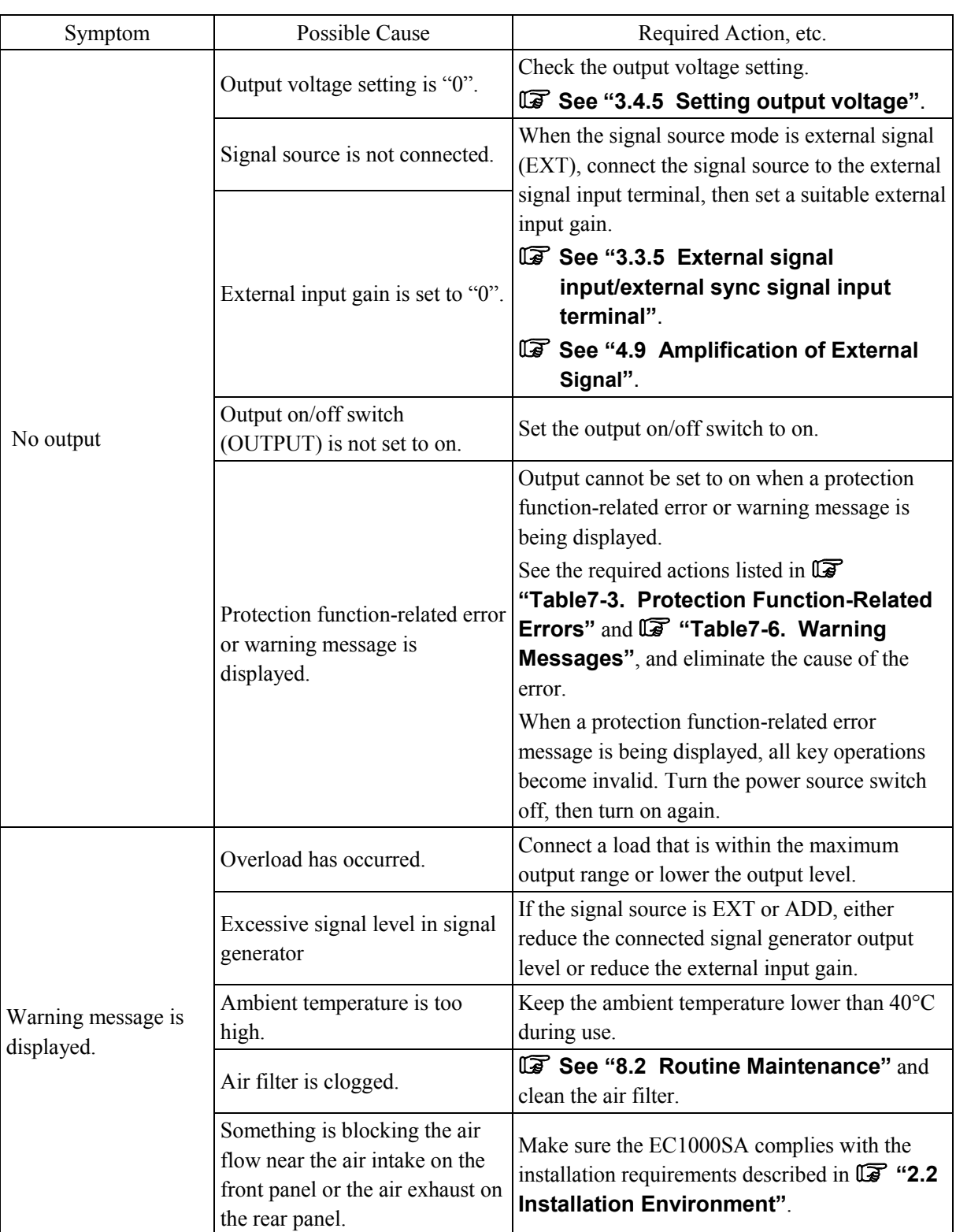

# **Table7-13. When Failure Is Suspected (Problem Related to Output Error)**

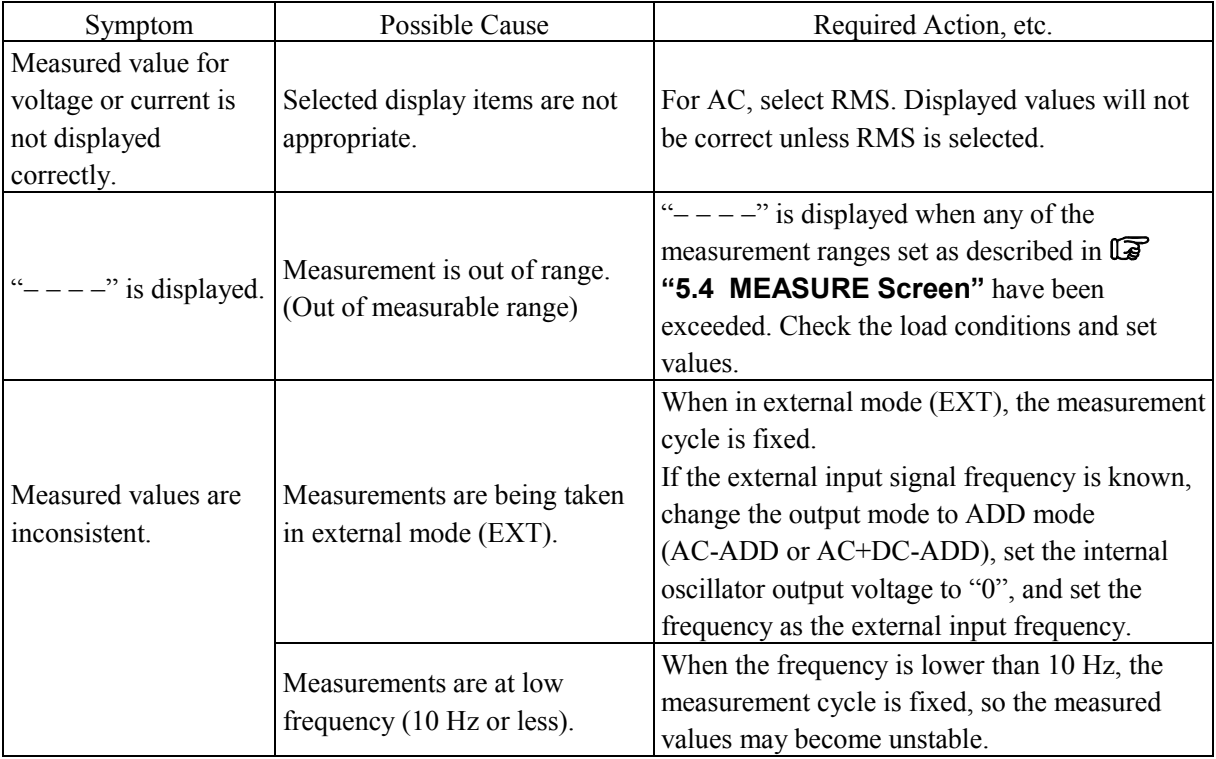

#### **Table7-14. When Failure Is Suspected (Problem Related to Measurement Functions)**

#### **Table7-15. When Failure Is Suspected (Problem Related to Sequence Function)**

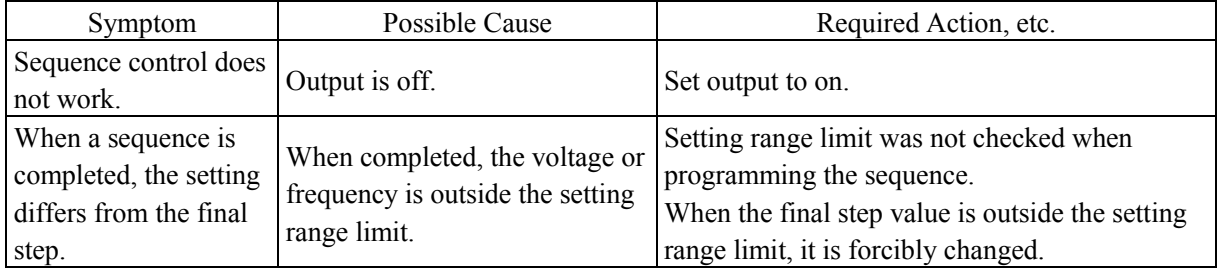

#### **Table7-16. When Failure Is Suspected (Problem Related to Memory Function)**

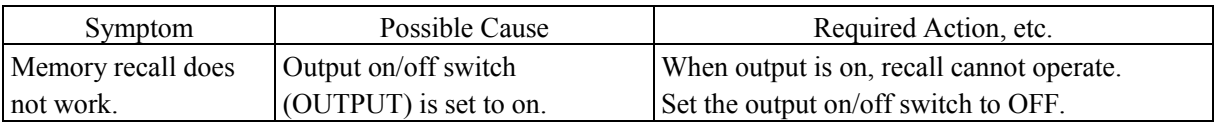

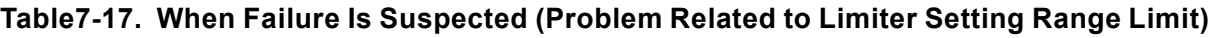

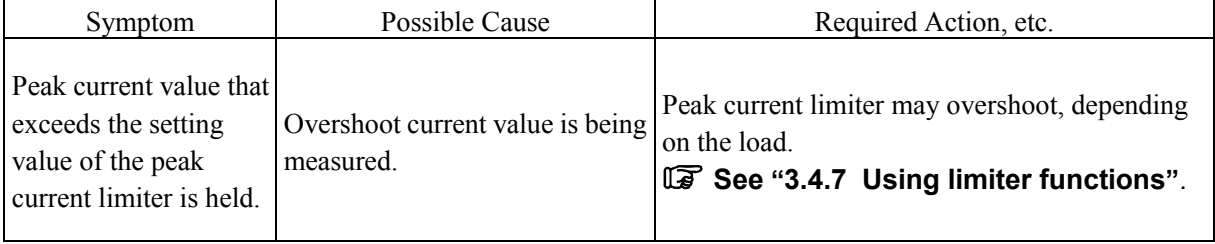

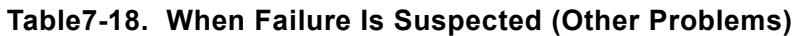

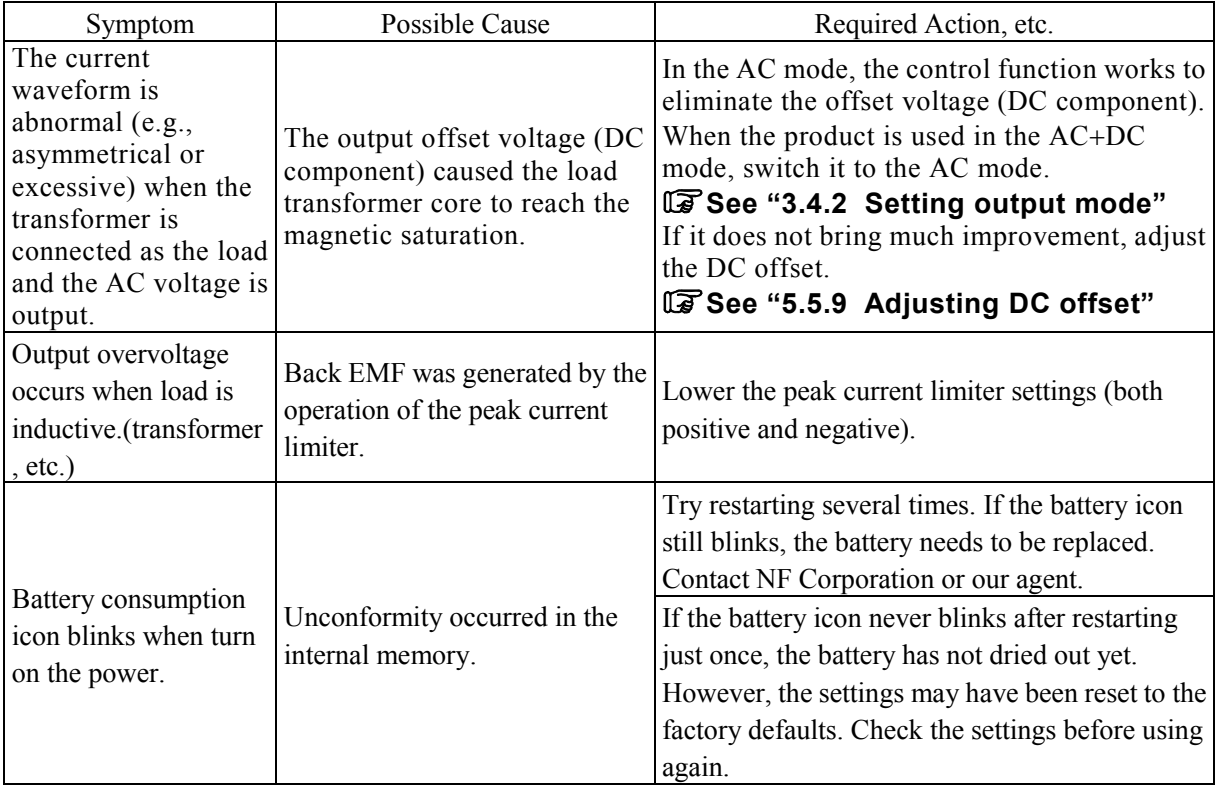
# **8. MAINTENANCE**

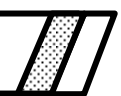

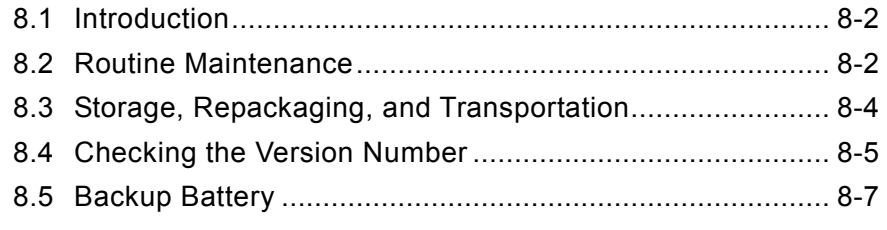

### **8.1 Introduction**

This chapter describes the following items.

- Caution points and storage methods for long periods of non-use
- Caution points for transport and when repackaging for transport

**See "2.4 Simple Operation Checks"**, for description of simple operation checks.

If the product does not pass the operation checks, request calibration and/or repair to NF Corporation or our agent.

### **8.2 Routine Maintenance**

Be sure to install the EC1000SA in a location that meets the installation requirements.

**See "2.2 Installation Environment"**, for description of the installation requirements.

#### **a) When panel or case is dirty**

Wipe clean with a soft cloth. For stubborn dirt, use a cloth that has been dipped in neutral detergent and then firmly wrung out.

Do not use a cloth treated with a volatile solvent, such as paint thinner or benzene, or a chemically treated cloth, which may cause discoloration or peeling of paint.

### **b) When fan filters are dirty**

A front panel is provided with air filters for removing dust or dirt from the intake air. When too much dirt accumulates in the filters, it can clog them and reduce air flow, causing higher internal temperatures which can reduce reliability. Periodically check the condition of the air filters. The air filters should be cleaned about once a month, or whenever fine dust has accumulated in the filter.

To clear the air filters, rinse (with water, etc.) then dry them well. They should be completely dry when reinstalled.

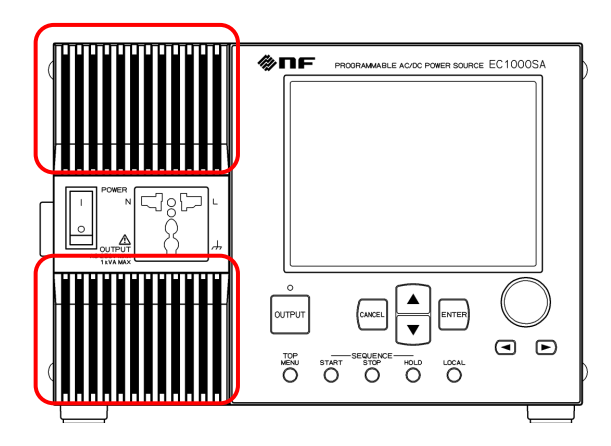

- (1) Press the back of the left side of the air inlet to the right and pull it.
- (2) The left side will be unhooked. Hold the left side and pull the inlet to the left forward to release it from the unit.

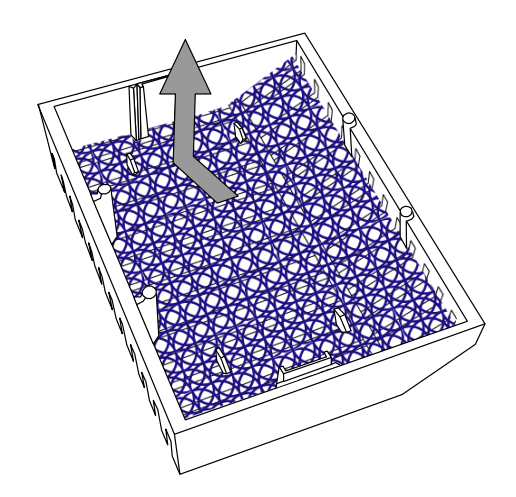

- (3) Take out the inside air filter from the back side of the inlet and clean it.
- (4) Perform steps (1) to (3) above to remove and clean the other air filter.
- (5) After the air filters are completely dry, perform steps (1) to (3) in reverse order to attach the air inlet covers.

### **Figure 8-1. Air Filter Cleaning Steps**

The air filter will not function adequately if it becomes clogged, such as with very fine dust. To prevent this, do not install this device in a location where there is a lot of dust (or fine dirt, etc.). Also avoid humid locations where condensation occurs easily.

### **8.3 Storage, Repackaging, and Transportation**

Store the EC1000SA in a location that meets the installation requirements.

 **See "2.2 Installation Environment"**, for description of installation requirements.

#### **a) Storage when unused for a long time**

- Remove the power cord from the outlet and the product.
- Store the product on a shelf or rack where it will be protected from falling objects and dust. If it may be covered with dust, put the cover, such as cloth and polyethylene sheet, on it.
- The minimum storage environment requirements are a temperature range of  $-10^{\circ}C$  to +50°C, with 5% to 95% RH, but it is also important to avoid locations subject to abrupt temperature changes and/or exposure to direct sunlight. If possible, choose a storage environment that has a steady ambient temperature.

**See "9.16 Ambient Temperature Range, Ambient Humidity Range, Etc."**, for detailed storage conditions.

#### **b) Repackaging and transportation**

Note the following caution points when repacking the main unit for transport, repair, or for some other reason.

- Wrap the main unit in a polyethylene bag or sheet.
- Use a cardboard box that is strong enough to support the main unit weight and large enough for its size.
- Pack with shock-absorbent material on all six sides of the main unit.
- Inform the transport company that this product is a precision equipment.
- Be sure to include the instruction manual at transportation.

# **8.4 Checking the Version Number**

The EC1000SA firmware version is displayed in the bottom right of the screen for a few seconds after power-on.

At other times, the version information can be checked via the control panel system information screen, as described below.

### ■ Operation steps

Select the SYSTEM menu from the MISC menu **[151]**, then select "INFORMATION".

**1.** Press the  $\boxed{\triangle}$  or  $\boxed{\triangledown}$  key to move the cursor to the **illse** icon.

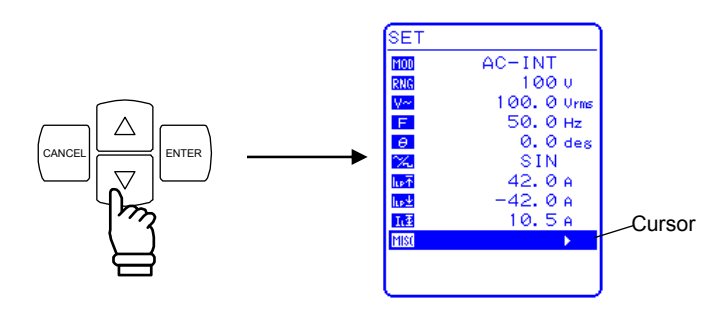

**2.** Press the ENTER key to display the MISC menu.

Press the  $\bigcup$  key to move the cursor to "SYSTEM".

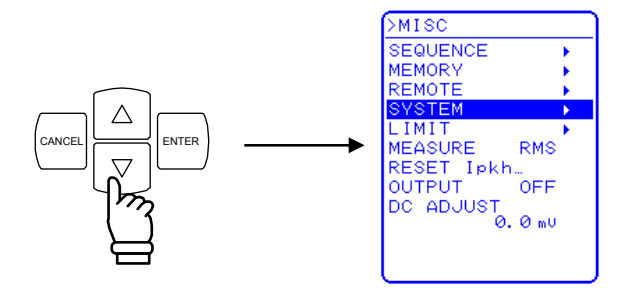

**3.** Press the ENTER key to display the SYSTEM screen .

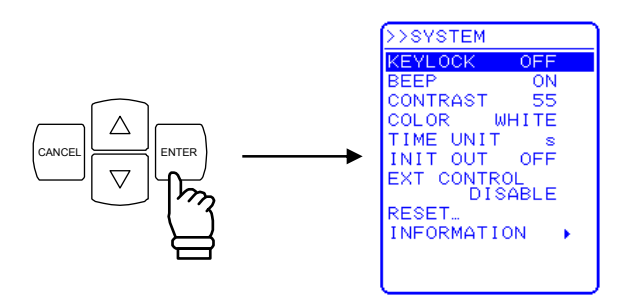

**4.** Press the  $\bigcup$  key to move the cursor to "INFORMATION".

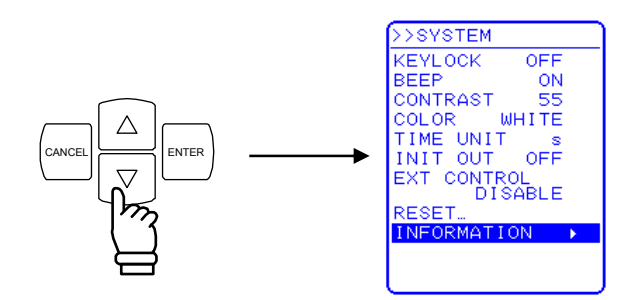

**5.** Press the ENTER key to display the "SYSTEM INFORMATION" screen.

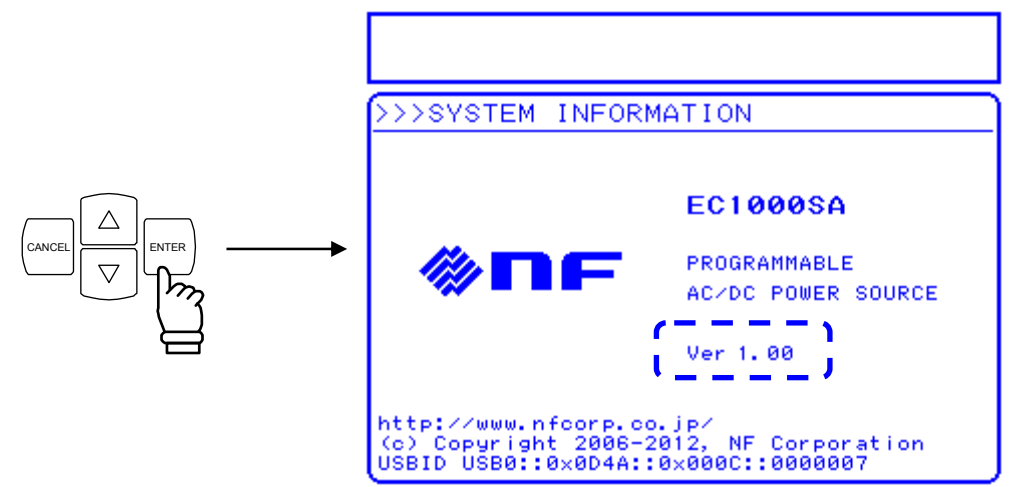

**Figure 8-2. SYSTEM INFORMATION Screen** 

**6.** Press the TOP MENU key to return to the SET menu screen.

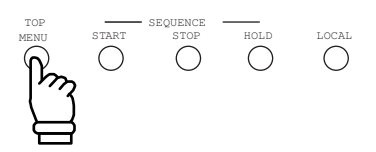

 $\mathbb{R}$ 

# **8.5 Backup Battery**

The contents of memory ( $\sqrt{2}$  **See "4.8 Using Memory Functions"**) and other required parameters and data are backed up by a lithium battery in the EC1000SA.

The backup period varies according to the temperature and use conditions, but it is approximately five years when stored with the power off.

The backup data is checked at power-on, and an error message is displayed if the data has been corrupted ( **See "7.2 Error Messages and "**), in which case the unit is reset to the initial values. ( **See "4.8 Using Memory Functions"**.)

The icon will blink if the backup battery has been drained and the data has been lost. If the

icon still blinks after restarting several times, the battery needs to be replaced. Contact NF

Corporation or our agent. **IF** See "Table7-18".

# **9. SPECIFICATIONS**

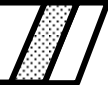

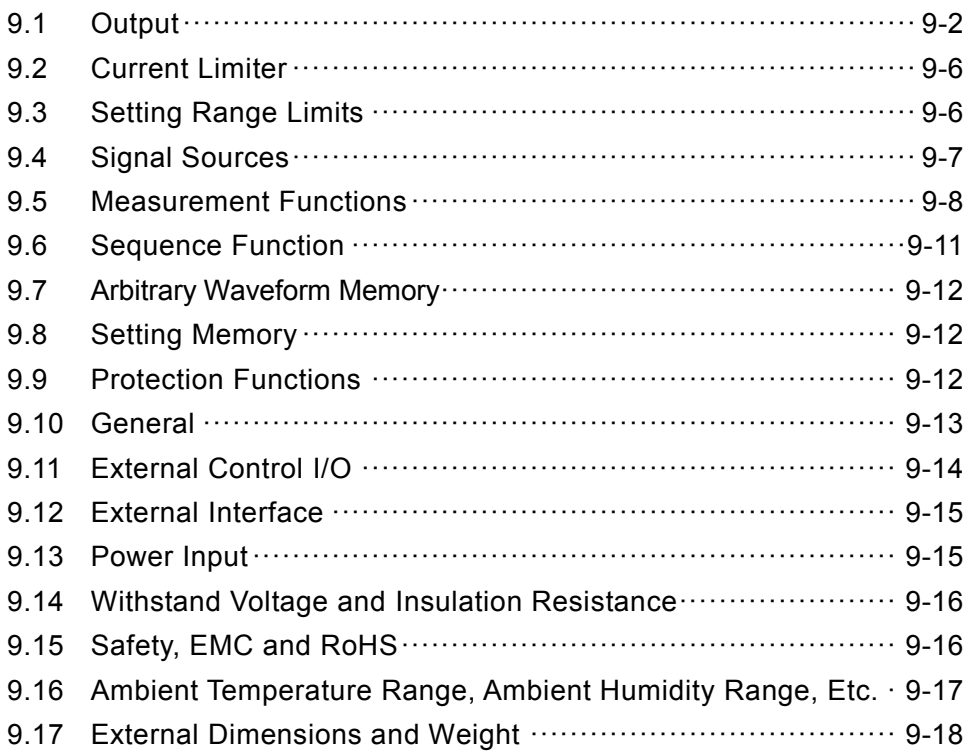

**A value with the accuracy is the guaranteed value of the specification. However, an accuracy noted as reference value shows the supplemental data for reference when the product is used, and is not under the guarantee. A value without the accuracy is the nominal value or representative value (shown as typ.).** 

Unless otherwise noted, the following conditions are adopted:

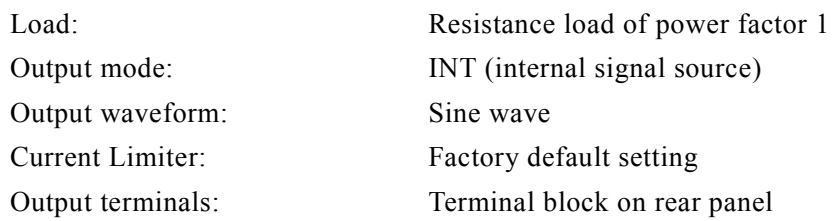

[set] indicates a setting value, and [rdg] indicates a reading value.

# **9.1 Output**

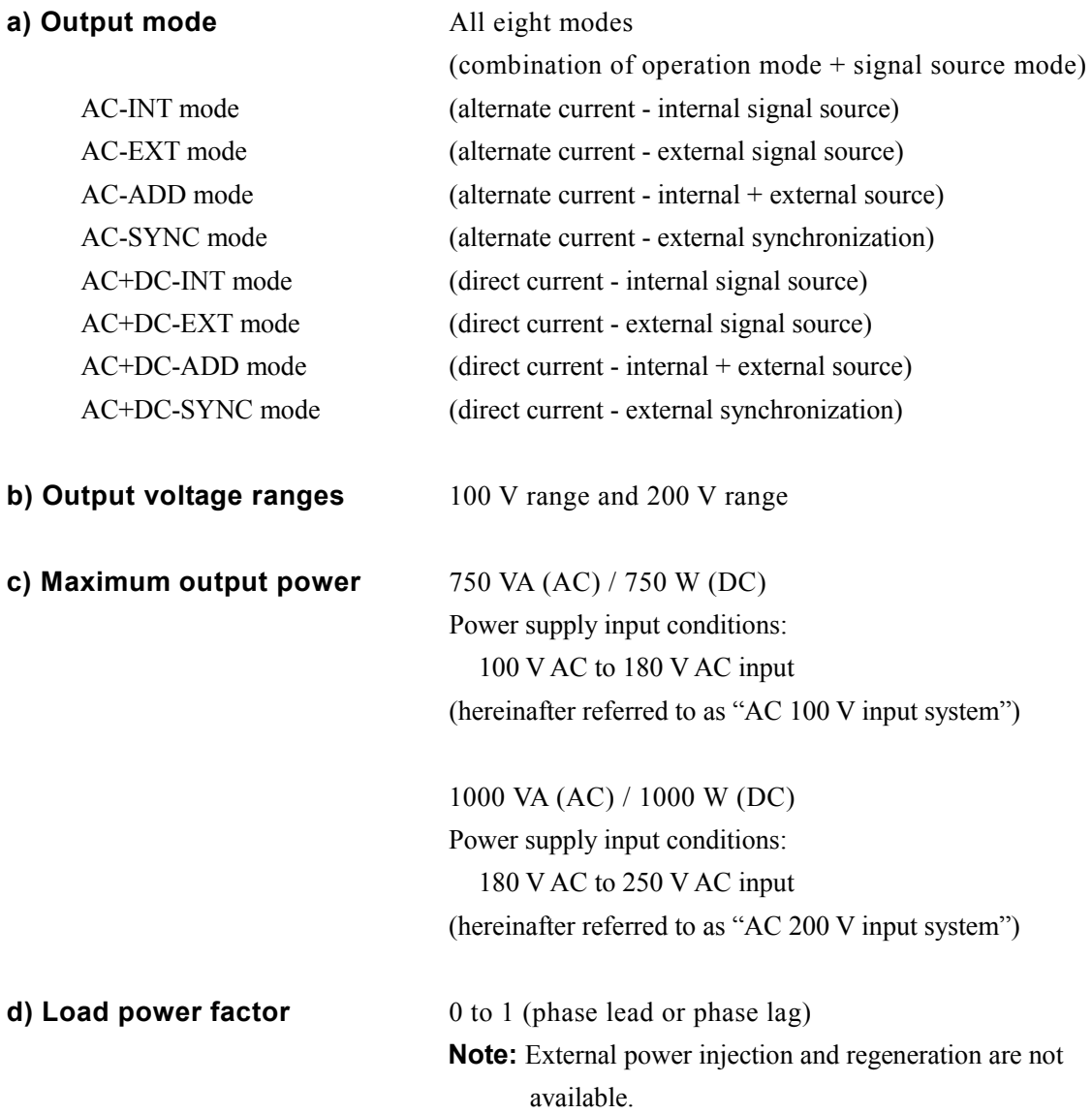

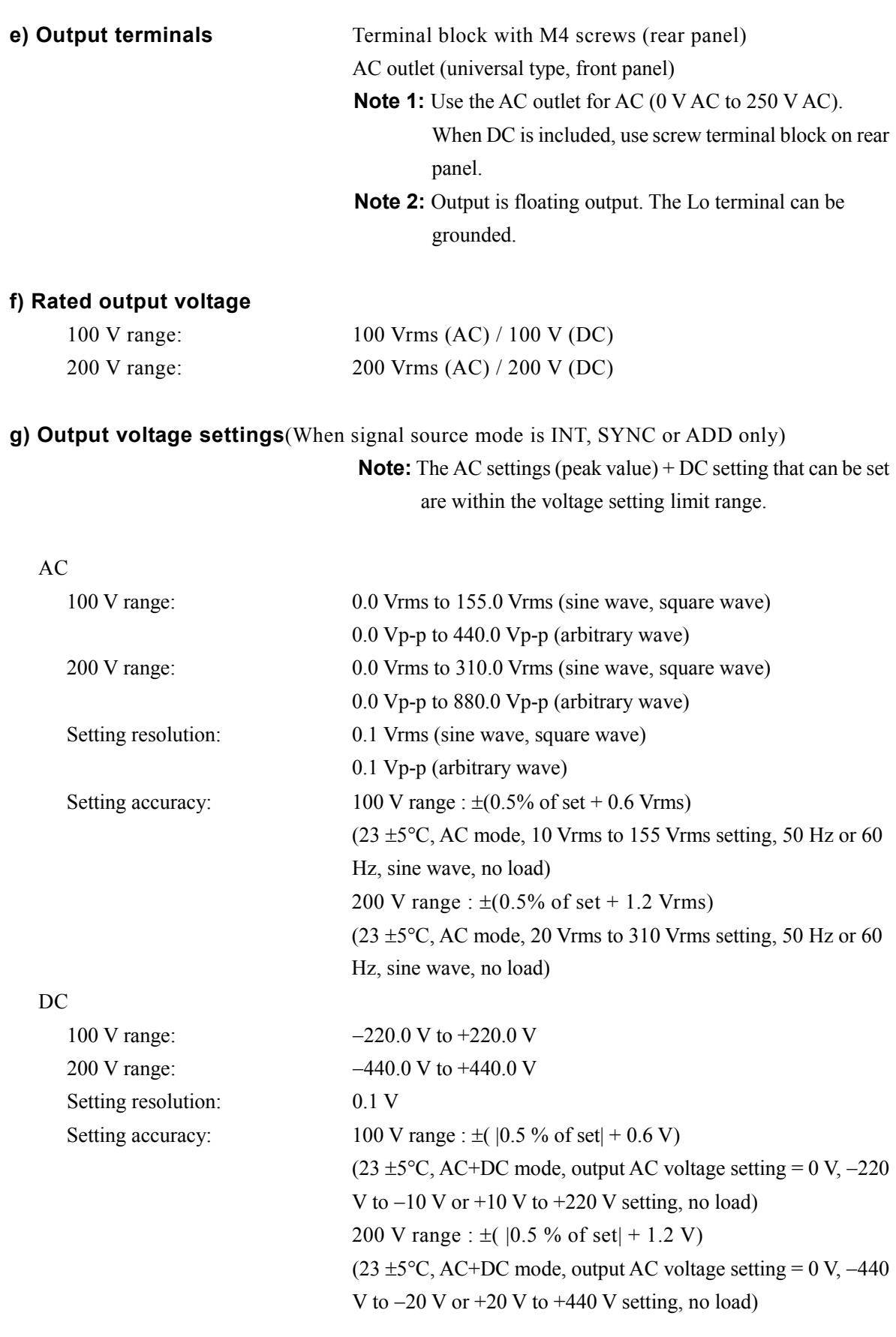

 $\mathbb{R}^n$ 

### **h) Maximum output current**

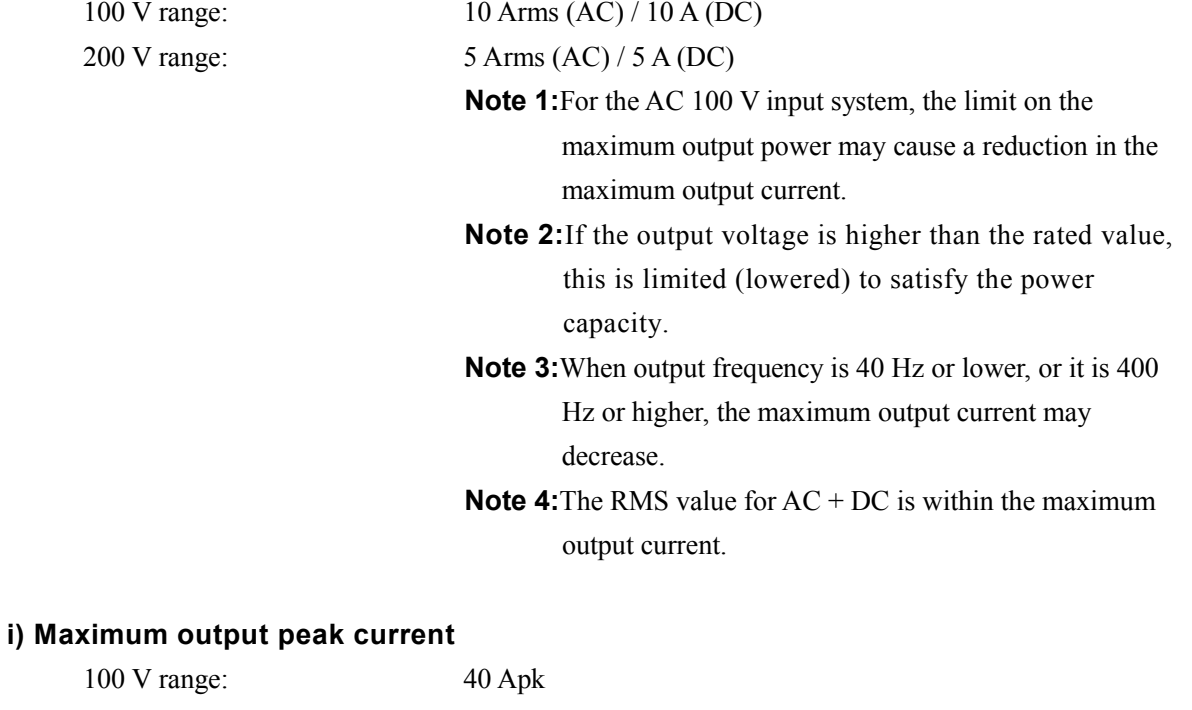

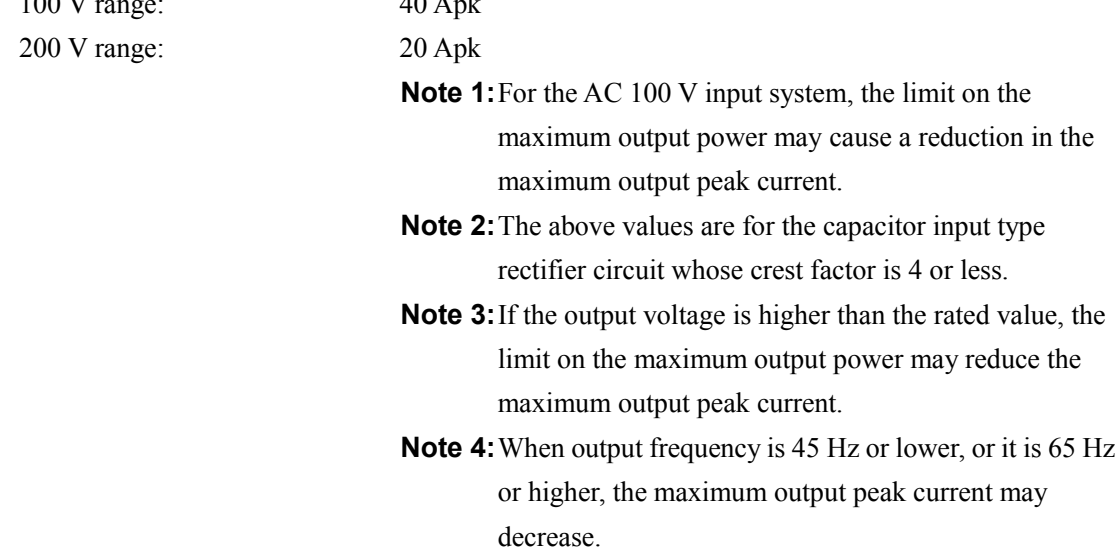

**j) Frequency setting** (When signal source mode is INT or ADD only)

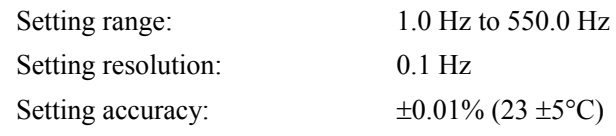

**k) Output on phase** (When signal source mode is INT, SYNC or ADD only)

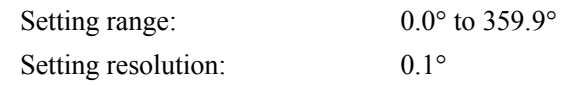

**l) Output voltage waveform** (When signal source mode is INT, SYNC or ADD only) Sine wave, square wave, arbitrary waveform (16 types)

### **m) Small amplitude frequency response**

(When signal source mode is INT or SYNC only)

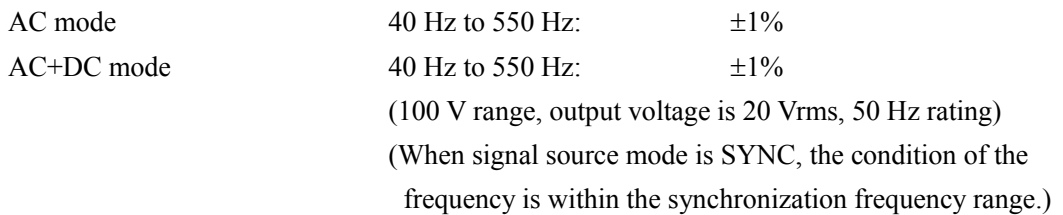

#### **n) Output voltage distortion factor** 0.5% or less

(50 Hz or 60 Hz, 50% or higher of the rated output voltage, the maximum output current or lower, THD+N)

### **o) Output voltage stability**

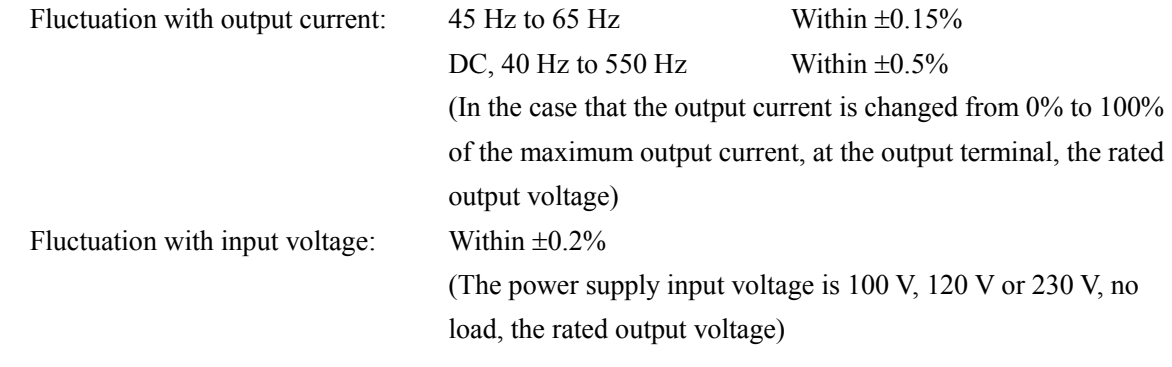

### **p) Output DC offset**

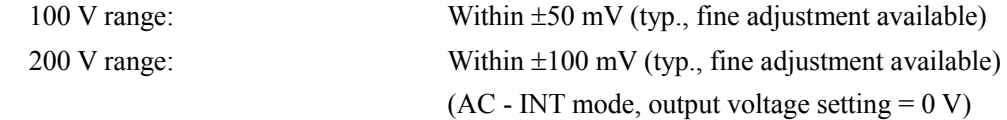

# **9.2 Current Limiter**

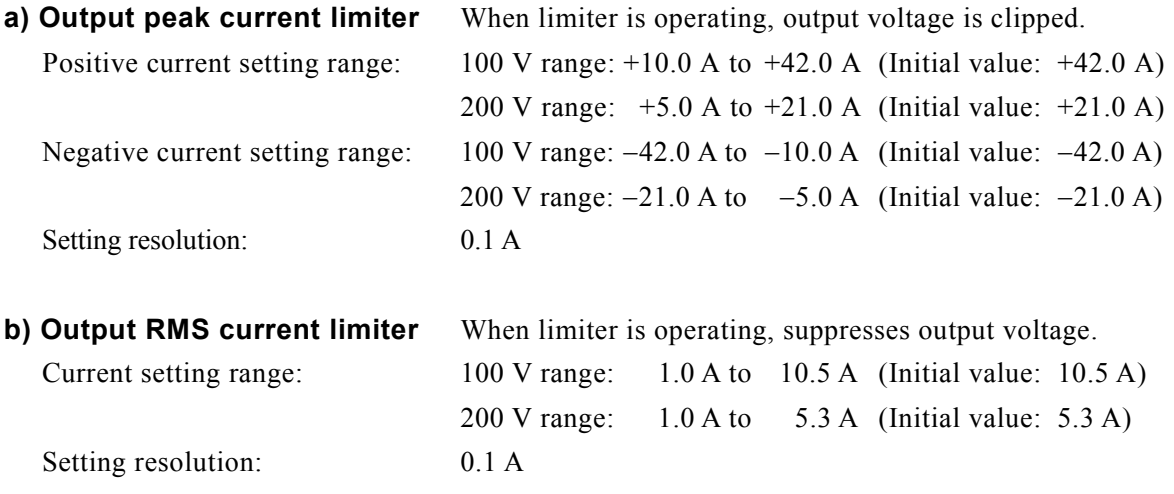

# **9.3 Setting Range Limits**

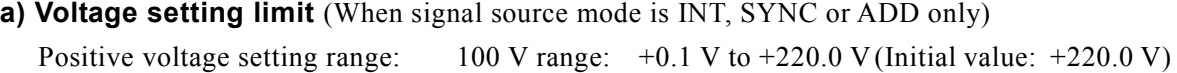

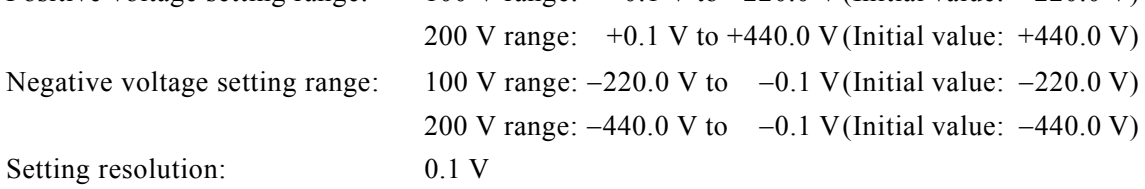

### **b) Frequency setting limit**

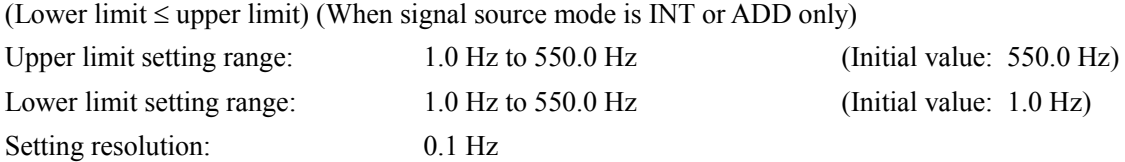

 $\mathbb{R}$ 

# **9.4 Signal Sources**

The signal sources that can be selected are internal (INT), external signal input (EXT), internal + external (ADD), and external synchronization (SYNC).

### **a) Internal signal source** (INT mode, ADD mode)

 **See "9.1 Output".** 

### **b) External signal input** (EXT mode, ADD mode)

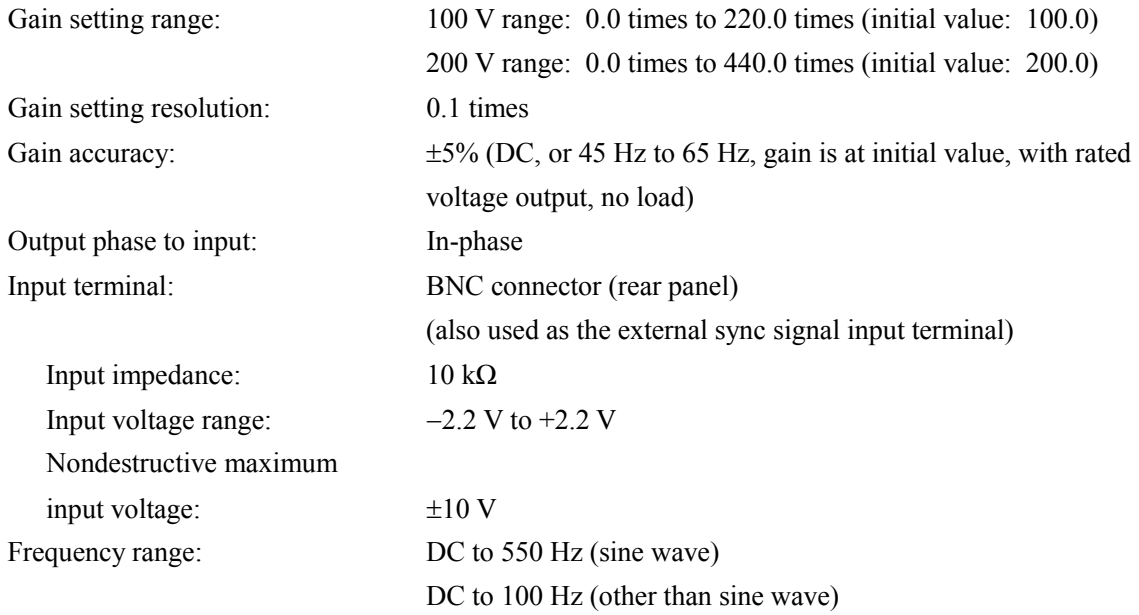

### **c) External synchronization** (SYNC mode)

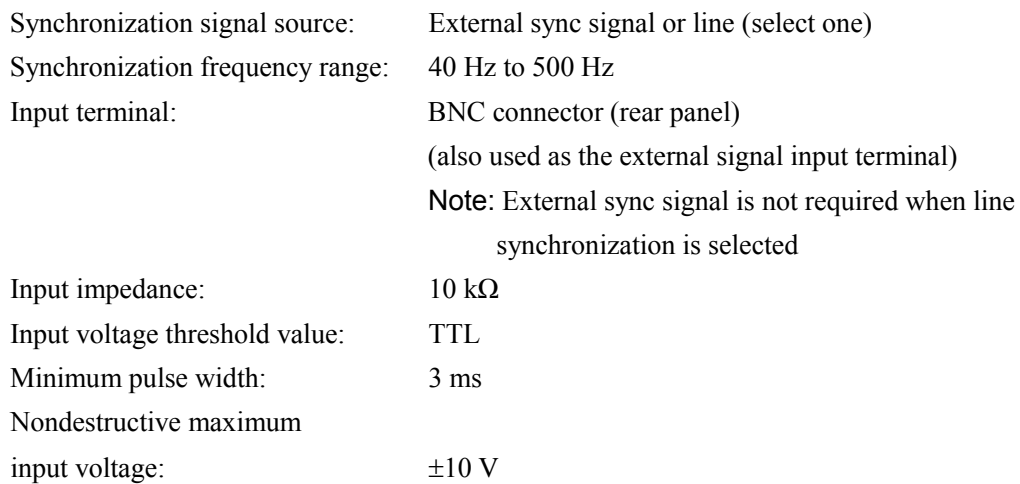

**APT** 

# **9.5 Measurement Functions**

### **a) Output voltage measurement**

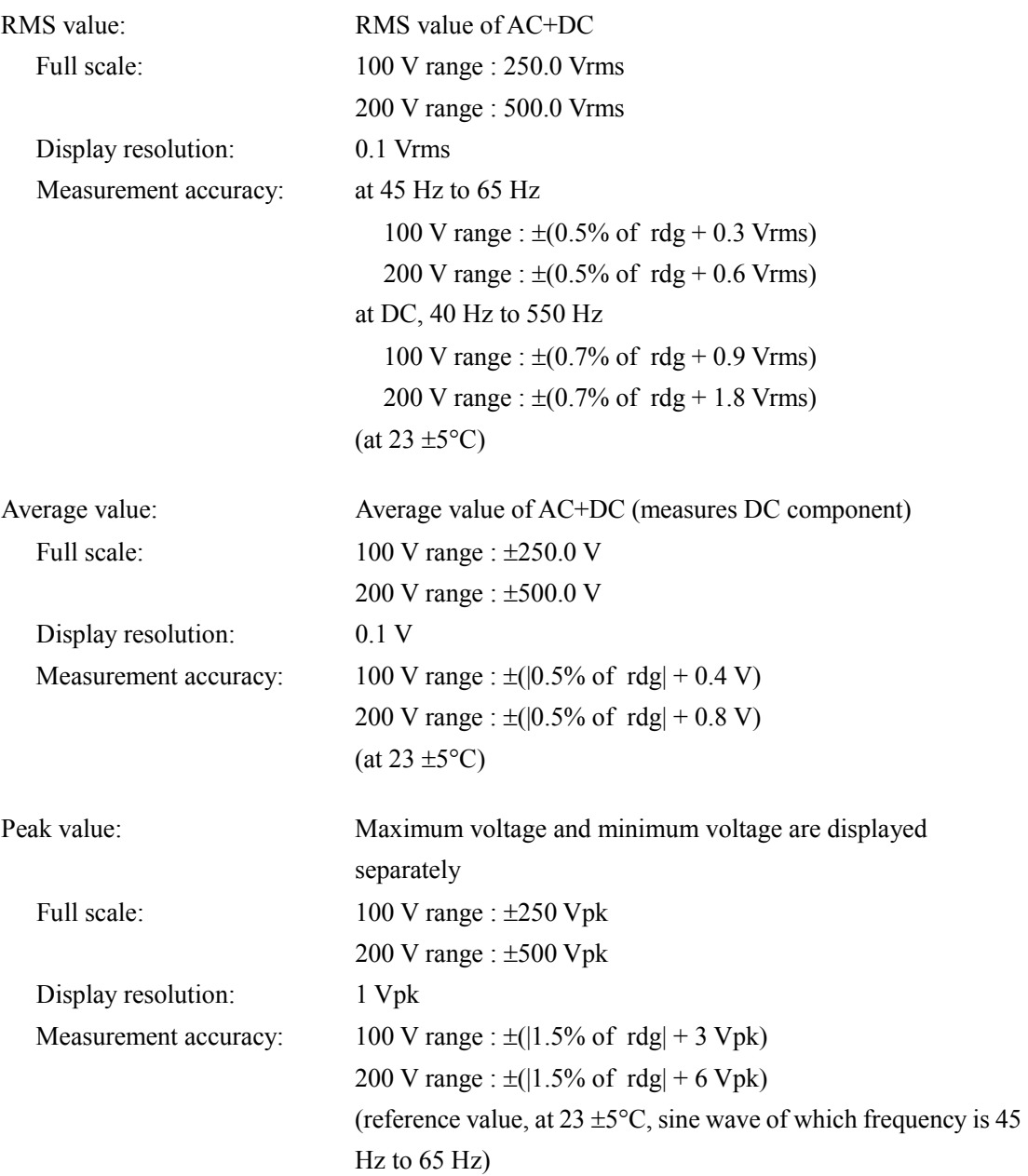

#### **b) Output current measurement**

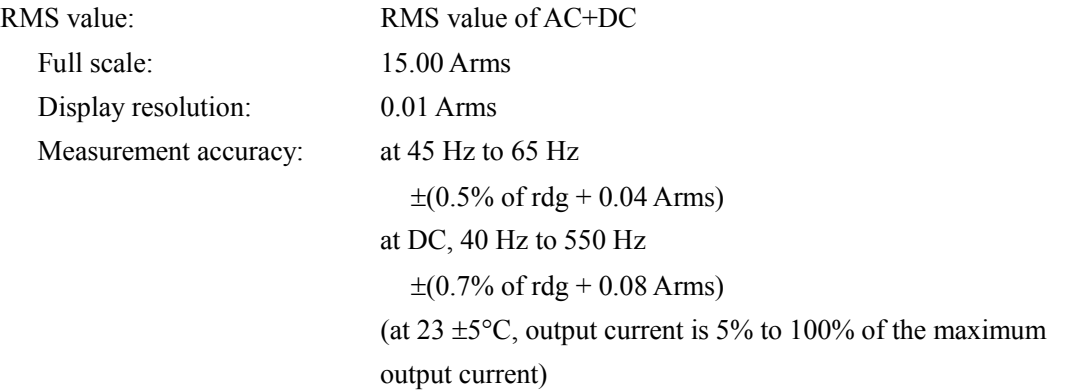

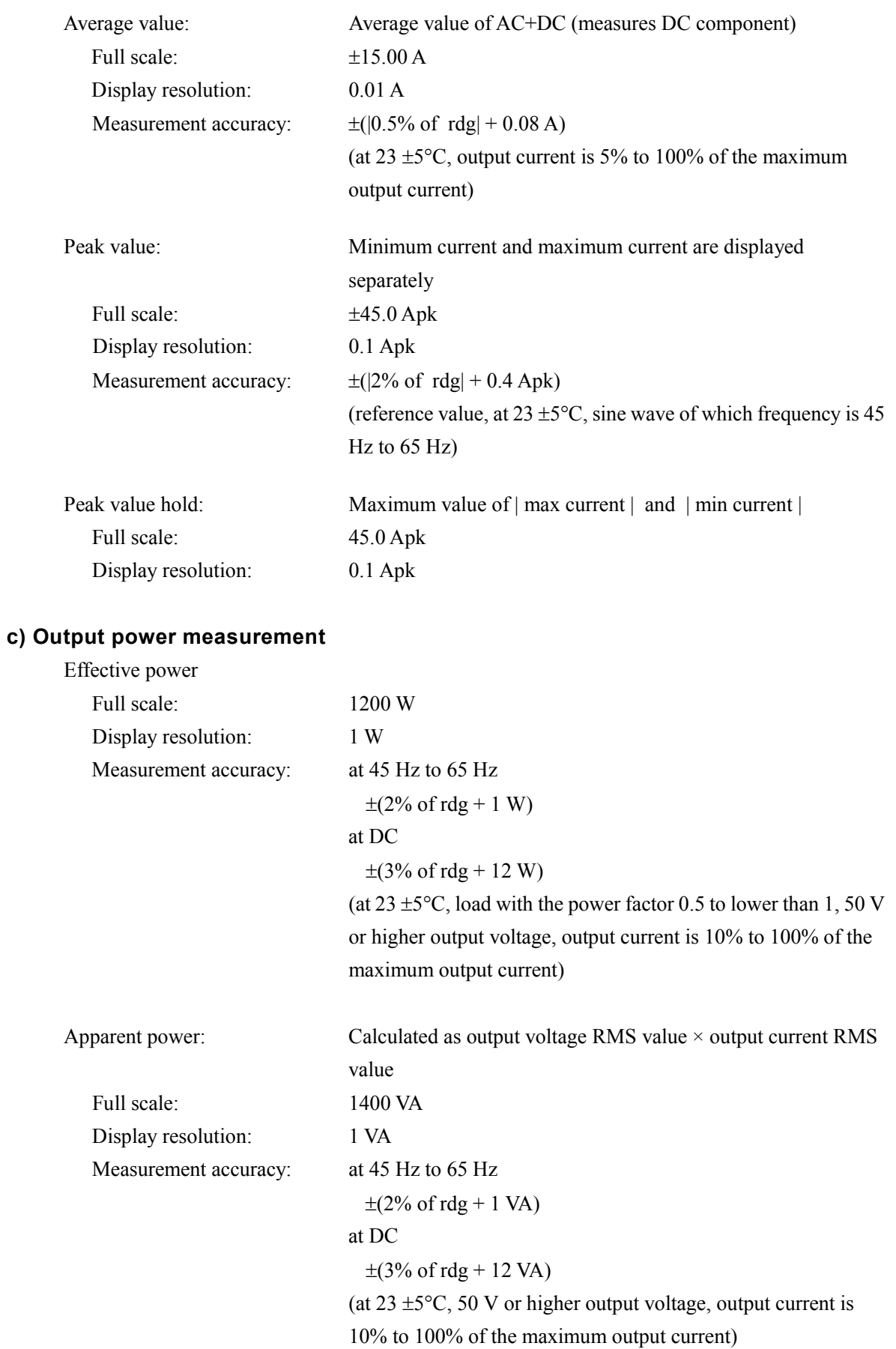

 $\mathbb{R}$ 

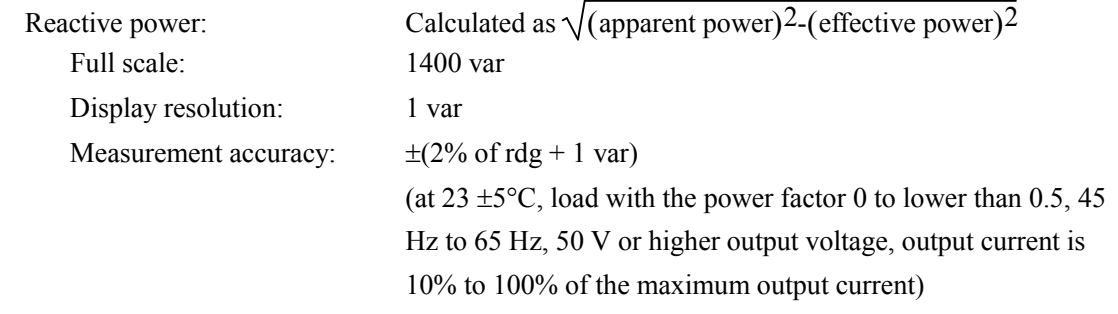

**d) Load power factor measurement:** Calculated as effective power / apparent power

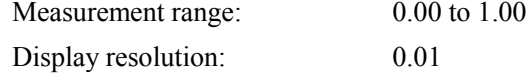

**e) Load crest factor measurement:** Calculated as (maximum value of | maximum current | and

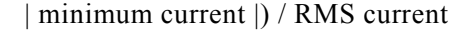

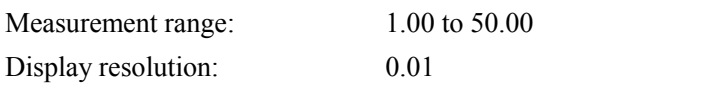

**f) Output harmonic current measurement** (AC - INT mode only, fundamental wave is 50 Hz

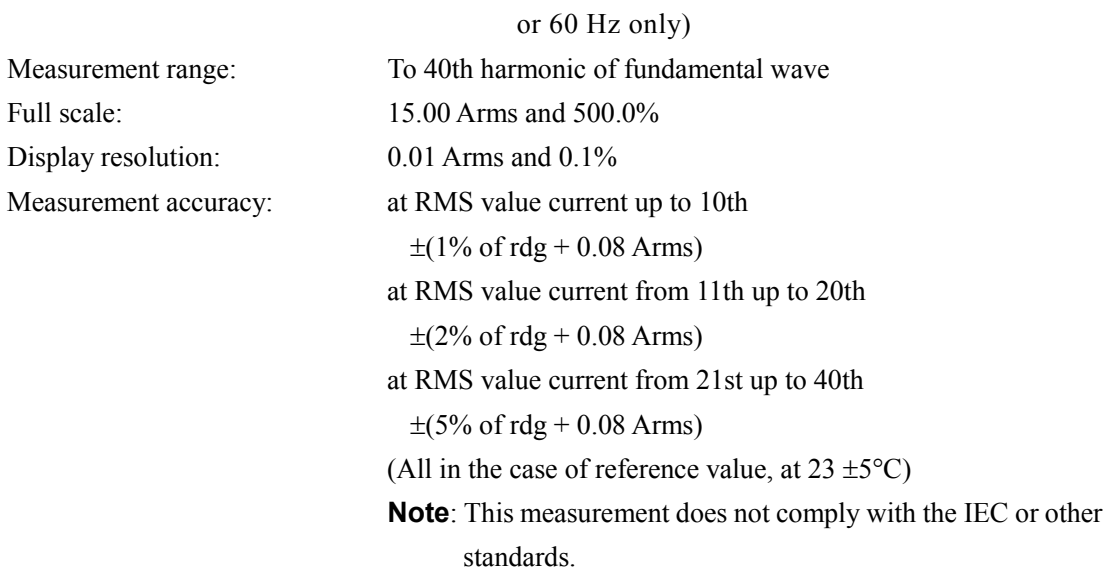

#### **g) External synchronization frequency measurement** (SYNC mode only)

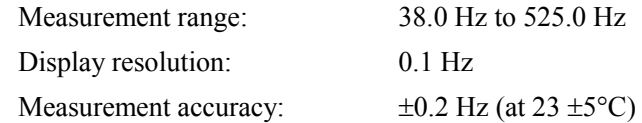

# **9.6 Sequence Function**

Output parameters can be changed abruptly or swept in sequence. Signal source is INT only.

Sequence function settings are stored in memory with battery backup.

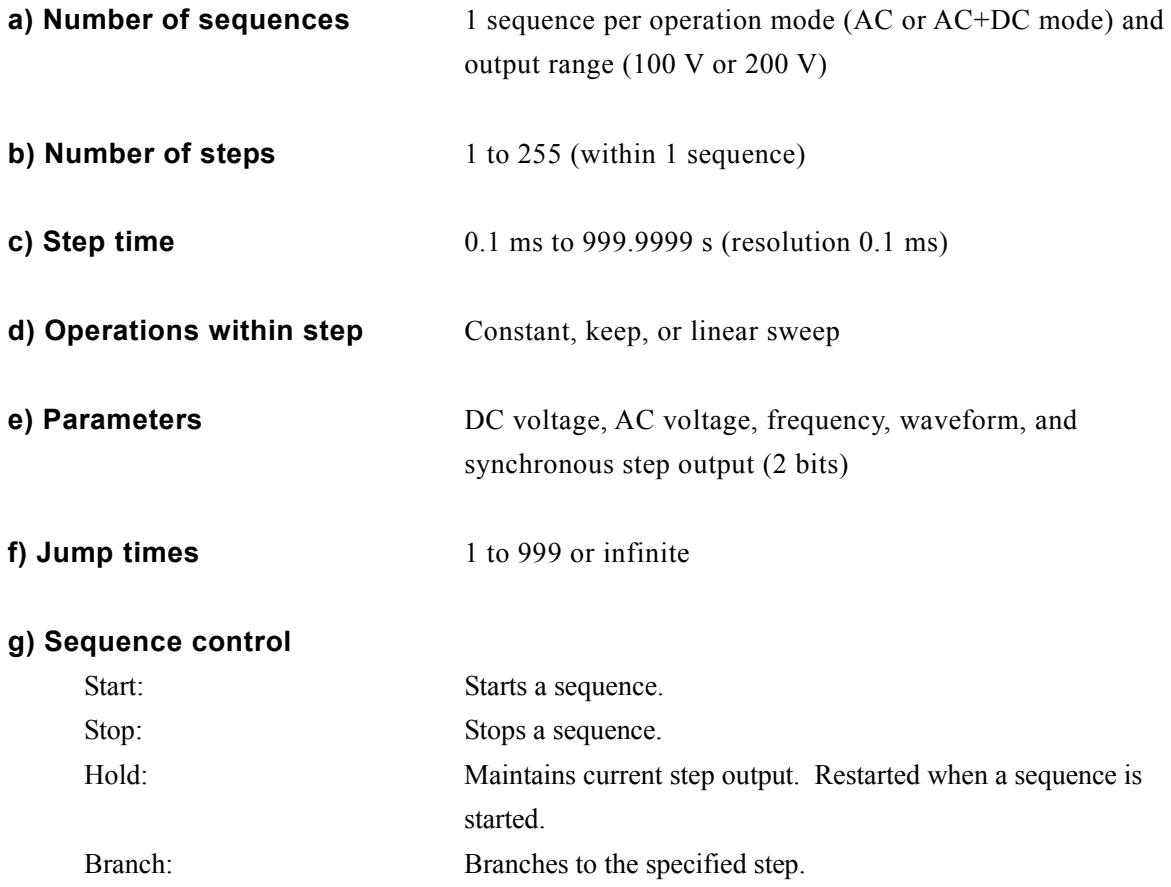

### **9.7 Arbitrary Waveform Memory**

The contents of arbitrary waveform memory are retained by battery backup.

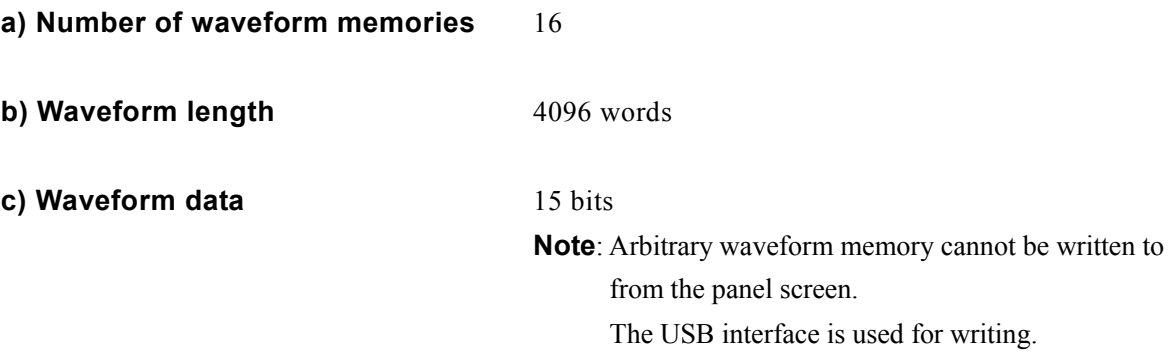

### **9.8 Setting Memory**

Various settings are retained in memory with battery backup, and the settings when the power source was last turned off are restored at power-on. Among these various settings, the basic settings (output mode, output range, DC settings, AC settings, output current limiter, and setting range limits) can be stored in store/recall memory No. 1 to No. 30. These stored settings can be recalled. The recall operation for store/recall memory can be executed only when the output is off.

### **9.9 Protection Functions**

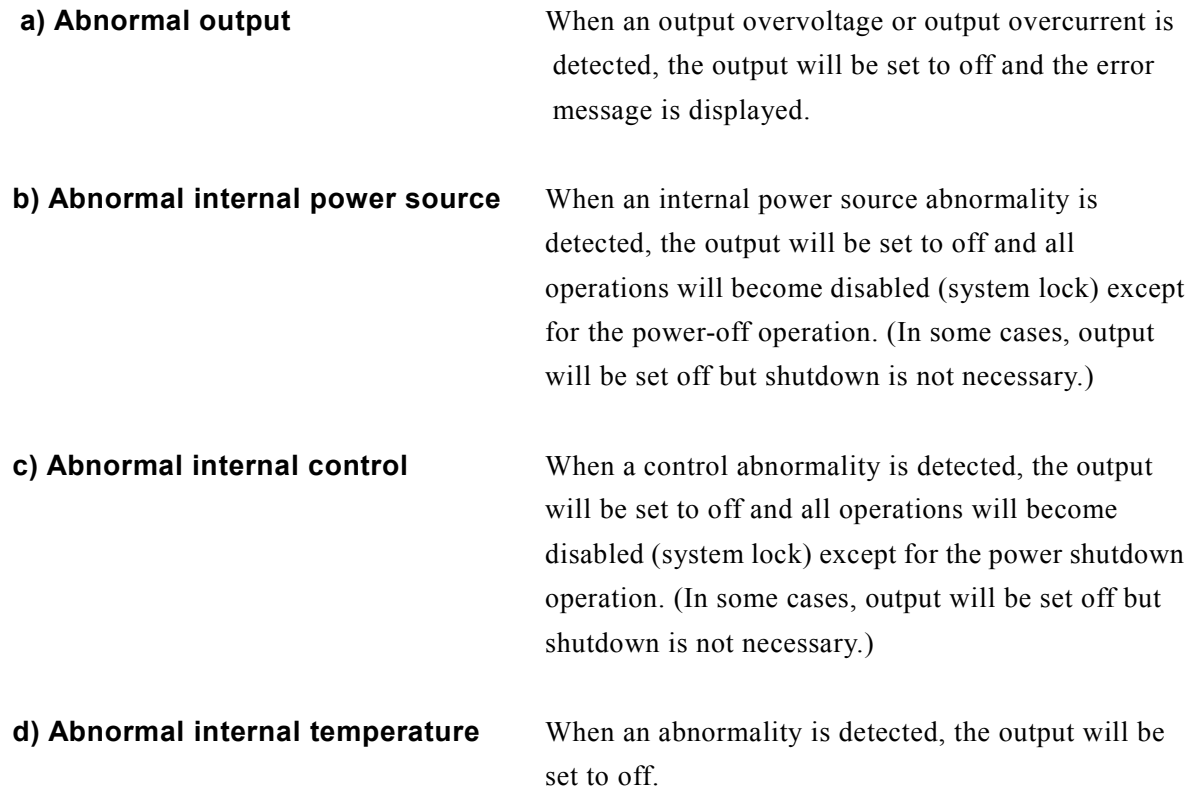

# **9.10 General**

Е

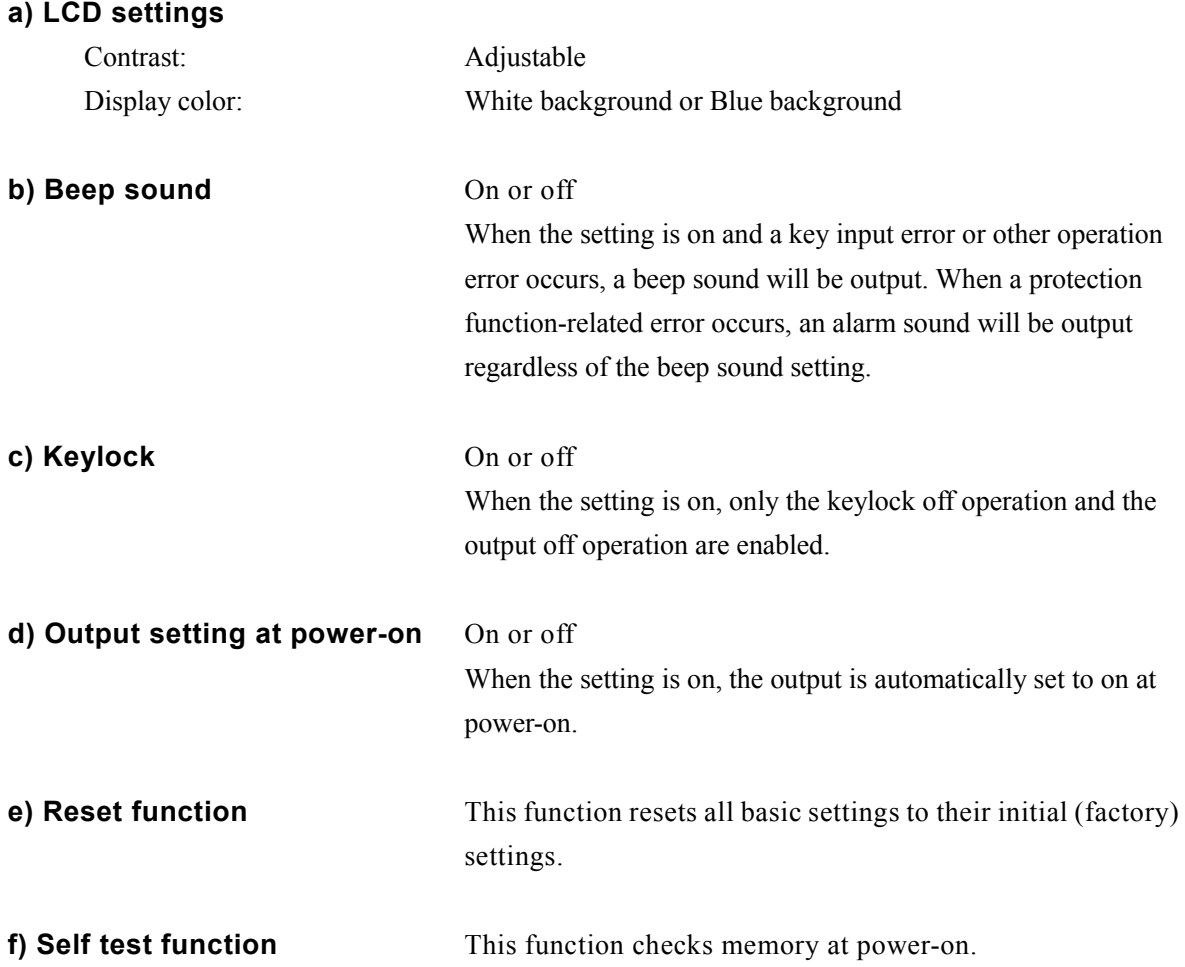

 $\mathbb{R}^n$ 

# **9.11 External Control I/O**

**a) External control operation mode** Enabled or disabled (the state output is always on)

### **b) Control input**

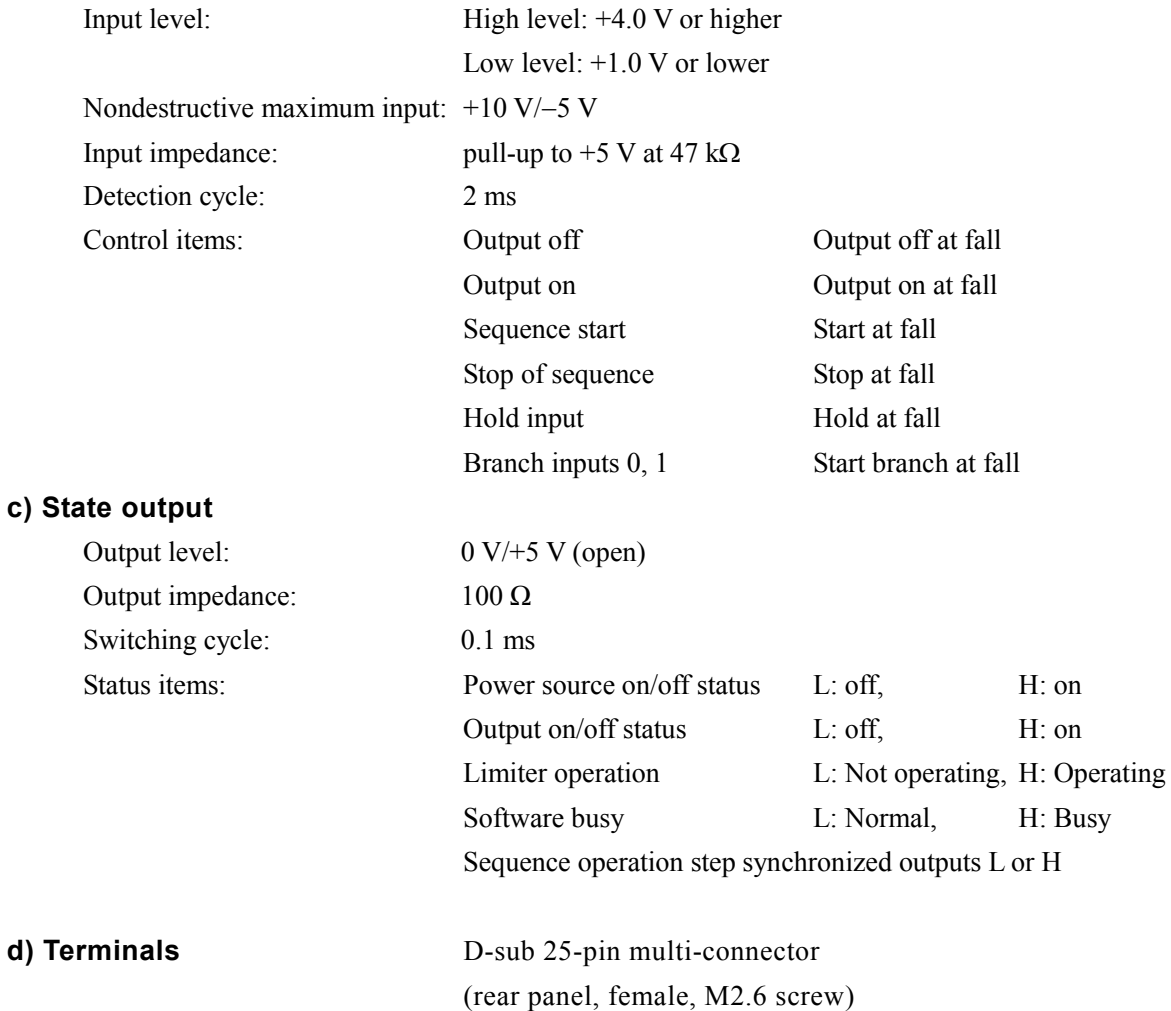

### **9.12 External Interface**

USB interface and RS232 interface are provided for external control from a personal computer. (The factory default is USB)

### **a) USB interface**

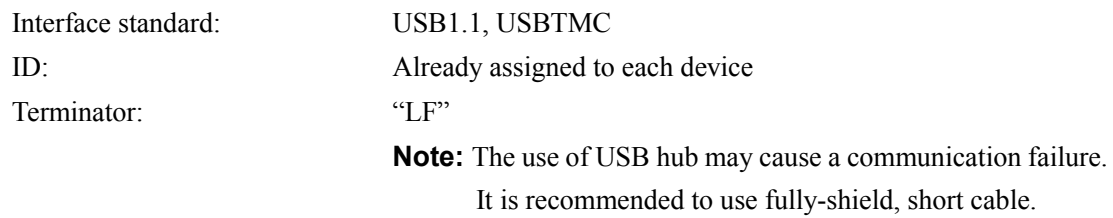

### **b) RS232 interface**

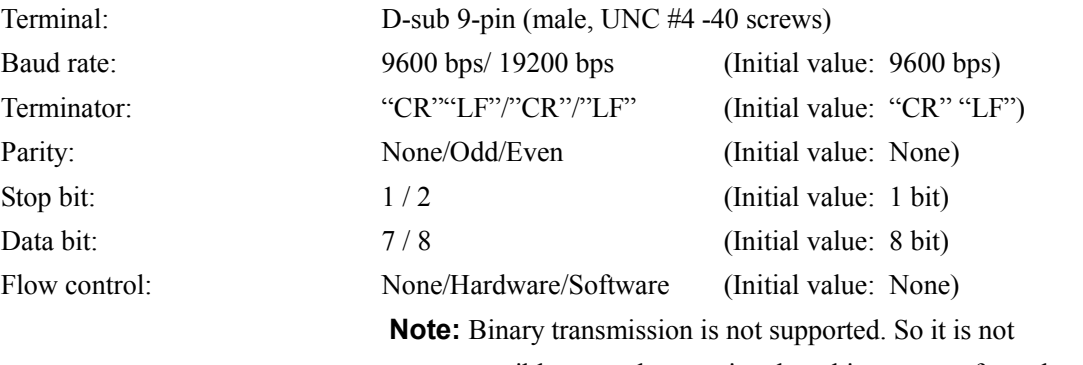

possible to send or receive the arbitrary waveform data. **Note:** Use a cross cable.

# **9.13 Power Input**

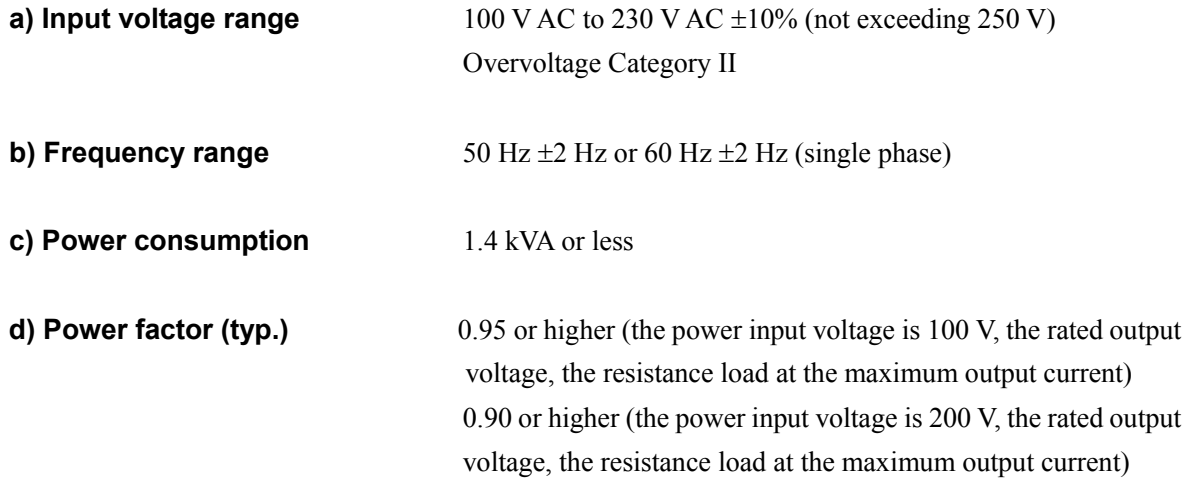

# **9.14 Withstand Voltage and Insulation Resistance**

Between input power line vs. output/chassis or input power line/ chassis vs. output

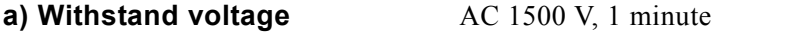

**b) Insulation resistance** 30 MΩ or higher, 500 V DC

# **9.15 Safety, EMC and RoHS**

Only Models with a CE Marking on the Rear Panel.

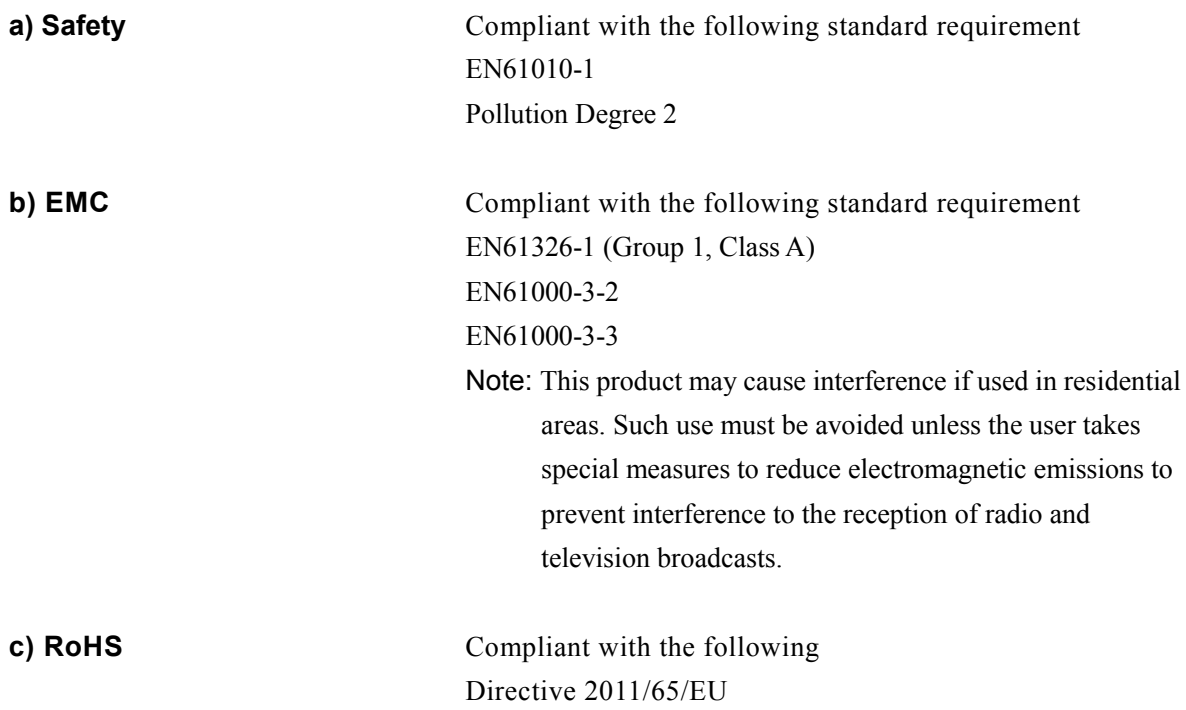

# **9.16 Ambient Temperature Range, Ambient Humidity Range, Etc.**

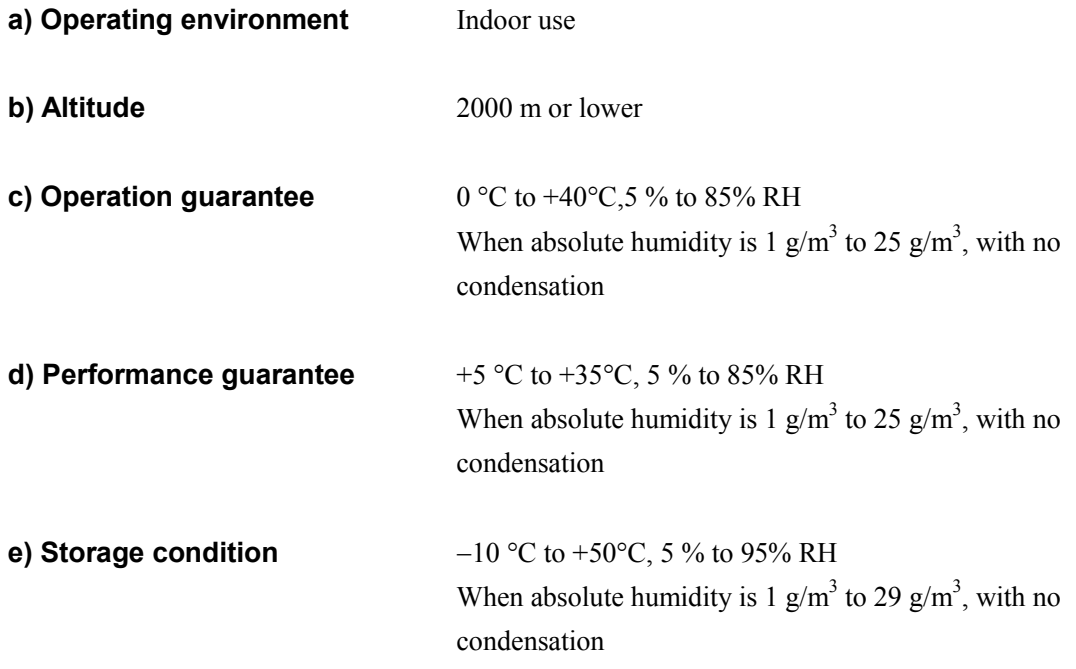

**Figure 9-1** shows the ambient temperature and humidity ranges.

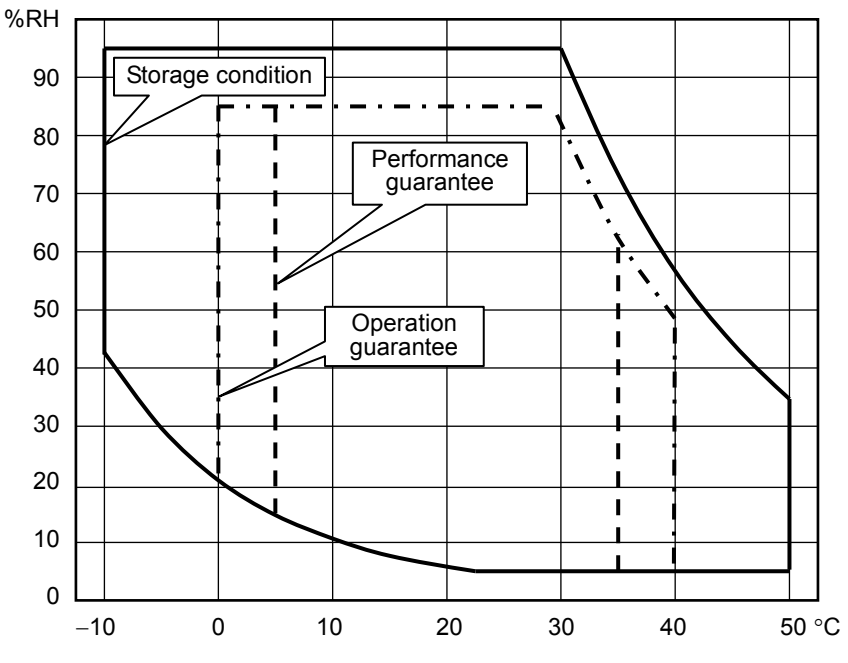

**Figure 9-1. Temperature and Humidity Ranges** 

 $\mathbb{R}^n$ 

# **9.17 External Dimensions and Weight**

#### **a) External dimensions**

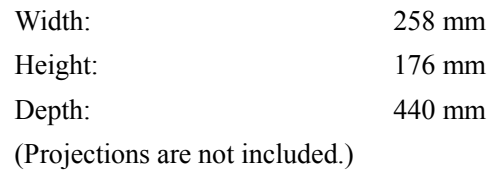

**b) Weight Approximately 9.7 kg** 

**Figure 9-2** shows the external dimensions.

 $\mathbb{R}$ 

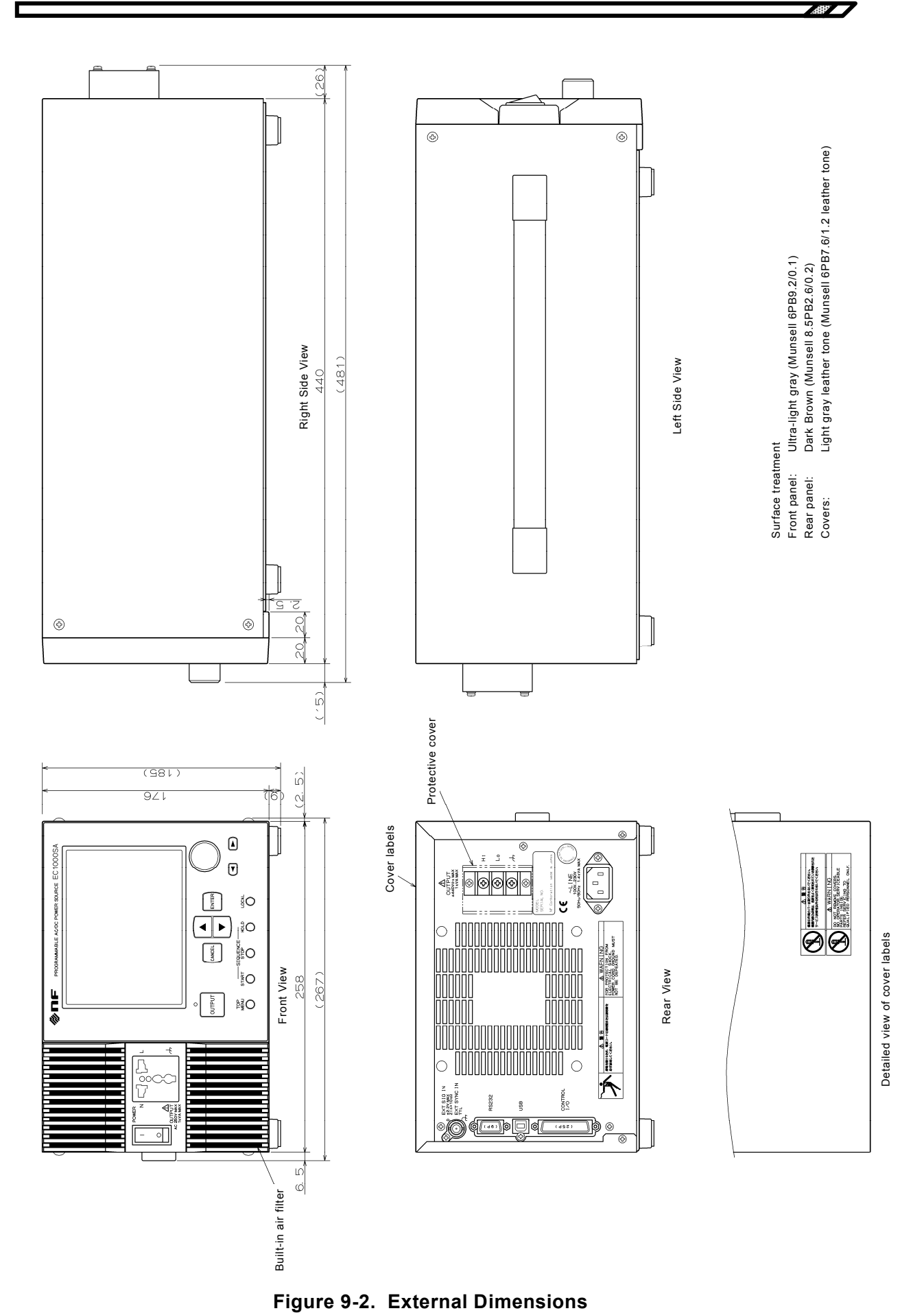

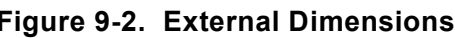

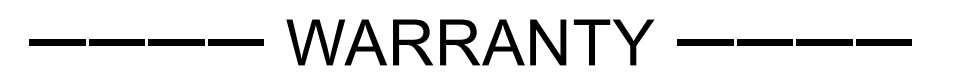

NF Corporation certifies that this product was thoroughly tested and inspected and found to meet its published specifications when it was shipped from our factory. In the unlikely event that you experience an issue during use, please contact our company or agency of our company from which you purchased the product.

All NF products are warranted against defects in materials and workmanship for a period of one year from the date of shipment. During the warranty period, NF will repair the defective product without any charge for the parts and labor.

For repair service under warranty, the product must be returned to either NF or an agent designated by NF. The Purchaser shall prepay all shipping cost, duties and taxes for the product to NF from another country, and NF shall pay shipping charges to return the product to the purchaser.

This warranty shall not apply when corresponding to following particulars.

- A) Failure caused by improper handling or use of the product in a manner that does not conform with the provisions of the Instruction Manual.
- B) Failure or damage caused by transport, dropping, or other handling of the product after purchase.
- C) Failure caused by repair, adjustment, or modification of the product by a company, organization, or individual not approved by NF.
- D) Failure caused by abnormal voltage or the influence of equipment connected to this product.
- E) Failure caused by the influence of supply parts from the customer.
- F) Failure caused by such as corrosion that originate in the use of causticity gas, organic solvent, and chemical.
- G) Failure caused by the insect or small animal that invaded from the outside.
- H) Failure or damage caused by fire, earthquakes, flood damage, lightning, war, or other uncontrollable accident.
- I) Failure caused by the reason that was not able to be foreseen by the science and technology level when shipped from our company.
- J) Replacement and replenishment of consumables such as batteries.

### **NF Corporation**

If there are any misplaced or missing pages, we will replace the manual. Contact the sales representative.

#### NOTES

- Reproduction of the contents of this manual is forbidden by applicable laws.
- The contents of this manual may be revised without notice.
- Information provided in this manual is intended to be accurate and reliable. However, we assume no responsibility for any damage regarding the contents of this manual.
- We assume no responsibility for influences resulting from the operations in this manual.

© Copyright 2013-2017, **NF CORPORATION**

PROGRAMMABLE AC/DC POWER SOURCE EC1000SA Instruction Manual

### **NF Corporation**

6-3-20, Tsunashima Higashi, Kohoku-ku, Yokohama 223-8508 JAPAN Phone +81-45-545-8128 Fax +81-45-545-8187

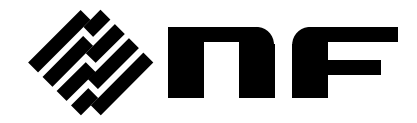